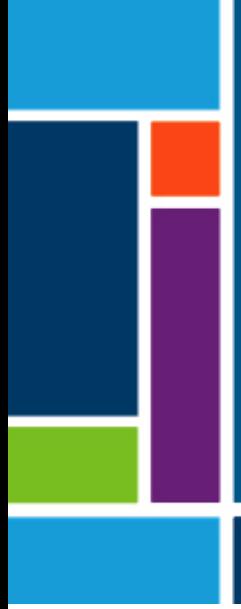

# XCell™ C410:V4B Controller

# User Guide

For use with:

- XCell ATF<sup>®</sup> 4 Device
- XCell ATF<sup>®</sup> 6 Device
- XCell ATF® 10 Device

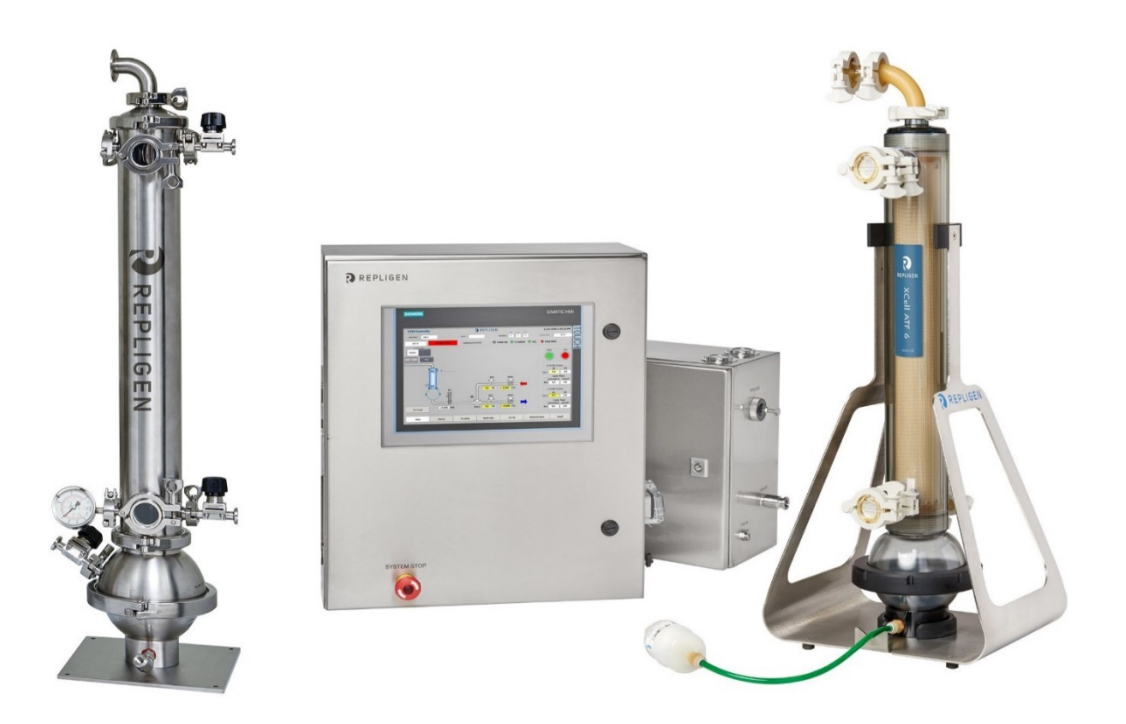

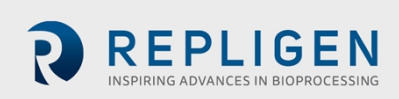

The information contained in this document is subject to change without notice.

With respect to documentation accompanying product, Repligen makes no warranty, express or implied. Any and all warranties related to the documentation accompanying product are expressly disclaimed. Customer shall refer to the terms and conditions of sale governing the transaction for any and all warranties for the Product.

Repligen Corporation shall not be liable for errors contained herein or for incidental or consequential damages in connection with the furnishing, performance, or use of this material.

No part of this document may be photocopied, reproduced, or translated to another language without the prior written consent of Repligen Corporation.

Products are not intended for diagnostic or therapeutic use or for use in vivo with humans or animals.

For further information, please contact Repligen Corporation at [www.repligen.com](http://www.repligen.com/).

©2022 Repligen Corporation. All rights reserved. The trademarks mentioned herein are the property of Repligen Corporation and/or its affiliate(s) or their respective owners.

**Customer Support [customerserviceUS@repligen.com](mailto:customerserviceUS@repligen.com)** +1-800-622-2259 (Option 1)

**Repligen Corporation** 111 Locke Drive Marlborough, Massachusetts 01752 **[www.repligen.com](http://www.repligen.com/)**

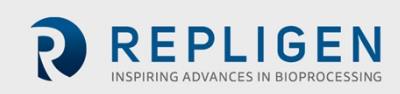

#### **Contents**

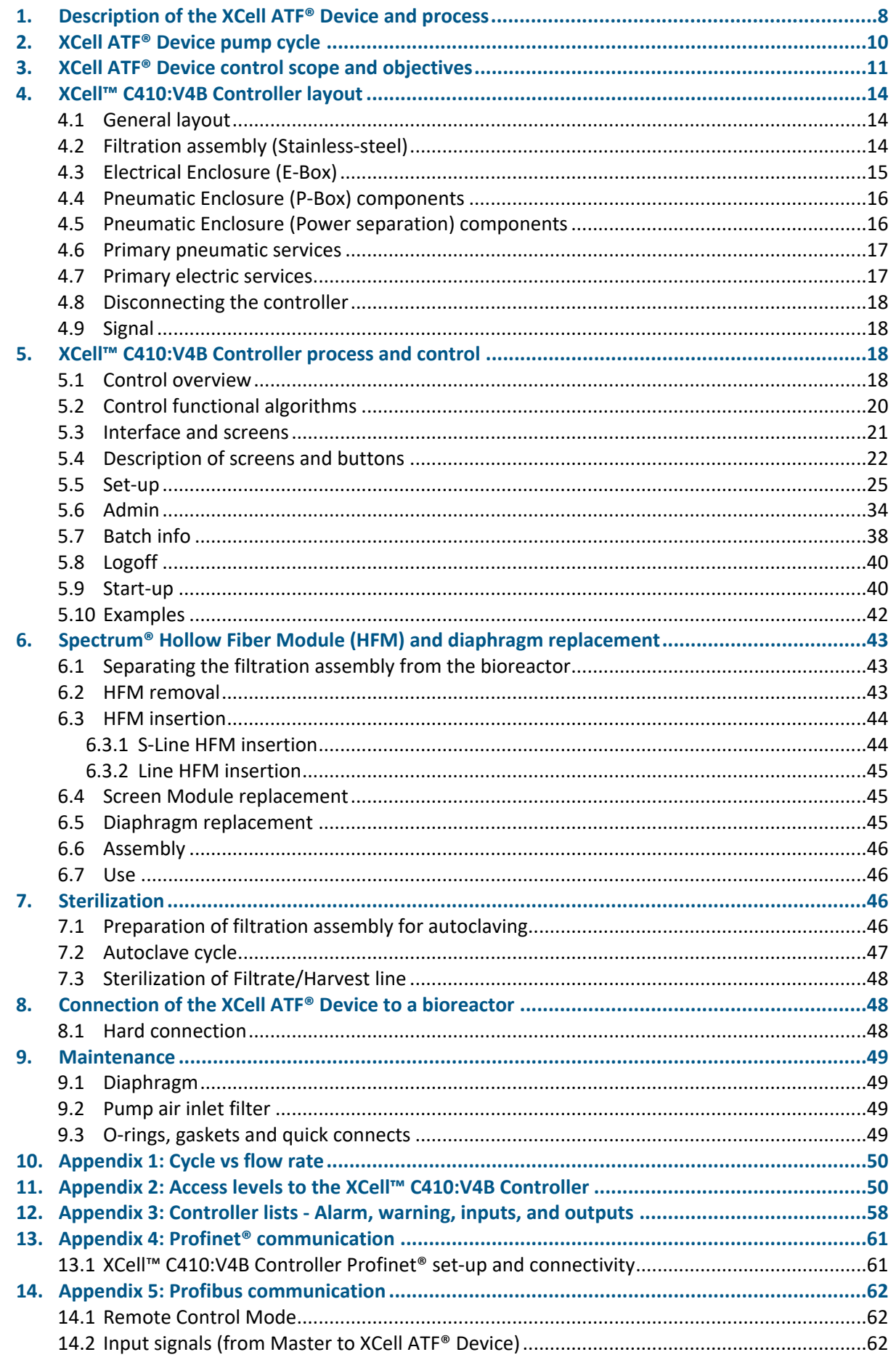

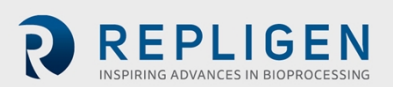

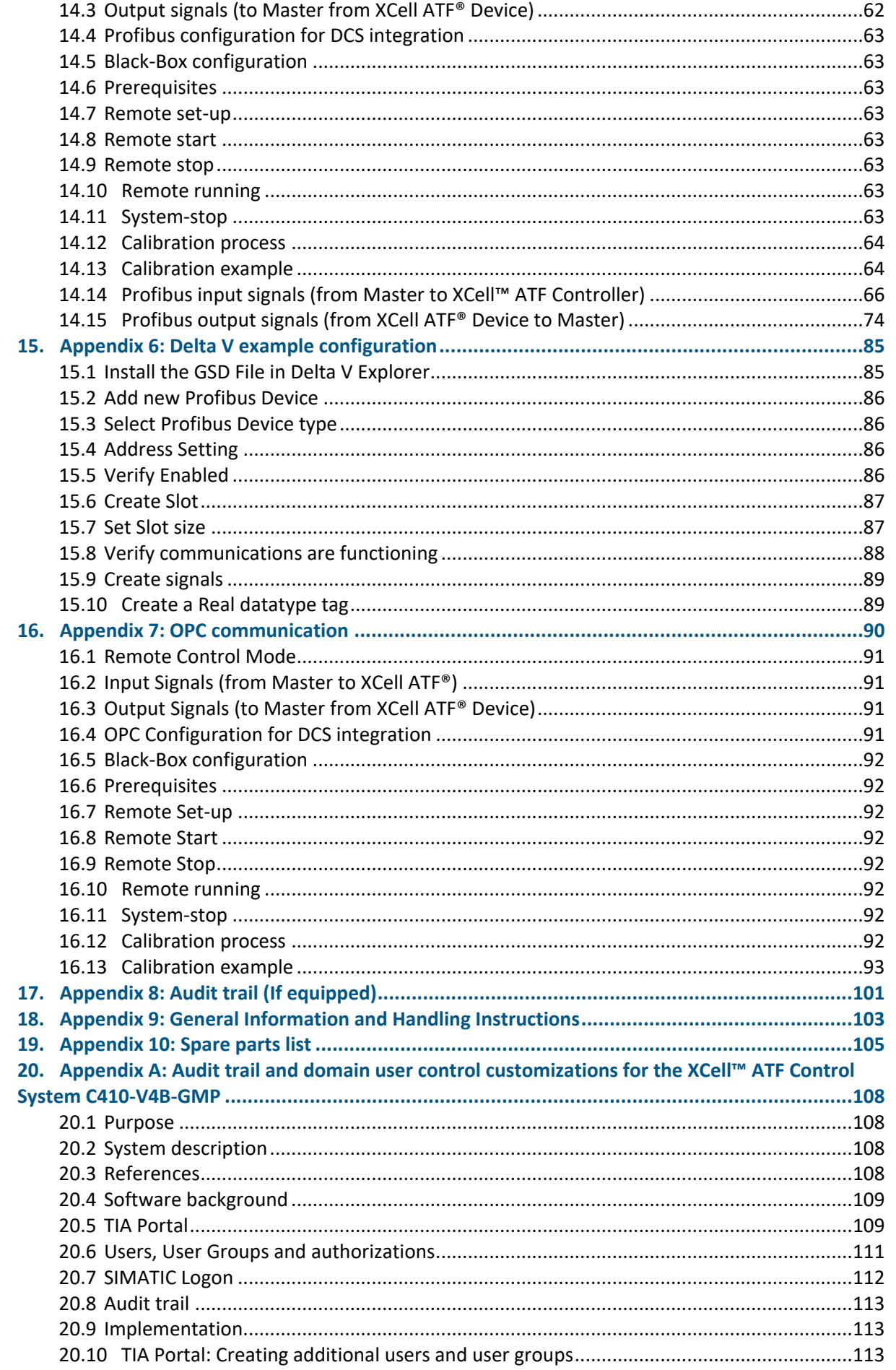

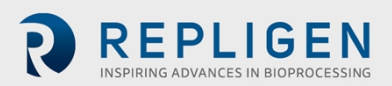

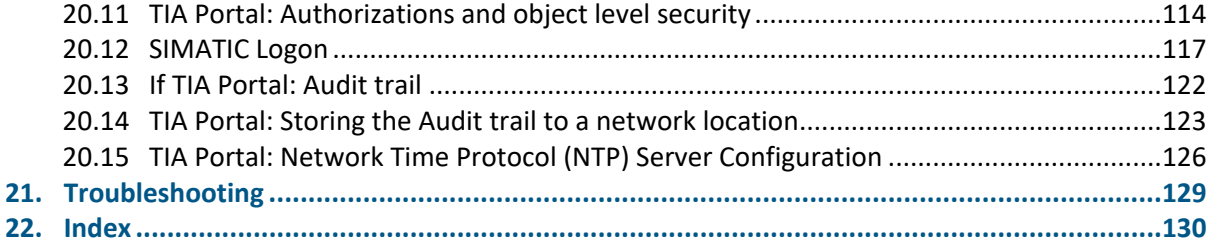

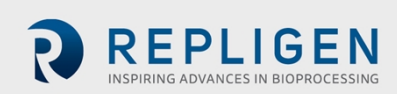

#### **List of tables**

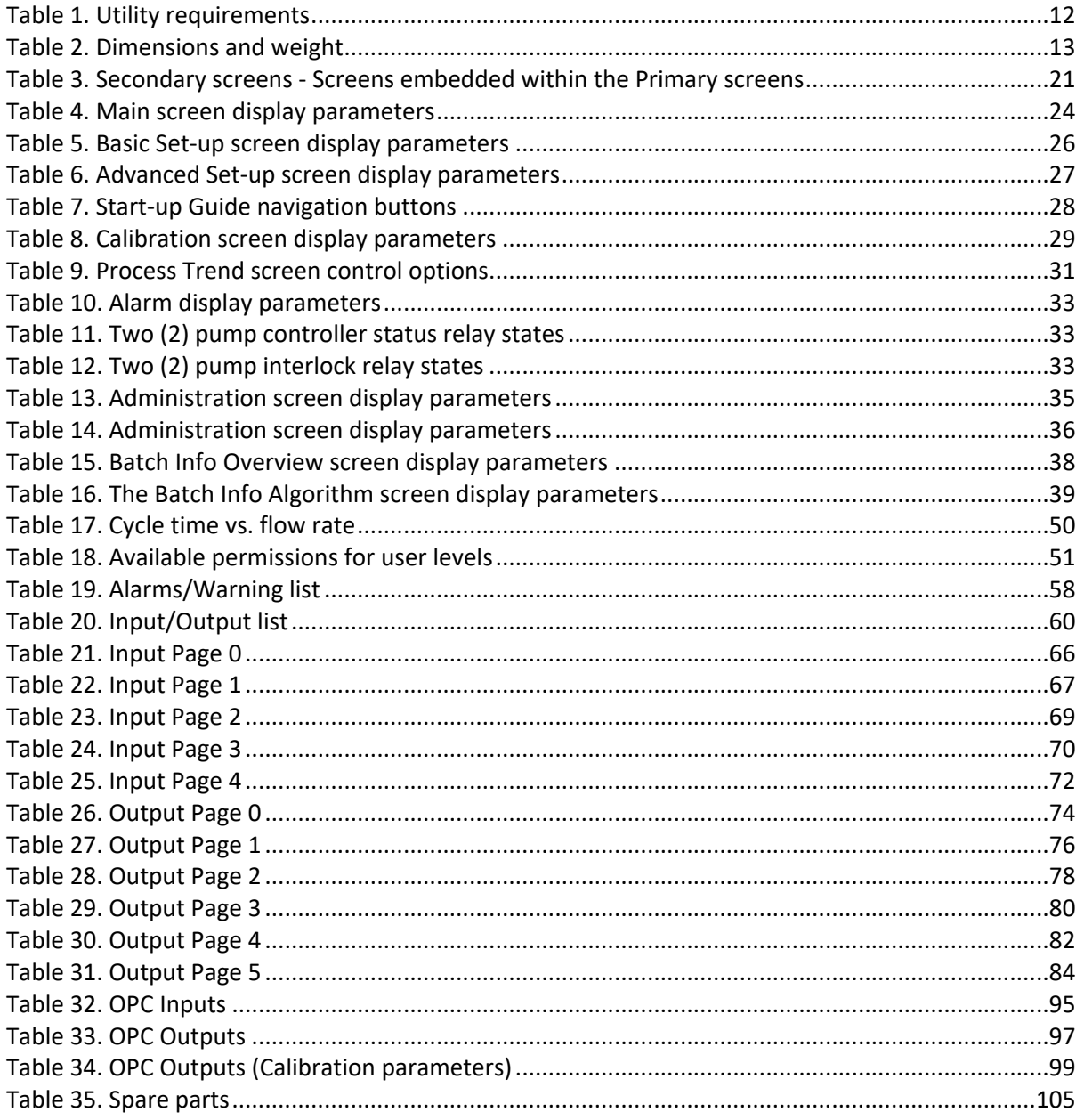

#### **List of figures**

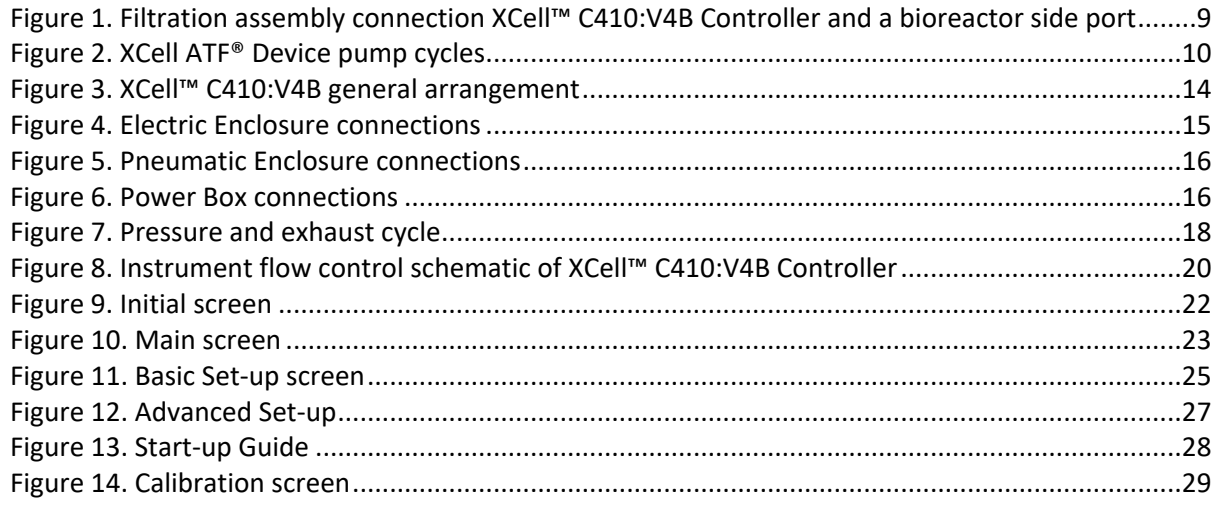

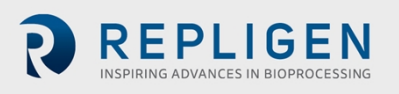

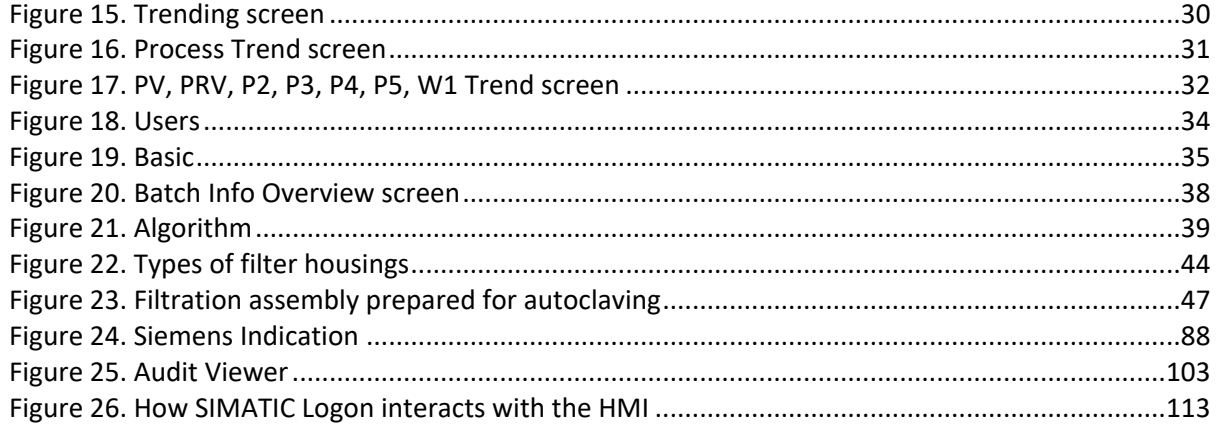

#### **Abbreviations**

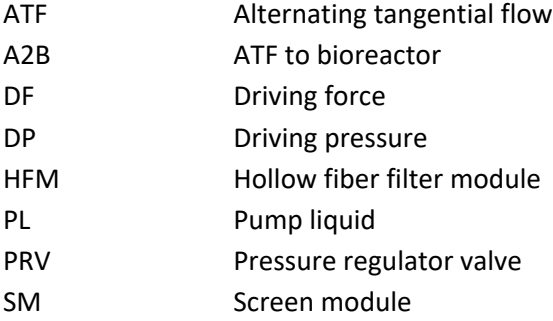

#### **California Proposition 65 Warning**

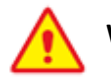

#### **WARNING**

This product can expose you to chemicals including Cadmium, which is known to the State of California to cause cancer and birth defects or other reproductive harm. For more information go to [www.P65Warnings.ca.gov.](https://www.p65warnings.ca.gov/)

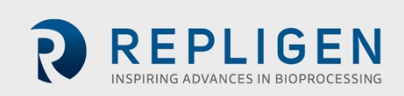

## <span id="page-7-0"></span>**1. Description of the XCell ATF® Device and process**

The XCell ATF® Device provides an efficient means for fractionation of various mixtures. It may include the separation of mammalian cells ( $\sim$  10 microns in size) from culture medium, the separation of large particles such as micro carriers (~ 200 microns in size) from a suspension medium, or separation of some molecules from other molecules in a suspension. The user guide details the use of the XCell ATF® Device, with the XCell™ C410:V4B Controller for the separation of such components using hollow fiber filtration.

The system is designed to improve the efficiency of cell culture processing by allowing for the generation of high viable cell densities. The system can enable continuous processing and is available in stainless steel and single-use formats. Two primary components, the XCell™ C410:V4B Controller and the XCell ATF® Device pump housing, which in comprised of a diaphragm pump, filter housing and a hollow fiber filter, are used for desired operation. The controller functions to control the alternating tangential flow (ATF) action by controlling the movement of the diaphragm pump, through control of pressurization and exhaust (vacuum) to allow the up and down motion of the diaphragm in the pump housing. This action displaces a known volume of cell culture material within the retentate side of the hollow fibers. A separate pump continuously removes cell-free permeate from the system. Primary components of the current controller include a PLC (Programmable Logic Controller) with a HMI (Human Machine Interface) to control the components used in generating the alternating tangential flow action.

This User Guide pertains to both the XCell ATF® Stainless Steel- and Single-Use Devices. ([Figure](#page-8-1) 1).

- **Controller:** a dedicated controller used to control and monitor XCell ATF® Device activity. It also provides the means for connecting to and controlling pressure and vacuum utilities.
- **Filtration assembly:** an assembly of two major elements, a stainless steel filter housing and a silicone diaphragm pump:
	- o **Filter housing:** housing containing the filtration element, either a hollow fiber module (HFM) or screen module (SM).
	- o **Diaphragm pump:** spherical housing in which a diaphragm membrane is moved up and down by pressurized air or vacuum, creating alternating flow.
	- o **Single-use device:** the filter housing, hollow fiber filter and diaphragm pump are combined into a single polycarbonate device. At this point in time the SM is not available as a single-use device. Please see the XCell ATF® [Start-up](https://www.repligen.com/resources/quality) Guide for additional information on XCell ATF® Single-use Devices.

The filtration assembly includes the following components for each process application:

- o **A2B Connection assembly:** tubing assembly connecting the filtration assembly to a bioreactor or process vessel.
- o **Bioreactor adaptor:** adaptor between the connection assembly and bioreactor port. Typical ports/connectors/adaptors for stainless steel bioreactors include an Ingoldtype port, tri-clamp or, if a single use bioreactor (SUB), then, a disposable aseptic connector (DAC) or equivalent.

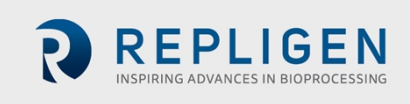

A typical configuration of the XCell ATF® Device is shown in [Figure](#page-8-1) 1. The filter housing accepts either HFM, with pore sizes from 750 kD - ~0.2 micron, or a SM for fractionation of larger particles, > 70 microns. The separating element, the HFM or SM, is positioned between a process vessel or a bioreactor at one end and the diaphragm pump at the other end. The vessel serves as a storage container for the content to be filtered. The diaphragm pump provides the means for generating alternating tangential flow (ATF), moving the contents of the vessel back and forth, between the vessel and pump, through the hollow fibers of the HFM or through the SM. The XCell ATF® Device process provides the means for generating rapid, low shear, tangential flow, allowing for retention of the larger components (i.e.- cells) and filtration of smaller components (i.e. – media components). A filtrate pump as shown in [Figure](#page-8-1) 1 is used for controlled removal of a filtered stream. The unfiltered material remains in the system. Only a single connection is required between the XCell ATF<sup>®</sup> Device and the vessel. As shown in [Figure](#page-8-1) 1, the connection can be through a side port (or bottom port) commonly configured on large scale stainless steel or single-use bioreactors, or through the head plate as typical with smaller bioreactors. When placed next to the vessel, only a short connection, commonly referred to as the A2B connection, is required between the XCell ATF® Device and the vessel. This connection can be hard piped or soft piped and is made in a sterile manner. The filtration process remains closed and therefore sterility between the vessel and the XCell ATF® Device is maintained.

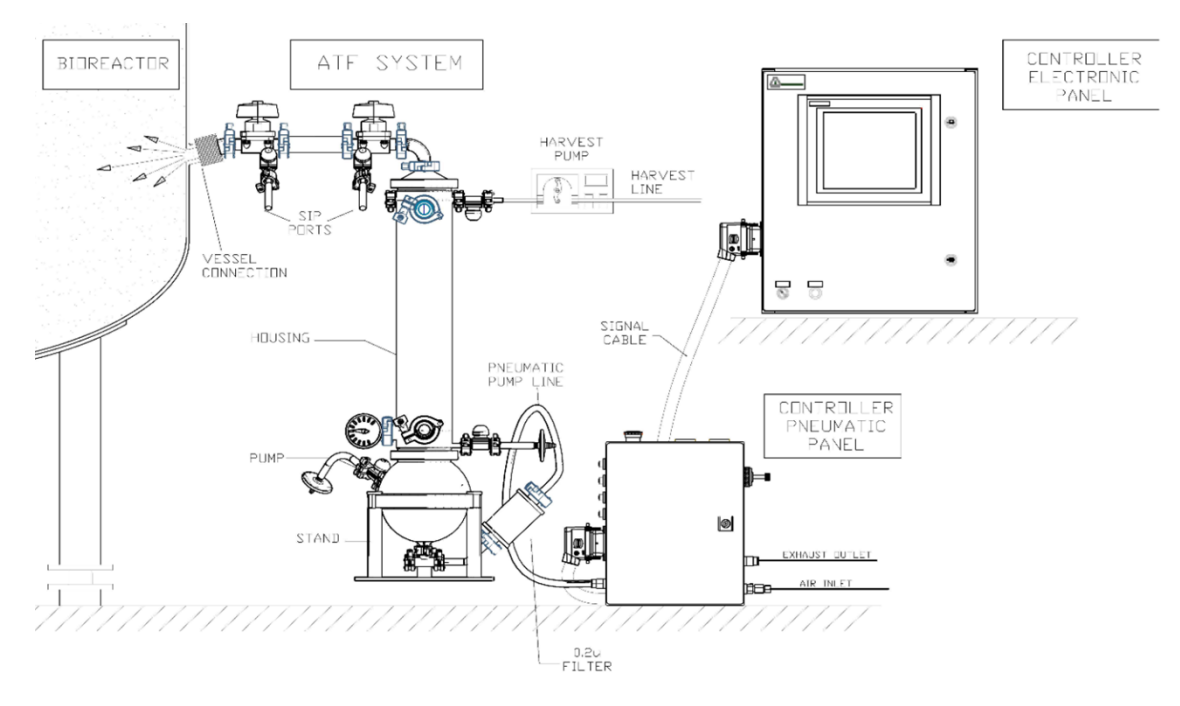

<span id="page-8-1"></span><span id="page-8-0"></span>**Figure 1. Filtration assembly connection XCell™ C410:V4B Controller and a bioreactor side port**

*Note: XCell™ C410:V4B Controller has one additional enclosure, the Pneumatic Enclosure (P-Box) which houses the high voltage electrical components (not displayed here). Please reference the XCell ATF® [Single-use](https://www.repligen.com/resources/quality) Device Start-up Guide for proper single-use connectivity.*

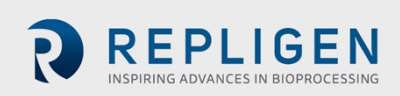

## <span id="page-9-0"></span>**2. XCell ATF® Device pump cycle**

The diaphragm pump is the heart of the XCell ATF® Device process. It produces an alternating flow through the HFM (lumen side) or SM. The XCell ATF® Device provides a pulsating, reversible, flow of liquid, back and forth, between the process vessel and the diaphragm pump. The following is a description of that process:

The diaphragm pump is partitioned into two chambers with a flexible diaphragm, [Figure](#page-9-1) 2. One of the pump chambers, the Pump Liquid (PL) chamber is connected to the filter housing, which, in turn, is connected to the process vessel. Therefore, any flow between the diaphragm pump and process vessel will be through the filtration device. The second pump chamber, the pump air (PA) chamber, is connected to the pump flow control system. Typically, controlled addition of compressed air into the PA chamber increases the pressure in the chamber relative to the process vessel, forcing the flexible diaphragm partitioning the two chambers to move into the PL chamber and towards the vessel. Liquid in the PL chamber is forced through the filter to the process vessel. The flow through the HFM (lumen side) generates tangential flow in one direction. This pumping phase (or cycle) in the direction of the bioreactor is called the pressure cycle. Inversely, with a pressurized process vessel relative to PA or PL, or with an external vacuum supply, liquid will flow in the reverse direction, from process vessel, through the HFM (lumen side), to the PL chamber, generating tangential flow in the other direction. This pumping phase (or cycle) in the direction of the XCell ATF<sup>®</sup> Device pump is called the exhaust cycle. These alternating pump cycles are then repeated continuously. See [Figure](#page-9-1) 2.

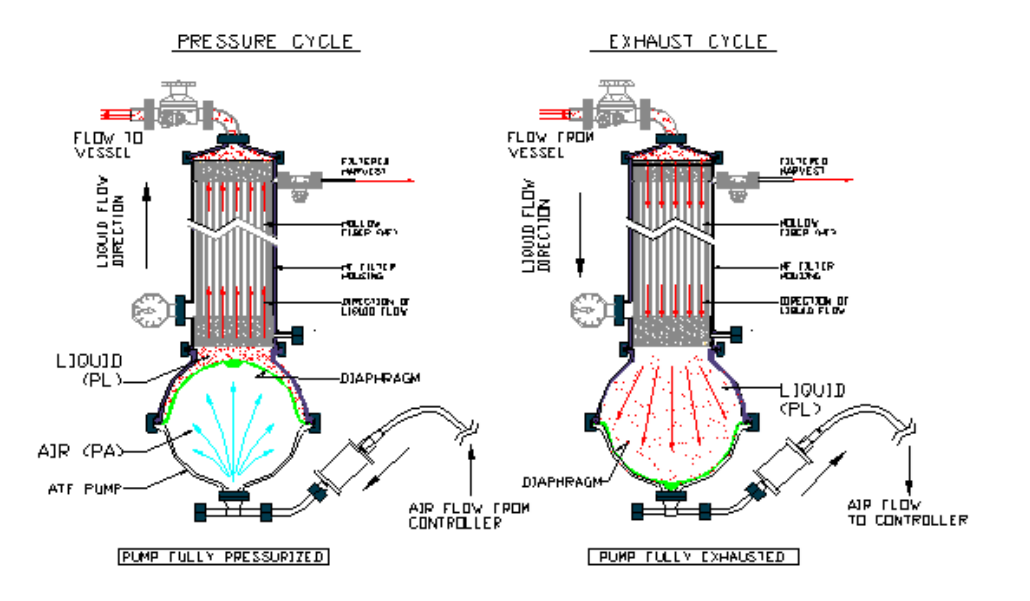

#### <span id="page-9-1"></span>**Figure 2. XCell ATF® Device pump cycles**

#### **Note on the Exhaust Cycle:**

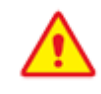

**WARNING:** Glass bioreactors or single-use bioreactors (SUBs), unless otherwise specified by the manufacturer of the vessel, should not be pressurized. Such vessels can explode if pressurized.

If a vessel is being operated without positive pressure, the XCell ATF® Device requires a vacuum (negative pressure) to move the diaphragm to its lowest position. The PA chamber can then be alternately pressurized and evacuated to produce ATF action while maintaining the process vessel at atmospheric pressure.

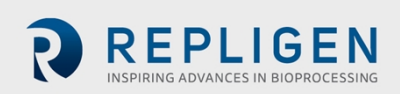

Conversely, when using a vessel that that is operated under positive pressure, the vessel pressure can be used to drive the liquid from the vessel to the PL chamber. When vessel pressure is limited, it may be supplemented with vacuum. In either of the above schemes, one is driving the liquid from the vessel to the diaphragm pump by increasing the pressure in the vessel relative to the diaphragm pump. Even with positive vessel pressure assisting with diaphragm deflation, vacuum is generally required to ensure proper XCell ATF® Device operation.

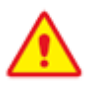

**WARNING:** When using a glass vessel or SUB, be sure to maintain an unrestricted vent from the vessel. In the case a diaphragm fails, the air flow into the diaphragm pump will proceed through the HFM or SM into the vessel. A free exhaust from the vessel will minimize the buildup of pressure in the vessel.

#### <span id="page-10-0"></span>**3. XCell ATF® Device control scope and objectives**

The XCell™ C410:V4B Controller provides the process control functionality of the stainless steel XCell ATF® 4 Device, XCell ATF® 6 Device, and XCell ATF® 10 Device, as well as the single-use XCell ATF® 6 Device and XCell ATF® 10 Device.

XCell™ C410:V4B Controller is designed to:

- 1. Control ATF flow rates in both pressure and exhaust cycles.
- 2. Provide a user interface capability for XCell ATF® Device control and monitoring.
- 3. Set-up and select operational parameters.
- 4. Display real-time process data and alarms for error conditions.
- 5. Provide Batch control and user hierarchy.
- 6. Have PLC software upgrades in the field by replacing memory modules.
- 7. Have 3 major enclosures, an Electric Enclosure (E-Box) a Pneumatic Enclosure (P-Box).
- 8. Allow the Electronics Box to operate the stainless steel XCell ATF® 4 Device, XCell ATF® 6 Device and XCell ATF® 10 Device as well as the single-use XCell ATF® 6 Device and XCell ATF® 10 Device using custom software.
- 9. Allow the Pneumatic Enclosure hardware and process parameters to be specific to the size of the particular XCell ATF® Device being controlled.

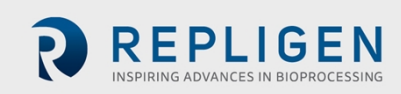

#### <span id="page-11-0"></span>**Table 1. Utility requirements**

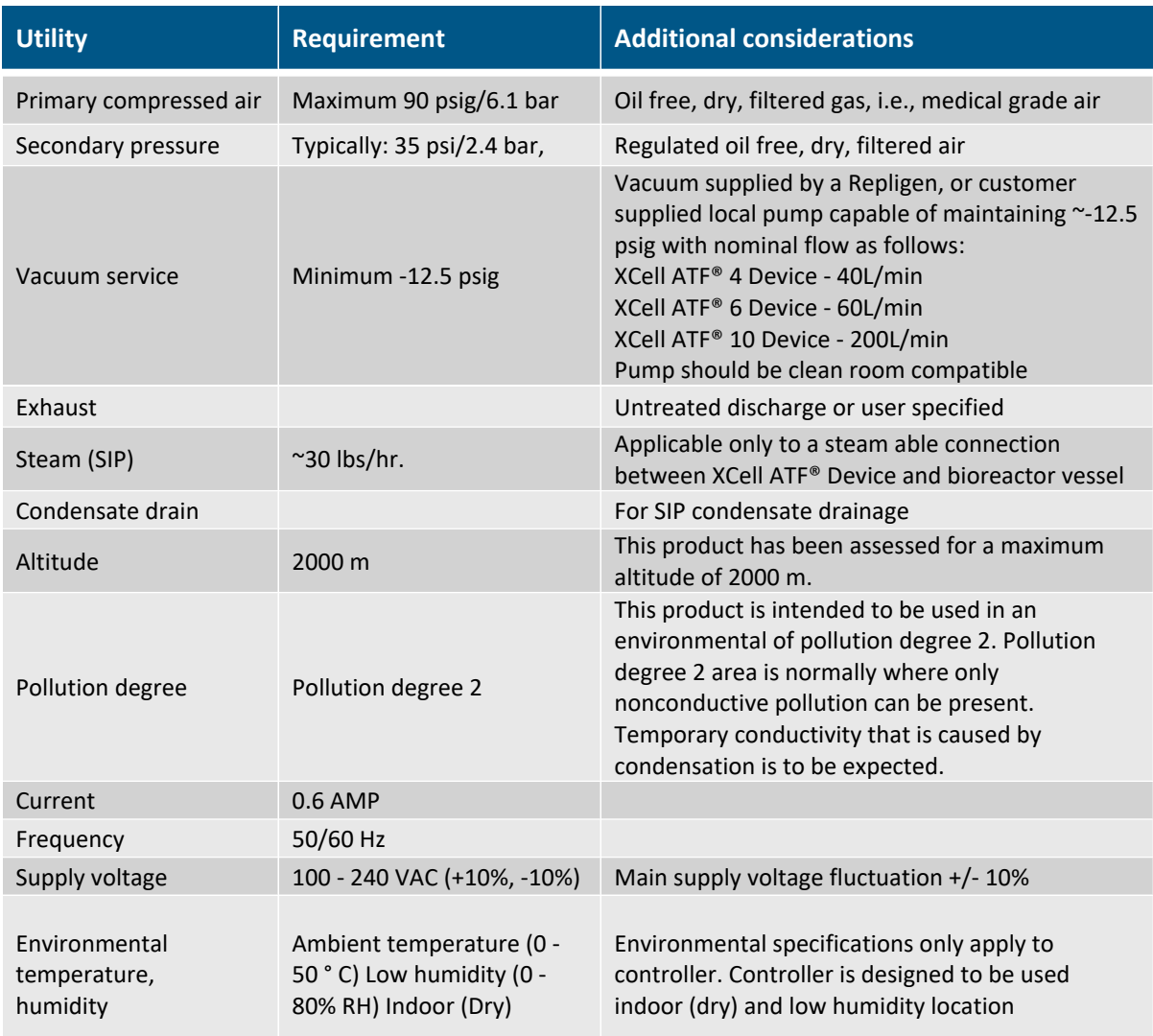

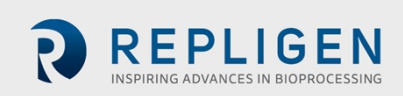

#### <span id="page-12-0"></span>**Table 2. Dimensions and weight**

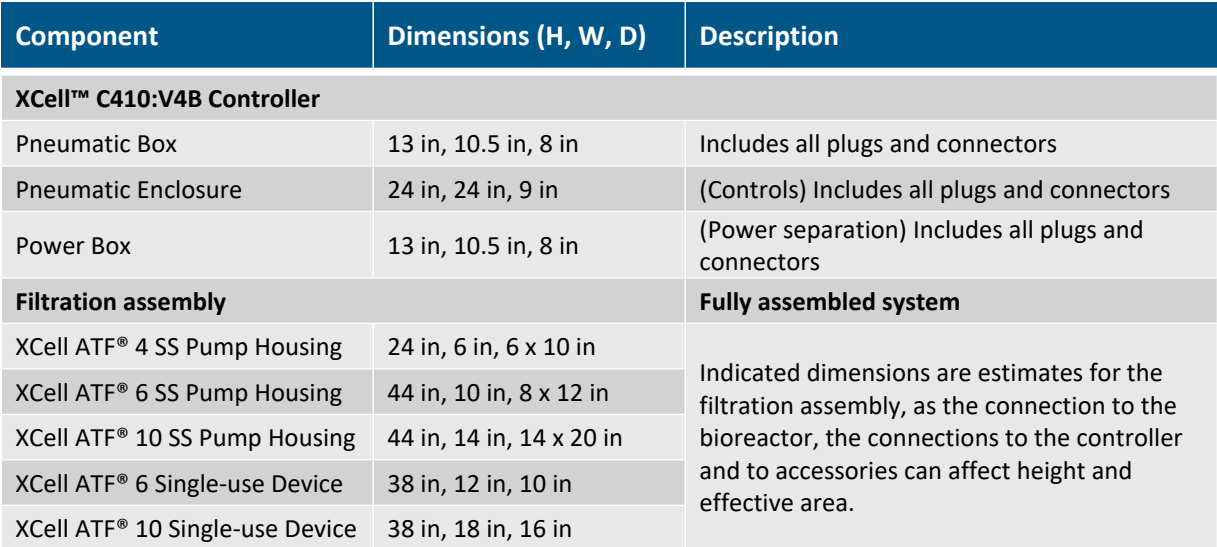

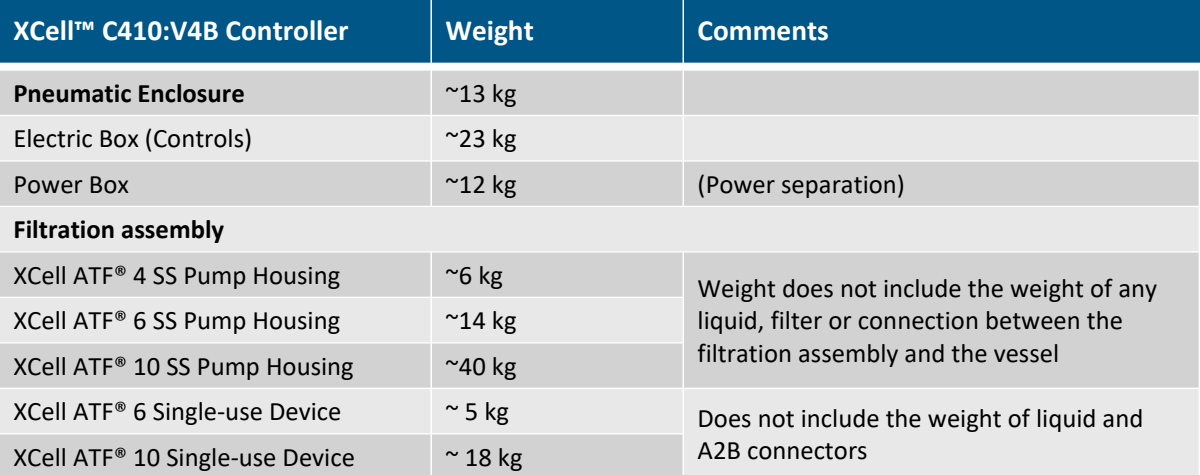

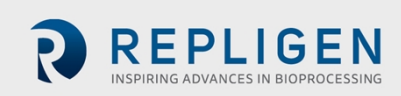

### <span id="page-13-0"></span>**4. XCell™ C410:V4B Controller layout**

#### <span id="page-13-1"></span>**4.1 General layout**

The controller consists of three major components:

- Pneumatic Enclosure
- Electronics Enclosure
- Power-Box

[Figure](#page-13-3) 3, shows the details.

The Electronics and the Pneumatic Enclosure interconnected with a cable that relays signal and power. A general layout with the XCell ATF® Device is shown in [Figure](#page-13-3) 3. the primary design objective is to produce a modular system that will maximize adaptability of the system to the various space requirements of the user's facilities. One can envision the Pneumatic Enclosure in proximity to the filtration assembly, while Electric Enclosure positioned distant to the Filtration assembly, possibly mounted on a wall or a skid. A stainless-steel cart, specifically designed to house the three controller components, and supporting components (vacuum pump, peristaltic pump and paperwork) is available for purchase.

<span id="page-13-3"></span>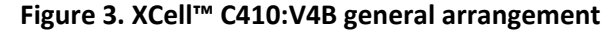

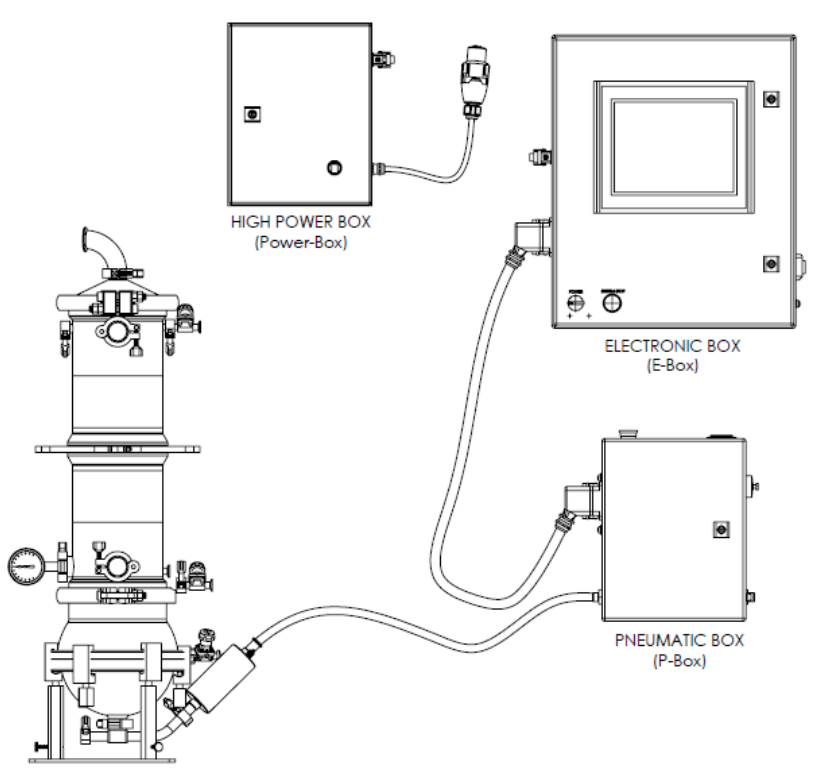

#### <span id="page-13-2"></span>**4.2 Filtration assembly (Stainless-steel)**

This includes the diaphragm pump, filter housing, connection to the bioreactor, harvest line; pump air inlet assembly, stand, plus all the housing accessories as specified in the part list. The housing is not included with the controller.

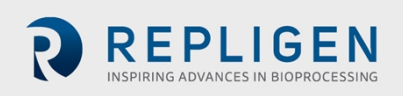

#### <span id="page-14-0"></span>**4.3 Electrical Enclosure (E-Box)**

The Electric Enclosure contains the HMI and PLC components, including the Siemens S7-1200 PLC, programmed using Siemens Step 7 Basic v18. The Operator Interface Terminal (OIT or HMI) is a Siemens SIMATIC TP 1200 Comfort, programmed using Siemens WinCC Advanced v18.

## <span id="page-14-1"></span>**Figure 4. Electric Enclosure connections**

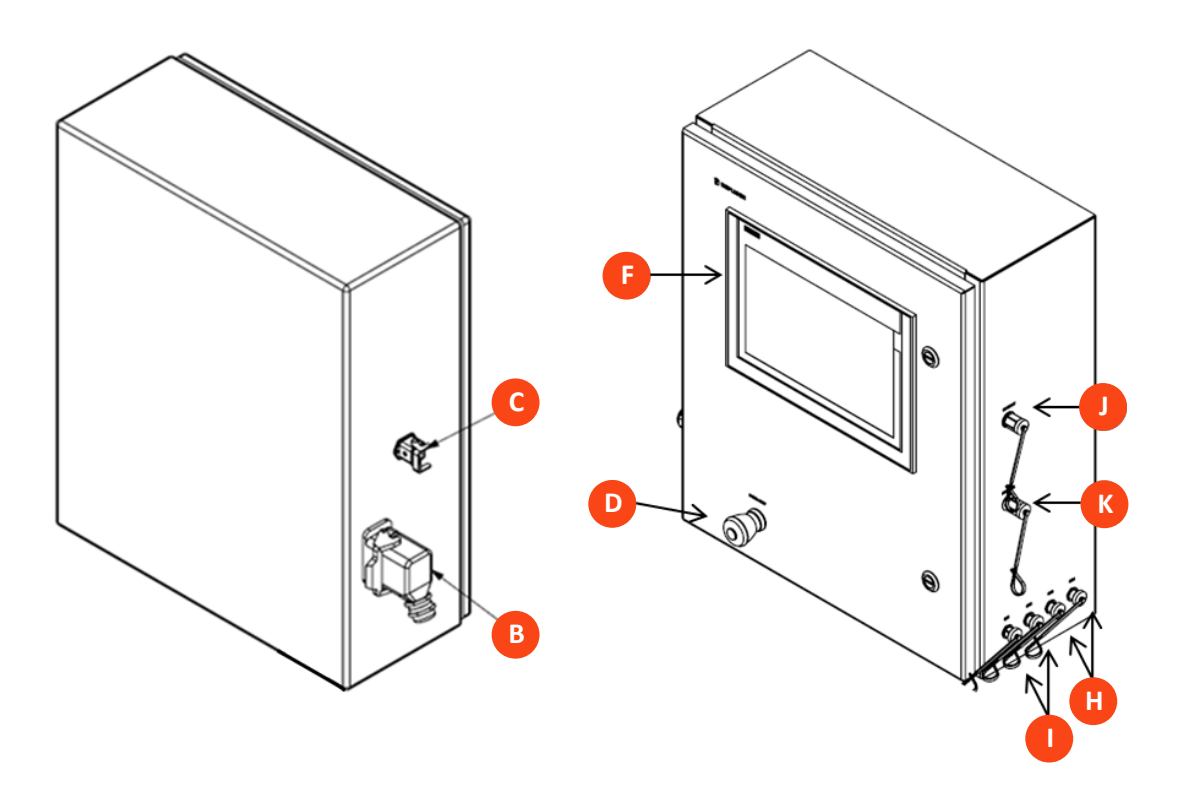

Electric Enclosure components

- A. NA (not available for XCell™ C410:V4B Controller)
- B. Interconnected cable plug (pneumatics)
- C. Interconnected cable plug (power)
- D. Illuminated system stop button
- E. n/a. Illuminated On/OFF switch relocated to Pneumatic component u in XCell™ C410:V4B
- F. HMI/OIT Display
- G. n/a (not available for XCell™ C410:V4B Controller)
- H. Harvest pump relay outputs (2)
- I. Alarm relay outputs (2)
- J. Ethernet connection port
- K. Profibus connection port

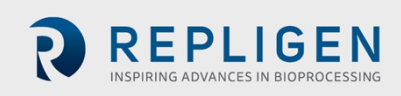

#### <span id="page-15-0"></span>**4.4 Pneumatic Enclosure (P-Box) components**

<span id="page-15-2"></span>**Figure 5. Pneumatic Enclosure connections**

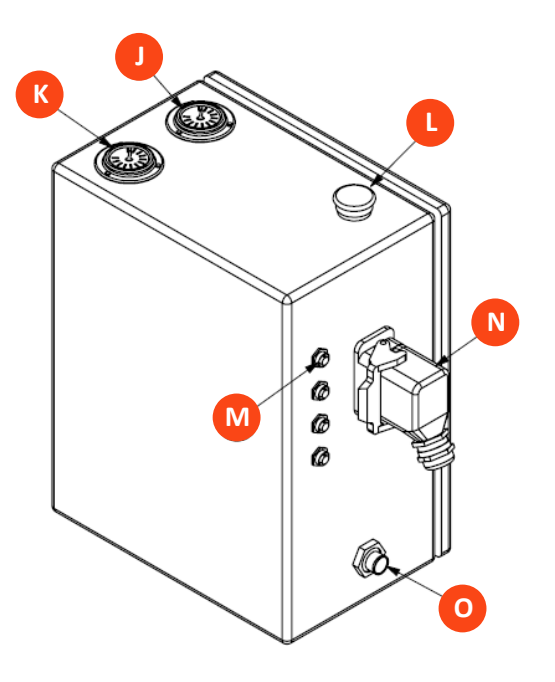

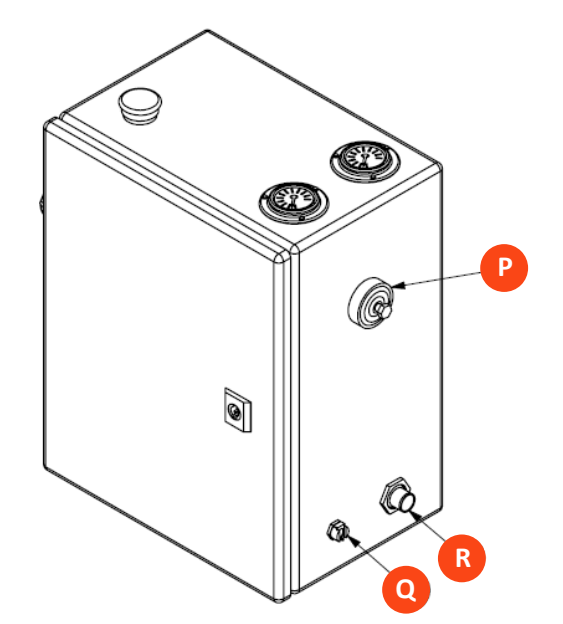

- L. Pressure gauge (0 to 60 psi, 0 to 4.1 bar)
- M. Vacuum gauge (0 to -14 psi, 0 to -0.95 bar)
- N. System STOP switch
- O. Plugs for sensor inputs (4x4 -20 mA)
- P. Interconnect cable plug (pneumatics)
- Q. Connection for diaphragm pump
- R. Pressure regulator (0 60 psi, 0 4.1 bar)
- S. Connection for compressed air
- T. Connection for vacuum supply

#### <span id="page-15-1"></span>**4.5 Pneumatic Enclosure (Power separation) components**

#### <span id="page-15-3"></span>**Figure 6. Power Box connections**

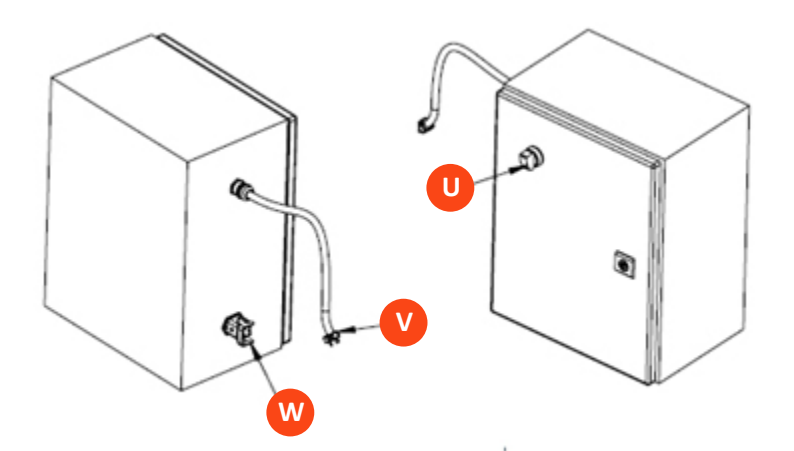

- U. Interconnected cable plug (power)
- V. Mains power plug, 120/220 vac 60/50 hz
- W. Illunminated On/Off switch

*†Note: The electric plug design may vary depending on geography*

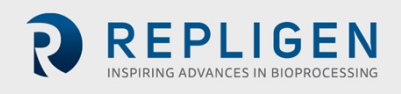

#### <span id="page-16-0"></span>**4.6 Primary pneumatic services**

**Air inlet (q) -** Located on the Pneumatic Enclosure and provides an inlet to house compressed air source. Recommended minimum air pressure requirement is ~50 psi / 3.4 bar. Somewhat higher inlet pressures may be required, as needed, to generate higher flow rates or to drive pneumatic instruments.

Do not exceed 90 psi / 6.1 bar on the air inlet

**Exhaust/ vacuum line (r) -** Located on the Pneumatic Enclosure. Leaving the exhaust outlet open to the atmosphere or connected to a vacuum line, will depend on the type of process vessel used. For a vessel that cannot be pressurized (e.g., some stainless-steel vessels, glass vessels, SUB, etc.), the line is connected to a vacuum source. For a vessel that is pressure rated, one may use vessel pressure to drive the Exhaust cycle, particularly at low XCell ATF® Device flow rates; but in case where vessel pressure is limited, or at high XCell ATF® Device flow settings, a vacuum source supplement may be required.

*Note: In addition to vessel pressure, the hydrostatic pressure generated by the height difference between vessel liquid level and pump level may assist or hamper the exhaust flow*

**Pump line (o) -** Located on the Pneumatic Enclosure. The line connects the Pneumatic Enclosure to the diaphragm pump. A hydrophobic 0.2 micron filter in this line provides both a sterile barrier and a potential barrier to the back flow of liquid from diaphragm pump to controller should a diaphragm rupture.

Note: Be sure to use the hydrophobic filter in the pump line to prevent accidental flow of liquid from *the Filtration assembly to the Pneumatic Enclosure.*

**Air Pressure Regulator** - Typical range of regulator is **0 - 60psi**/ **4.1bar**. This is a second stage pressure regulator for regulating service air inlet pressure to a specified, user required, value.

*Note: Typically, the secondary air pressure is regulated to 35 psi / 2.4bar. That value is selected because that pressure is recommended to drive the proportional pressure control valve PRV1 and it is generally the upper limit of the pressure required to achieve set flow rates.*

**Air Pressure Gauge (j) -** Located on the upper side of the Pneumatic Enclosure. Typical range of gauge is 0-60 psi. It shows second stage system pressure.

**Vacuum Gauge (k) -** Located on the upper side of the Pneumatic Enclosure. Typical range of gauge is 0 to -14 psi / -0.95 bar. It shows primary vacuum pressure status.

#### <span id="page-16-1"></span>**4.7 Primary electric services**

**Electric plug (t) -** Located on the power separation portion of Electronics Enclosure. Electric power (standard 100 - 240V AC, 60/50 Hz).

**Power switch (u) -** Located on power separation portion of Electronics Enclosure.

**Power indicator light (u) -** same as the power switch. Lights green when power is ON

**System Stop button (d, l) - located** on the Pneumatic Enclosure and Electronics Enclosure**.**

Either System Stop button causes the system to cease operation and default to Standby Mode. Here the diaphragm pump defaults to exhaust**.**

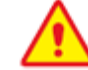

**WARNING:** System Stop Button is not an emergency stop.

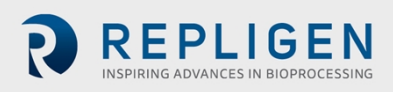

#### <span id="page-17-0"></span>**4.8 Disconnecting the controller**

- 1. Controller must stay connected to the Power supply enclosure to function.
- 2. Controller must be placed clear from the any other cord in the workstation/bench top for safety.
- 3. Filters and tubing must be connected away from the appliance inlet for Power supply enclosure for operator safety in case of disconnecting device.
- 4. Press ON to allow the controller to continue its previous status, following a power failure.
- 5. On the switch adjacent to the power cord, Press OFF to allow the controller status to default to STOPPED status, following a power failure or in need for a disconnect
- 6. Supply cord is detachable and must be kept clear behind the product to avoid operator from safety hazards.

#### <span id="page-17-1"></span>**4.9 Signal**

**A total of 4 Sensor input plugs (m)** are provided on the Pneumatic Enclosure. All inputs are analogue 4 - 20 mA. Three plugs P3, P4 and P5 are for pressure inputs. One plug W1 is for a load cell input.

**Ethernet/Profibus (g) -** communication port for data acquisition on Electronics Enclosure. **Relays** – Two relay outputs are for relaying alarm conditions (**i**). Two relays for driving a harvest pump (**h**).

**Interconnect (Signal) Cables (I-Cable) -** to relay signal and DC power between Electronics Enclosure and Pneumatic Enclosure.

#### <span id="page-17-2"></span>**5. XCell™ C410:V4B Controller process and control**

#### <span id="page-17-3"></span>**5.1 Control overview**

When the pressure cycle starts, the pressure to the diaphragm pump rapidly increases (as measured by the P2 pressure sensor in the controller). At some critical pressure, the diaphragm begins to move, and the PA begins to expand. As the PA expands, P2 levels off and must be sustained to maintain the expansion of the PA. This critical P2 pressure is also known as the driving pressure or driving force (DP or DF).

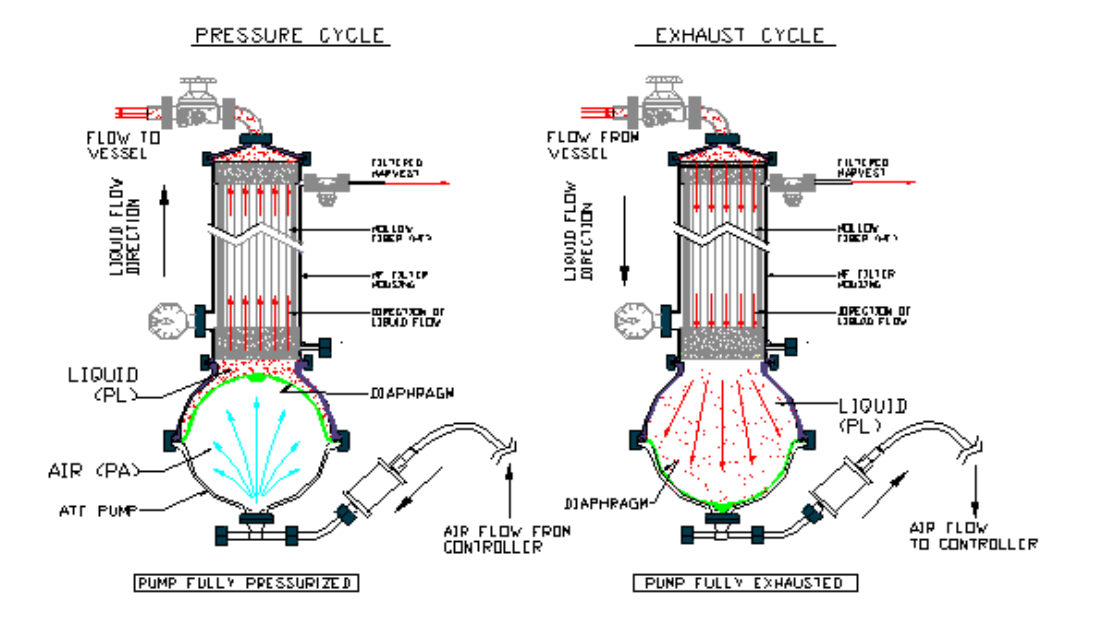

#### <span id="page-17-4"></span>**Figure 7. Pressure and exhaust cycle**

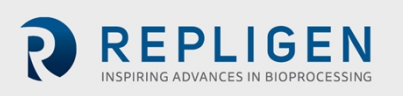

**Document Number**:UG-5067 **Revision**: 6 **Effective Date:** 2/12/2024 **Legacy Document #:** UG-C410V4B Page 18 of 130

Once the PA is fully inflated, the pressure within the pump chamber will begin to spike; e.g., the diaphragm stops moving and begins to stretch. The controller takes advantage of this spike by using a cycle Switch Offset (SO) to indicate when to switch to the exhaust cycle. Similar mechanism applies to the exhaust cycle.

To assure optimum results with the XCell ATF® Device, one should keep in mind the following two general rules:

- 1. The diaphragm motion must be a continuous one between the Pressure cycle and the exhaust cycle and vice versa (i.e., no dwell time).
- 2. Ideally, the stroke travel of the diaphragm must be reversibly between fully Pressurized and fully exhausted extremes.

*Note: There should be no dwell time for the diaphragm at any point of the cycle.*

The continuous movement of the diaphragm assures continuous tangential flow through the filter. The maximum stroke of the diaphragm assures maximum mixing and minimizing dead space retention within the system.

#### **Control of the XCell ATF® Device is based on the above two rules.**

The XCell ATF® Device, having a constant pump volume, allows the controller to calculate the diaphragm pump cycle time based on a user's flow rate selection, according to the following relationship:

Cycle time (min) = Pump displacement volume(L)  $\div$  ATF Flow Rate(L/min) The programmed pump displacement volumes, with no pressure difference across the diaphragm, are:

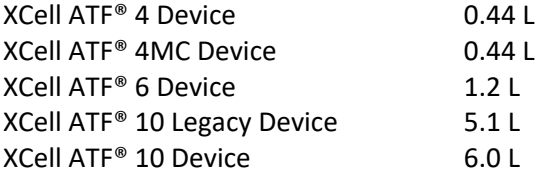

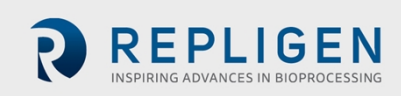

See also [Appendix](#page-49-0) 1. Cycle time vs. Flow rate.

Therefore, selection of a **Flow rate (L/min)** by a user, using an XCell ATF® Device with a known **Pump displacement volume (L),** it is possible for the XCell™ C410:V4B Controller to calculate the **Pump's Cycle time, calculated CT.**

At the end of each pump cycle, the actual cycle time, **actual CT,** is compared to the **calculated CT.** The controller then uses the error between the two values to correct **actual CT** to equal **calculated CT.** Similarly, the XCell™ C410:V4B Controller also allows the user to enter XCell ATF® Device cycle time (sec) directly to control flow rate; again, at the end of each pump cycle, the Actual CT is compared to the Calculated CT. The XCell™ C410:V4B Controller is designed to maintain the set flow rate automatically during the Pressure and Exhaust pump cycles. Based on an entered set point in either Liters per minute, LPM, or Time, in seconds, the XCell™ C410:V4B Controller will continually adjust the pressure and exhaust flow rates to match the entered set point flow rate.

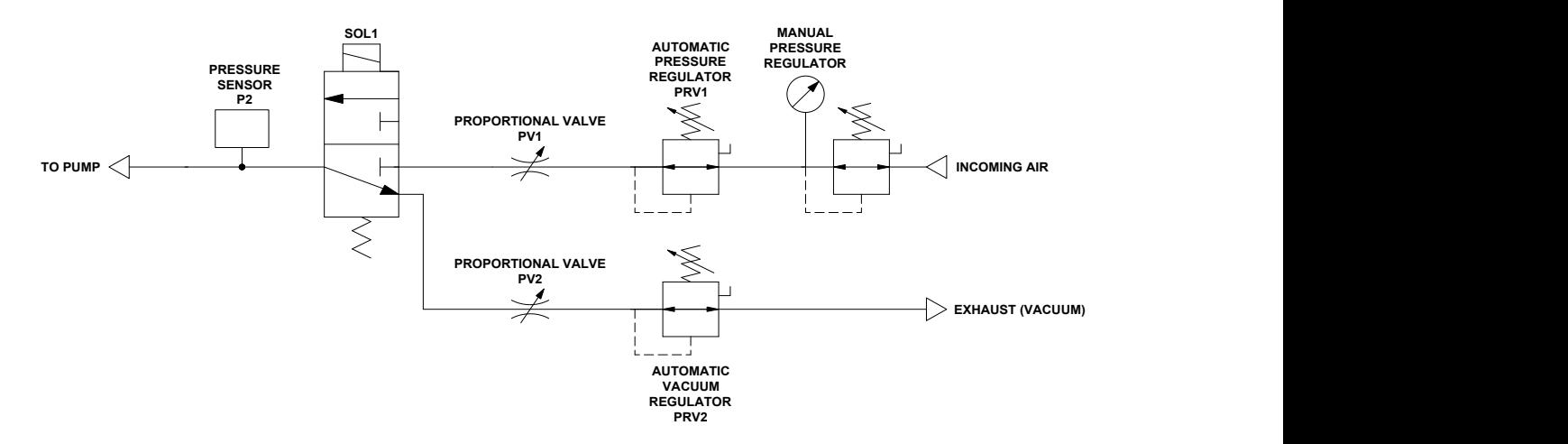

#### <span id="page-19-1"></span>**Figure 8. Instrument flow control schematic of XCell™ C410:V4B Controller**

XCell ATF® Device flow control is achieved by regulating the pneumatic air flow to and from the Diaphragm pump; the pneumatic flow control is achieved with a two-stage control, by regulating its pressure and with a flow restrictor. Two proportional pressure regulators valves, PRV1 and PRV2, are designed to make fine adjustments in pressure to the air stream flowing from the manual pressure regulator to a flow restrictor. Two automated flow restrictors, proportional flow control valves, PV1 and PV2, are designed to make coarse adjustments in flow. Final flow control is achieved by Step changes in PV orifice opening in combination with fine adjustments in the air flow stream pressure with the PRV.

Adjustments in flow are based on the error difference between Calculated CT and Actual CT. The proportional air pressure regulating valve, PRV1, and the exhaust pressure regulating valve, PRV2, will be adjusted by the PLC based on the Error. The error will cause pressures to be changed to affect the flow, positive or negative, respectively, to and from the pump to match flow set point for the next cycle. If the new value for PRV1 and/or PRV2 exceed their set pressure limits, (e.g., PRV1 0 to 30 psi, PRV2 0 to -14.5 psi), then, the respective PV1 and PV2 will adjust incrementally, (e.g., by user defined increments (in the Basic Set-up screen)), until the PRVs are back within operational range.

#### <span id="page-19-0"></span>**5.2 Control functional algorithms**

The XCell™ C410:V4B Controller utilizes several algorithms to determine when the diaphragm pump switches cycle direction. The principal method is based on first detecting a steady state pressure phase or driving force during each pump cycle followed by addition of a switch offset, i.e., a pressure

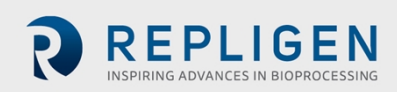

increment (or spike). A cycle change is executed when actual pump pressure (as determined by P2) is equal or greater than the sum of driving force pressure and switch offset pressure.

The parameters and configuration within this manual should not be changed without consultation with a Repligen representative. The controller, when properly maintained and serviced, should be able to handle almost all cell culture conditions and viscosities.

Should you determine that the controller is not functioning correctly and exchanging the full volume of the diaphragm pump with each stroke, please immediately contact Repligen for further assistance.

#### <span id="page-20-0"></span>**5.3 Interface and screens**

A Siemens Operator Interface Terminal (OIT) provides the user with the following features:

- 1. Pump Status including cycle rate, flow rate, pressures, controller status and total batch cycles
- 2. Set-up Parameters
- 3. Acknowledge and clear machine faults (i.e., alarms)
- 4. Process Trending

When an input box is highlighted and pressed; a number pad or keyboard will appear on screen to enable data input.

For numerical entries as the value is being typed, a Min and Max range dialog box appears, showing the user the acceptable value range. Any value outside the min/max range, or any text strings or letters is not accepted.

The OIT will display the following Primary screens: Primary screens - Initial, Main, Set-up, Alarms, Trending, Batch, Administrator, Log off.

<span id="page-20-1"></span>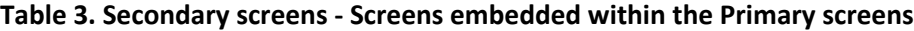

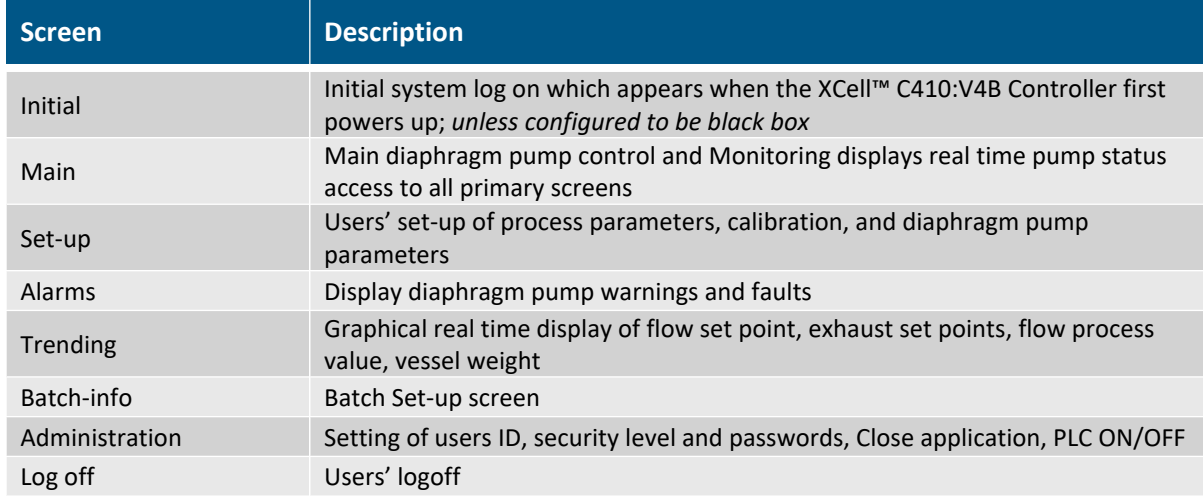

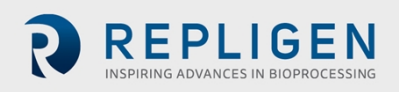

#### <span id="page-21-0"></span>**5.4 Description of screens and buttons**

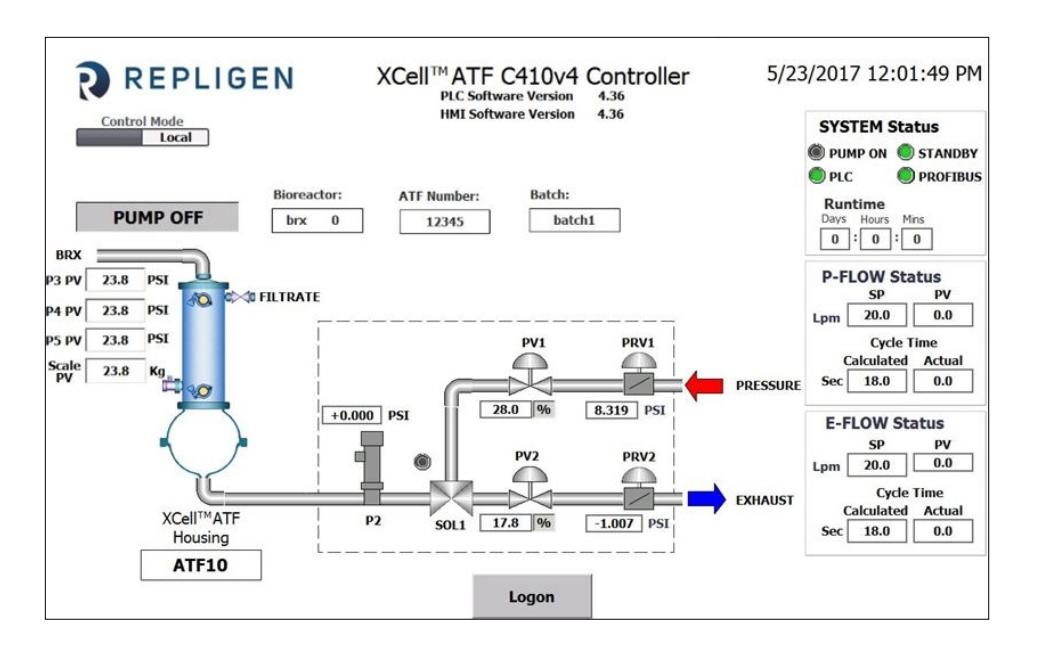

#### <span id="page-21-1"></span>**Figure 9. Initial screen**

The Initial screen appears when the XCell™ C410:V4B Controller is powered up. Press the Logon button to bring up the User/Password Dialog Box and Keyboard. For first time use, enter ADMIN for USER and 1234 for PASSWORD. Many of the main screen parameters are actively displayed (as read only) on this screen for user convenience. Logging on is not required to observe remote control operations.

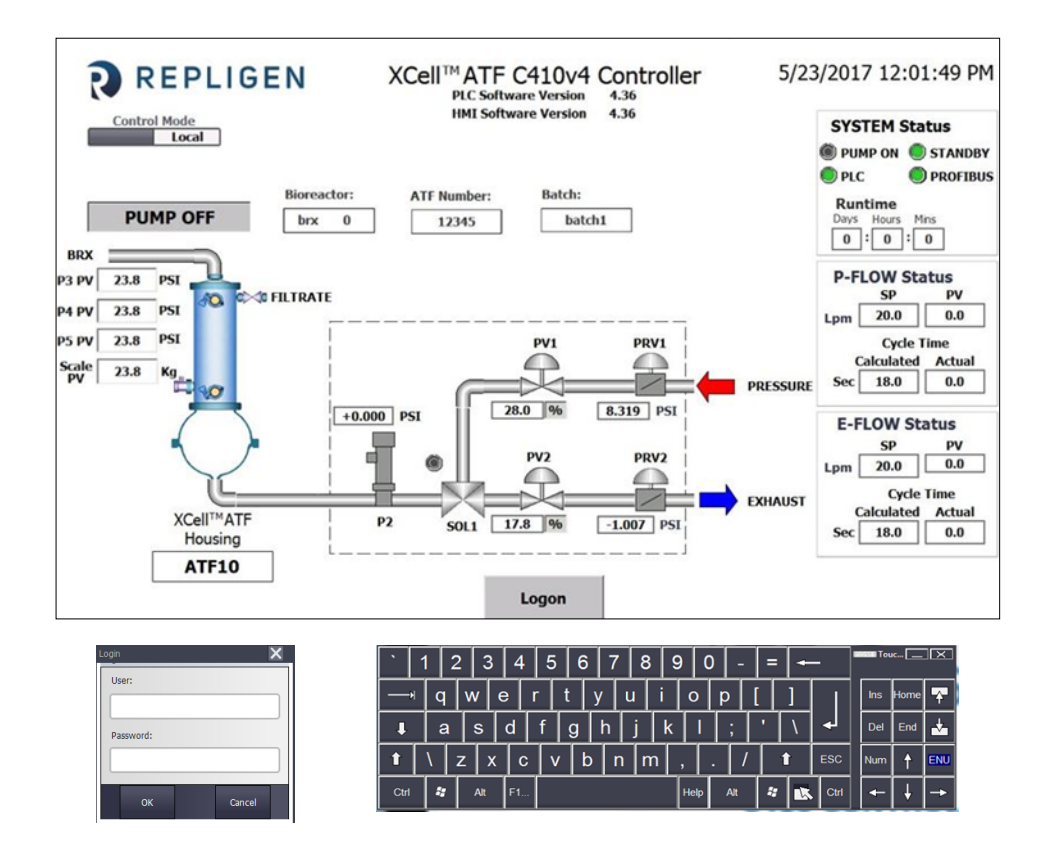

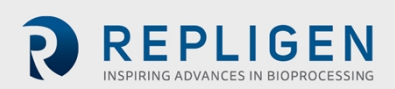

<span id="page-22-0"></span>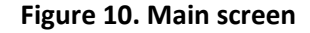

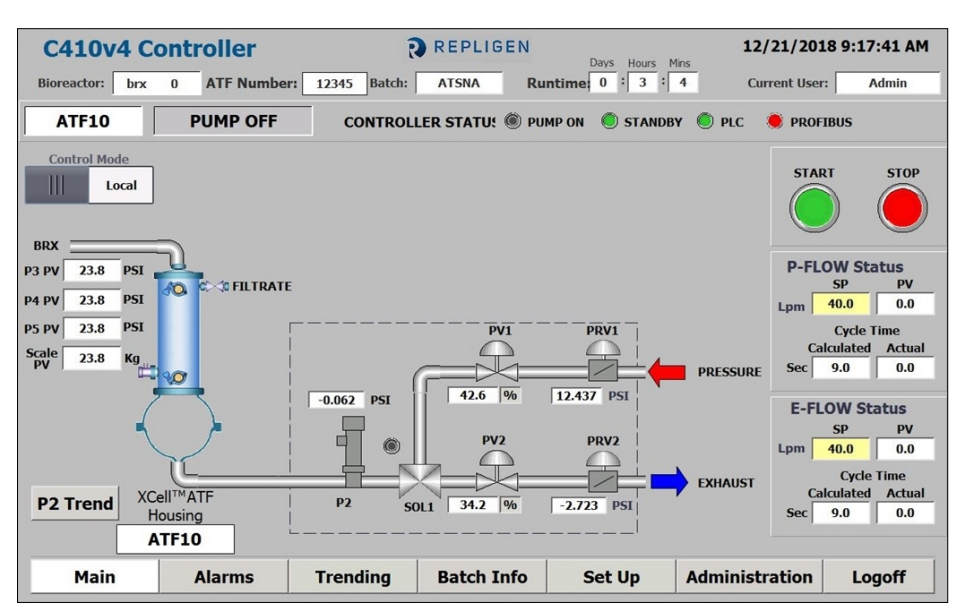

The Main screen provides an overview of the XCell ATF® process. It displays a schematic/animation for pneumatic process, a diaphragm movement /cycle, valve transition between pressure and exhaust cycles and flow direction. From the Main screen, an operator can:

- 1. Monitor and control XCell ATF® Device processes. In the Main screen and all subsequent screens, all data fields with a white background are for display only. The operator, based upon security levels, can change data fields with a beige background.
- 2. Start/Stop diaphragm pump.
	- a. When starting the diaphragm pump, a dialog box will appear to enable the user to start with current settings, start with default settings or cancel and return to the main screen.
	- b. When stopping the diaphragm pump, a dialog box will appear that enables the user to confirm the stop command, or to cancel and return to the main screen.
- 3. Access other screens based upon password security levels.
- 4. Observe P2 trending. A P2 Trend button hides /unhides this screen.
- 5. Observe an animated diaphragm pump showing pressurization (inflation) and exhaust (deflation) cycles of the diaphragm pump.
- 6. Monitor Overtime condition- displayed in Flow status sub screens, by change of actual cycle time field to red.
- 7. Monitor Overflow condition- displayed in Flow status sub screens, by change of actual cycle time field to orange.

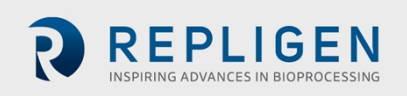

#### <span id="page-23-0"></span>**Table 4. Main screen display parameters**

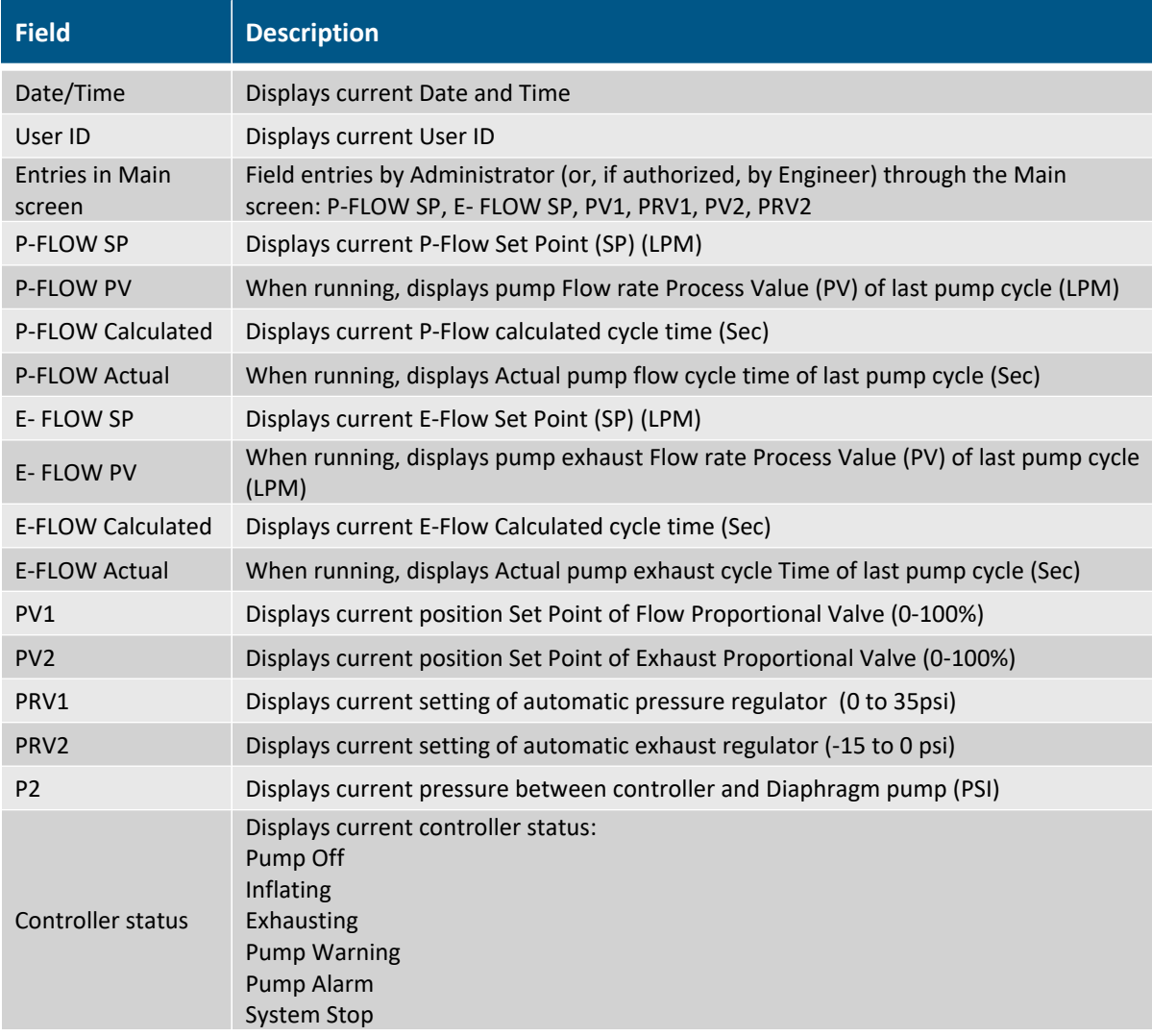

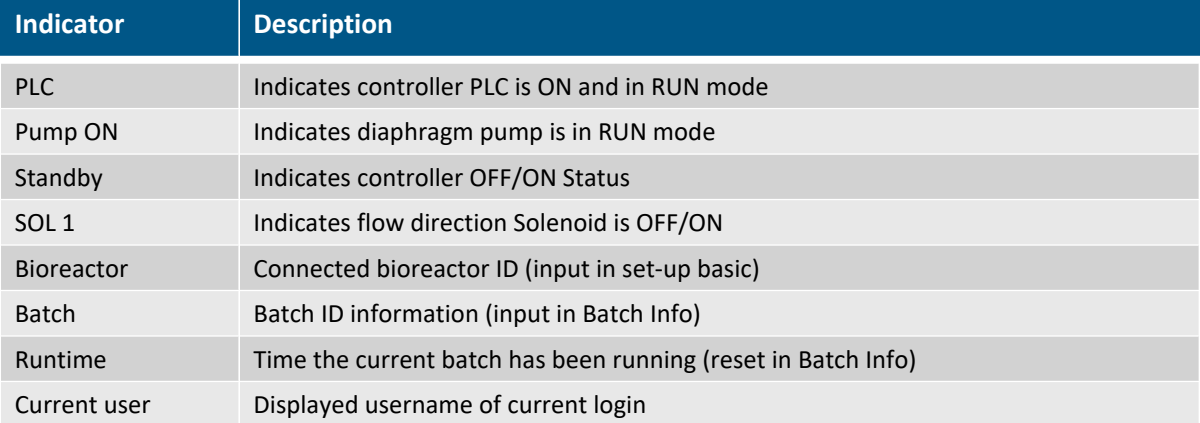

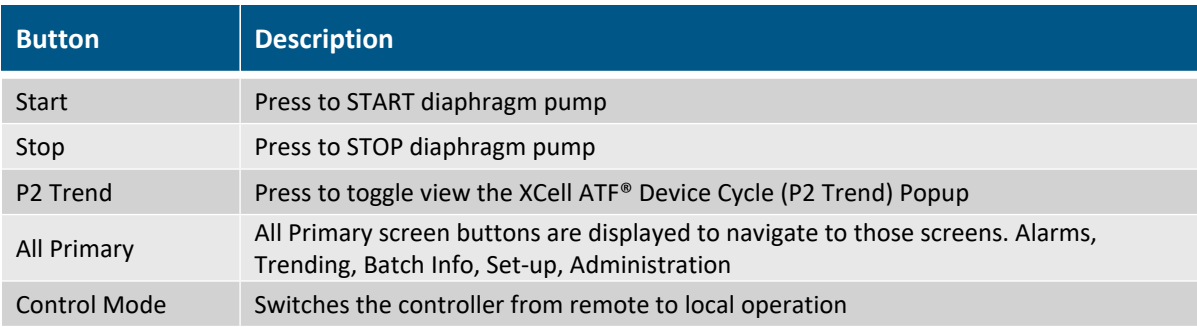

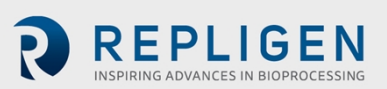

When starting the diaphragm pump, the following dialog box will appear:

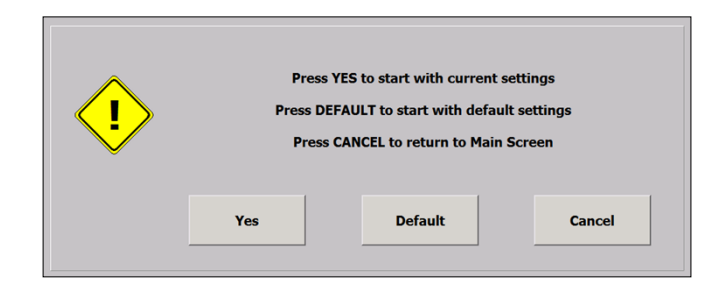

Yes setting is preferred when stopping the diaphragm pump and restarting with the same flow rate or process settings (i.e., same PRV and PV values as when the diaphragm pump last ran). **Default** setting is preferred when starting the diaphragm pump with new flow rate settings or new

process set-up (e.g., different bioreactor configuration and parameters). This minimizes the number of cycles taken by the controller to reach the desired flow rate. At any selected flow rate, default simply resets the control parameters to factory preset values.

**Cancel will** return to the main screen without any action taken.

**When Stopping** the Diaphragm pump, the following dialog box will appear:

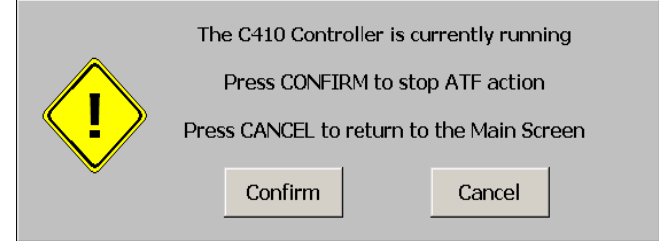

#### <span id="page-24-0"></span>**5.5 Set-up**

From the Set-up screen, an Engineer/Administrator can make entries in the following:

- Basic Set-up screen
- Help guide
- Advance Set-up screen
- Exit to Primary screens
- Calibration screen
- Navigate to the following Secondary screens

#### <span id="page-24-1"></span>**Figure 11. Basic Set-up screen**

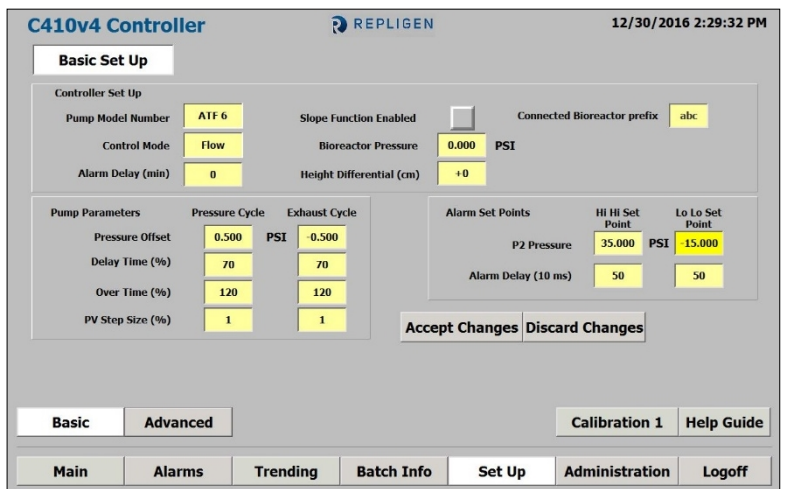

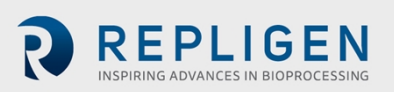

From the Basic Set-up screen, an Engineer/Administrator can:

- 1. Set initial Controller set-up.
- 2. Change HiHi and LoLo Alarm setpoints.
- 3. Change process parameters.
- 4. Access other screens based upon password security levels.

#### <span id="page-25-0"></span>**Table 5. Basic Set-up screen display parameters**

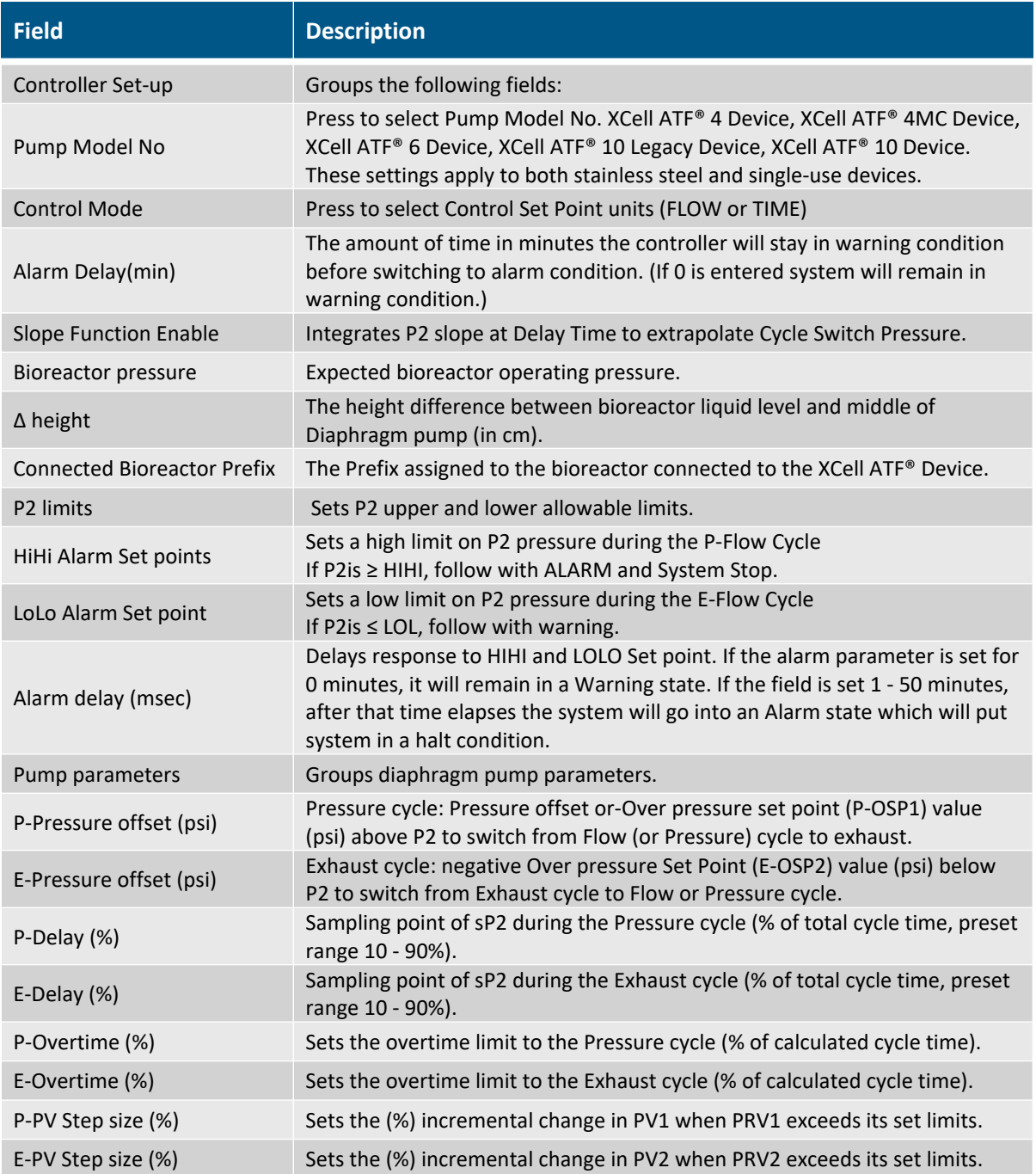

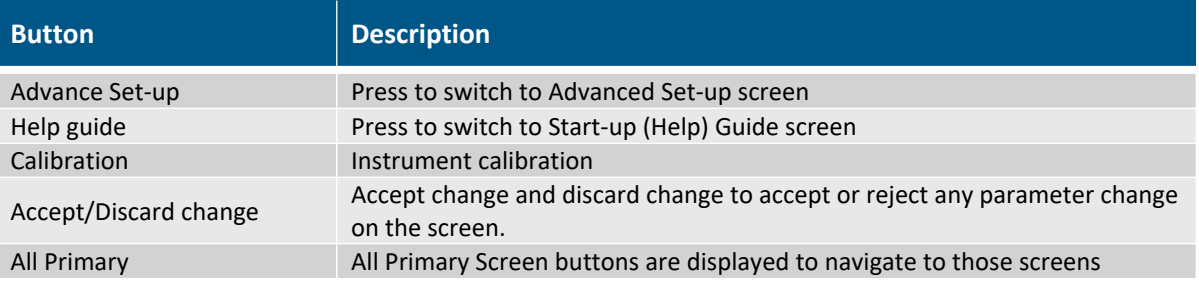

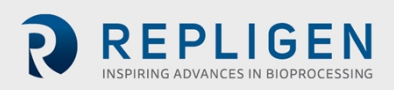

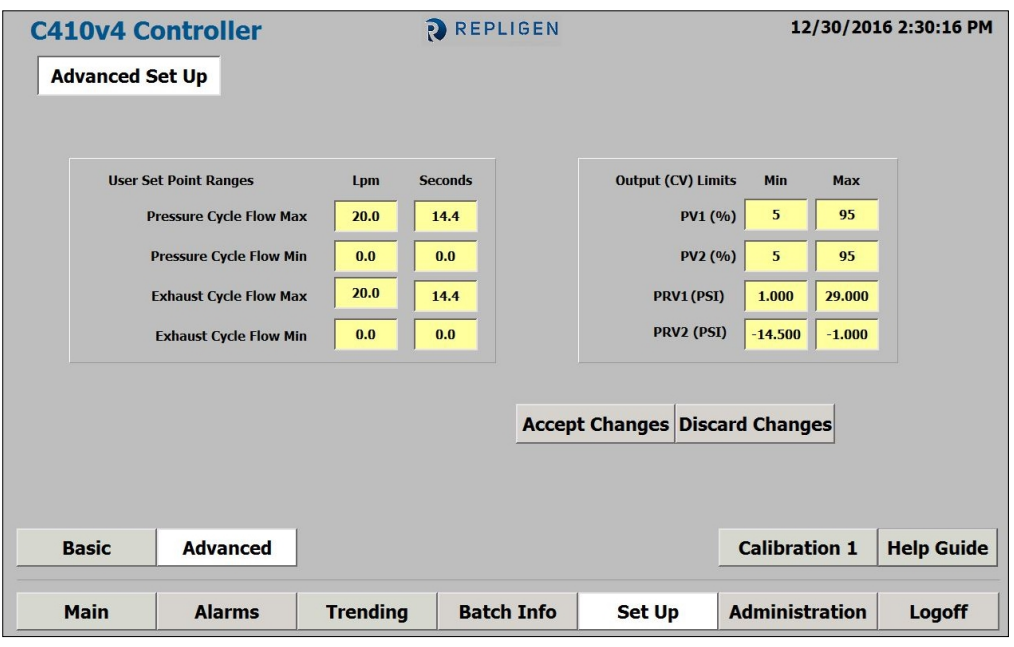

#### <span id="page-26-1"></span>**Figure 12. Advanced Set-up**

From the Advanced Set-up Engineer/Administrator can set the following diaphragm pump parameters:

#### <span id="page-26-0"></span>**Table 6. Advanced Set-up screen display parameters**

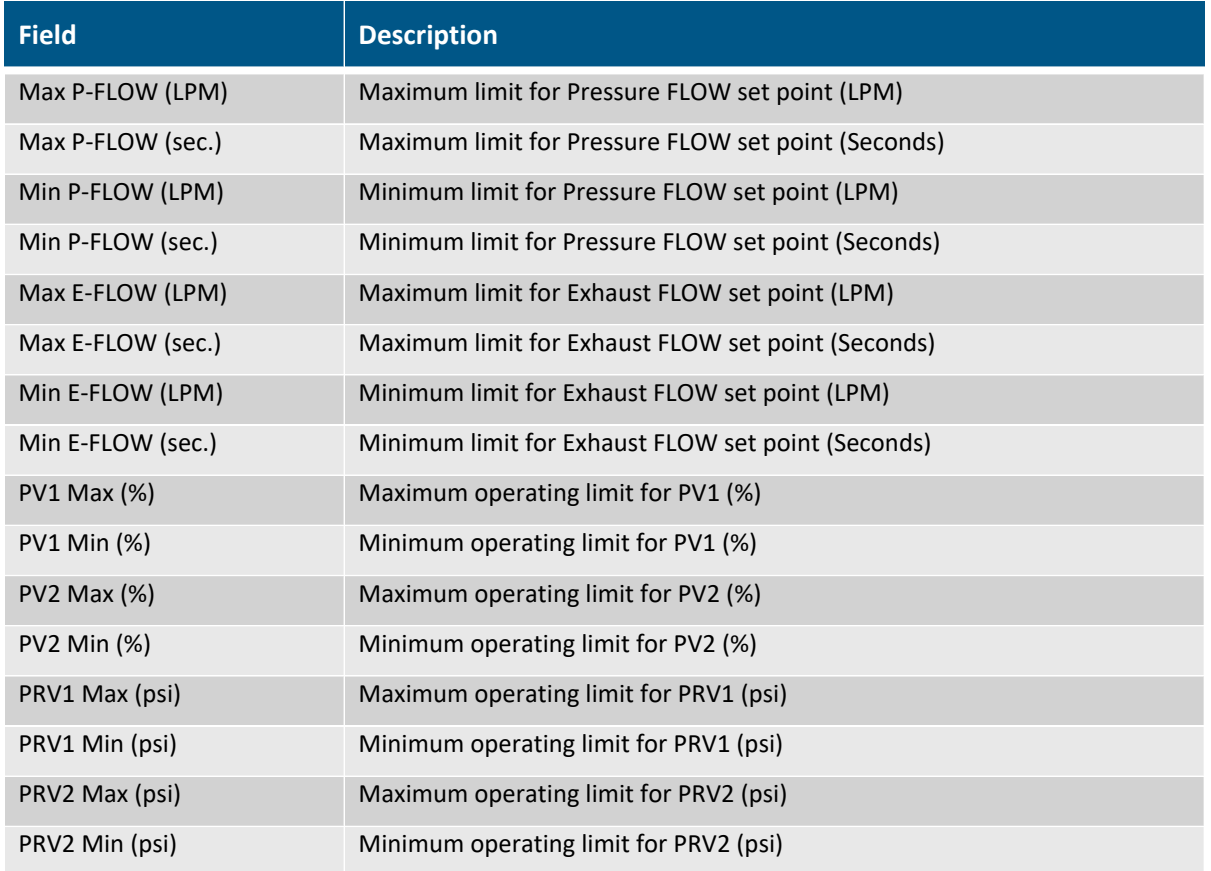

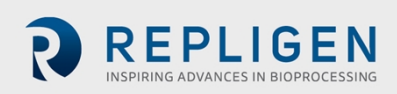

| <b>Button</b>         | <b>Description</b>                                                                          |
|-----------------------|---------------------------------------------------------------------------------------------|
| <b>Basic Set-up</b>   | Press to switch to Basic Set-up screen                                                      |
| Help guide            | Press to switch to Start-up Guide screen                                                    |
| Calibration           | Instrument calibration                                                                      |
| Accept/Discard change | Accept change and discard change to accept or reject any parameter change<br>on the screen. |
| All Primary           | All Primary screen buttons are displayed to navigate to those screens                       |

<span id="page-27-1"></span>**Figure 13. Start-up Guide**

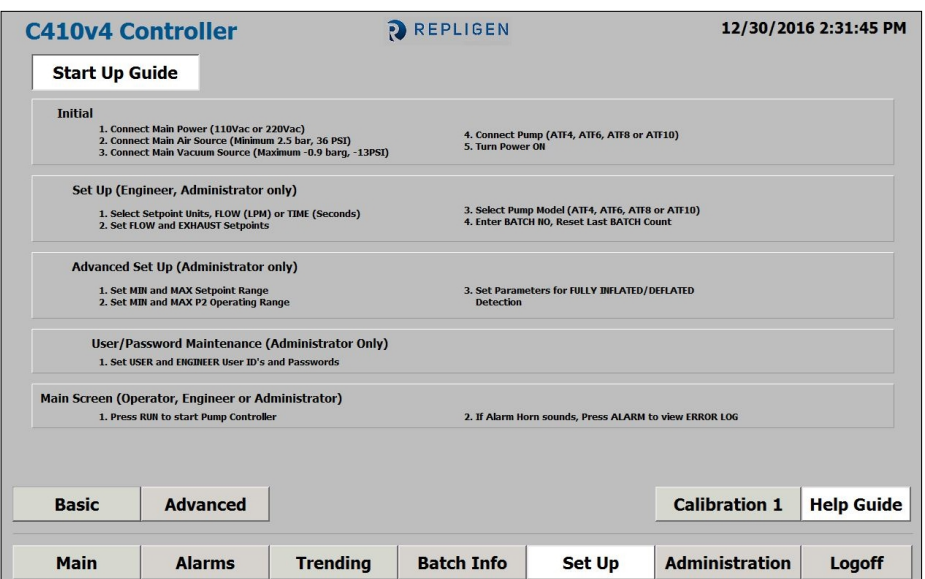

The Start-up Guide page shows a quick reference guide for the operator. This information should be reviewed by all Users before operating the XCell™ C410:V4B Controller. The Start-up Guide screen does not display parameters.

#### <span id="page-27-0"></span>**Table 7. Start-up Guide navigation buttons**

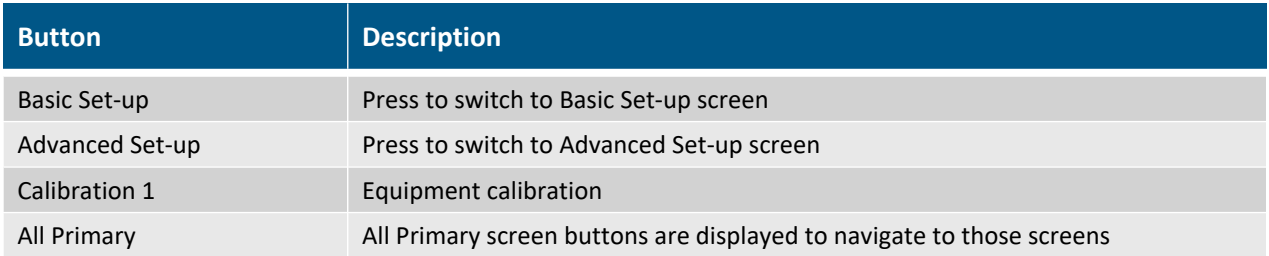

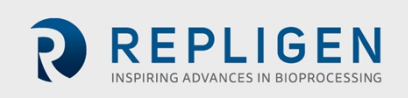

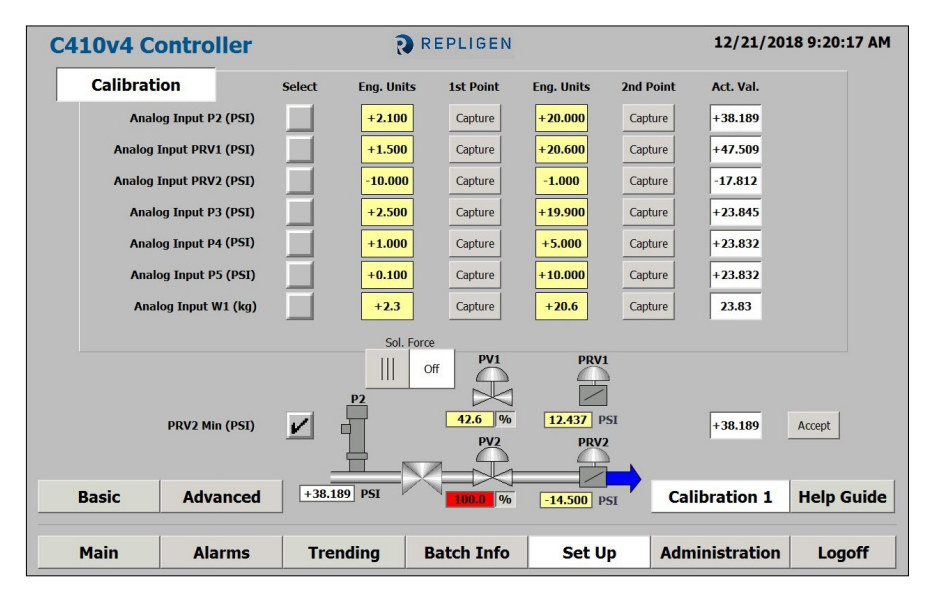

<span id="page-28-1"></span>**Figure 14. Calibration screen**

Analog Input Configuration/Calibration: Only accessible to the Administrator and Engineer Login. The Analog Input Configuration/Calibration screen allows for the set-up of analog inputs. For each analog input the Administrator and Engineer will be able to configure the Engineering Units, the minimum engineering value, the maximum engineering value, and perform a two-point calibration (or linear scaling).

#### <span id="page-28-0"></span>**Table 8. Calibration screen display parameters**

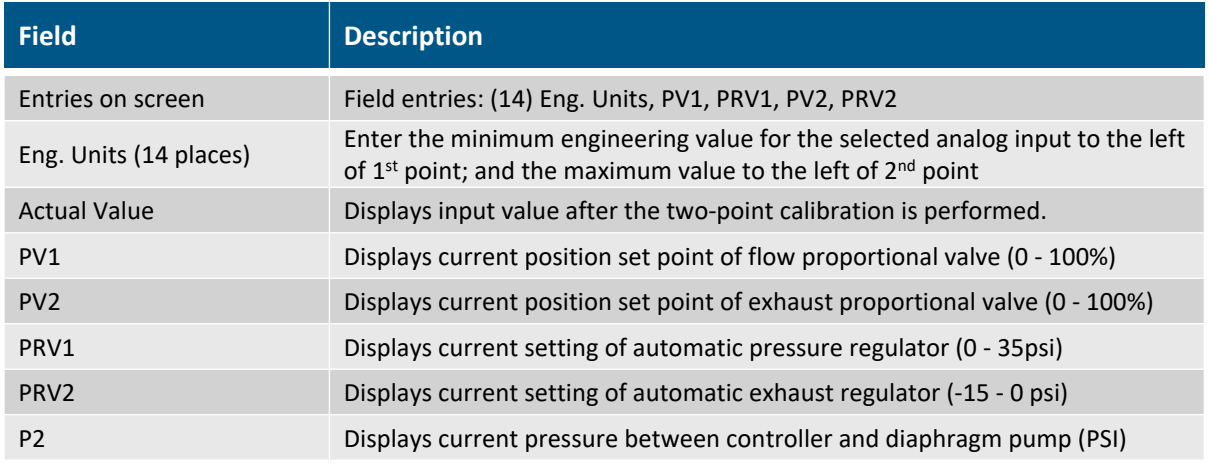

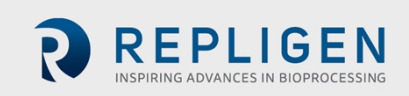

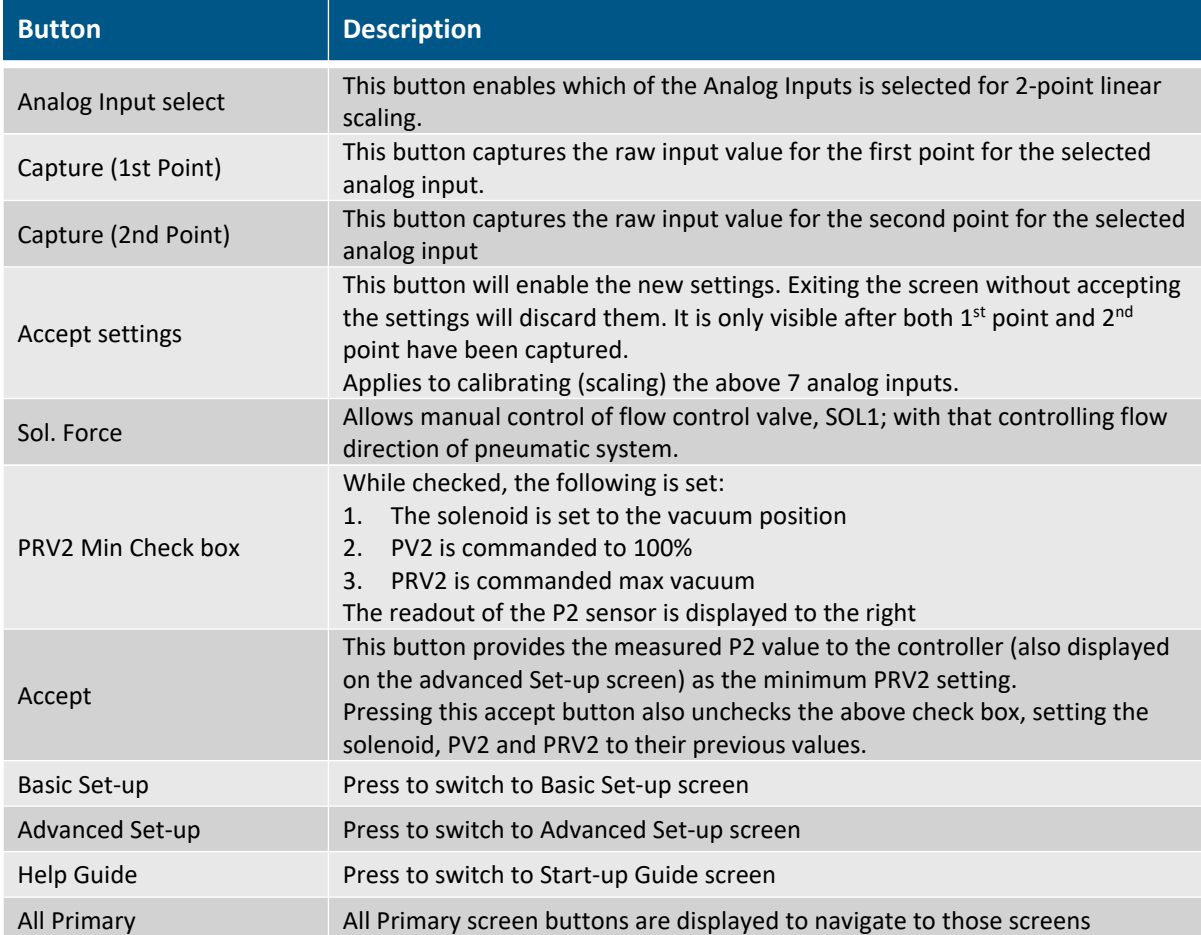

The pump must be off with the controller in Local mode to reach this screen.

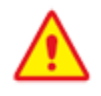

**WARNING:** Do not turn the Sol. Force to the ON position when the XCell ATF® Device is connected to the Pneumatic Enclosure (with air pressure utility). Doing so may over expand the diaphragm causing potential breach.

#### <span id="page-29-0"></span>**Figure 15. Trending screen**

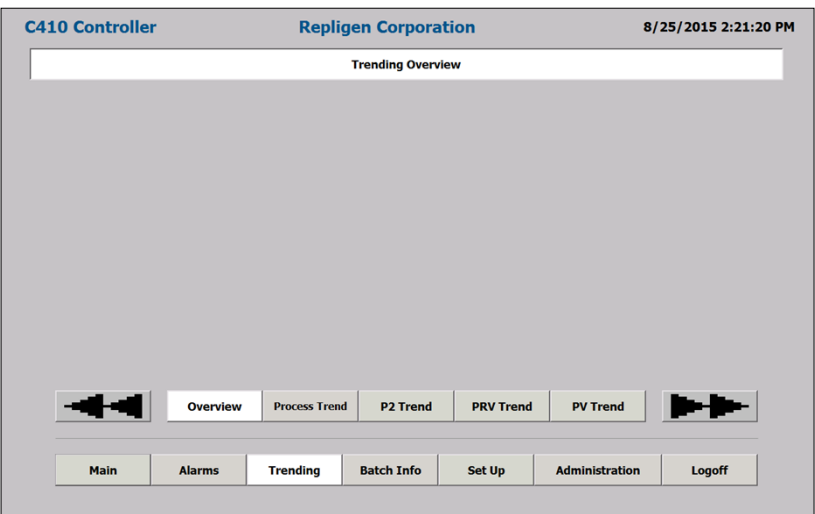

The Trending screen displays an Overview screen from where the following trends are selected.

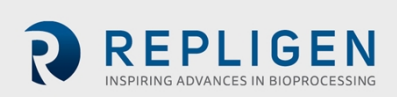

<span id="page-30-1"></span>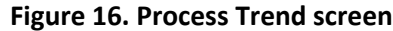

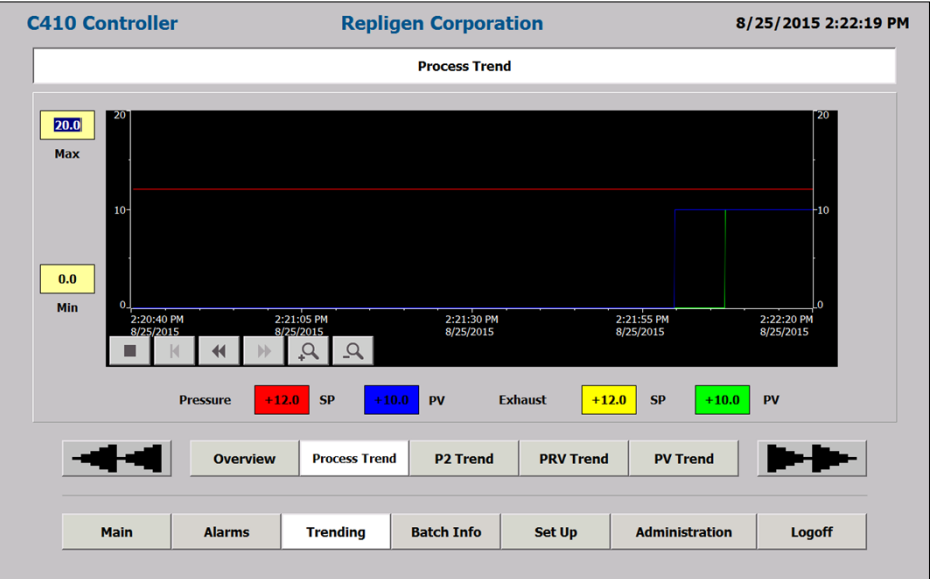

This screen monitors, in real time, the Flow and Exhaust Set Points and Process Values in liters per minute (LPM).

The Process Trend screen monitors, in real time, the Flow and Exhaust Set Points and Process Values in LPM.

#### <span id="page-30-2"></span><span id="page-30-0"></span>**Table 9. Process Trend screen control options**

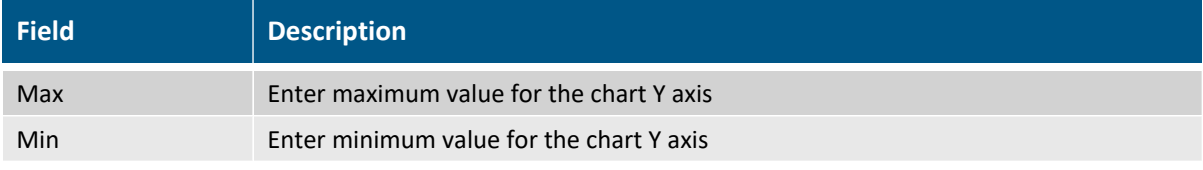

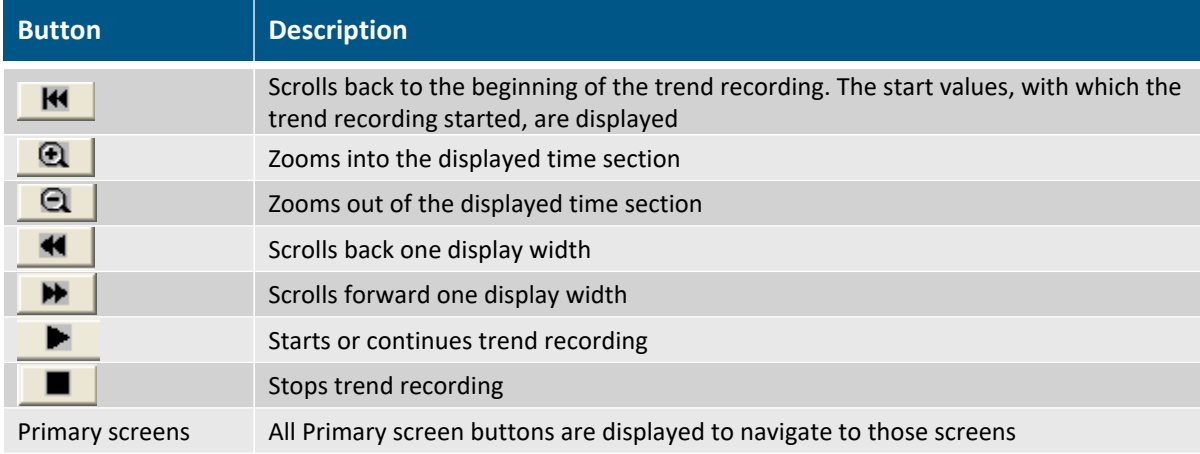

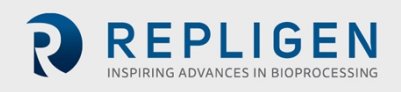

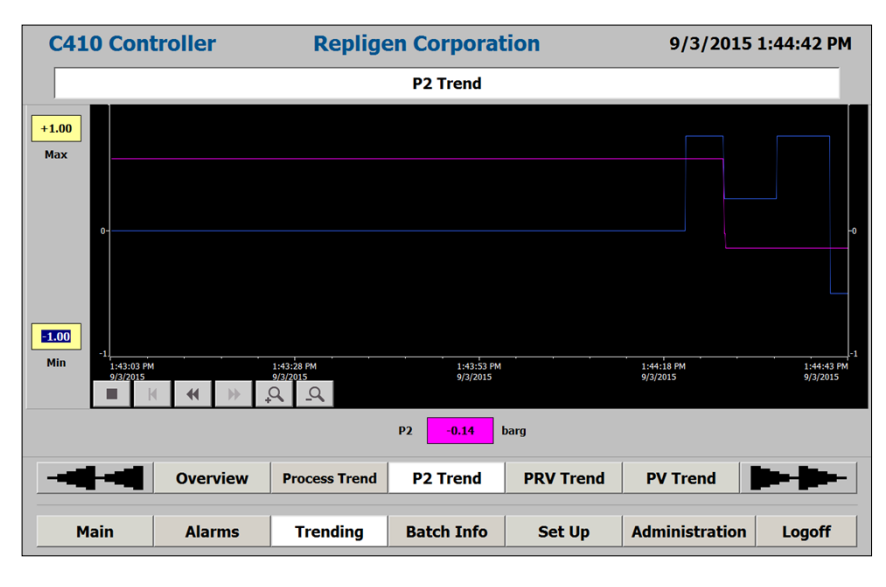

<span id="page-31-0"></span>**Figure 17. PV, PRV, P2, P3, P4, P5, W1 Trend screen**

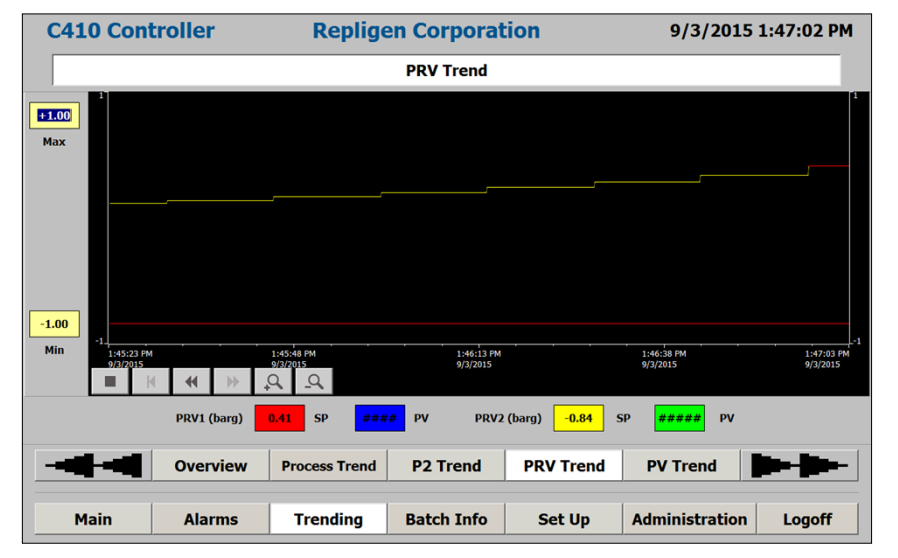

These screens monitor, in real time, the specific analog signal. Trend buttons select trend to display see [Table](#page-30-2) 9.

#### **Weight trend**

Available in the Trending screen.

During the XCell ATF® Device cycle, the weight of the filtration assembly changes in response to the liquid flow to and from diaphragm pump. The weight profile is directly proportional to the position of the diaphragm within the diaphragm pump which drives how much liquid is in the diaphragm pump. This provides useful real time information on the position of the diaphragm within the diaphragm pump, which is indicative of the cycle time and the effectiveness of the pressure and vacuum cycles.

That information may be used to:

- Monitor if the diaphragm cycles its full stroke
- Display the position of the diaphragm in the diaphragm pump

The operator can view the XCell™ C410:V4B Controller Warnings and Alarm conditions. All Alarms/Warnings are displayed with Time/Date stamping and full description of condition. Both Alarms and Warnings will activate the audible horn located inside the XCell™ C410:V4B Controller

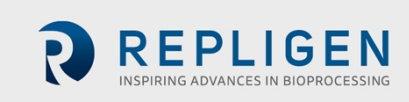

cabinet. An Alarm condition will automatically stop the pump cycling action, while a Warning condition allows the pumping cycling action to continue. Warning and Alarm conditions are described in the following section.

#### <span id="page-32-0"></span>**Table 10. Alarm display parameters**

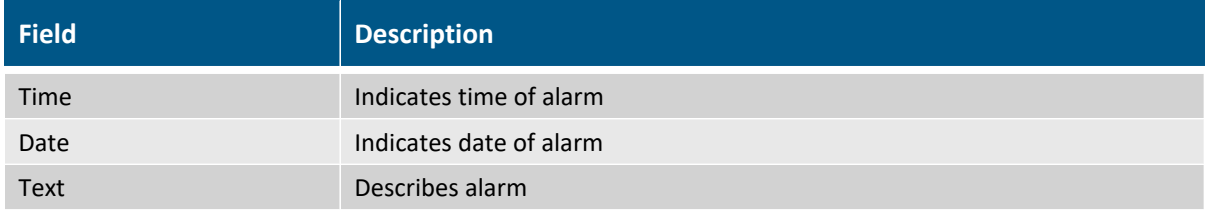

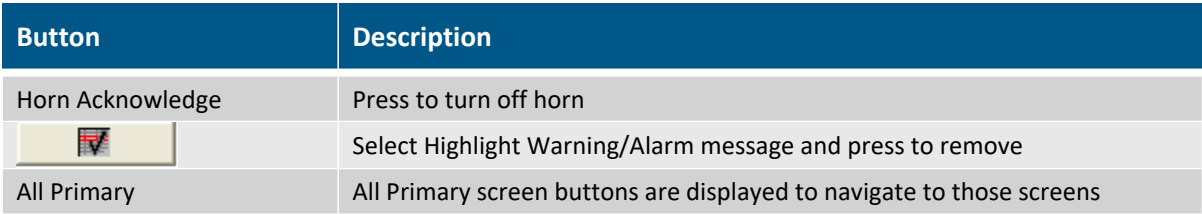

#### <span id="page-32-1"></span>**Table 11. Two (2) pump controller status relay states**

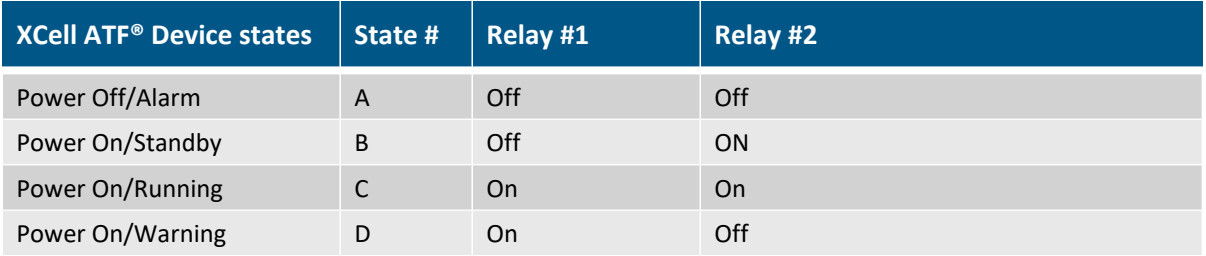

#### <span id="page-32-2"></span>**Table 12. Two (2) pump interlock relay states**

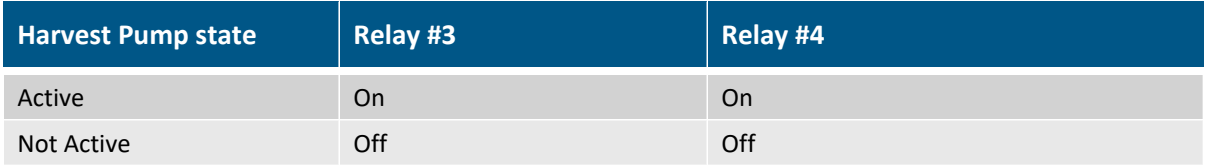

An isolated Form C contact for each relay is provided for the end user to connect to any remote monitoring system. The Harvest pump is activated to Run mode, only and only if Relay #1 is ON, i.e., in Power On/Running state #C or Power On/Warning state #D.

The following is a list of the XCell™ C410:V4B Controller warnings that can occur during normal operation:

- Flow Set Point cannot be reached. P-Flow Regulator (PV1) above maximum operating setting.
- Flow Set Point cannot be reached. P-Flow Regulator (PV1) below minimum operating setting.
- Exhaust Set Point cannot be reached. E-Flow Regulator (PV2) above maximum operating setting.
- Exhaust Set Point cannot be reached. E-Regulator (PV2) below minimum operating setting.
- P2 Pressure below LoLo limit.

The following is a list of XCell™ C410:V4B Controller alarms that can occur during normal operation:

- XCell ATF® Device warning has not been acknowledged. XCell ATF® Device function halted.
- Main power loss (120/220) while diaphragm pump was running.
- P2 Pressure above HiHi limit

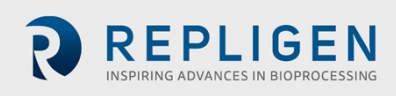

#### <span id="page-33-0"></span>**5.6 Admin**

Great care should be exercised when altering parameters located on the screens described in this section. Only accessible to the Administrator who can navigate to the following screens:

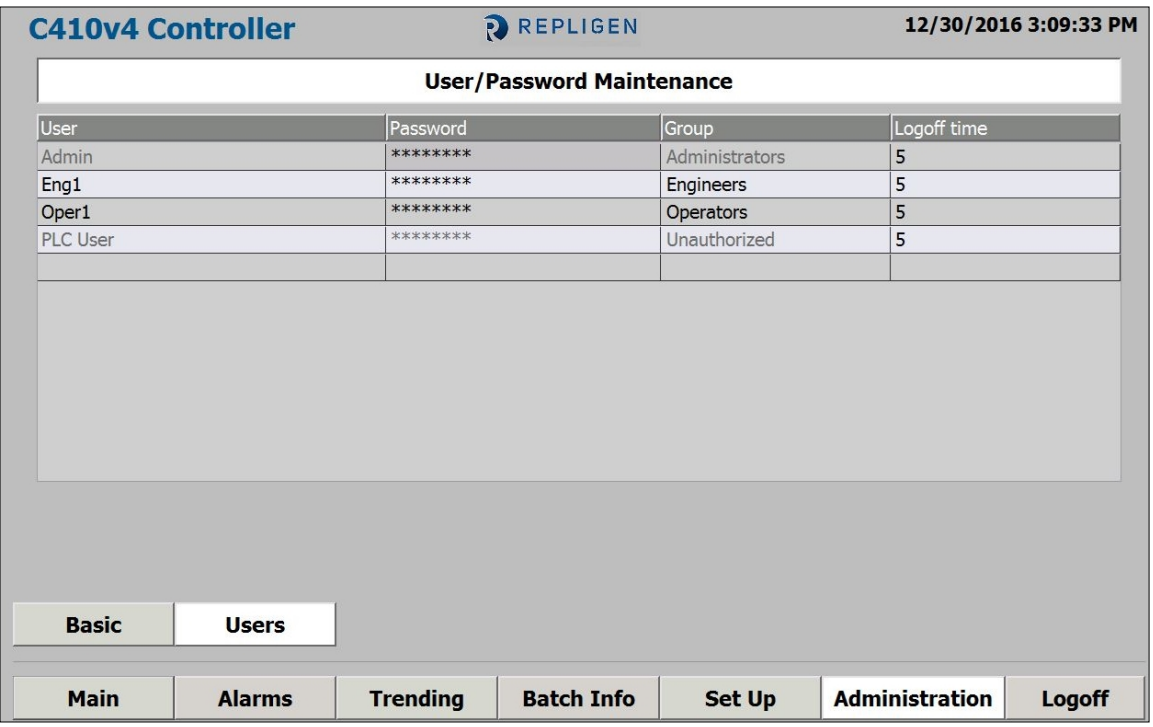

#### <span id="page-33-1"></span>**Figure 18. Users**

The screen allows creation/amending of User ID's and passwords.

There are three (3) levels of security:

- 1. Administrators
- 2. Engineer
- 3. Operator
	- o One (1) Administrator Level User [Admin]
	- o Several Engineer Level User [Eng1], [User22], [User23], [User24], [User76]
	- o Several Operator Level User [Oper1], [User1], [User10], [User11], [User21]

Only administrators have security access to add/edit/delete all other User ID's by touching the appropriate fields.

Each User ID includes a field for Logoff time (in minutes). When the time of inactivity is reached, the current user will automatically be logged off. Access to other screens will prompt the user to log in again. To disable this feature, a time value of 0 can be entered into the Logoff time field.

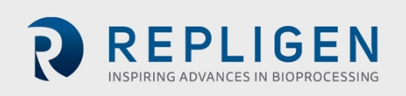

#### <span id="page-34-0"></span>**Table 13. Administration screen display parameters**

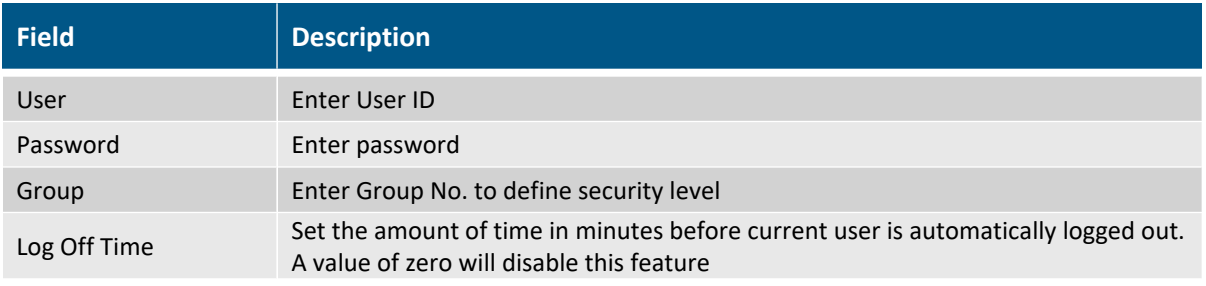

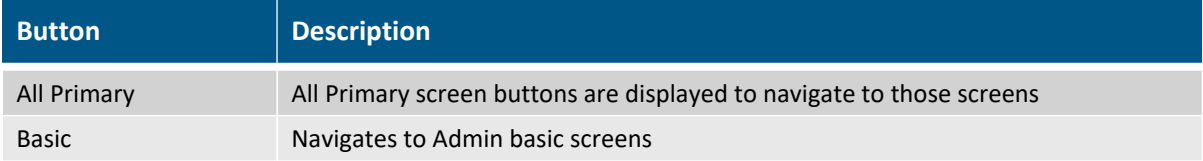

Each level of security allows different levels of access to the XCell™ C410:V4B Controller control functionality please refer to [Appendix](#page-49-1) 2 for details.

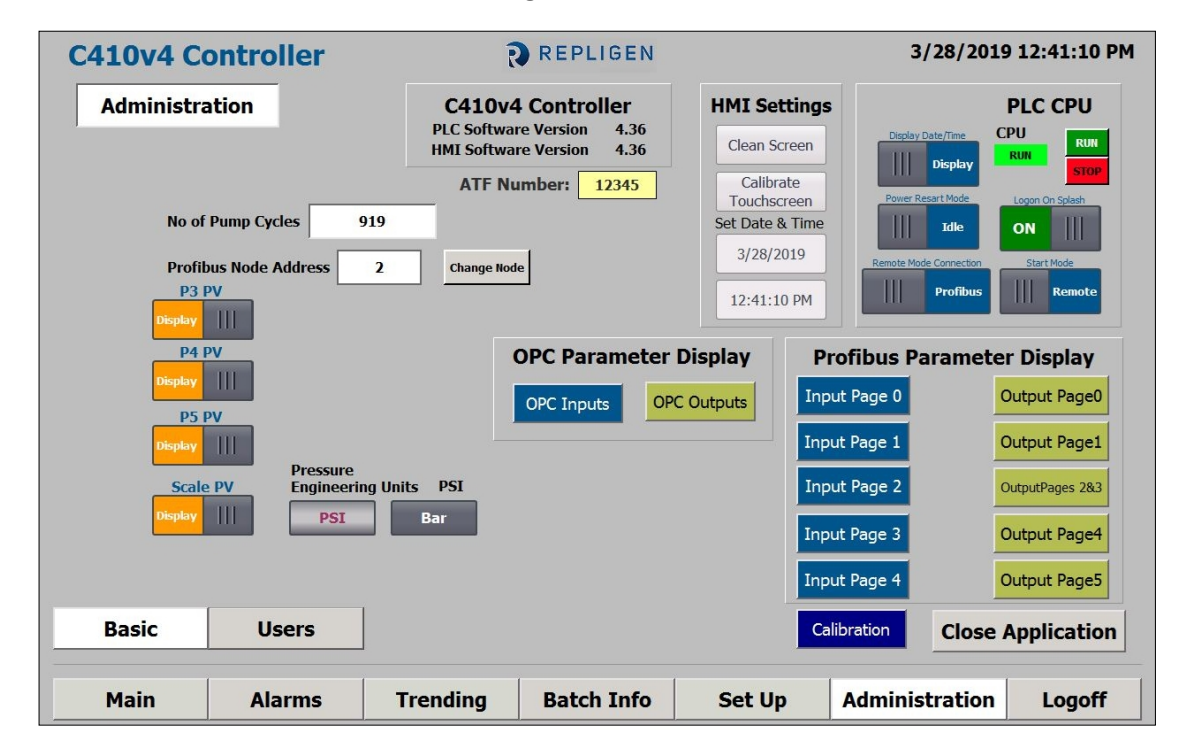

#### <span id="page-34-1"></span>**Figure 19. Basic**

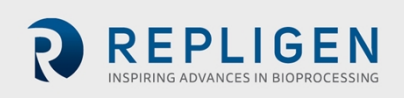

#### <span id="page-35-0"></span>**Table 14. Administration screen display parameters**

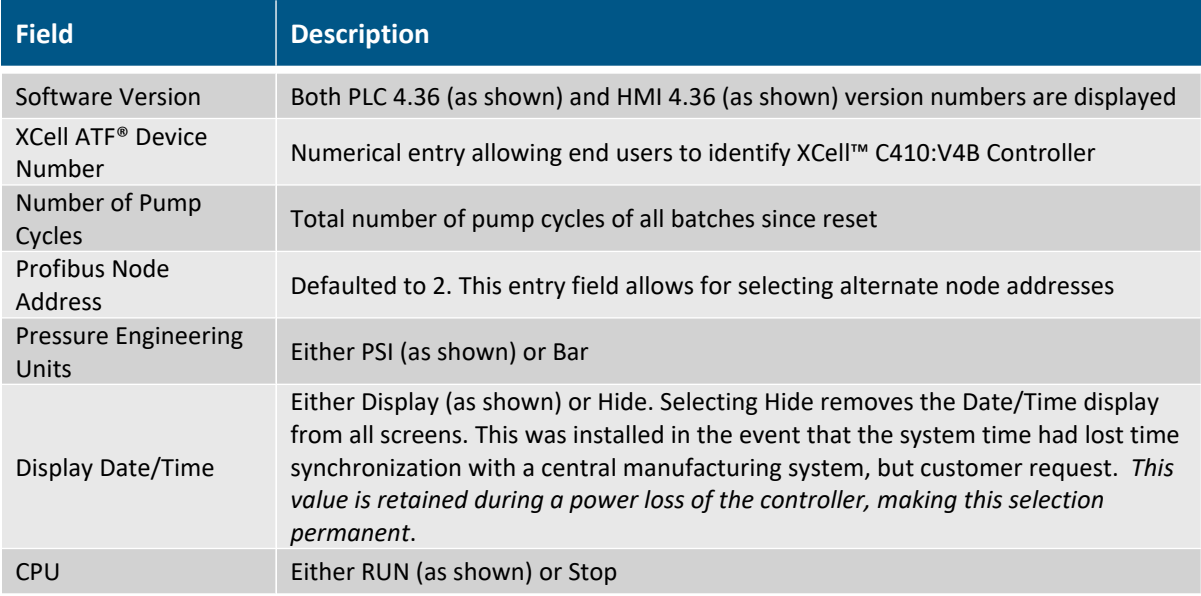

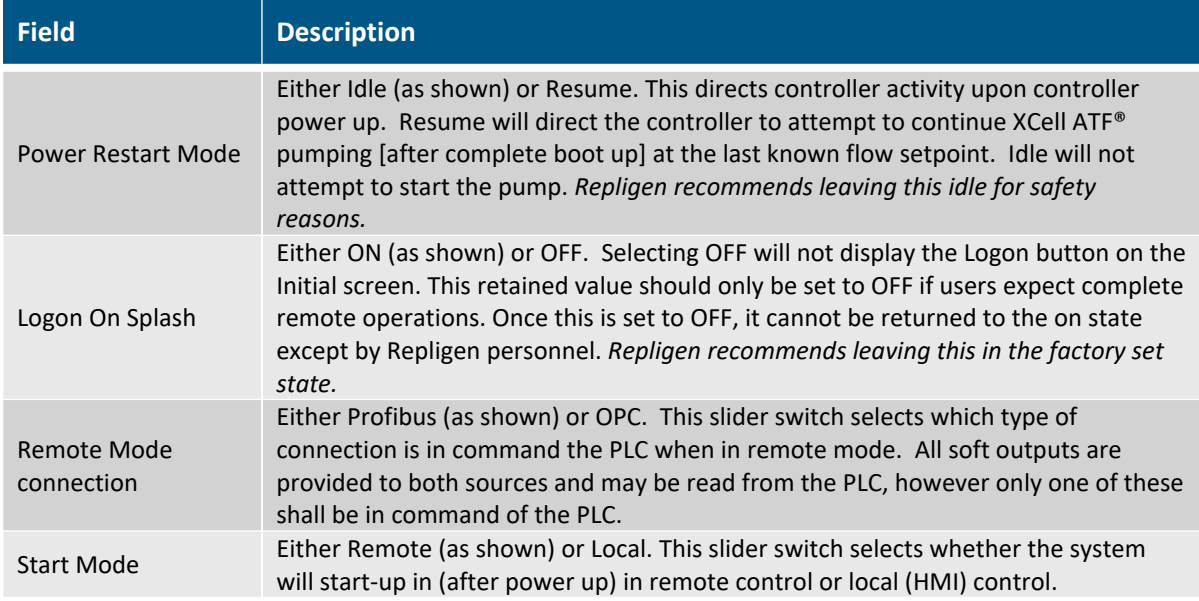

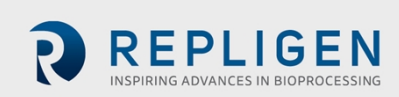
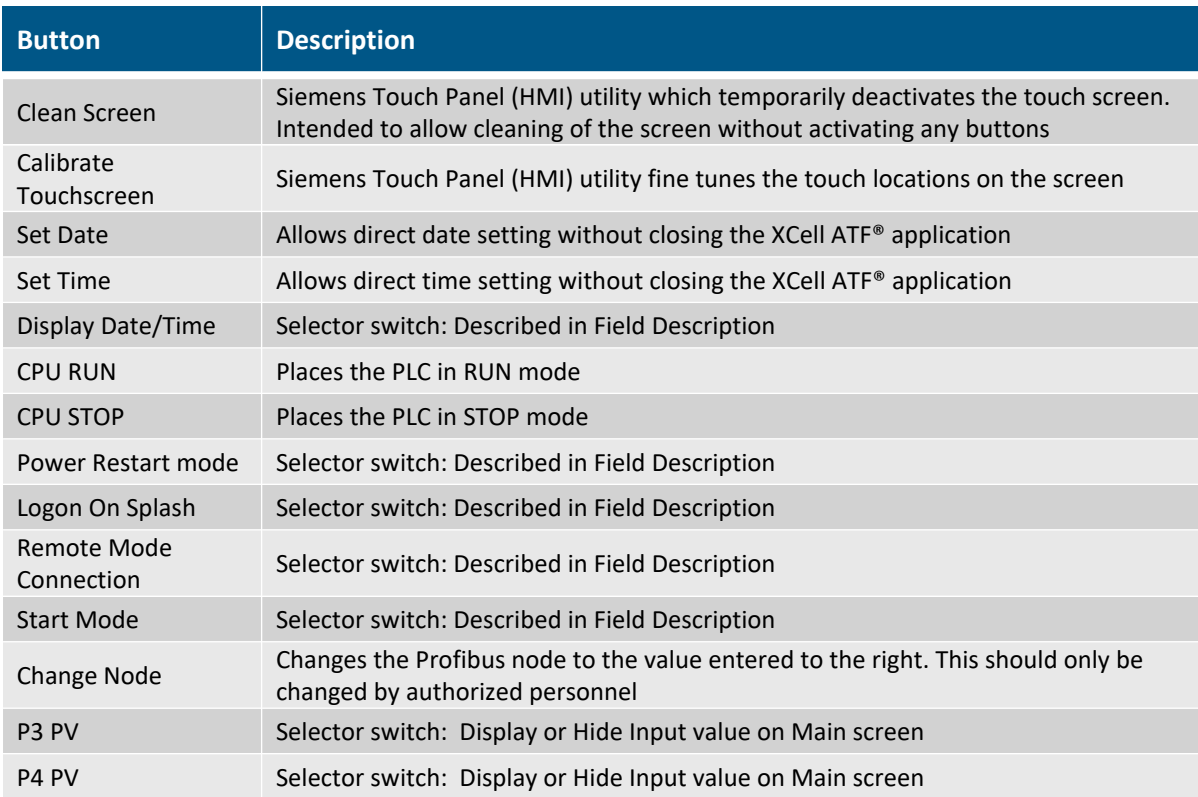

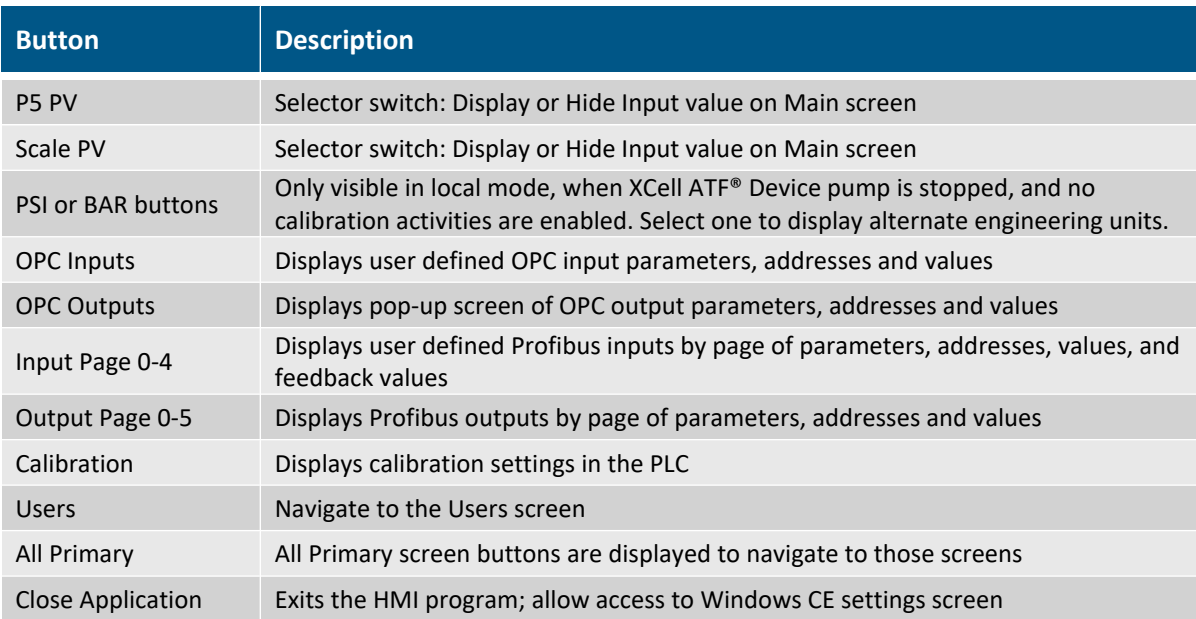

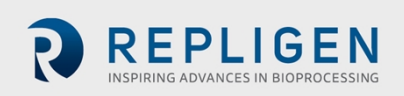

# **5.7 Batch info**

Display batch information is on the following screens:

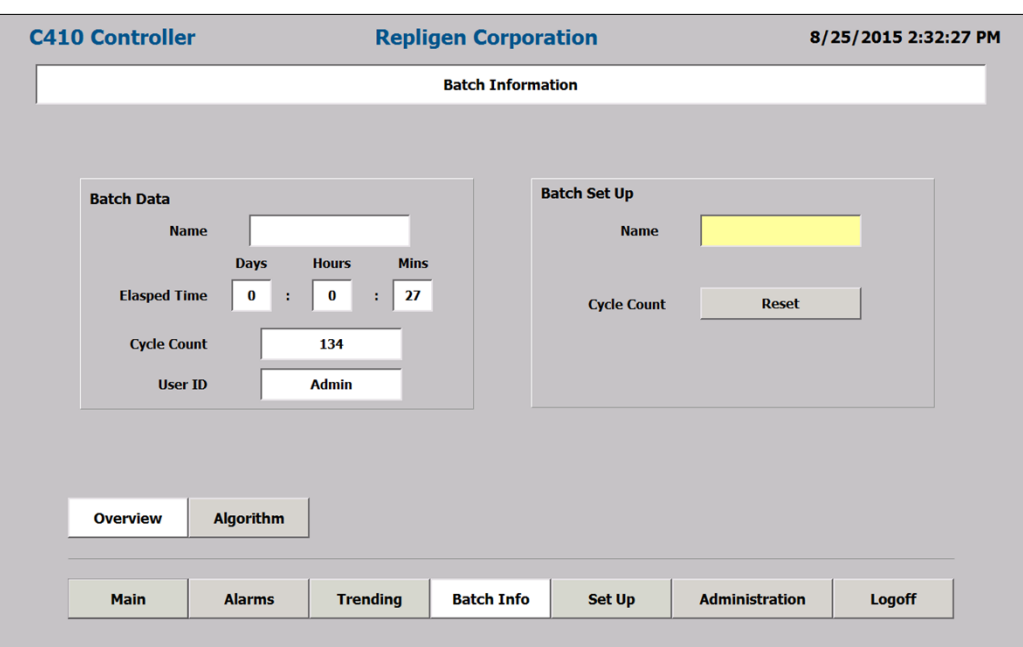

# **Figure 20. Batch Info Overview screen**

### **Table 15. Batch Info Overview screen display parameters**

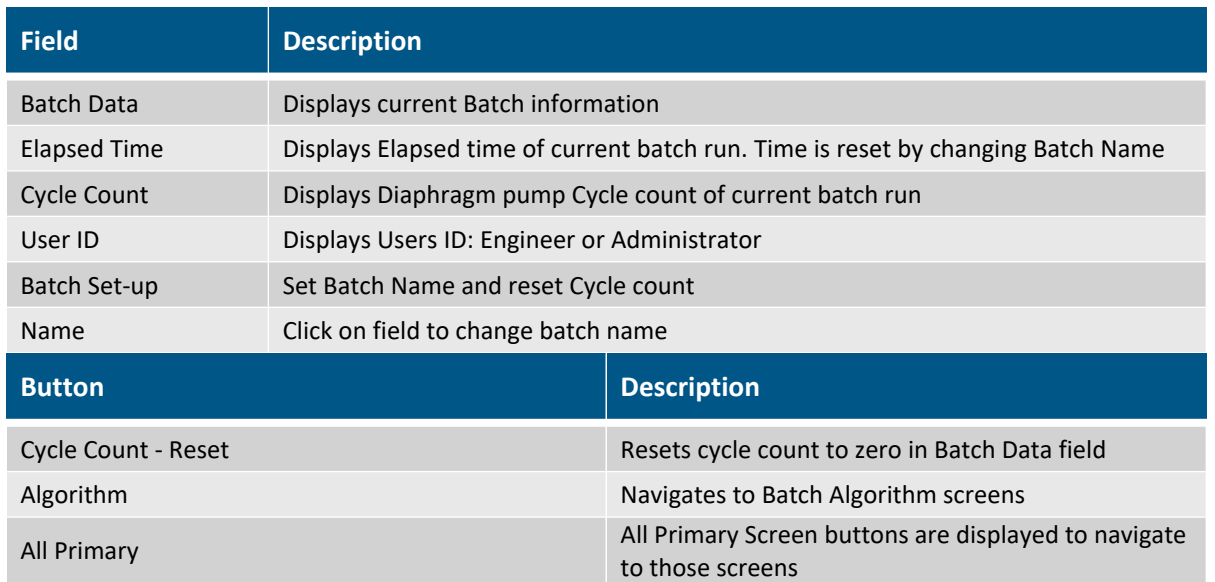

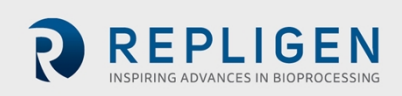

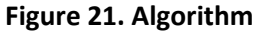

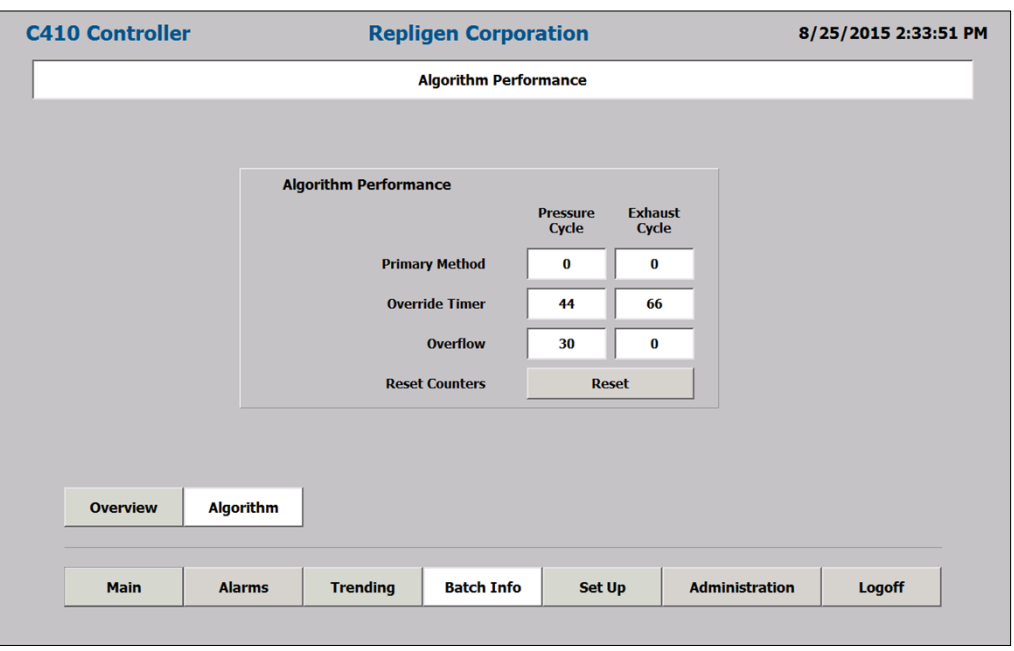

The XCell ATF® Device cycle change can occur by either of three algorithms. The screen tracks cycle change algorithm performance. The three algorithms are:

- 1. Set Point normal process based on Set-up parameters.
- 2. Overtime when P2 Set Point is not achieved in within 120% of calculated time.
- 3. Overflow When P2 reaches P1 (+/- OSP) within the set delay time.

### **Table 16. The Batch Info Algorithm screen display parameters**

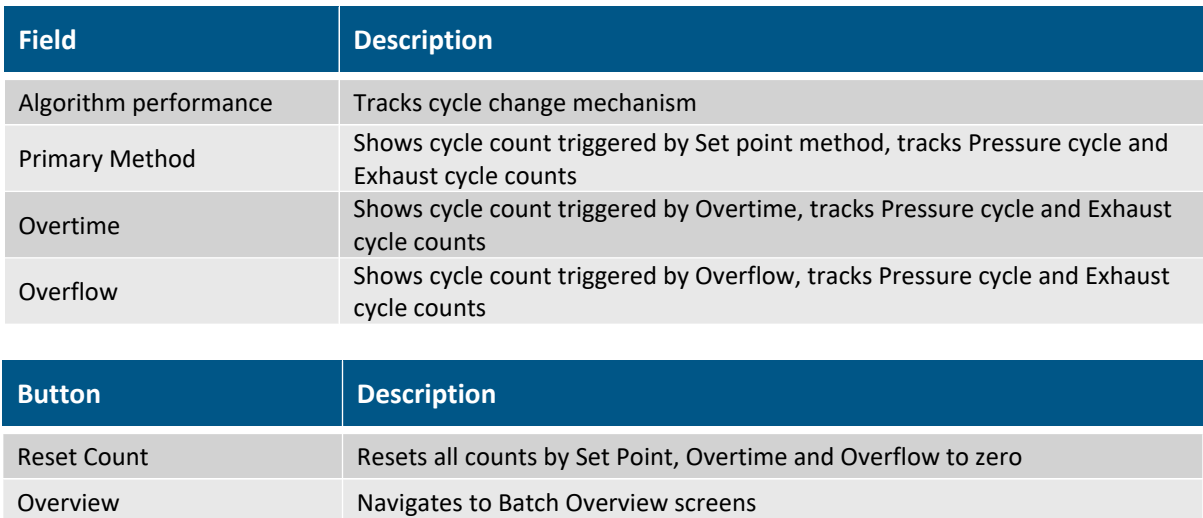

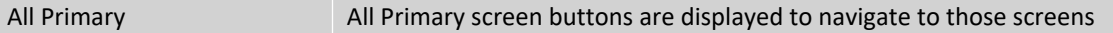

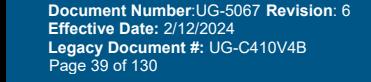

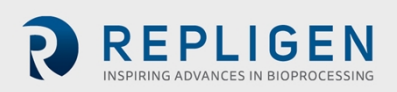

# **5.8 Logoff**

On user logoff, the controller continues to operate normally. A user must log back on to make changes to setting.

# **5.9 Start-up**

Assembly of the XCell ATF® Device is described in the following sections. This section provides a startup guide for an XCell ATF® Device connected to a bioreactor and ready for use, with the following general conditions:

- An XCell ATF<sup>®</sup> 6 Device is used in this example.
- An XCell ATF® Device flow of 12L/min is required.
- Bioreactor pressure is 0.0 psi
- ∆ height between pump midpoint and vessel liquid level is 0 cm
- Regulated air pressure set to 35 psi
- Vacuum source connected

Following Logon and entry of batch Information, go to the Set-Up screen. Go to the basic Set-Up screen and enter the following field values:

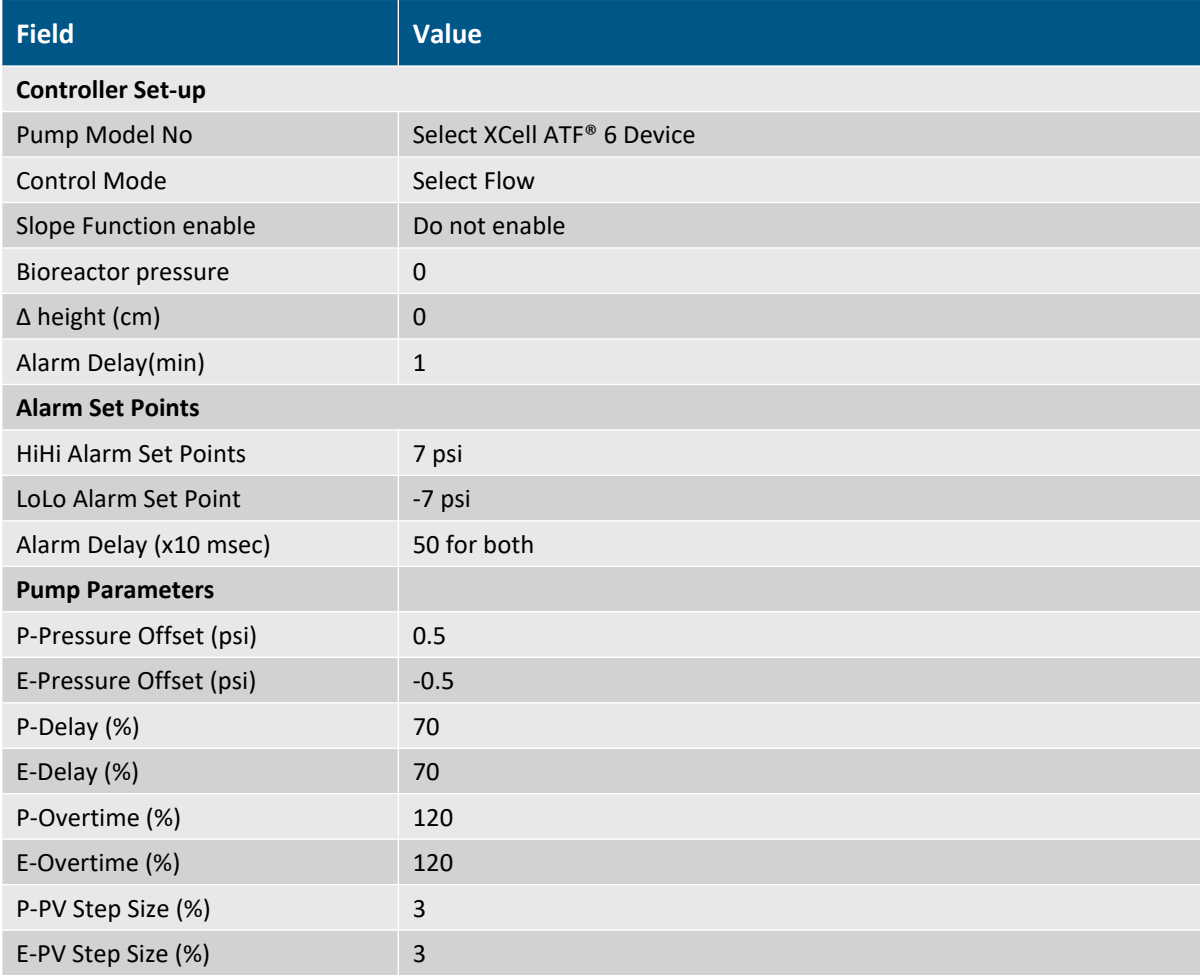

Press accept changes.

Go to the Advanced Set-up screen and enter the following field values:

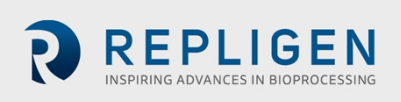

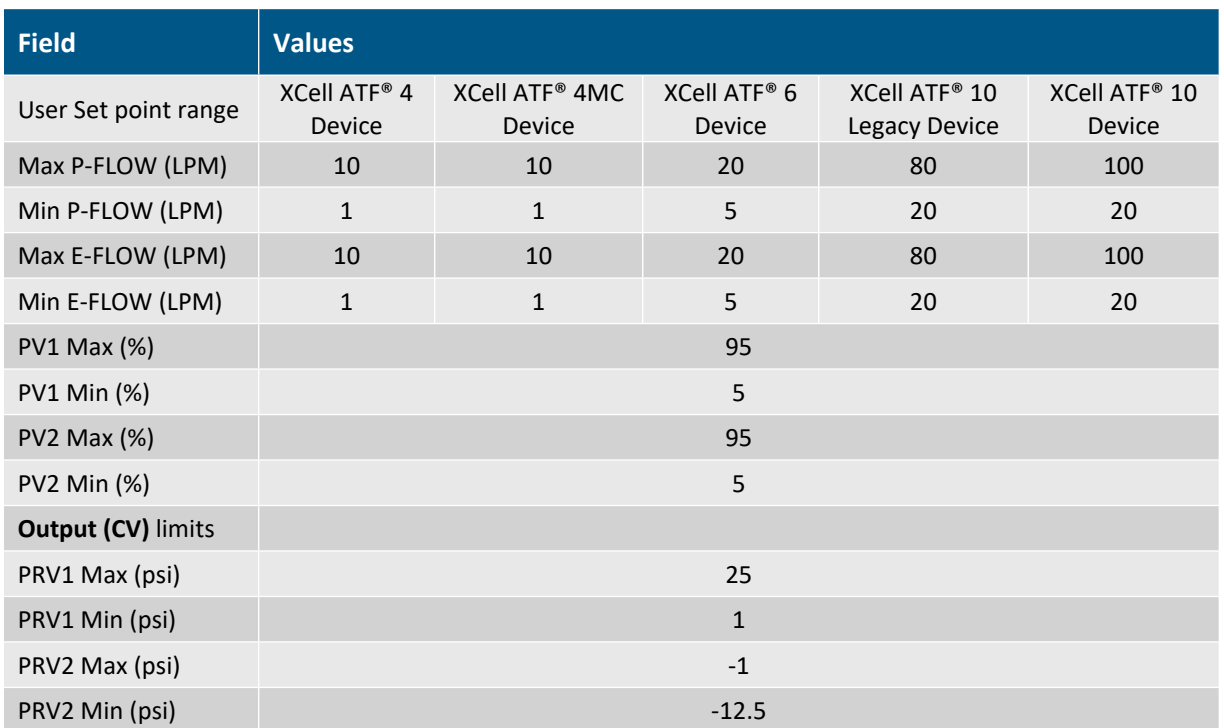

*Note: Min and Max E and P Flow setpoints do not change to Time values when Control Mode is changed to time.*

Press Accept changes. Go to the Main screen entry:

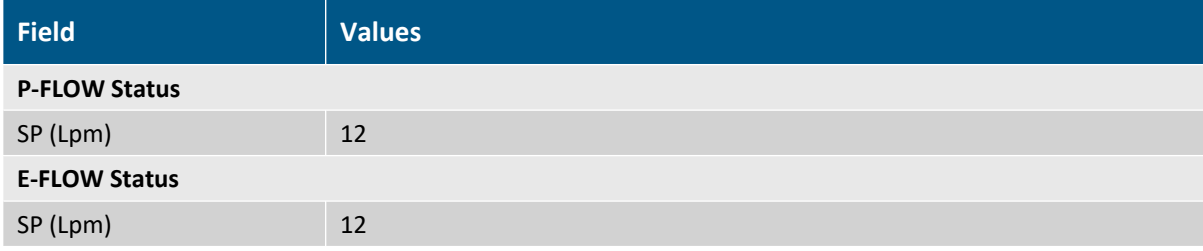

Note that PV and PRV fields are populated. Check all XCell ATF® Device connections. Press start.

Once the system begins to cycle, Note the following:

- a. The deviation of Actual Flow from Set Flow. The deviation between the two should be small. Following a few cycles, the Actual and Set Flows should be similar.
- Note: If in P-Flow block, Actual Cycle Time field is flashing Orange or Red; the same for the E-Flow *block, Actual Cycle Time field. If not flashing, the system is functioning properly. If flashing remains, stop the controller and recheck all entries and connections than restart.*

If problem persists, check the following:

- a. The ∆P between PRV1-P2 should be greater than P-Pressure Offset and ∆P between PRV2-P2 should be less than E-Pressure Offset. If not, manually lower PV in small increments.
- b. Flow is too rapid- A flow that is too rapid during the Exhaust Cycle can be readily detected on the P2 trend by a rapid decline in pressure following a stable pressure profile. (The Pump exhausts too rapidly followed by a rapid pressure drop). Decrease PV2 or PRV2 to decrease flow as a corrective measure.

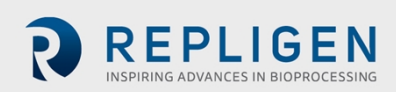

- c. Select the P2 trend in the MAIN screen and observe P2 profile, the P-Pressure Offset and the E-Pressure Offset should be apparent.
- d. Any adjustments in P2 trend on the Main screen are performed from the P2 Trend screens.

### **5.10 Examples**

The XCell ATF® Device process control settings will depend on the process requirements. Each user or process may have its own unique requirements. Hopefully, the example provides a guideline to assist the users in selecting and optimizing operating conditions.

When working with an XCell ATF® Device connected to an unpressurized vessel, refer to [Figure](#page-8-0) 1 for an overview of positioning the filtration assembly, Pneumatic Enclosure and Electronics Enclosure relative to the bioreactor.

### **Example 1**

Using an unpressurized bioreactor with an XCell ATF® 6 Device:

When using a bioreactor that cannot be pressurized such as a glass vessel or a disposable vessel, i.e., SUB, the connection between the Filtration assembly and the SUB will most likely not be an SIP type connection shown in [Figure](#page-8-0) 1. Placement of the Filtration assembly and controller relative to the bioreactor will, however, not change significantly.

Using a vessel that cannot be pressurized, both pressure and vacuum services are needed. See Utility Requirements, [Table](#page-11-0) 1.

Repligen offers custom, disposable connections to most commercial SUBs. The connection procedure between the filtration assembly and vessel are provided separately.

### **Start**

- 1. Connect the filtration assembly to bioreactor per separate instructions.
- 2. Place the Pneumatic Enclosure in proximity of the filtration assembly.
- 3. Connect signal cable between Electronics Enclosure and Pneumatic Enclosure.
- 4. Connect Electronics Enclosure to an appropriate electrical power source
- 5. Connect the air line, exhaust line and pump line to their respective ports on the Pneumatic Enclosure. Do not connect the pump line from the XCell™ C410:V4B Controller to the diaphragm pump at this point.
- 6. Power ON the Electronics Enclosure. Wait for system to boot up and display the XCell ATF® Device Initial screen.
- 7. After Logon, the Main screen is displayed. Proceed to the Set-up screen.
- 8. Enter settings.

*Note: XCell ATF® Device selection - Select XCell ATF® 6 Device. Note reactor pressure and ∆ heightenter 0 and measured difference between Diaphragm pump clamp and vessel liquid level in cm.*

- 1. Power up compressed air and vacuum services, confirm pressure and vacuum services are on by observing the respective pressure gauges.
- 2. Connect pneumatic pump line to diaphragm pump air filter.
- 3. Activate the P2 trend on the MAIN screen. (Any setting adjustments in the P2 screen are made from the P2 TREND screen).
- 4. Press the START button on the MAIN screen.
- 5. The XCell ATF® Device should begin cycling normally.
- *6.* Observe for conditions described at the end of the last section.

Note: The air purge from the system after start of XCell ATF® Device. Note also the small up and *down change in vessel liquid level, indicating XCell ATF® Device cyclic flow.* **Changing flow rate:**

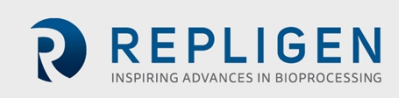

To change flow rates, simply go to the main screen select P-Flow SP. Enter the new flow rate on the pop-up menu. Press Yes to accept current PV and PRV values or press Default to accept default PV and PRV values. Default is recommended when entering new flow rates. Follow similar procedures to change E-Flow SP. It is recommended to STOP the controller prior to change of flow rate. Following the change, re-START the controller. It will start with the diaphragm in the fully exhausted position.

### **Filtrate or Harvest:**

Start the Filtrate (or Harvest) pump only after the XCell ATF® Device flow has stabilized. Stop the filtrate /harvest pump when stopping the XCell ATF® Device flow; accordingly, the XCell™ C410:V4B Controller provides relay outputs on the Electronics Enclosure for activating or deactivating a filtrate/harvest pump.

Please contact your local Account Manager from Repligen to obtain additional technical assistance with automation/integration related information.

# **6. Spectrum® Hollow Fiber Module (HFM) and diaphragm replacement**

The following is a guideline for replacing a Spectrum® Hollow Fiber Module (HFM) or the diaphragm within the diaphragm pump. Since the procedures for replacing these parts are similar, a generalized description is provided. Where necessary, more specific references and descriptions will be provided.

### **Example 2**

Replacing a HFM in filtration assembly connected to a pressure rated vessel:

Prerequisites: Steam is available and the HFM must be replaced in mid run in a sterile manner. Refer to [Figure](#page-8-0) 1.

## **6.1 Separating the filtration assembly from the bioreactor**

- 1. Stop the XCell™ C410:V4B Controller.
- 2. Stop the filtrate /harvest pump.
- 3. Disconnect Diaphragm pump pneumatic line from the pump air inlet filter.
- 4. Close or disconnect compressed air and vacuum services from the Pneumatic Enclosure.
- 5. Disconnect any sensors from the Filtration assembly to Pneumatic Enclosure.
- 6. If necessary, remove the Pneumatic Enclosure from the proximity of the Filtration assembly.
- 7. Close and disconnect the filtrate line.

Disconnect the filtration assembly from the vessel as follows:

- 1. Securely close both bivalves connecting the Filtration assembly to the vessel.
- 2. Drain liquid from the connection. Optionally, purge the connection with water, steam or some other medium.
- 3. Disconnect the filtration assembly from vessel between the two bivalves.
- 4. Remove the filtration assembly to an appropriate work area, i.e., a sink.

### **6.2 HFM removal**

- 1. Drain the system into an appropriately sized drain or waste vessel.
- 2. Remove all sensors from the filter housing.
- 3. Remove air inlet filter connected to the diaphragm pump and any other connections to the XCell ATF® Device.
- 4. Open the clamp connecting the Filter Housing to the diaphragm pump and separate.
- 5. Open the clamp connecting the Reducer to the Filter Housing and separate.
- 6. The HFM may then be removed from the Filter Housing by firmly pressing it from one end.
- 7. Remove the exposed O-ring at the exposed end of the HFM.

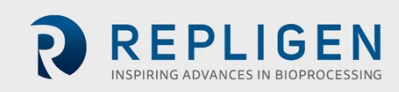

- 8. Press the HFM in the opposite direction to remove the HFM.
- 9. Prepare filter housing for cleaning and reuse or for cleaning and setting aside.

# **6.3 HFM insertion**

Prior to use, HFM may require wetting with water or buffer. In general, prior to use, please read the separate Hollow Fiber Module Preparation Instructions that are included with every hollow fiber. There are different preparation methods depending on the module type purchased. Two types of HFMs are available for the XCell ATF® Device; accordingly, two types of Filter Housings are available:

- S-line housing for use with HFM with O-rings on the HFM ends for sealing against the housing inner diameter.
- I-line Housing for use with HFM with no attached O-rings. The O-ring is placed in a recess at the housing ends, between HFM and reducer (or diaphragm pump). Clamping the connection between reducer (or diaphragm pump) and the Filter Housing squeezes the Oring effectively forcing the O-ring against the filter wall, effectively sealing the three parts.

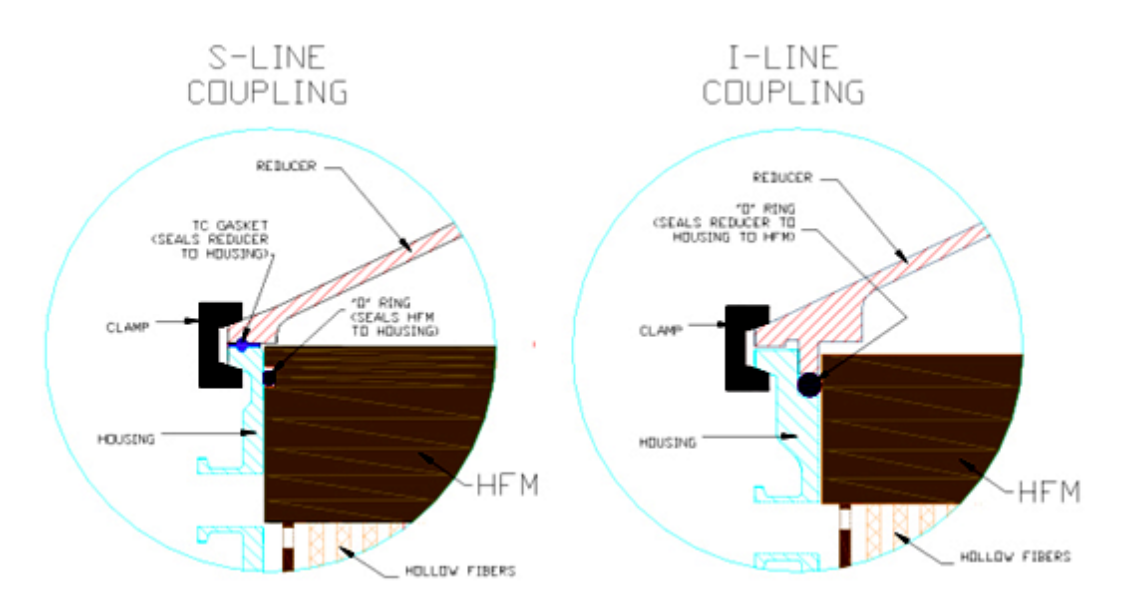

## **Figure 22. Types of filter housings**

## **6.3.1 S-Line HFM insertion**

- 1. Lay the filter housing horizontally and insert HFM (without O-rings) into the filter housing. Step 2 is to avoid damage to the O-ring during its insertion and sliding into the housing, to avoid crossing the harvest port opening during insertion, as the drain port is close to the housing end.
- 2. Expose HFM at the filter housing end distant to drain port, in proximity to the filtrate/harvest port.
- 3. Place an O-ring in the exposed HFM O-ring groove.
- 4. Press the HFM with O-ring firmly into the housing. Assure the O-ring is inserted smoothly and uniformly. Lubricate with WFI to facilitate this process.
- 5. Press until the HFM O-ring groove is exposed at the other end, the drain nozzle end.
- 6. Place 2nd O-ring on the exposed end.
- 7. Press the HFM back into the filter housing until both O-rings seal against the housing ID.
- 8. Assemble the system.

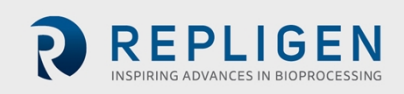

### **6.3.2 Line HFM insertion**

- 1. Stand the filter housing vertically, with harvest port up.
- 2. Insert the HFM into the housing.
- 3. Insert one O-ring into the groove formed between HFM and filter housing end-ferrule wall.
- 4. Place the reducer onto the end, forcing the O-ring into the groove.
- 5. Clamp the reducer to the housing, the compressed O-ring is forced against the HFM. A seal is formed between the housing, reducer and HFM.
- 6. On the other end of the filter housing, Place the second O-ring into the formed groove between HFM and housing end-ferrule.
- 7. Carefully place the filter housing onto the diaphragm pump, forcing the O-ring deeper into the groove.
- 8. Clamp the filter housing to the diaphragm pump.
- 9. Assemble the XCell ATF® Device.

## **6.4 Screen Module replacement**

If the screen module is being used, contact [customerserviceUS@repligen](mailto:customerserviceUS@repligen.com)**.**com at Repligen for replacement instructions.

### **6.5 Diaphragm replacement**

Replacement or placement of a diaphragm within the diaphragm pump is part of the diaphragm pump assembly process which differs slightly among the XCell ATF® 4 Device, XCell ATF® 6 Device and XCell ATF® 10 Device.

### **Diaphragm replacement procedure for the XCell ATF® 4 Device, XCell ATF® 6 Device Place cleaned diaphragm pump hemispheres, diaphragm, and pump clamp on a tabletop.**

- 1. Place the PL pump hemisphere (hemisphere with a nozzle on the side) with the large opening in the upward position.
- 2. Place diaphragm, pointing down into the PL pump hemisphere with the nipple of the diaphragm orientated towards the ceiling. Assure the diaphragm gasket O-ring is positioned uniformly about the periphery of the pump O-ring groove.
- 3. Mate the PA-pump hemisphere, wide opening down, with the diaphragm in PL pump hemisphere. Assure the diaphragm gasket O-ring is positioned uniformly about the periphery of the PA O-ring groove.
- 4. The two hemispheres, with diaphragm in between, should be equally spaced.
- 5. Clamp the two hemispheres together.
- 6. Secure the diaphragm pump to the stand.

### **Diaphragm Replacement Procedure for the XCell ATF® 10 Device**

- 1. The diaphragm within the diaphragm pump of the XCell ATF<sup>®</sup> 10 Device contains a short right-angle bend on the diaphragm periphery which mates with a counterpart groove in the PA pump hemisphere flange; therefore, for the XCell ATF® 10 Device, these two parts are assembled first. The two diaphragm pump hemispheres are assembled with the diaphragm pointing into the PL pump hemisphere.
- 2. Clamp the two hemispheres with the C-clamps, use the three long clamps first, and place 120 degrees to each other about the diaphragm pump periphery.
- 3. Uniformly and sequentially tighten the clamps, so the diaphragm is compressed evenly about the periphery of the two pump spheres.
- 4. Add the second set of short C-clamps as described above.
- 5. Add on the air inlet assembly to the Air inlet nozzle on the PA part.
- 6. Carefully invert the assembled pump sphere, so it stands on the long C-clamps.
- 7. One may place the pump onto its stand and/or proceed to assemble the entire system.
- 8. Torque Settings: ASME clamps: torque to 30 lb-ft, C-clamp assemblies: torque 20 25 lb-ft

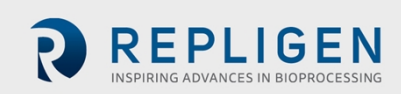

# **6.6 Assembly**

Fully assemble Diaphragm pump, Filter Housing, reducer and accessories and prepare for Pressure test. See, Pressure testing and sterilization.

### **6.7 Use**

Following successful pressure testing and sterilization reconnect the filtration assembly to the bioreactor.

# **7. Sterilization**

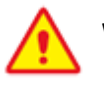

**WARNING:** These procedures refer to steam sterilization procedures. Steam is supplied at high pressure and at high temperature, over 100º C and can exceed 125º C. All parts of the filtration assembly are rapidly heated. Use similar precautions after removal of a system from an autoclave. Such heated systems should only be handled by qualified personnel taking all proper safety precautions.

## **7.1 Preparation of filtration assembly for autoclaving**

Repligen recommends sterilization of the Filtration assembly by autoclaving. An appropriately sized autoclave is required. Contact Repligen for dimensional analysis of the autoclave. Sterilization of the Filtration assembly by autoclaving is one of the simplest methods to sterilize the system. In addition to the procedure below, please refer to the XCell ATF® Device Filter [Preparation](https://www.repligen.com/resources/quality) and Autoclave [Guide](https://www.repligen.com/resources/quality) for further details.

Pre-Autoclaving check list:

- Thoroughly wet the HFM with appropriate wetting agent
- Fully assemble filtration assembly as shown in [Figure](#page-46-0) 23.
- Perform a pressure test.
- Vent all ports blocked with 0.2-micron vent filters.

With both the filtrate and retentate sides vented, formation of pressure gradients across the hollow fibers membranes during sterilization is minimized. This assures free flow of steam into the unit and unobstructed pressure equilibration between all compartments within the unit; particularly, the filtrate and retentate sides are at the same pressure during the sterilization and cool down procedures.

*Note: Use high-capacity vent filters to allow unobstructed high flow of steam into and from the system.*

<span id="page-46-0"></span>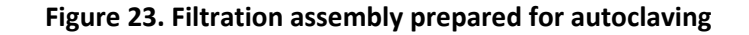

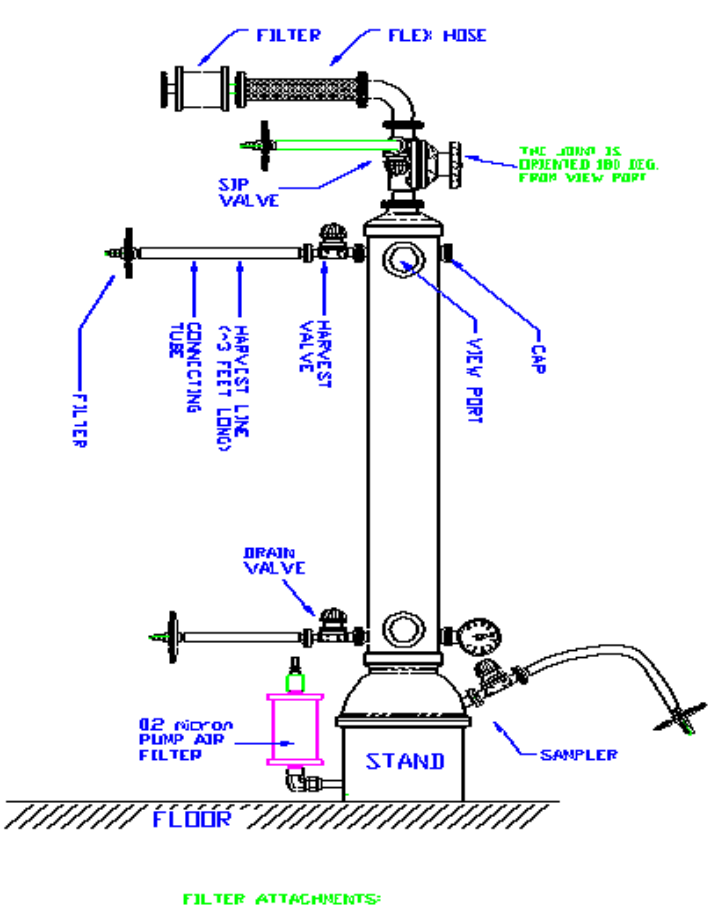

3<sup>,</sup> Tube Length for Harvest<br>900T & For Saveler, SIP and LIKE AND A

Close all unprotected ports.

- Depending on the size/configuration of the autoclave, the filtration assembly can be placed inside the autoclave either vertically or at an angle if necessary. Most autoclaves are not sufficiently tall for vertical placement.
- Use caution during the procedure so not to damage attached parts or tubing. Avoid kinking or stressing attached tubing.

# **7.2 Autoclave cycle**

The XCell ATF® Device have been designed to be sterilized using an autoclave. The XCell ATF® [Device](https://www.repligen.com/resources/quality) Filter [Preparation](https://www.repligen.com/resources/quality) and Autoclave Guide provides detailed guidance on the entire procedure including the recommended filter integrity test procedures and specifications. The features of the recommended cycle are intended to ensure that the system will be effectively sterilized and that there is minimal thermal stress imposed on the hollow fiber cartridge that could lead to integrity failures.

The recommended cycle will require custom programming to incorporate a 90 minute preheat and 2 - 3 moderated prevac pulses to control the rate of temperature change within the cartridge to a rate of 1° C/min during the warmup. Repligen recommends that during the cycle development, several thermocouples should be positioned within the assembly to track the rate of temperature change and confirm that all positions are at 121 - 123° C for the duration of the sterilization section of the cycle. While autoclave conditions may vary based on requirements, the following are typical autoclave conditions for the filtration assembly. Please refer to the XCell ATF® [Device](https://www.repligen.com/resources/quality) Filter [Preparation](https://www.repligen.com/resources/quality) and Autoclave Guide for more details. The entire cycle may take 4 - 5 hours.

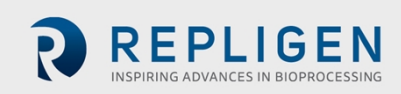

- The assembly should be placed in the autoclave at a 45° angle and be allowed to warm up for a period not less than 60 minutes with steam in the jacket, but not in the chamber.
- The active cycle will begin with a 5-minute purge where steam flows through the autoclave directly to the drain with minimal increase in chamber pressure.
- Secondly, there are 2 3 vacuum pulses with hold periods in between. These are critical to evacuate all the air within the assembly and ensure that there is a uniform temperature throughout the assembly prior to engaging the ramp up to reach the sterilization temperature.
- Follow with a 1-minute steam purge to about 6psi, and 108 ° C.
- Ramp up slowly, 1C/min, to sterilization temperature / pressure, of 121° C 123 ° C / 16 psi.
- Sterilize for  $\approx$  55 60 min.
- Ramp down slowly, with wet cycle exhaust protocol or 0.5 -1° C/min to 100° C.
- Allow the system to cool to 50° C before handling.

Open autoclave door, inspect the system, re-tighten all clamps (about ¼ turn).

**Carefully** remove the Filtration assembly from the autoclave.

**Preferably**, remove the Filtration assembly from autoclave into clean area.

**Allow** system to cool to room temperature in a clean area.

**Pressurize** system to about 5psi using sterile air source through one of the retentate vent filters. This step is optional.

**After** cooling down to room temp or after pressurization of system, close all valves. The system may be stored until use.

# **7.3 Sterilization of Filtrate/Harvest line**

The Filtrate/Harvest line with end filter will be sterile following autoclave. One must assure however that the Harvest line has been prepared with the appropriate tubing for use with the filtrate/harvest pump. One may also prepare the Filtrate/Harvest line, post autoclaving, using a tube welder. If a tube welder cannot be used, a disposable sterile coupling may be used.

# **8. Connection of the XCell ATF® Device to a bioreactor**

Two types of connections between Filtration assembly and bioreactor are commonly available.

- Hard connection that can be sterilized by SIP
- Soft connection that uses single-use connectors such as the Kleenpak™, AseptiQuik®, Opta, Readymate™ DAC, Pure-Fit®, or other connectors now available from various vendors

## **8.1 Hard connection**

The user should verify the following procedure:

- Typically used with stainless steel bioreactor systems where steam is readily available.
- This connection consists of at least two isolation bivalves ([Figure](#page-8-0) 1). One bivalve attached to the vessel and the second bivalve attached to the Filtration assembly.
- A flexible hose between the main branches of the two valves.
- Steam inlet- The side valve on one of the bivalves may be used for steam inlet.
- Condensate-The side valve on the other bivalve is used for draining condensate. This valve should be the low point valve to assure complete condensate drainage. Attach a steam trap to this valve and connect to a drain.
- Close both Steam inlet and Condensate valves.
- Securely connect a regulated steam source to the steam inlet valve.
- Open steam service.
- Slowly open steam inlet valve.
- Slowly open steam condensate valve.
- Sterilize connection for about 20 min. at 121° C and ~16 psi.
- Cool-down.

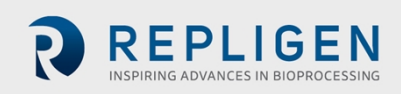

- Close the condensate valve.
- Rapidly close the steam inlet valve and immediately open the main valve into the filtration assembly to minimize a pressure drop in the connection.

*Note: that following SIP of the connection, the cool-down of the connection post SIP will generate a vacuum within the connection, which must be minimized.*

# **9. Maintenance**

## **9.1 Diaphragm**

It is recommended that a new diaphragm be used with each new run. To avoid premature failure, it is important to ensure that the diaphragm is seated in the proper orientation. Use with aqueous liquids only. For use with other fluids contact Repligen for a technical discussion.

When used as instructed in this manual, the diaphragm is designed to last over 500,000 cycles.

# **9.2 Pump air inlet filter**

The replacement of the pump air inlet filter will be determined by how the system is configured. If the air filter is autoclaved with the filtration assembly, it is qualified for 135° C, for 30 minutes, 3 times.

# **9.3 O-rings, gaskets and quick connects**

The O-rings on the ventilation ports and quick connects (XCell ATF® 4 Device and XCell ATF® 6 Device) should be replaced every two or three runs. Replacement kits are available from Repligen. HFM Filter O-rings should be replaced with each new filter. For pump line, air supply, and vacuum source, all O-rings and gaskets should be replaced periodically. An approved lubricant may be used to facilitate coupling of parts containing an O-ring seal.

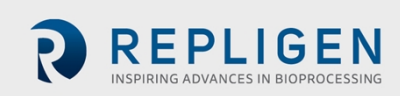

# **10. Appendix 1: Cycle vs flow rate**

## **Table 17. Cycle time vs. flow rate**

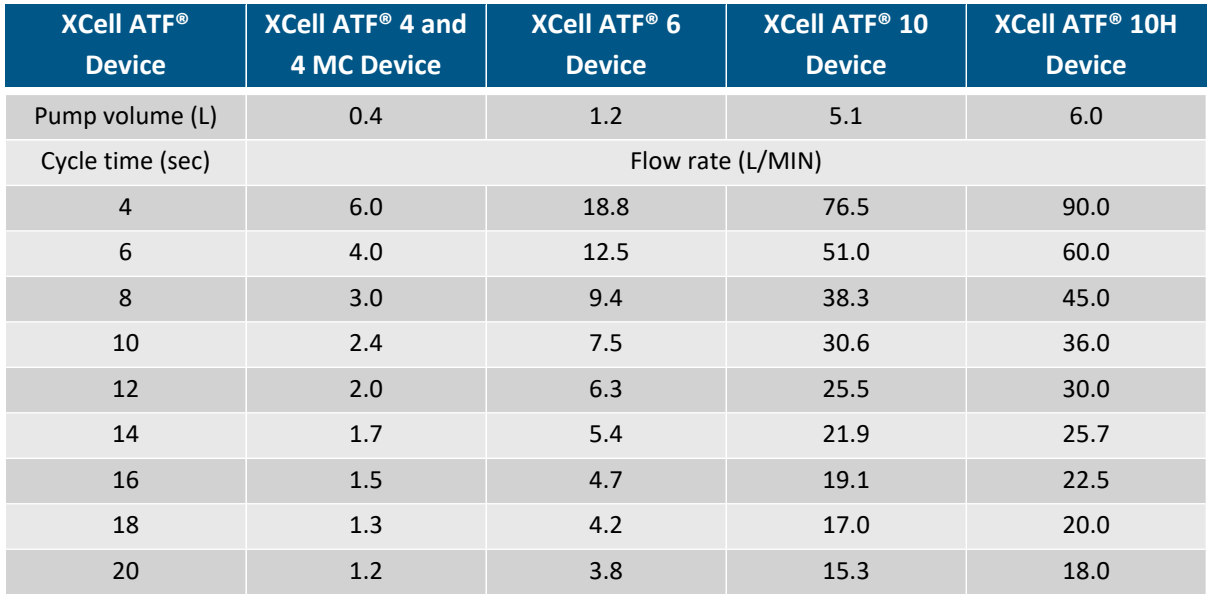

# **11. Appendix 2: Access levels to the XCell™ C410:V4B Controller**

There are 3 User levels. Most restrictive are Operators, then Engineers and finally Administrators. In general:

- 1. Operators have access to all functions except Algorithm review, Set-up and Administration. Operators and higher can start and stop XCell ATF® Device pumping.
- 2. Engineers have access to all functions except Administration. Engineers and higher can set flow set points, silence alarms [however, cannot remove alarms from the alarm list]
- 3. Administrators have unlimited access to all functions.

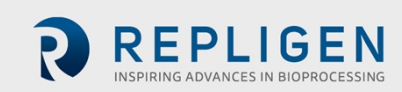

# **Table 18. Available permissions for user levels**

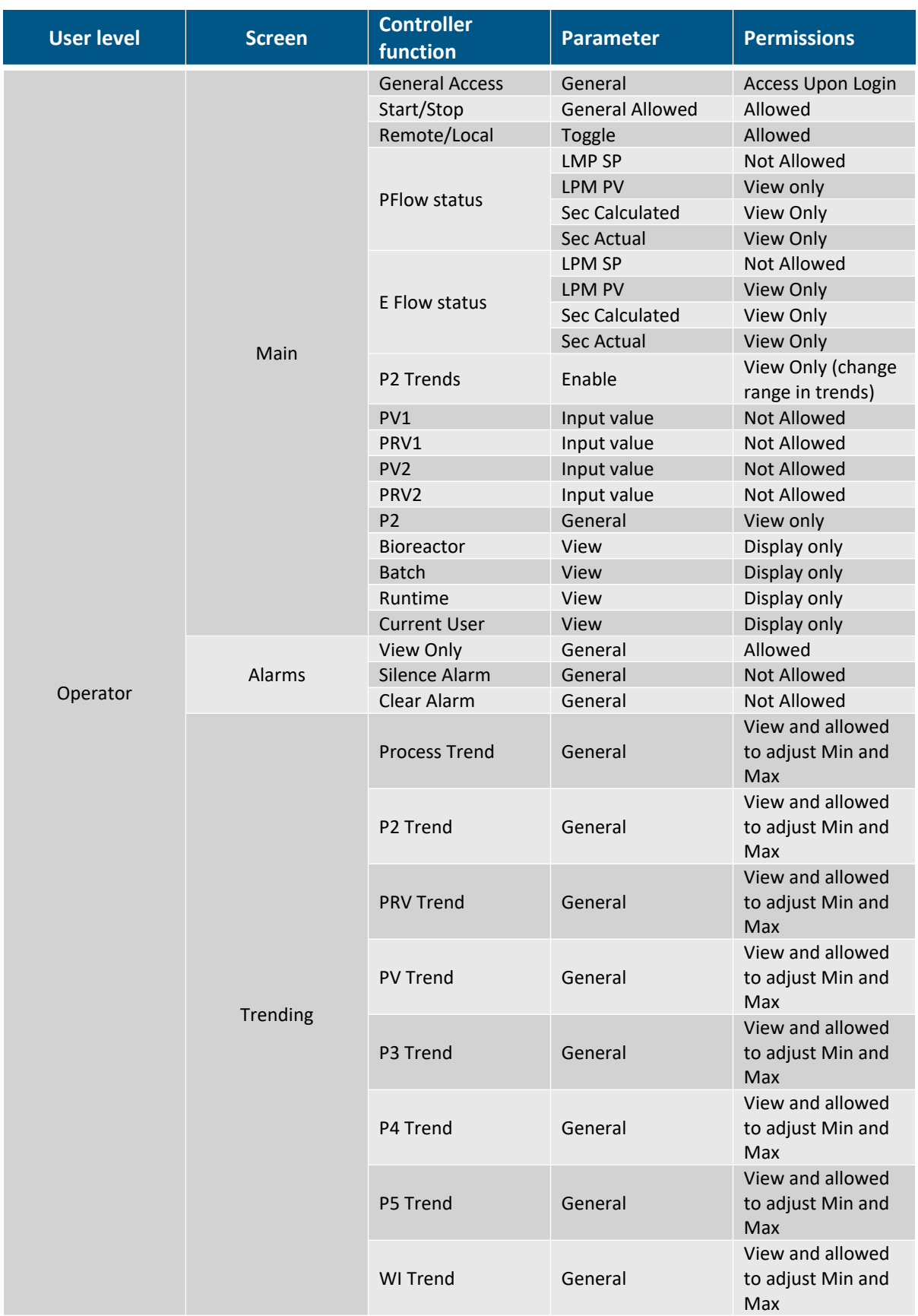

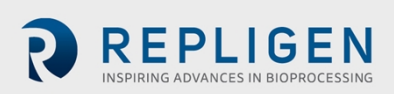

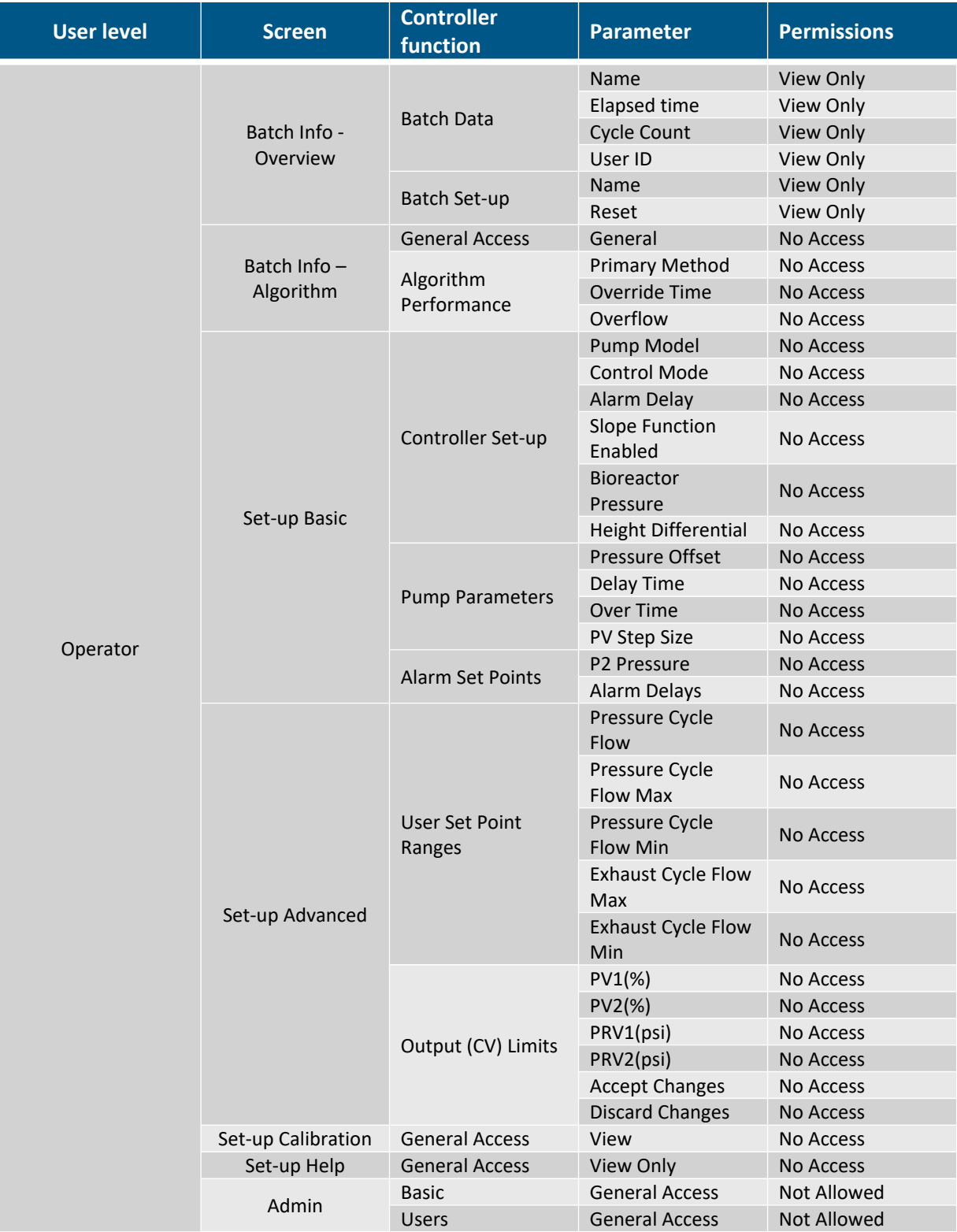

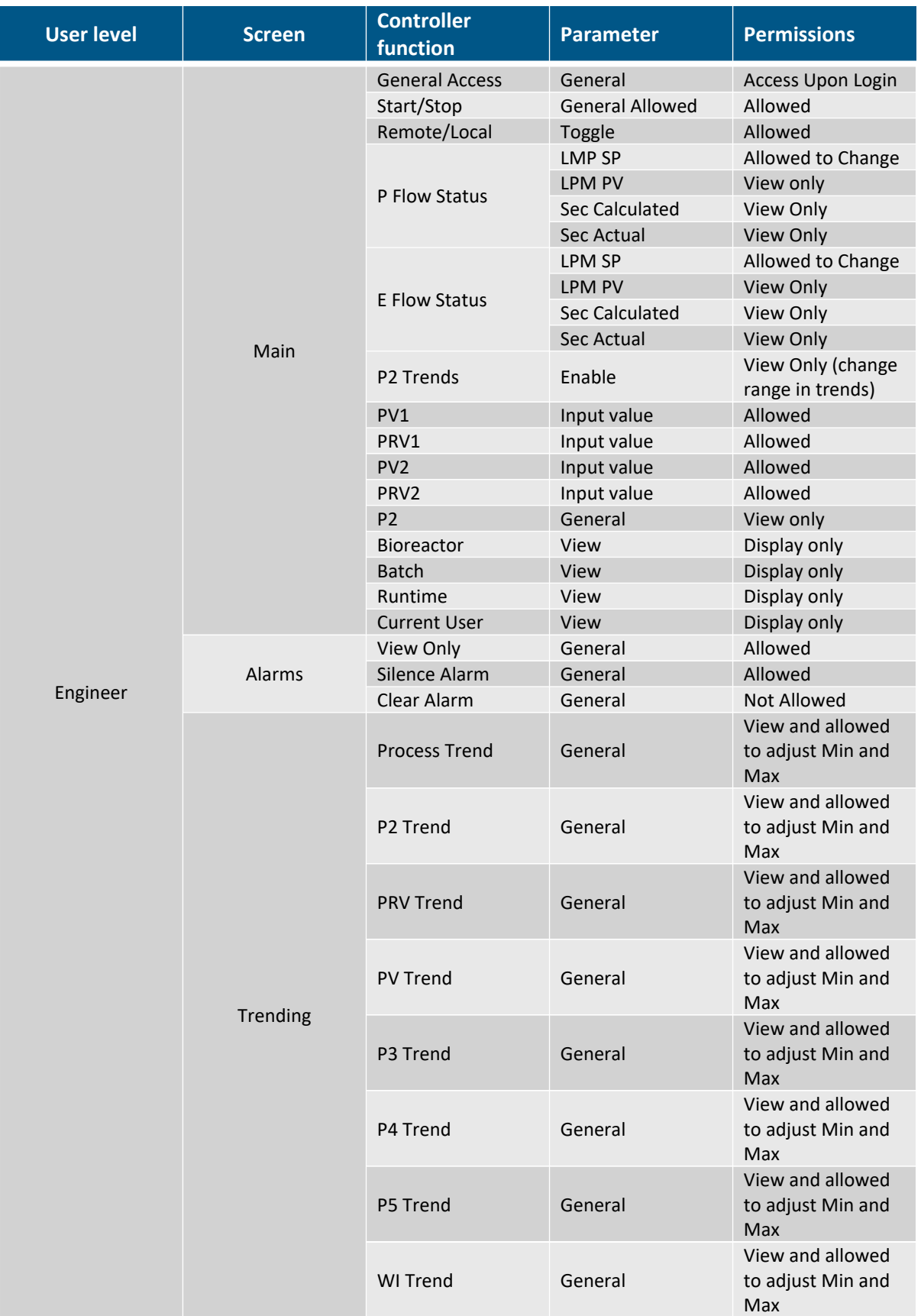

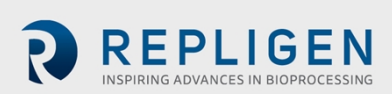

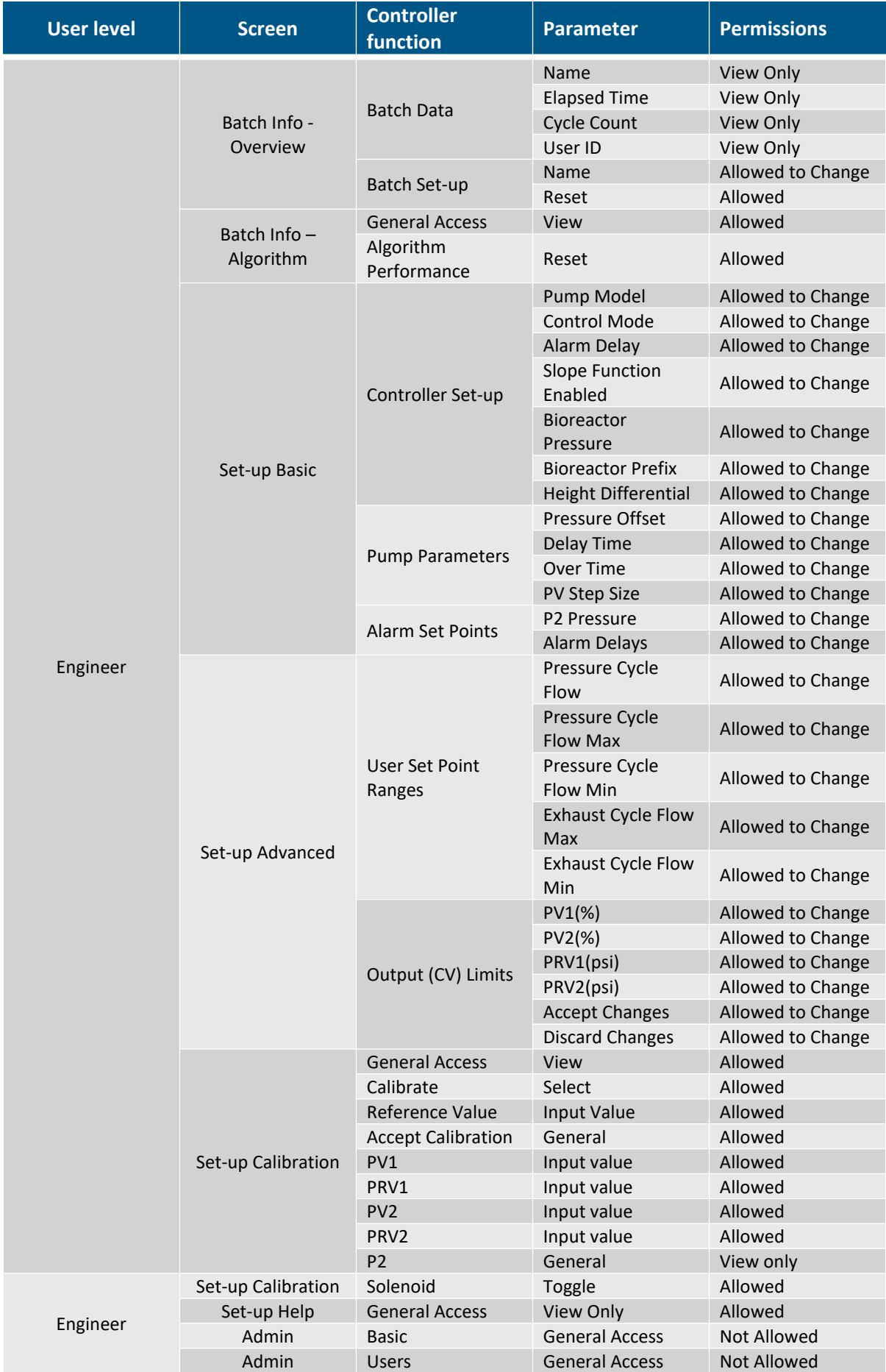

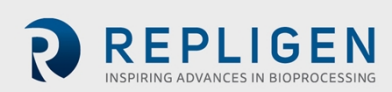

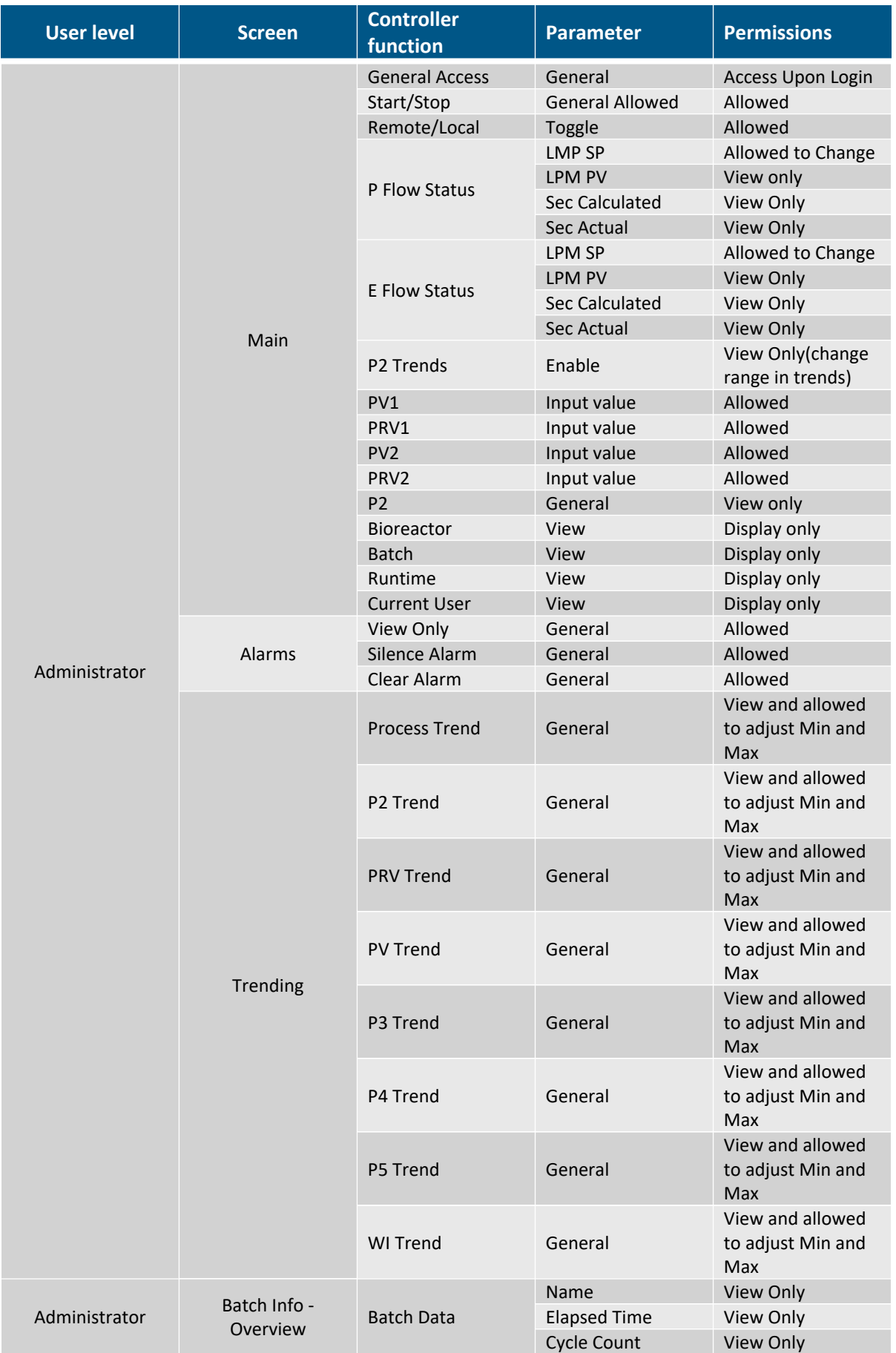

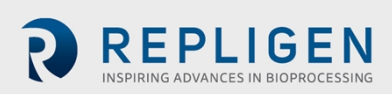

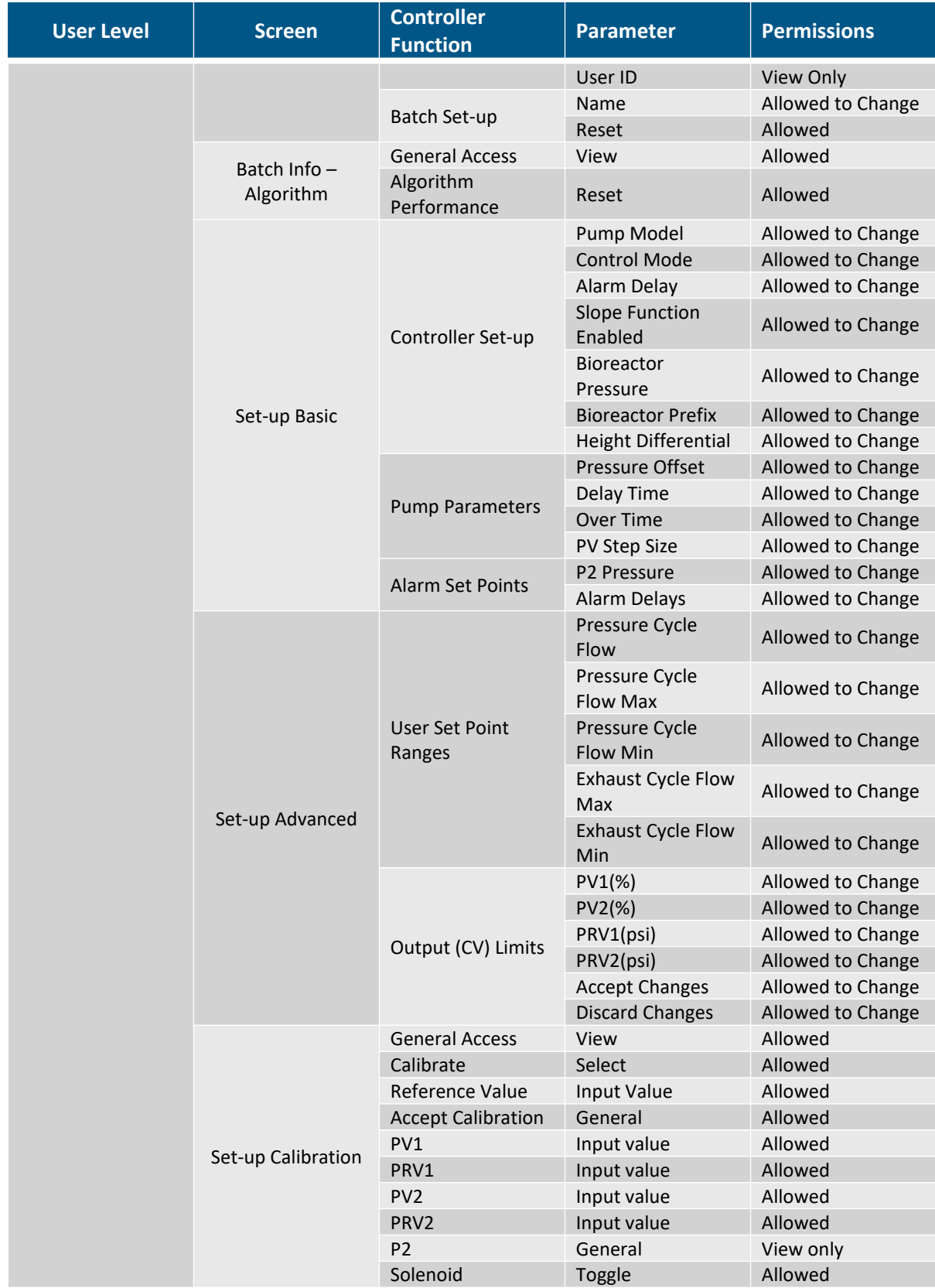

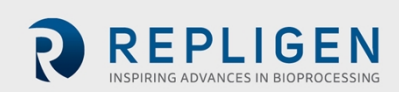

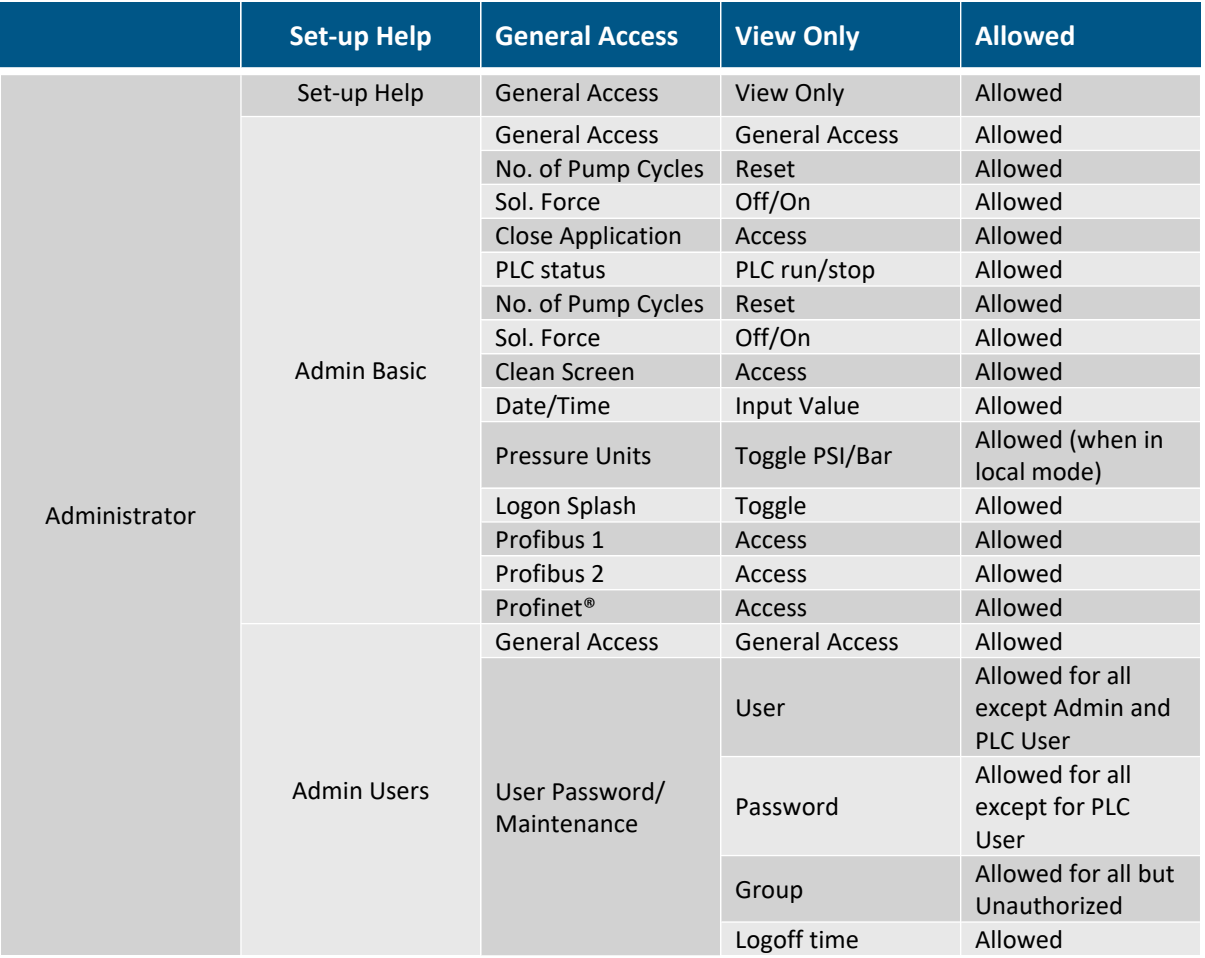

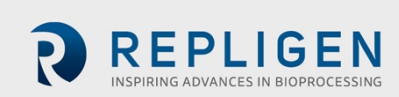

# **12. Appendix 3: Controller lists - Alarm, warning, inputs, and outputs**

# **Table 19. Alarms/Warning list**

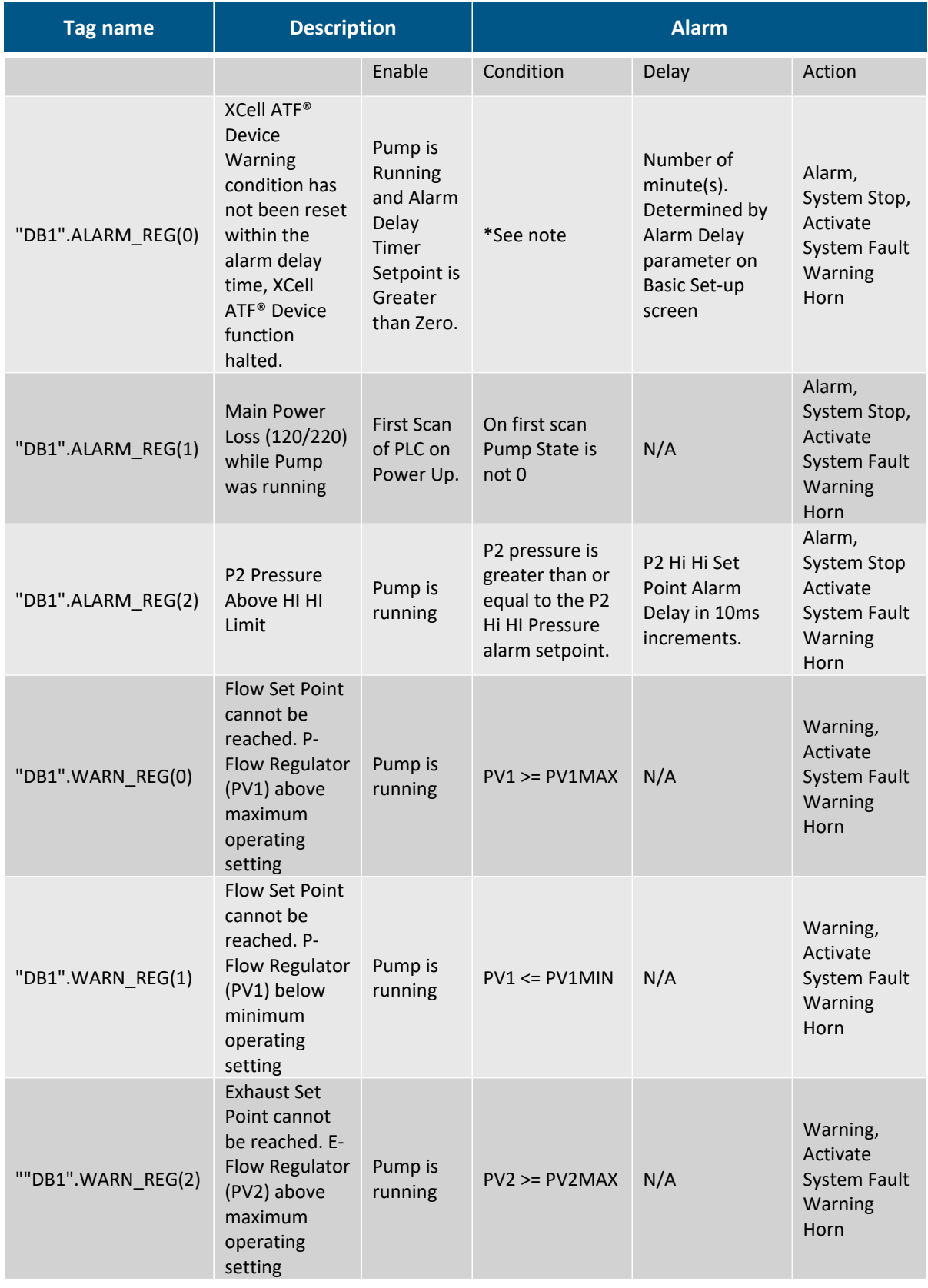

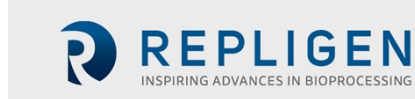

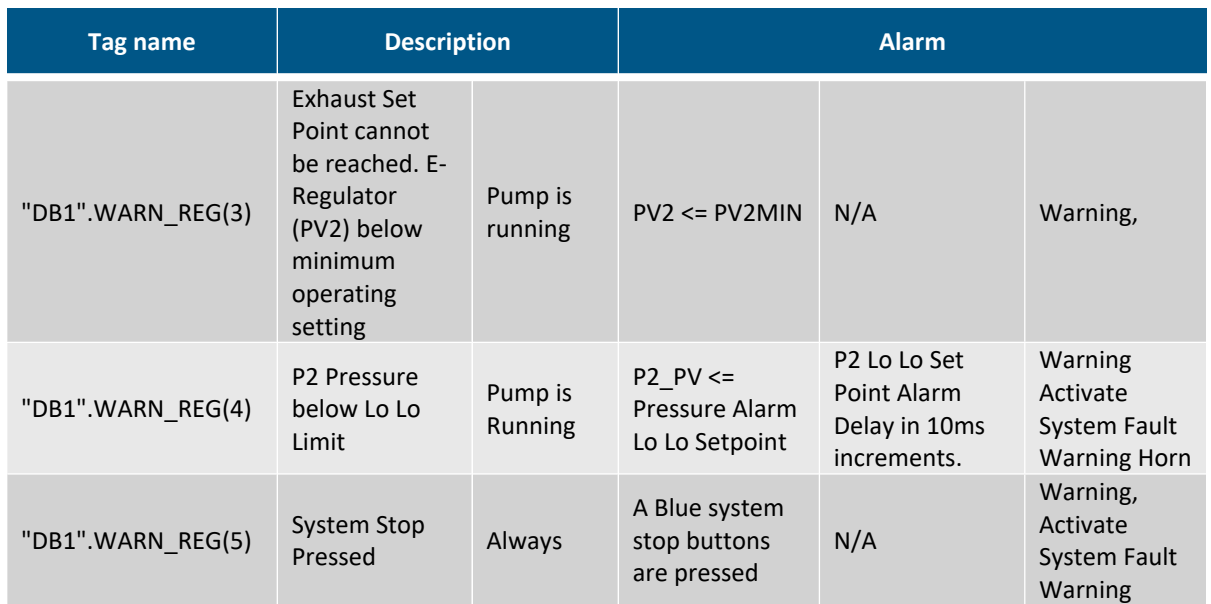

*\*Note: "DB1".WARN\_REG(0) is true, or "DB1".WARN\_REG(1) is true, or "DB1".WARN\_REG(2) is true, or "DB1".WARN\_REG(3) is true, or "DB1".WARN\_REG(4) is true.*

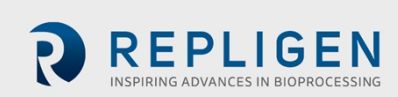

# **Table 20. Input/Output list**

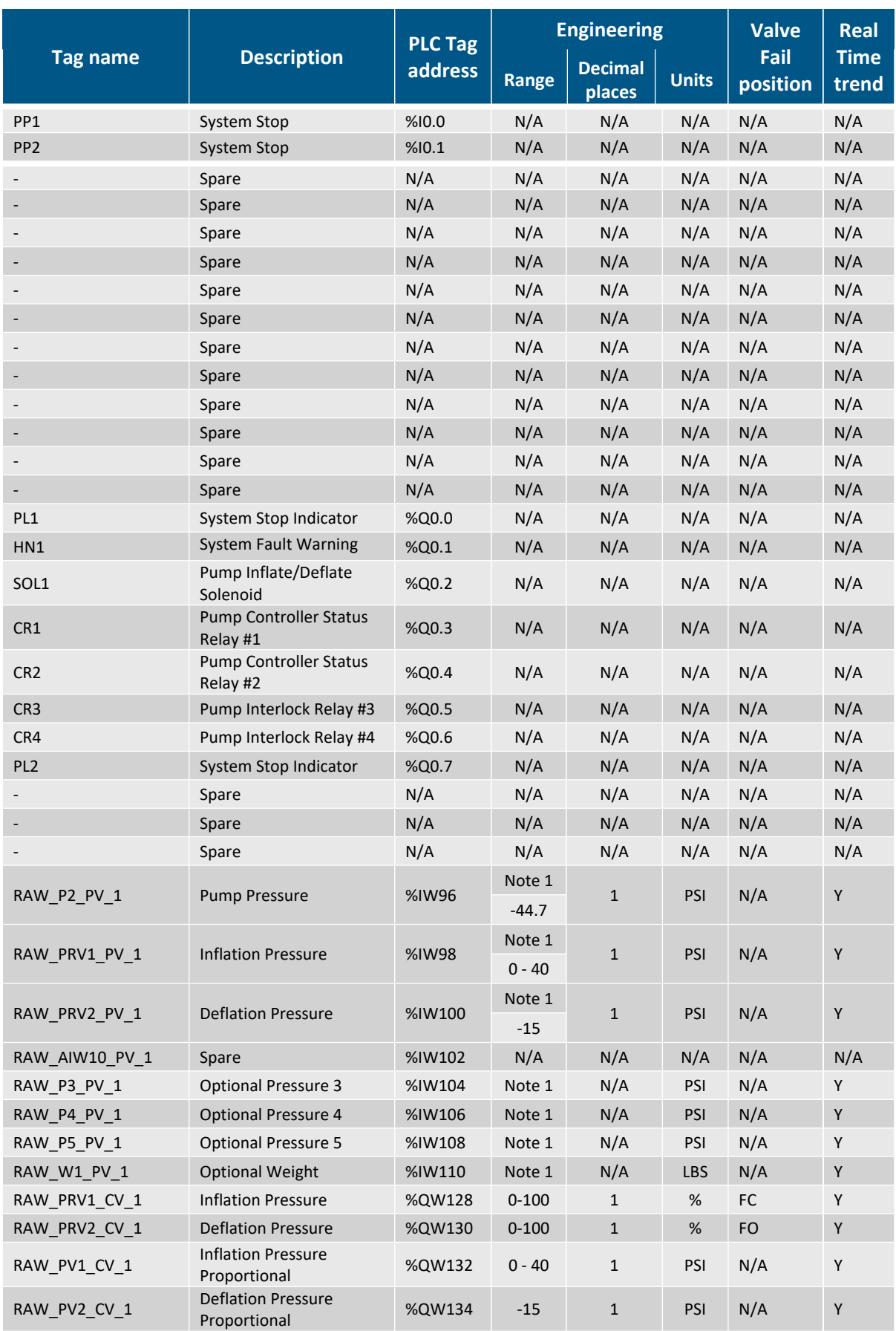

*Note 1: Depends on calibration.*

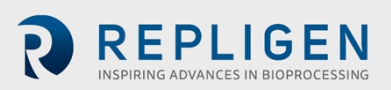

# **13. Appendix 4: Profinet® communication**

# **13.1 XCell™ C410:V4B Controller Profinet® set-up and connectivity**

### **Profinet® Platform Infrastructure**

The communication link between the Windows environment and the XCell™ C410:V4B Controller is based on the Profinet® platform. The Profinet® platform is an open Industrial Ethernet standard developed by the PROFIBUS Organization and is standard Ethernet (IEEE 802.3). The Profinet® platform communication protocol sends and receives data using the open Ethernet TCP/IP standard at a bandwidth of 100 Mbit/s and functions identical to traditional industrial Ethernet in providing real-time channel for time-critical communications (i.e., process data)

### **Configuration**

The communications interface between the controller HMI and PLC is based on Profinet® (Industrial Ethernet) platform. The controller is factory set to the following IP settings:

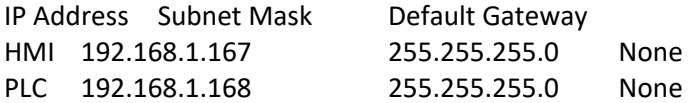

This factory default setting has the HMI and PLC on the same subnet allowing proper communications to take place. If #### appears in input fields and the software version is not displayed on the administration screen, the HMI and PLC may not be properly connected, and the connection may need to be reset. See below for instructions on how to set IP Addresses and connections.

### **Set/Change IP Address of HMI**

- 1. HMI IP Address setting:
	- a. Select settings from the start menu, select network and dial up connections, then select PN\_X1.
	- b. From this interface, the IP Address, Subnet Mask and all other ethernet properties can be adjusted.
- 2. PLC IP Address setting:
	- c. Select settings from the start menu (or go back to the setting screen) and select Service and Commissioning.
	- d. Select IP config by pressing the right arrow to reveal the 5th tab.
	- e. From the Service and Commissioning screen, press the assign IP button.
	- f. On the following screen select network, scan and start. Scan is running appears at the bottom of the window.
	- g. After the scan is complete, the S7-1200 device should appear. Select the S7-1200 device and the device fields populate with the current configuration.
	- h. From this interface, the IP Address, Subnet Mask and all other ethernet properties can be adjusted.
	- i. Once the values have been entered, select device, download and IP to assign the address to the device. IP suite settings could be assigned appears at the bottom of the window.
	- Exit out of the assign IP.
- 3. Set Connection between HMI and PLC:
	- k. From the Service and Commissioning screen, press the set connection button.
	- l. On the following screen press the Find Online button. After the scan is complete, the S7-1200 device should appear. Select it, and the IP Address box below contains the PLC's address. It can also be entered manually.
	- m. Press OK to accept and close the window.
	- n. Press Save to set the connection. Save is successful appears at the bottom of the window.

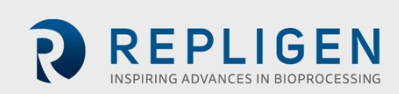

- o. Close the window to exit.
- p. Close the Service and Commissioning window.
- q. Close the Settings window.
- 4. Start the program again and ensure that #### do not appear in the main screen fields.

# **14. Appendix 5: Profibus communication**

The XCell™ C410:V4B Controller is capable of remote operation using a Profibus DP slave card that enables communication to the Profibus DP master (customer). To activate this control mode, the selector switch on the Administrator screen must be toggled to Profibus. See section Basic Administration screen (Remote Mode Connection) selector switch.

## **14.1 Remote Control Mode**

It is possible to set the XCell ATF® Device to Remote Control Mode from the main screen. With the control mode set to Remote, the XCell ATF® Device uses parameters sent from the Profibus master. When set to Local parameters may be entered from the local Human Machine Interface. Instead of using the onboard HMI (operator interface), the Remote control mode is intended to allow another operator interface (provided by the end user) to control XCell ATF® functions, as well as receive feedback from the XCell™ C410:V4B Controller regarding the XCell ATF® status and data acquisition for historical purposes.

### **14.2 Input signals (from Master to XCell ATF® Device)**

The master, a system with a PROFIBUS interface, for example, sends output data to a slave device (XCell ATF® Device) in its configuration, which becomes input for the XCell™ Controller. The input signals from Master to XCell ATF® Device are divided into different pages. The master must set a parameter to define which of the pages is being sent, using the SendingDataPage parameter (InputPage0, InputPage1, InputPage2, InputPage3, InputPage4). When the XCell ATF® receives a new value in SendingDataPage from the Master, a timer is started. After 500ms, the XCell™ C410:V4BController begins copying the values from the Profibus input to the parameters defined in Input Signals (from Master to XCell ATF® Device) tables (provided the system is in remote control mode and the selector switch is set to Profibus). Should a parameter (from the master) be changed without changing page, the value is copied immediately.

When programming commands to the XCell™ C410:V4B Controller, it is recommended that SendingDataPage value remain at the value of the most recently sent command page, until an operator interacts with the master's user interface, requesting a change to the XCell™ C410:V4B Controller state. Examples include Remote set-up, Remote Start, Remote Stop as discussed below. Further, it is recommended to set the SendingDataPage value to 3 or 4 (for infrequent calibration commands) only when XCell ATF® Device is not running, and Repligen service personnel specifically are required to perform calibration activities.

### **14.3 Output signals (to Master from XCell ATF® Device)**

The slave device (XCell ATF® Device) provides output data, which becomes inputs for the master. The output signals from the XCell ATF® Device are divided into different pages. The master must set a parameter to define which of the pages is to be received, using the RequestedDataPage parameter (OutputPage0, OutputPage1, OutputPage2, OutputPage3, OutputPage4). When the XCell ATF® Device receives a new value in Requested Data Page from the Master, the XCell™ C410:V4B Controller begins copying the values from the parameters defined in Output Signals (from XCell ATF® Device to Master) tables to the Profibus outputs.

The master can continuously cycle (in a recommended 1 second interval) the RequestedDataPage parameter to receive all the output data from the XCell ATF® Device. The ActiveDataPage and

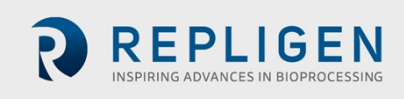

ATF Heartbeat is provided on every output page, so the master can continually monitor the communication integrity and verify the data page being provided.

## **14.4 Profibus configuration for DCS integration**

The XCell™ C410:V4B Controller is configured as a slave Profibus node; at node address 2 (default). The Siemens CM-1242-5 Profibus DP slave module's baud-rate is detected automatically when connected to the DP network. It is configured not to exceed 1.5 Mbps and is tested at 187.5 kbps.

Profibus address can be changed from the HMI Admin screen (For HMI-enabled units only, black-box configured controller Profibus address is set at the factory). ProfiBus1 and Profibus2 options on the HMI display Profibus values in the PLC which can be accessed remotely. See Section 6.3 (F2) for details.

### **14.5 Black-Box configuration**

Black-box configuration is similar to remote control mode but allows completely remote operation of the XCell ATF® Device with HMI disabled at the factory. Black-box configuration can be requested at time of ordering a new system.

#### **14.6 Prerequisites**

The XCell ATF® Device should be calibrated and connected to a Bioreactor or other vessel. The XCell ATF® Device should be in a Remote Control Mode.

#### **14.7 Remote set-up**

The master sends input parameters pages 1 and 2 to XCell ATF® Device or Set-up the parameters locally. The Start/Stop parameter should be 0.

#### **14.8 Remote start**

The master sends analog input parameters page 0 to XCell ATF® Device. Initially, the Start/Stop bit should be reset to 0.The master starts the filtration by setting the Start/Stop bit to 1. It is recommended that unless operator intervention is required, SendingDataPage should remain at 0.

#### **14.9 Remote stop**

The master stops the filtration by resetting the Start/Stop bit to 0. The XCell ATF® Device stops running. It is recommended that unless operator intervention is required, SendingDataPage should remain at 0.

#### **14.10 Remote running**

During a run it is possible to change all parameters remotely. If the XCell ATF® Device is changed from Remote Control Mode to Local Control Mode, it continues to run, and it is possible to stop the run from the HMI. If the filtration has been stopped locally and is then changed back to Remote Control Mode, it will not restart. To restart the filtration the master must reset the Start/stop bit to 0 and then back to 1.

### **14.11 System-stop**

If the XCell ATF® Device is stopped by the System-stop (one of 2 blue buttons on either the Pneumatic Enclosure or Electronics Enclosure), and the System-stop is reset, the XCell ATF® will not restart until the master has to reset Start/stop to 0 and then set back to 1. System-stop is indicated visually with the buttons illuminated and indicated via Profibus by OutputPage0.System Stop Active (%DB31.DBX366.5).

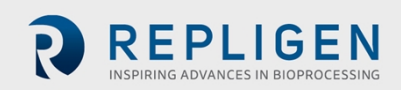

# **14.12 Calibration process**

When not running, calibration activities can be performed. The master sends input parameters pages 3 and 4 to XCell ATF® Device or calibrate locally. As in Remote Set-up, the Start/Stop parameter needs to be 0.

Repligen recommends having a service technician perform calibration activities. Once loop calibration is initiated, it must complete the calibration process. There is currently no means to disable an enabled calibration without completing the process via remote commands. Only one input loop shall be calibrated at a time. Each loop shall be calibrated in its entirety by itself, without enabling (or initiating) the calibration of another loop. The process of calibration is a 2-point linear scaling process, where a technician first confirms all required utilities, external pressure gauge and loop wiring is connected. The following steps are performed:

- 1. An enable bit is momentarily asserted. Controller is enabled in calibration mode for a particular analog input.
- 2. Pneumatic devices are set to produce a minimum setting. The pressure in the system approaches the minimum value commanded. Pressure gauge reading is allowed to stabilize.
- 3. The pressure gauge reading is provided to the controller. A minimum capture bit is momentarily asserted.
- 4. Pneumatic devices are set to produce a maximum setting. The value on the pressure gauge is allowed to stabilize.
- 5. The pressure gauge reading is provided to the controller. A maximum capture bit is momentarily asserted.
- 6. Once both minimum and maximum points are captured, the linear scaling calculation can be performed by the PLC. This calculation is initiated by setting an accept bit (momentarily asserted). Controller performs the linear scaling calculation and resets the controller's internal calibration enable bit.

# **14.13 Calibration example**

Technician calibrates the P2 pressure sensor.

- 1. Assert enable bit:
	- a. Set SendingDataPage = 3
	- b. Set InputPage3.P2 Cal Enable = 1 until the OutputPage4.P2 Cal Enable bit is received.
		- o Wait for the RequestedDataPage to be equal to 4; since cycling through output data pages is recommended.
		- o Examine OutputPage4.P2\_Cal\_Enable. When true.
	- c. Reset InputPage3.P2 Cal Enable = 0.
	- d. Controller is enabled in calibration mode for P2 analog input.
- 2. Pneumatic devices are set to produce a minimum setting. (PV2=100%, PRV2=-5.00 PSI, Solenoid=0 [vacuum]).
	- a. While SendingDataPage is still equal to 3.
	- b. Set InputPage3.PV2 SP = 100. Confirmed by examining OutputPage2.PV2.
	- c. Set InputPage3.PRV2  $SP = -5$ . Confirmed by examining OutputPage1.PRV2
	- d. Reset InputPage3.Force\_Solenoid = 0. Confirmed by examining OutputPage4.Solenoid\_Forced.
	- e. The pressure in the system approaches the minimum value commanded. Pressure gauge reading is allowed to stabilize.

# *Note: OutputPage0.P2\_PV and OutputPage0.PRV2\_PV should be within ±0.5 PSIG of the value on the external pressure gauge.*

- 3. Pressure gauge reading is provided to the controller.
	- a. Programmer provides a data entry location for technician to enter the pressure value.

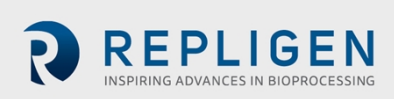

- b. While SendingDataPage is still equal to 3.
- c. Set InputPage3. P2\_P1\_EU = the pressure value from the data entry location.
- d. Set InputPage3.P2\_P1\_Capture = 1 until the OutputPage4.P2\_P1\_Caputured bit is received.
	- o Wait for the RequestedDataPage to be equal to 4; since cycling through output data pages is recommended.
	- o Examine OutputPage4.P2\_ P1\_Capture. When true.
- e. Reset InputPage3.P2\_P1\_Capture = 0; the minimum capture bit is momentarily asserted.
- 4. Pneumatic devices are set to produce a maximum setting. (PV1=100%, PRV1=20.00 PSI, Solenoid=1 [pressure or air]).
	- a. While SendingDataPage is still equal to 3.
	- b. Set InputPage3.PV1\_SP = 100. Confirmed by examining OutputPage1.PV1.
	- c. Set InputPage3.PRV1\_SP = 20. Confirmed by examining OutputPage1.PRV1.
	- d. Set InputPage3.Force\_Solenoid = 1 Confirmed by examining Outputpage4.Solenoid\_Forced.
	- e. The pressure in the system approaches the maximum value commanded. Pressure gauge reading is allowed to stabilize.

*Note: OutputPage0.P2\_PV and OutputPage0.PRV1\_PV should be within ±0.5 PSIG of the value on the external pressure gauge.*

- 5. Pressure gauge reading is provided to the controller.
	- a. Programmer provides another data entry location for technician to enter the pressure value.
	- b. While SendingDataPage is still equal to 3.
	- c. Set InputPage3. P2\_P2\_EU = the pressure value from the data entry location.
	- d. Set InputPage3.P2\_P2\_Capture = 1 until the OutputPage4.P2\_Cal\_Enable bit is received.
	- e. Wait for the RequestedDataPage to be equal to 4; since cycling through output data pages is recommended.
		- o Examine OutputPage4.P2\_ P2\_Capture. When true.
	- f. Reset InputPage3.P2\_P2\_Capture = 0; the maximum capture bit is momentarily asserted.
- 6. Assert accept bit:
	- a. While SendingDataPage is still equal to 3.
	- b. Set InputPage3.P2\_Accept = 1 until the OutputPage4.P2\_Accept bit is received.
		- o Wait for the RequestedDataPage to be equal to 4; since cycling through output data pages is recommended.
		- o Examine OutputPage4.P2\_Accept.When true.
	- c. Reset InputPage3.P2\_Accept = 0.
	- d. Controller performs the linear scaling calculation and resets the controller's internal calibration enable bit.
- 7. Clean up: After all calibration activities are complete, be sure to perform the following:
	- a. Reset parameters that were set during the calibration process.
	- b. Set SendingDataPage = 0 to prepare for next XCell ATF® run commands.

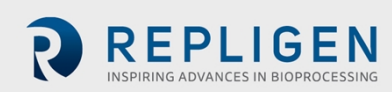

# **14.14 Profibus input signals (from Master to XCell™ ATF Controller)**

The following parameters can be sent from Profibus Master to command the XCell ATF®.

# **Table 21. Input Page 0**

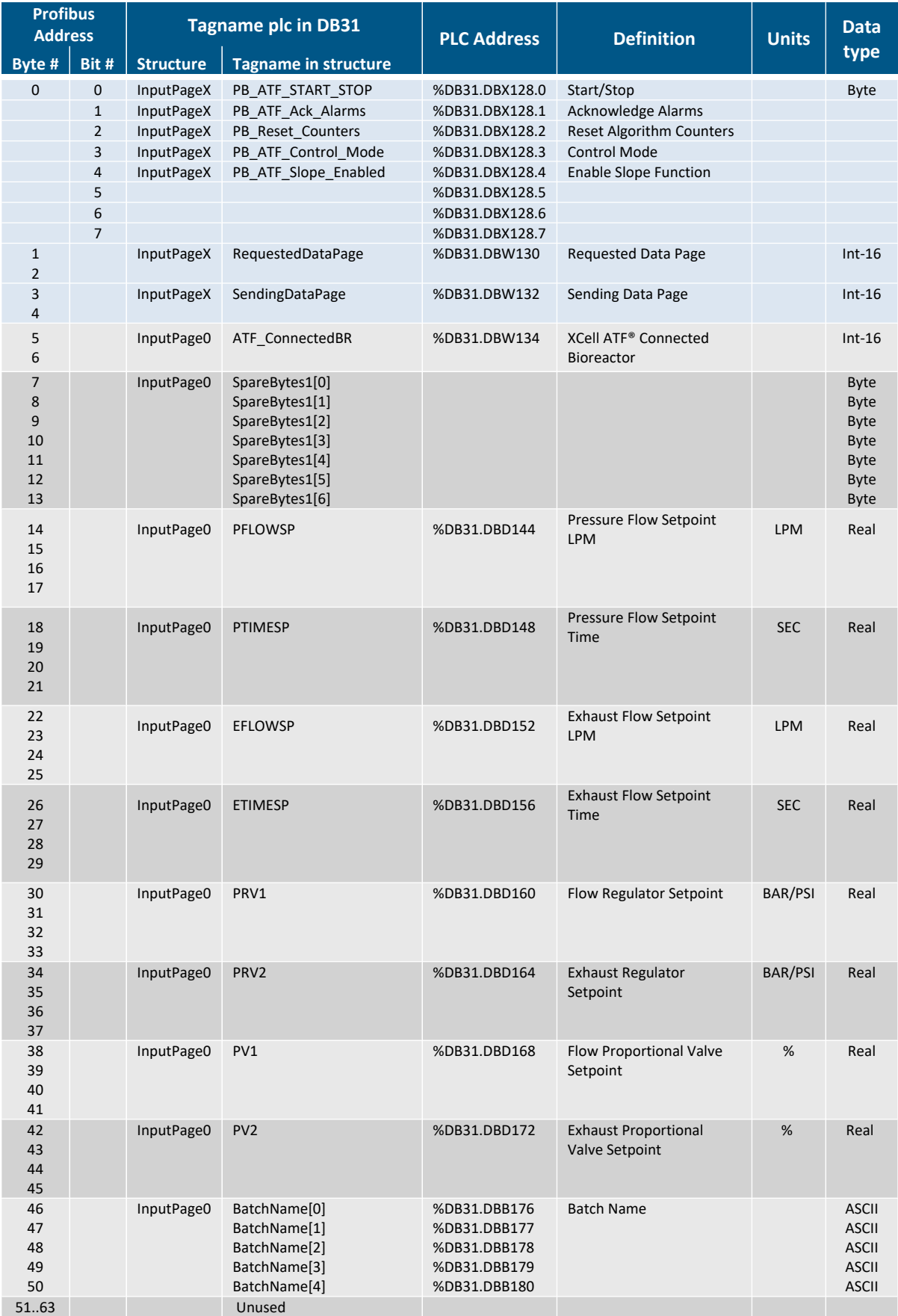

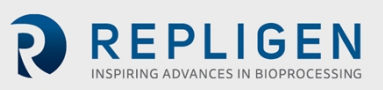

# **Table 22. Input Page 1**

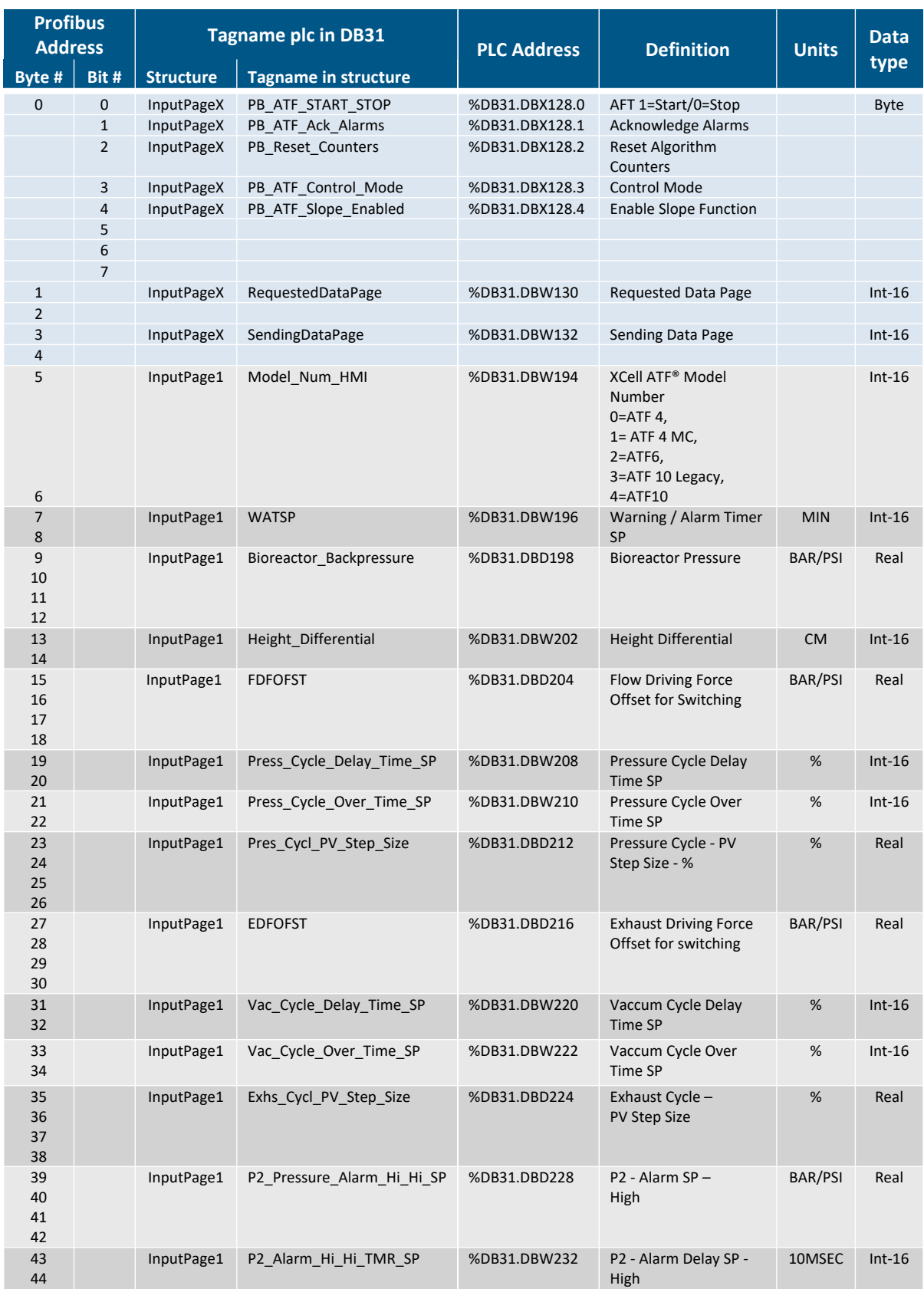

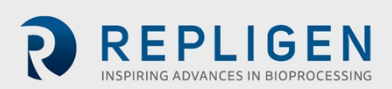

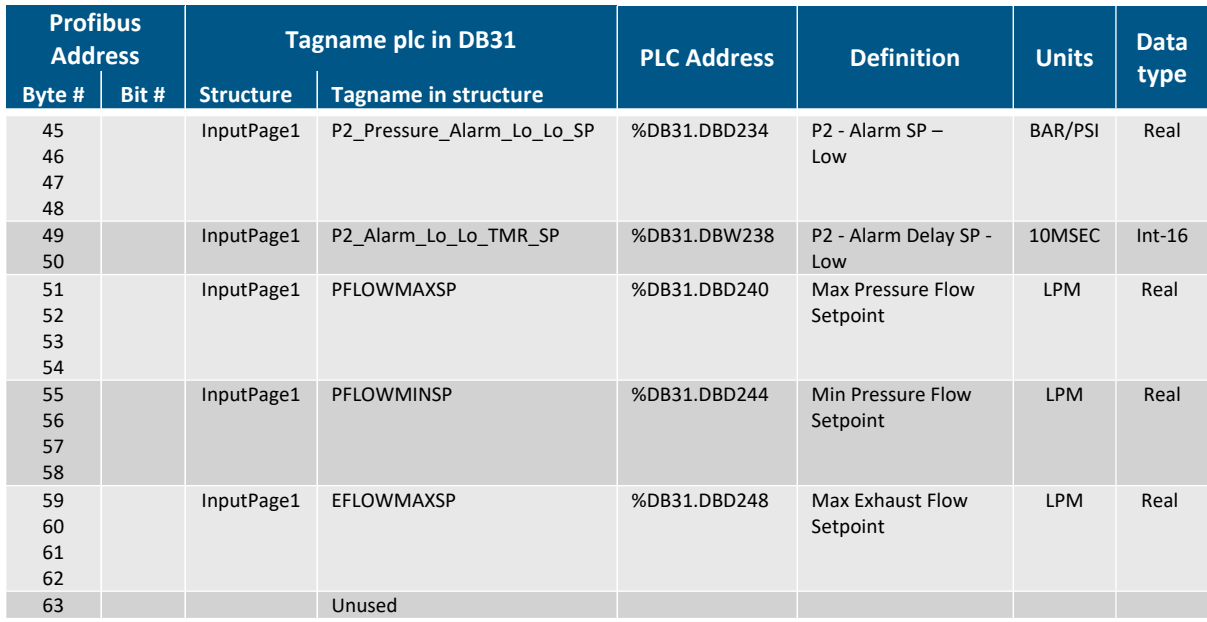

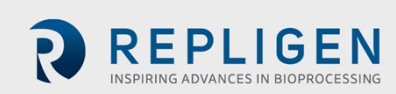

# **Table 23. Input Page 2**

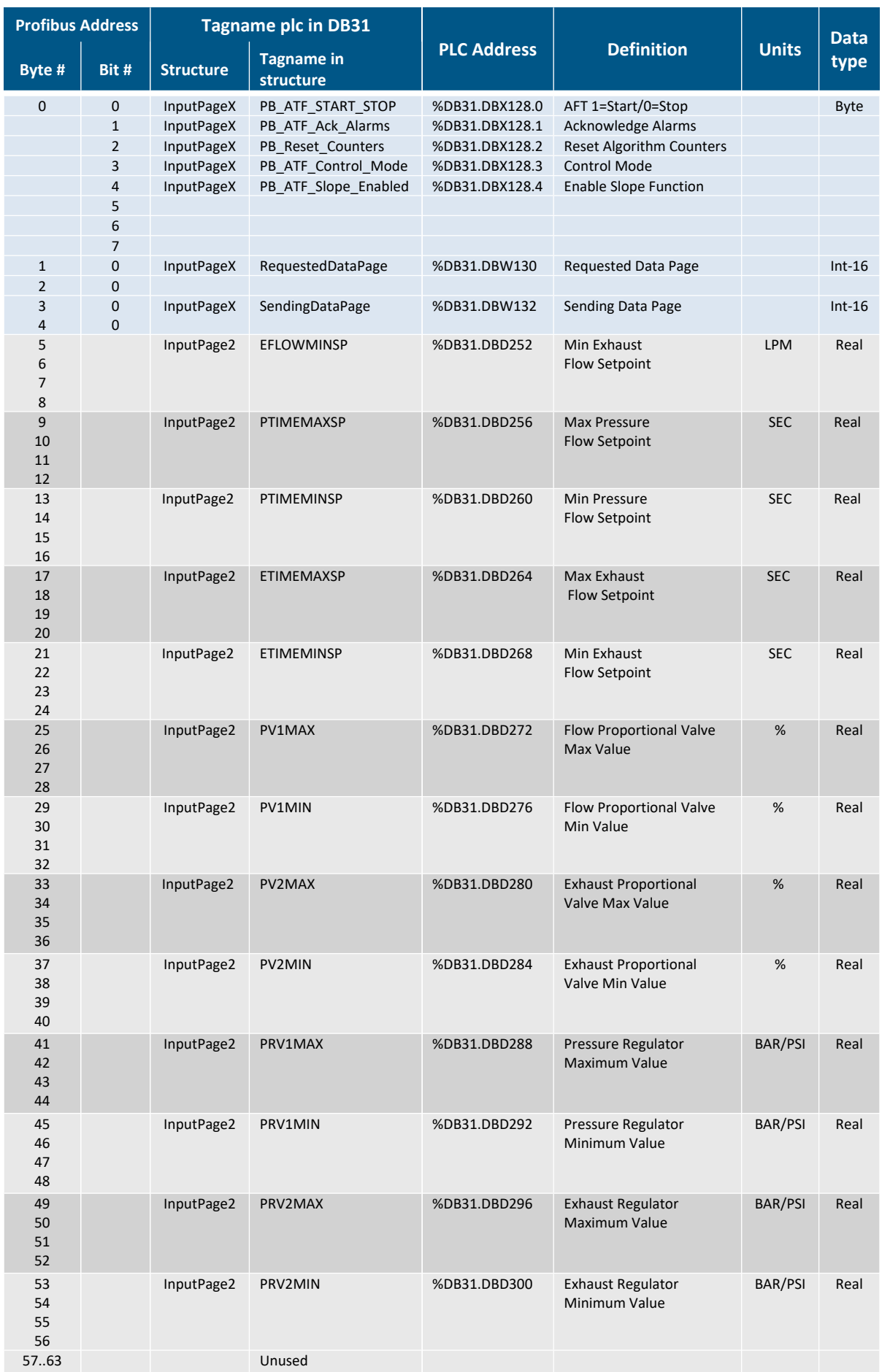

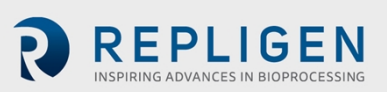

# **Table 24. Input Page 3**

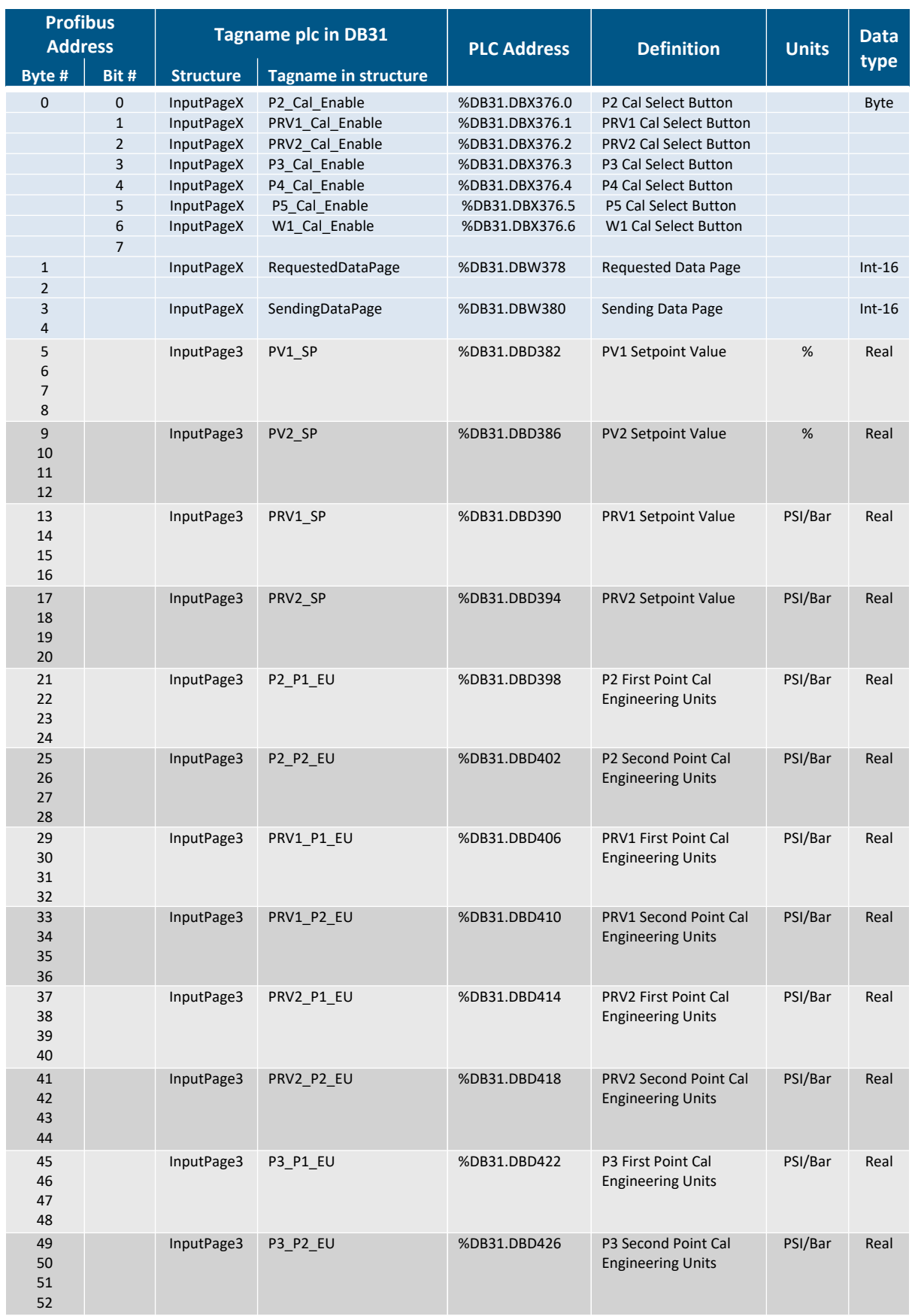

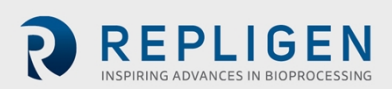

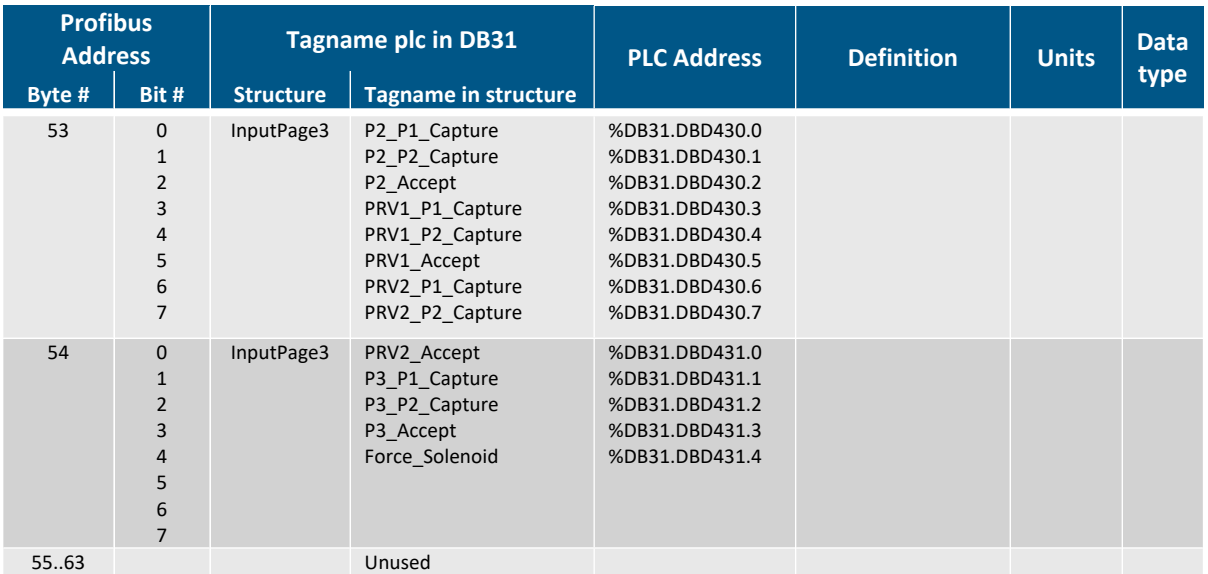

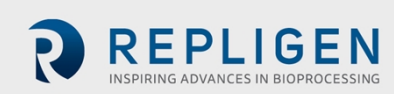

# **Table 25. Input Page 4**

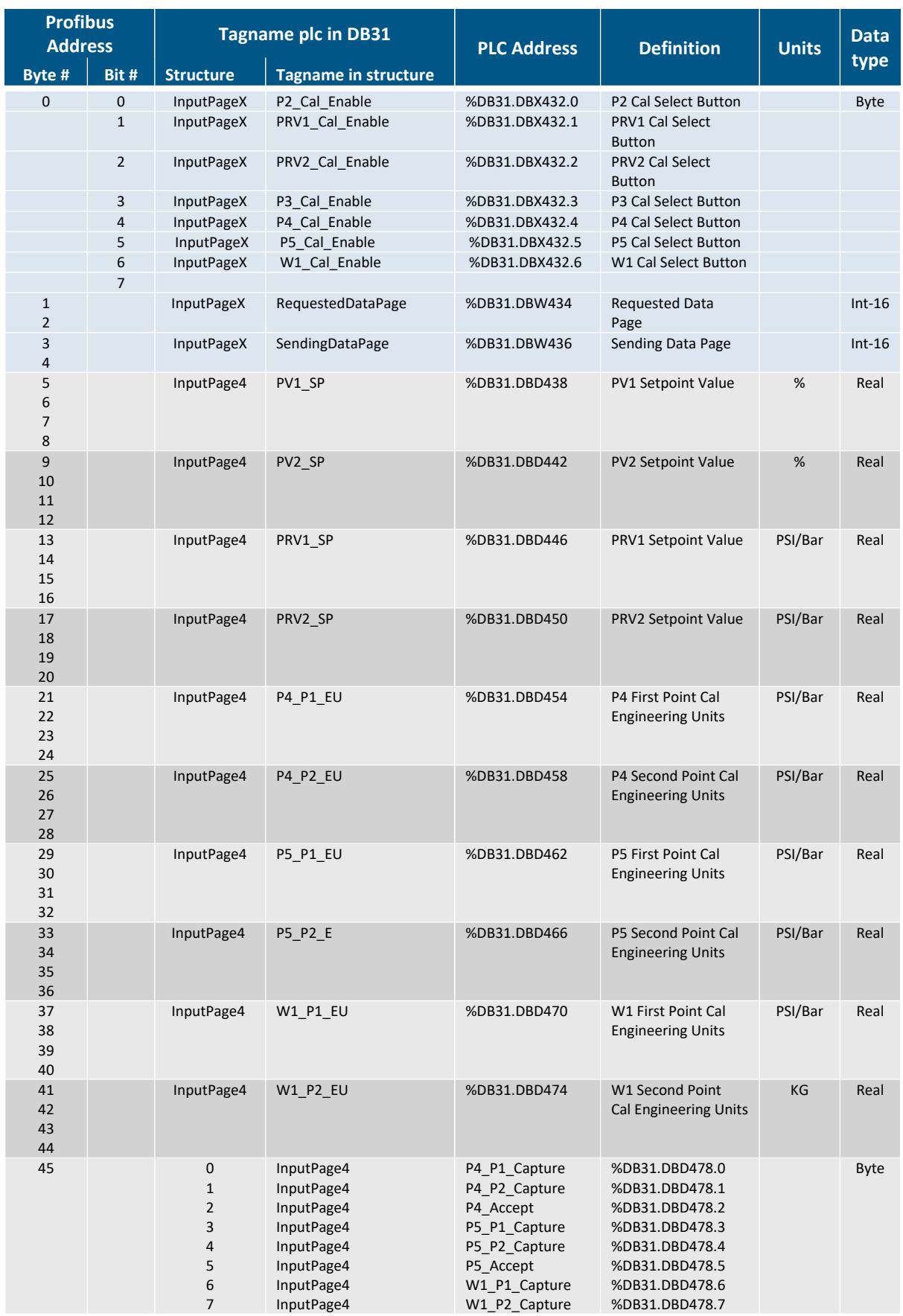

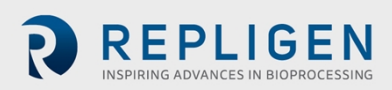
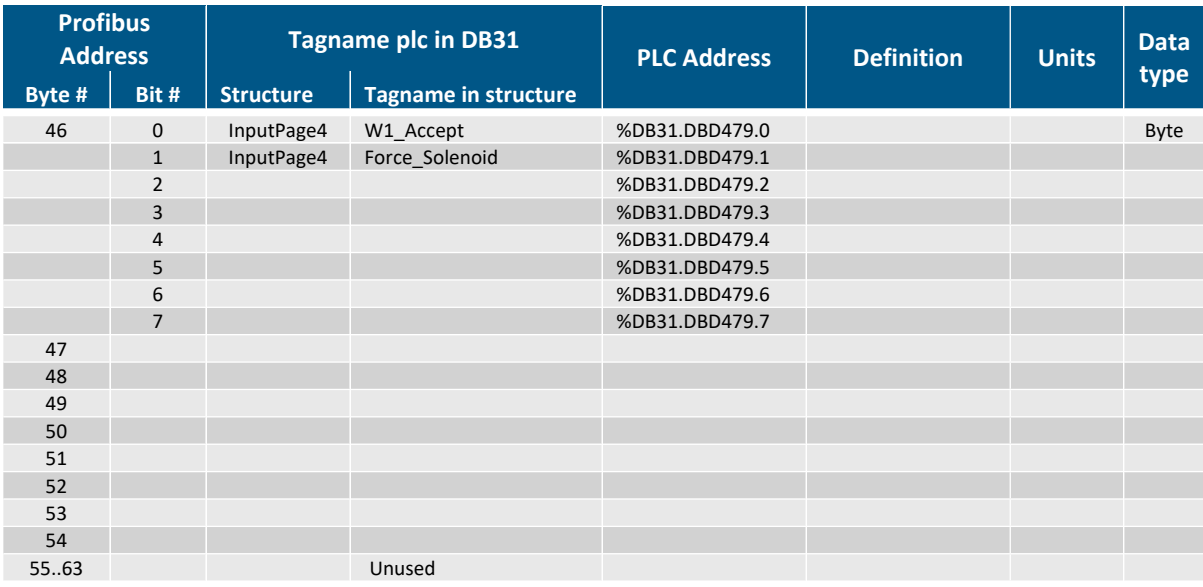

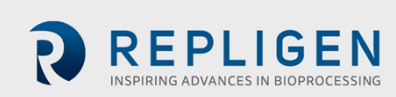

## **14.15 Profibus output signals (from XCell ATF® Device to Master)**

The following parameters can be read by the Profibus Master. The XCell™ C410:V4B Controller sends parameters with the system in remote or local control mode. The heartbeat signal toggles every 1000 ms.

## **Table 26. Output Page 0**

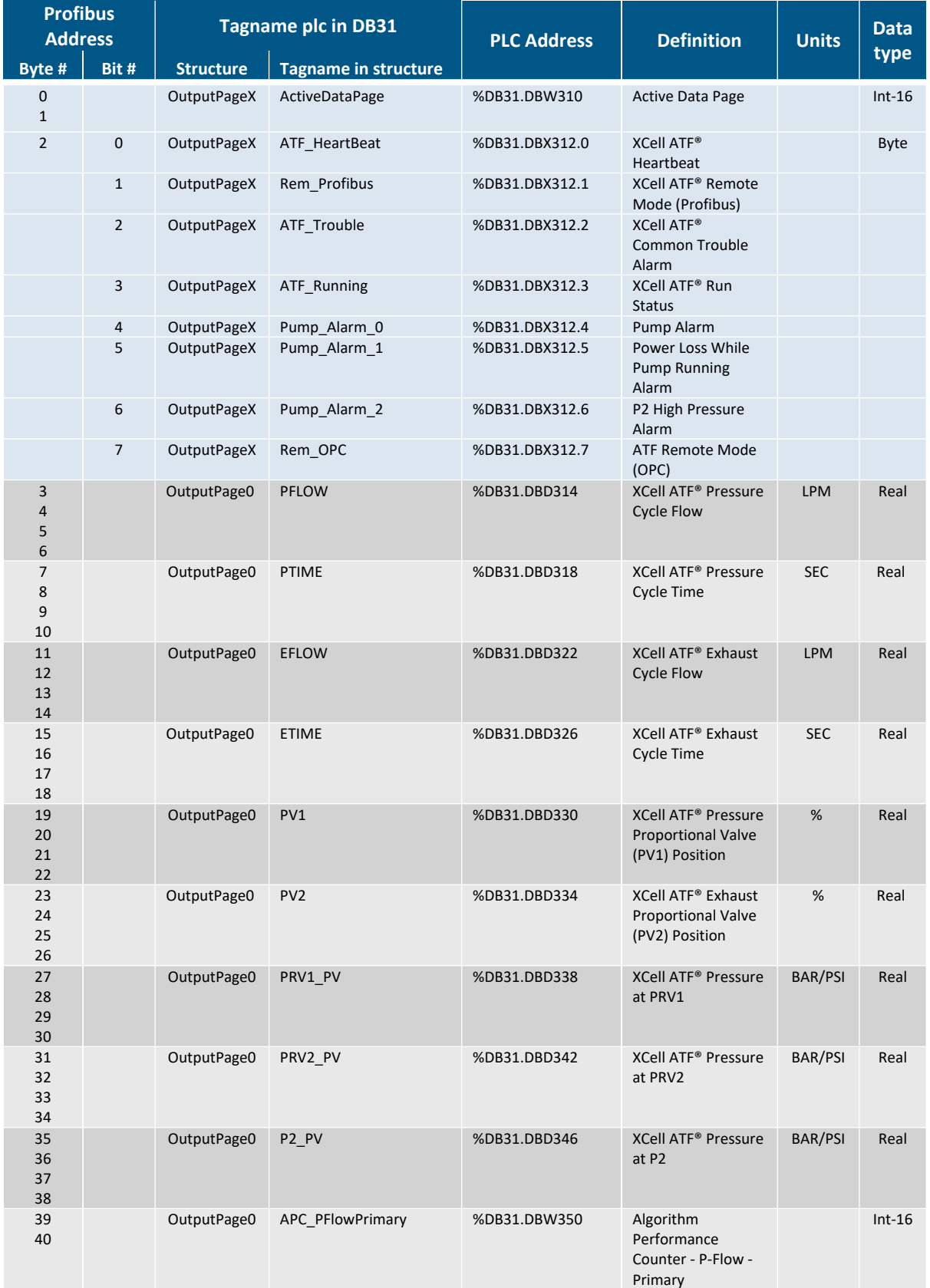

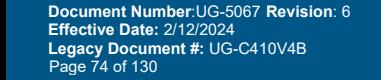

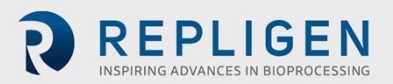

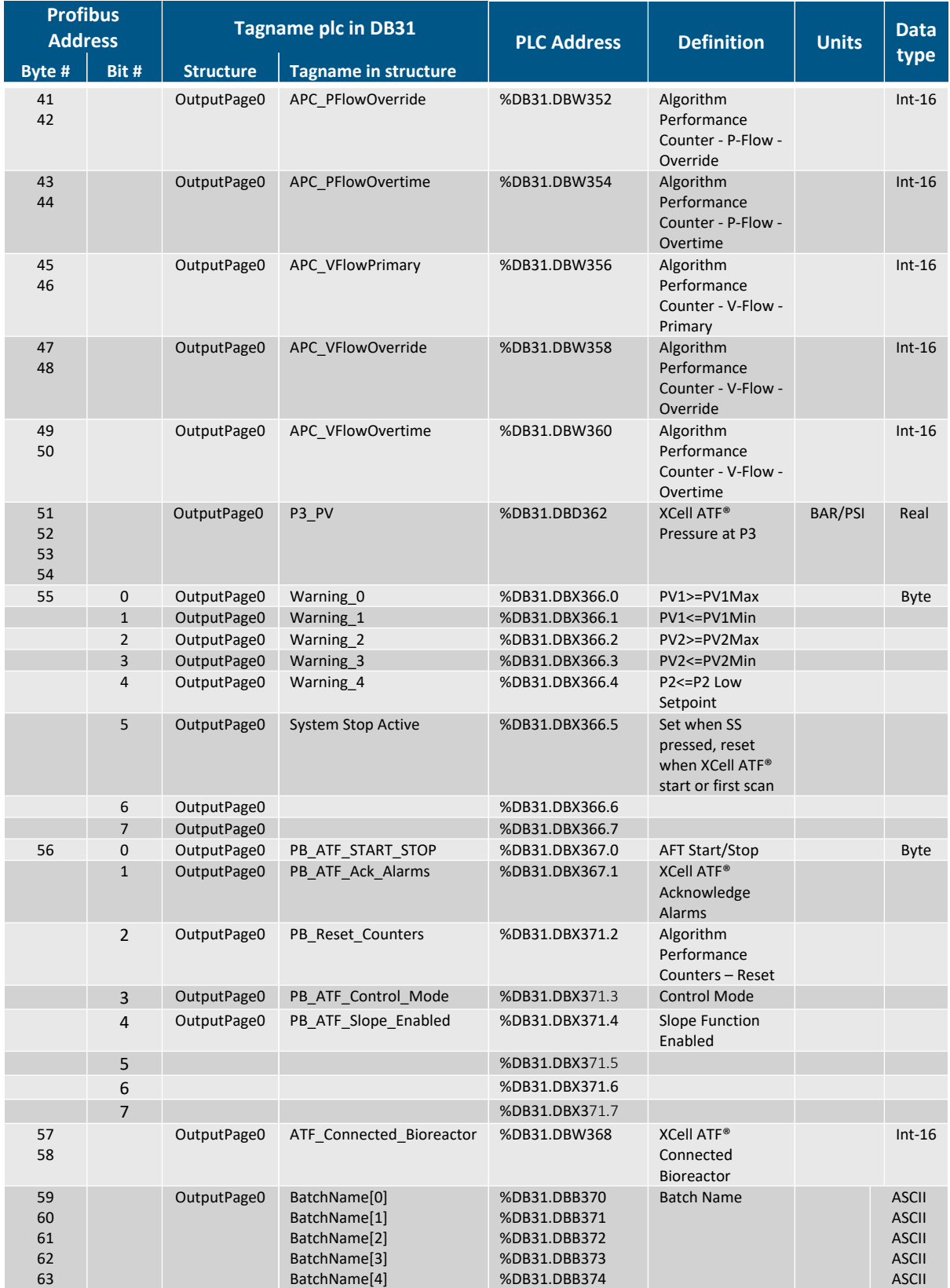

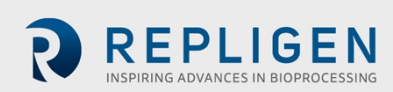

## **Table 27. Output Page 1**

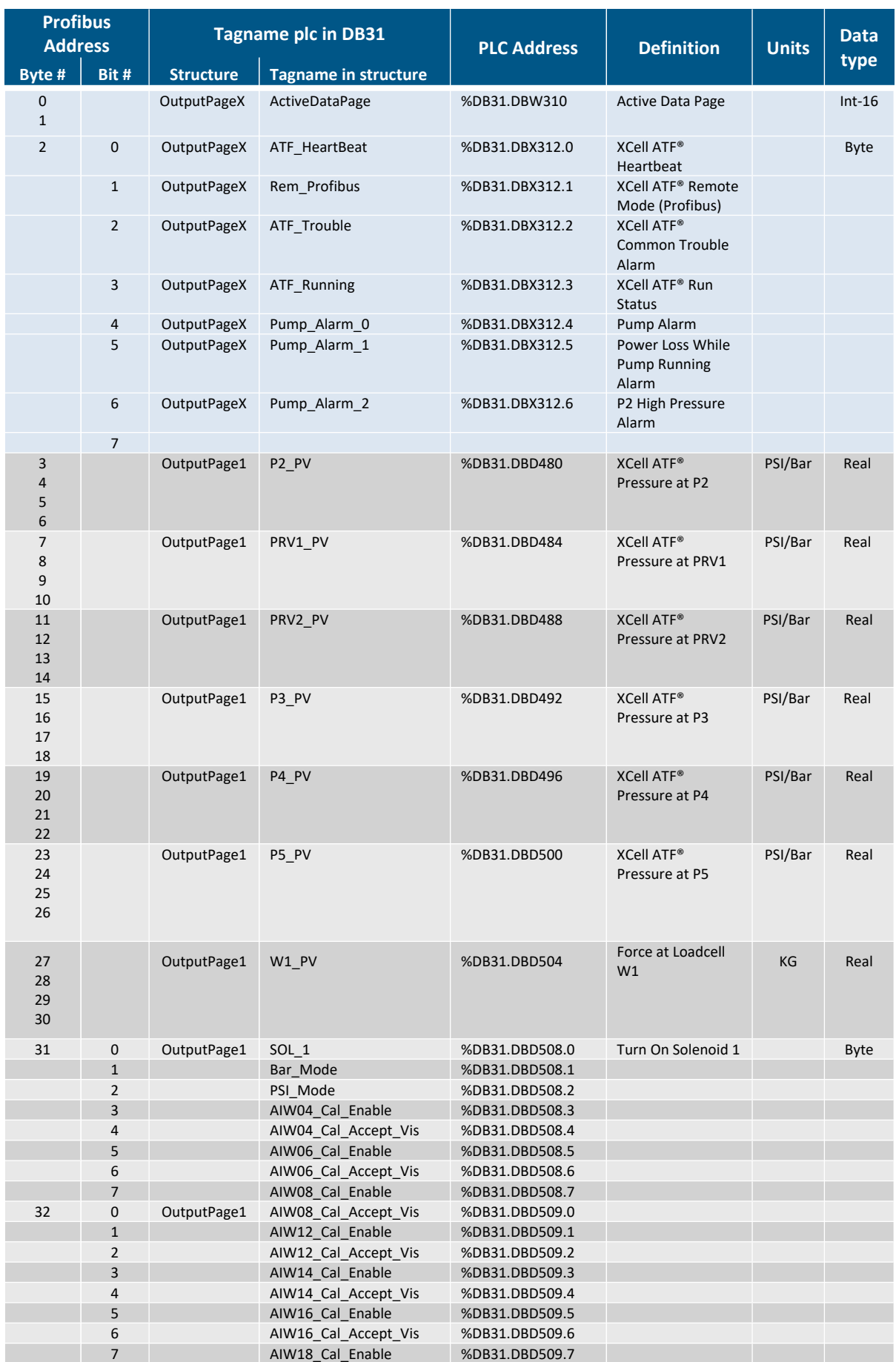

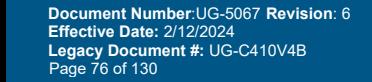

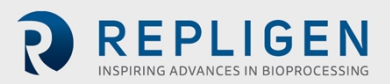

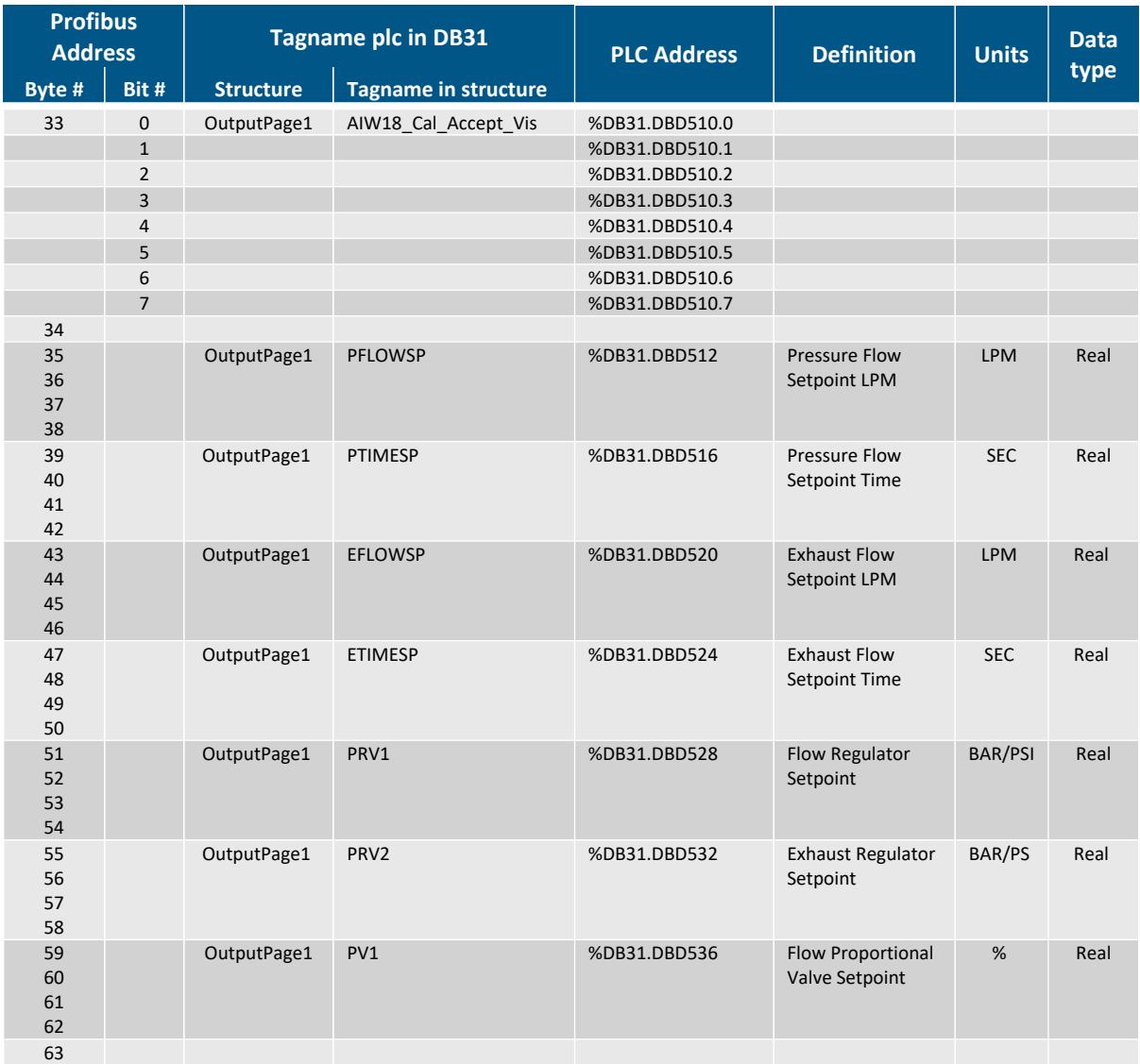

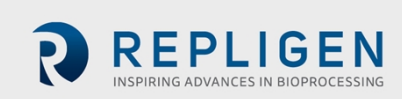

## **Table 28. Output Page 2**

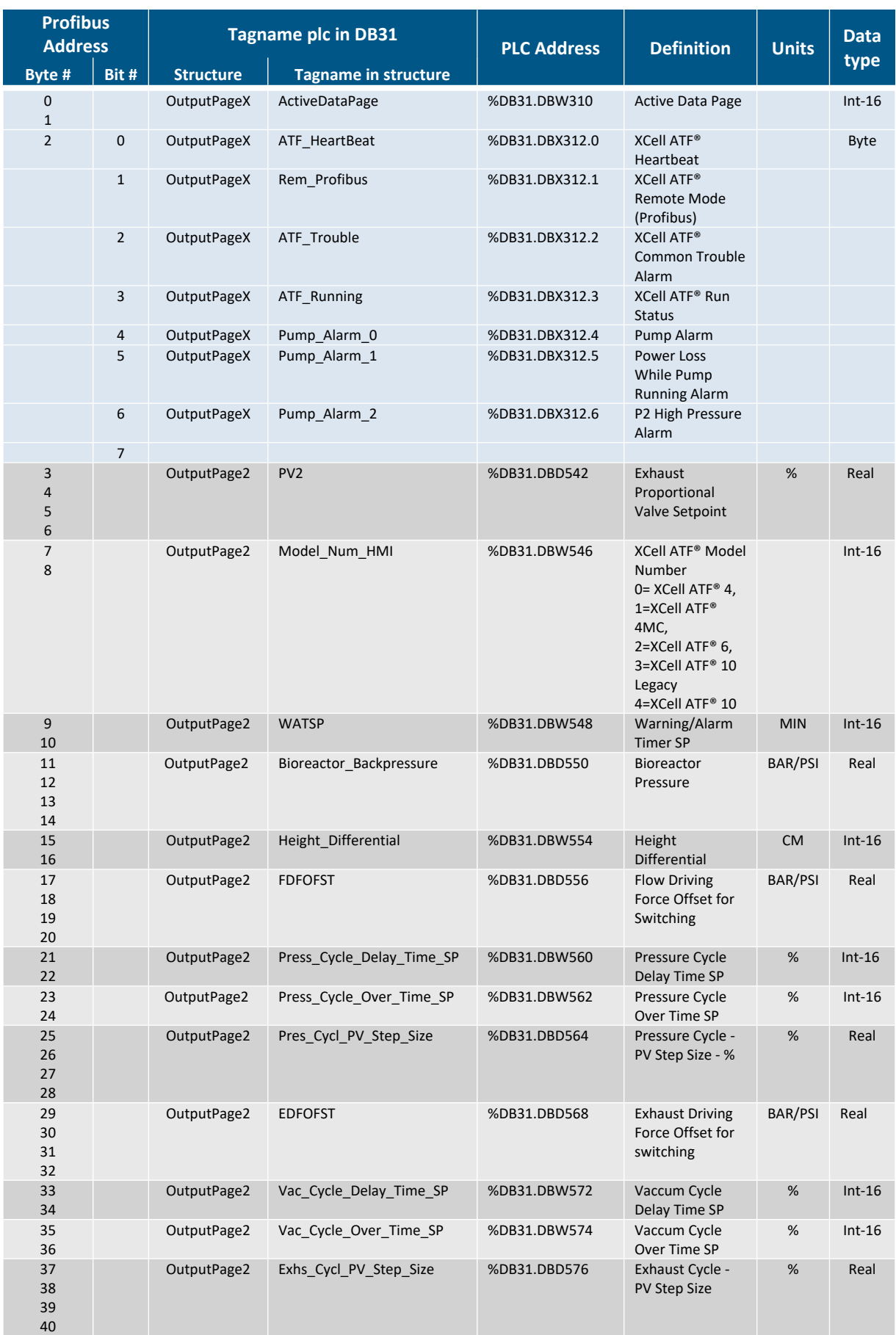

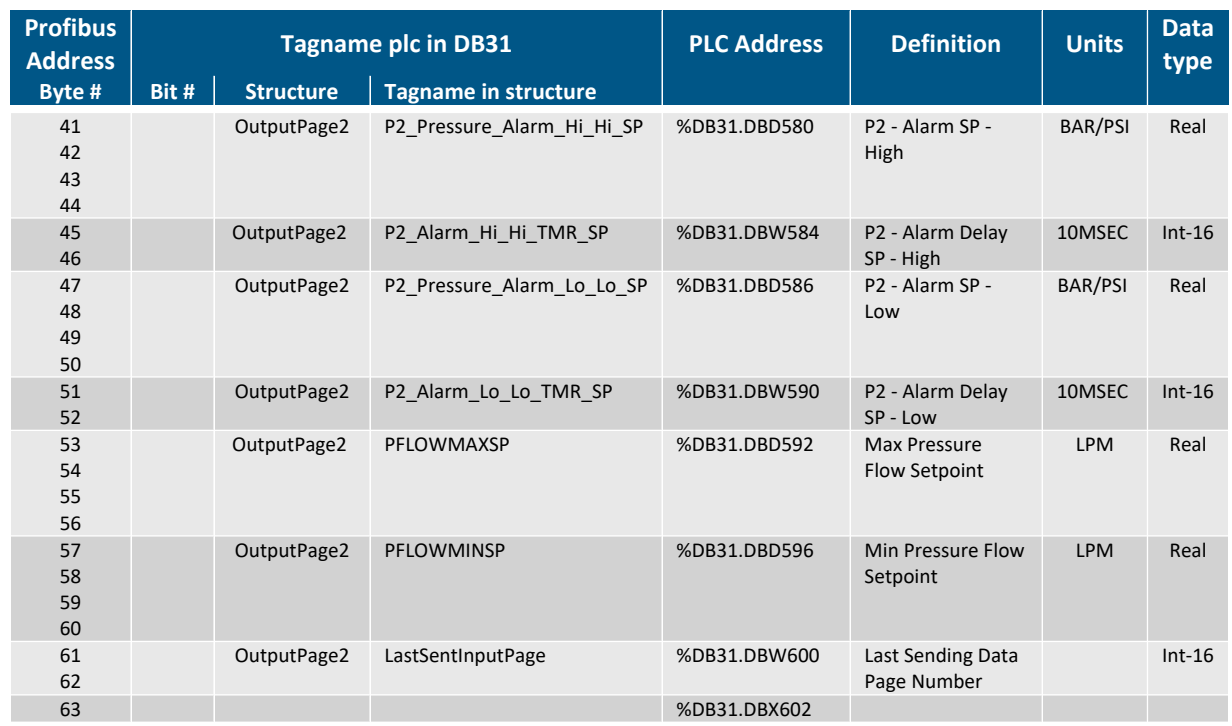

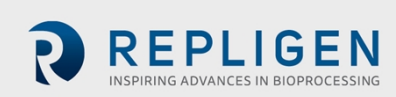

## **Table 29. Output Page 3**

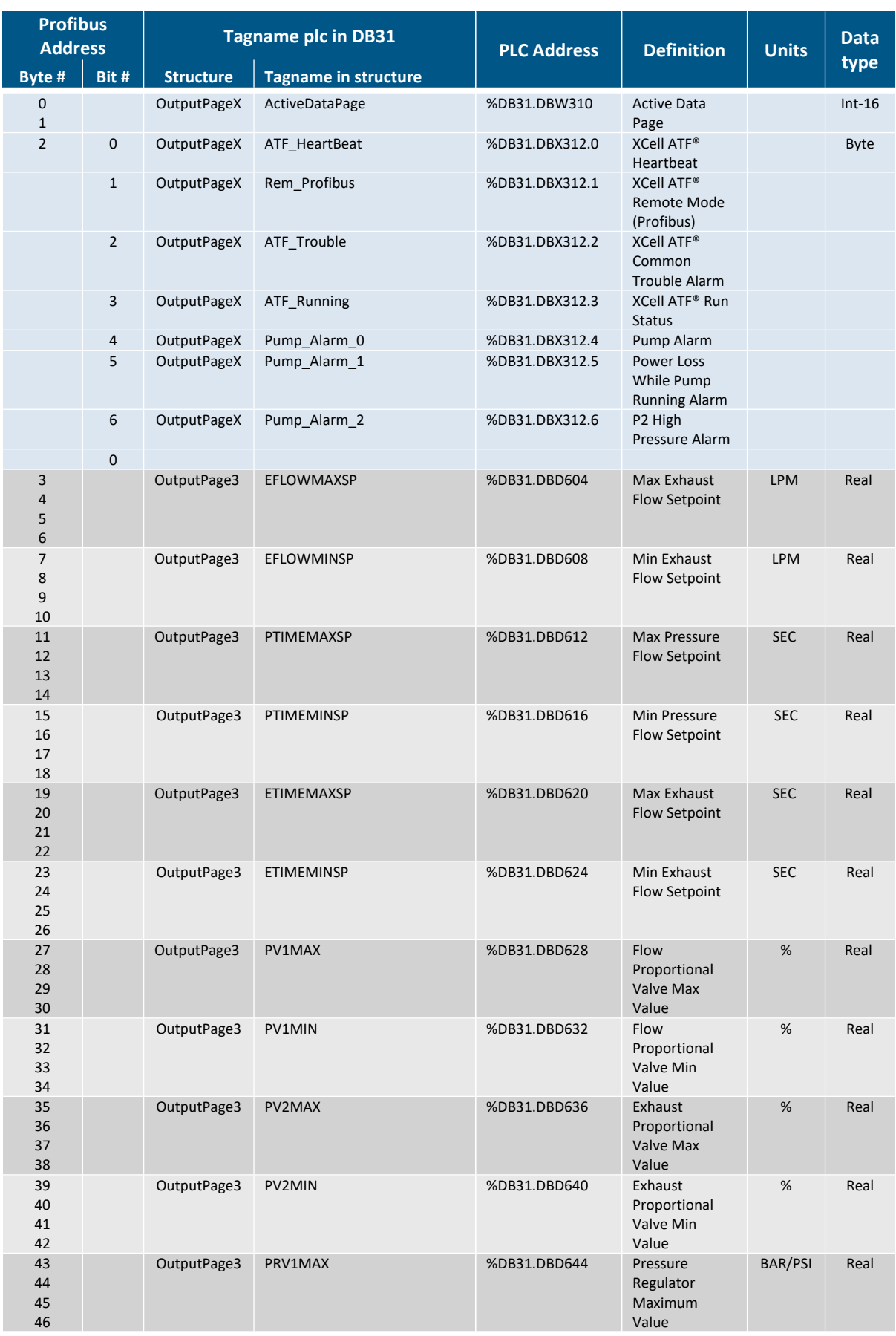

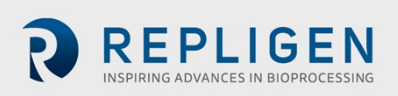

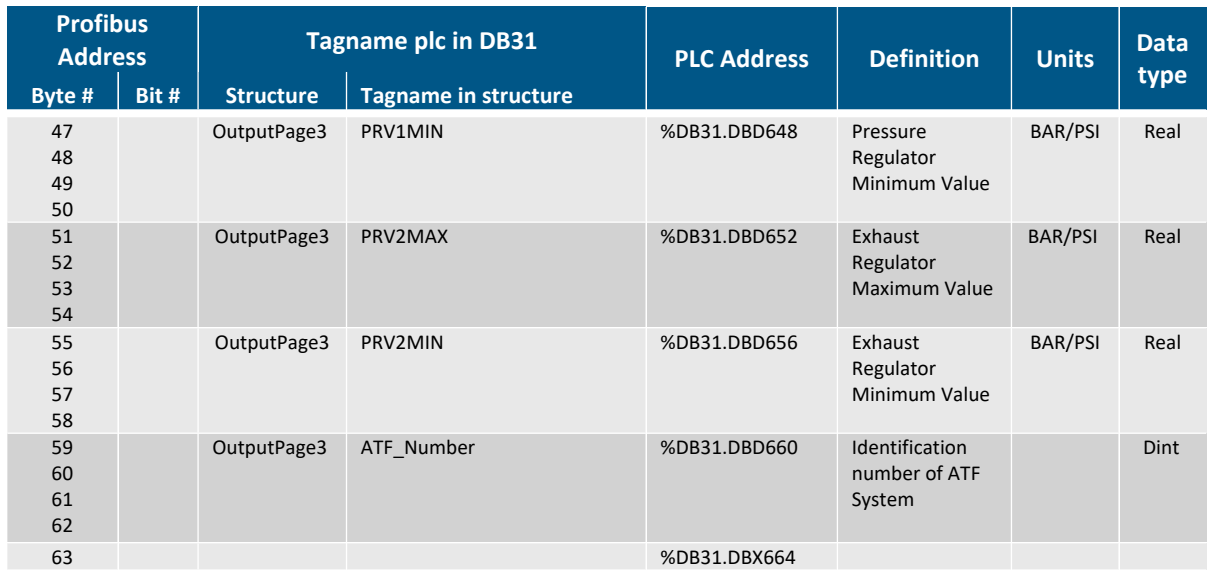

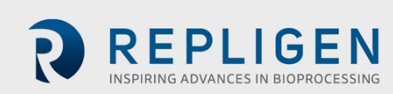

## **Table 30. Output Page 4**

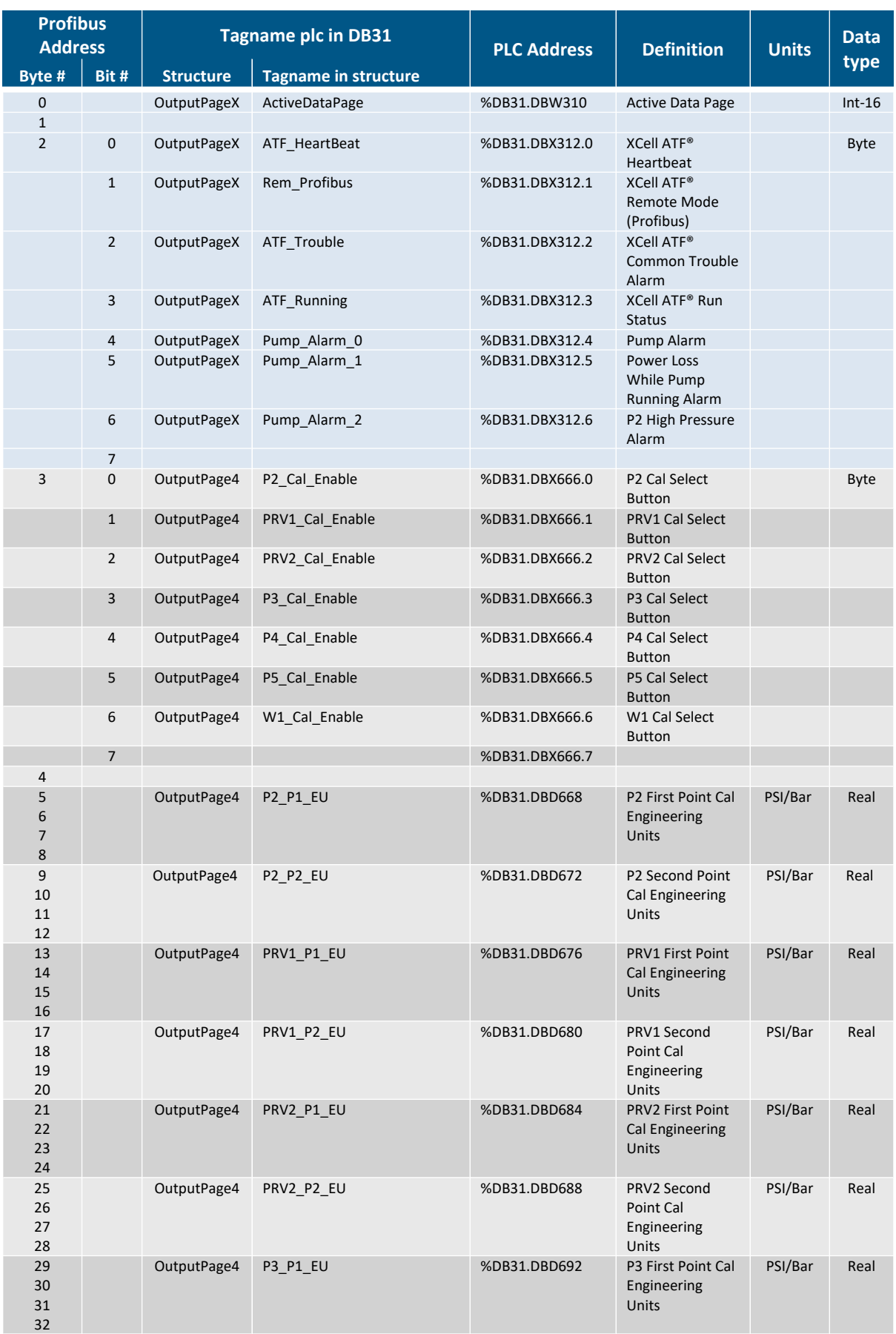

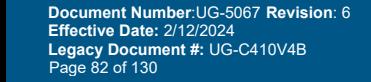

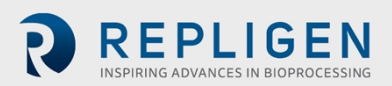

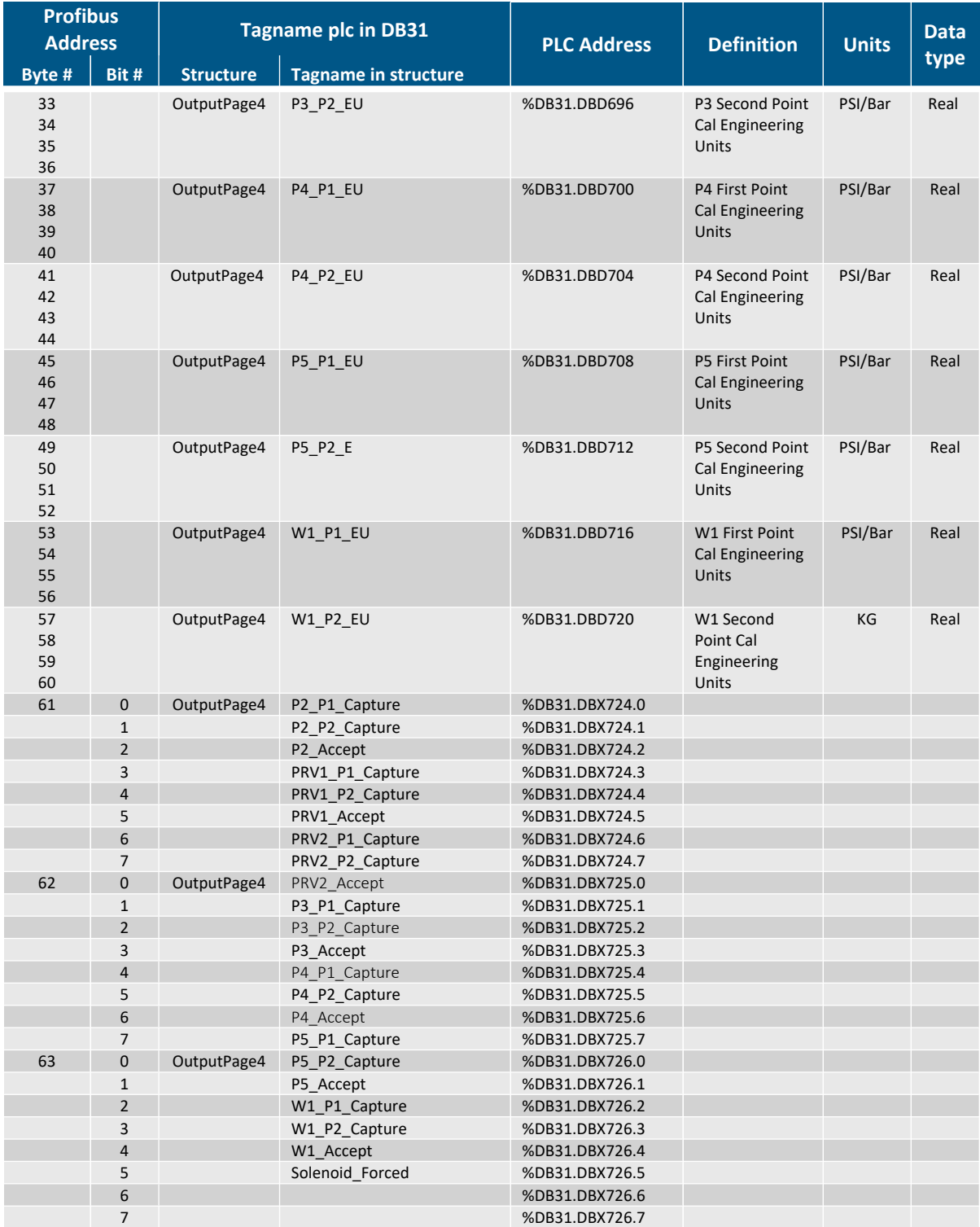

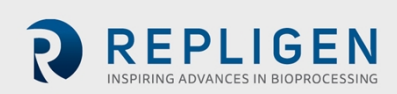

## **Table 31. Output Page 5**

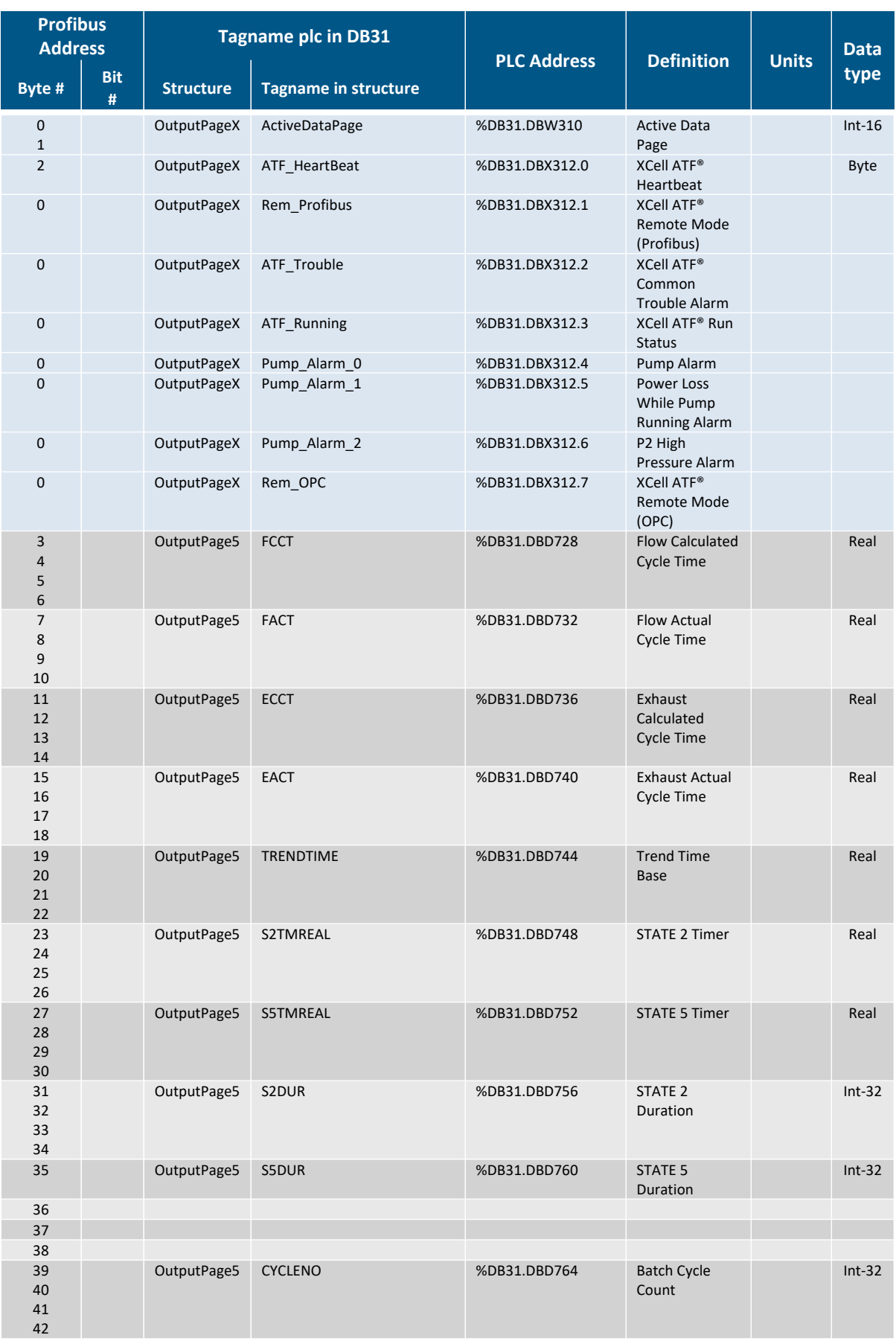

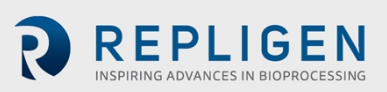

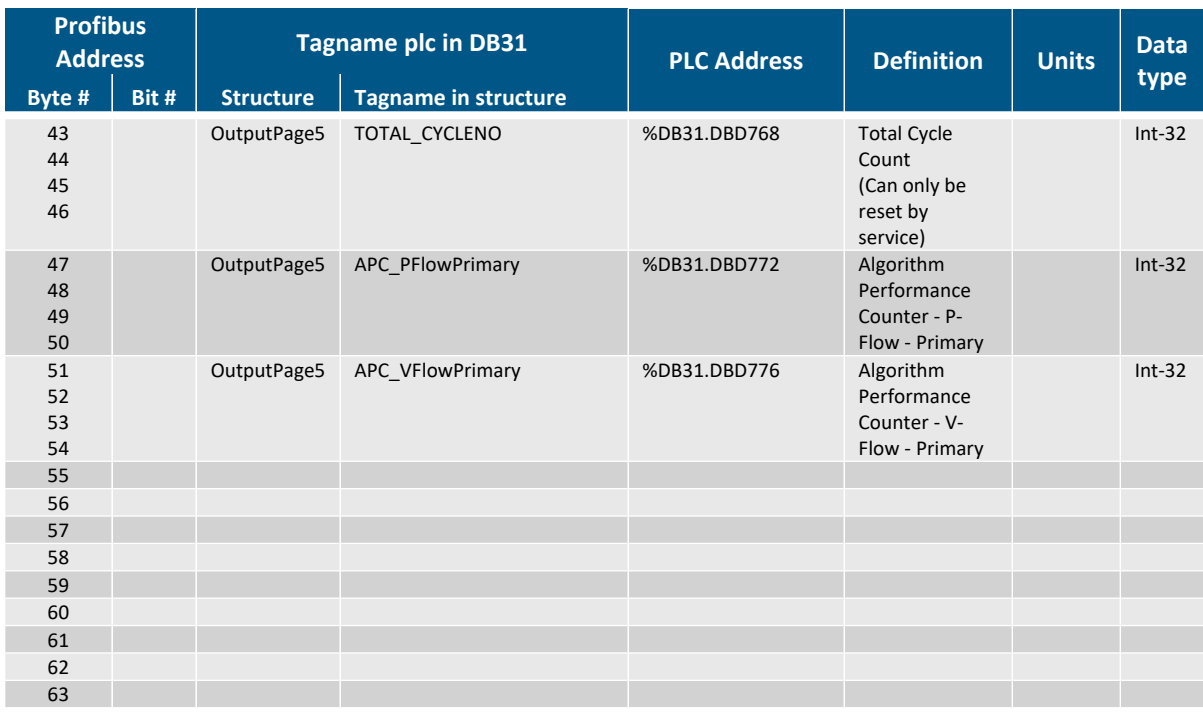

# **15. Appendix 6: Delta V example configuration**

This example shows a Siemens CM 1242-5 card (slave module) being added to a Delta V controller configuration.

#### **15.1 Install the GSD File in Delta V Explorer**

Open under the DeltaV\_System, Library > Device Definitions > Profibus Devices. Select Add Device Definition.

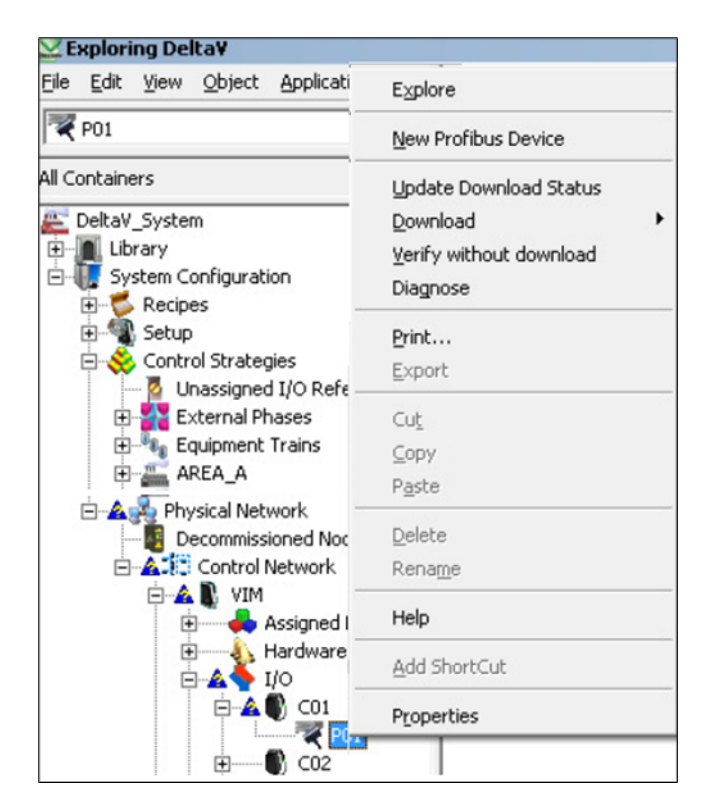

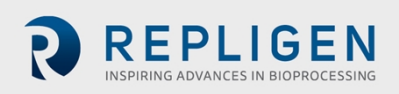

## **15.2 Add new Profibus Device**

Open under the DeltaV\_System, System Configuration > Physical Network > Control Network > VIM > I/O > C01 > P01. Select New Profibus Device.

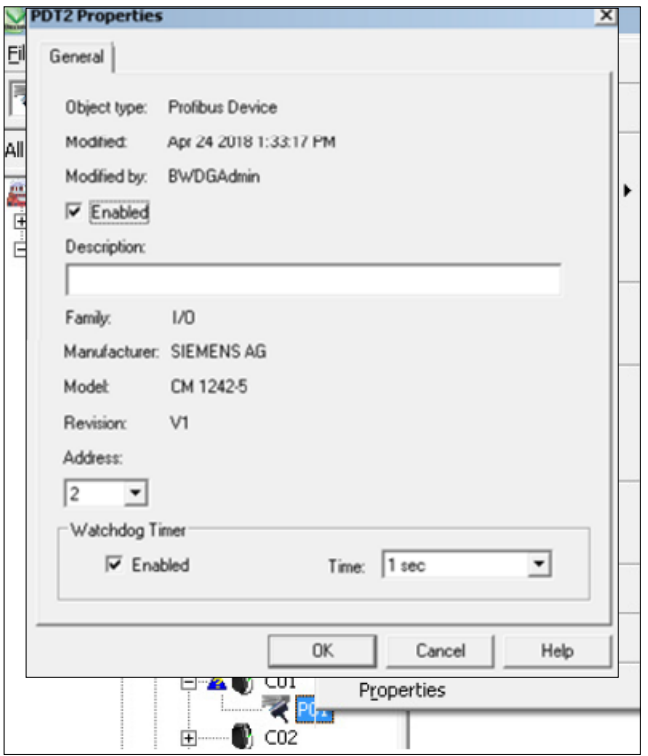

## **15.3 Select Profibus Device type**

Select the correct Profibus type (Generated by the GSD file). In this case a Siemens CM 1242-5 card is shown.

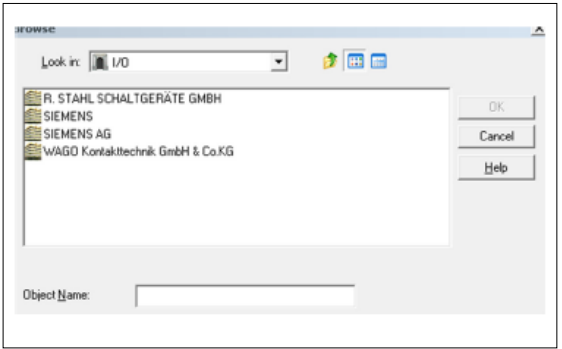

#### **15.4 Address Setting**

Verify that the Enabled checkbox is checked and the Address field matches the Address set on the Admin page on the HMI.

Confirm and Select OK button.

#### **15.5 Verify Enabled**

If this is the first device on the Profibus Card, reopen the port and verify that the enabled checkbox is checked.

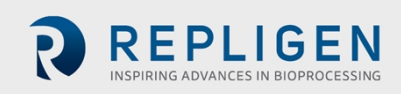

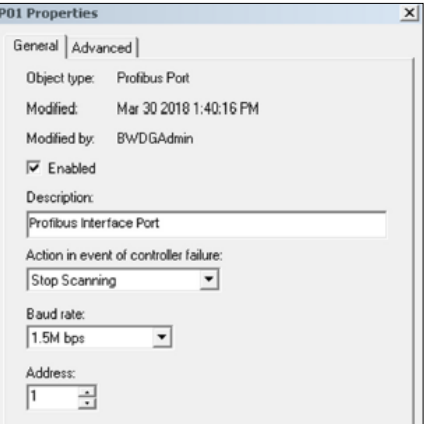

#### **15.6 Create Slot**

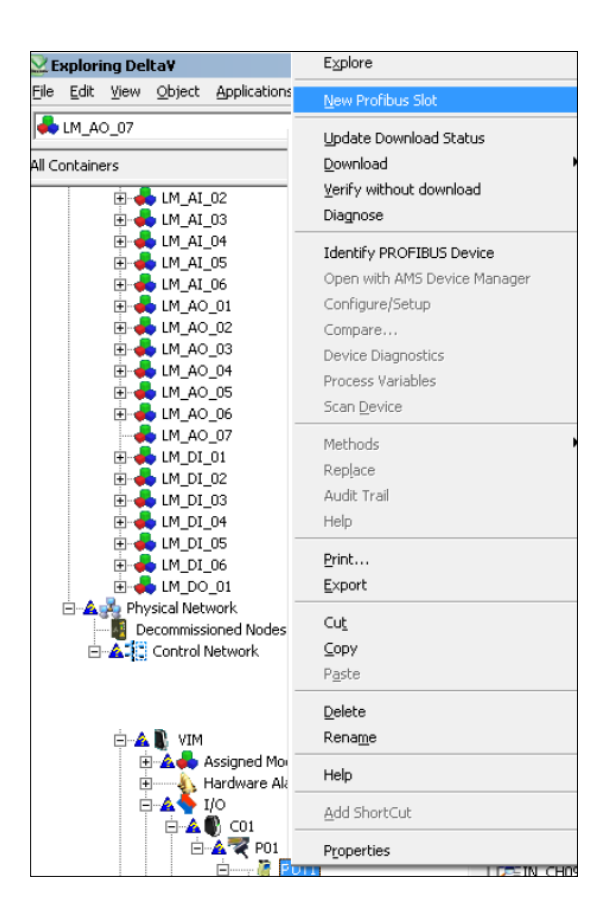

Create a New Profibus Slot for the new Profibus Device.

#### **15.7 Set Slot size**

In Delta V the Slot size can be 1, 2, 4, 8, 16, 20 or 64 bytes or words. The largest is 64 words (or 128 bytes). For the XCell ATF® Technology:

- Slot 1 (Module number 1) needs to be a 64 Byte Output (or XCell™ C410:V4B Controller Inputs)
- Slot 2 (Module number 2) needs to be a 64 Byte Input (or XCell™ C410:V4B Controller Outputs)

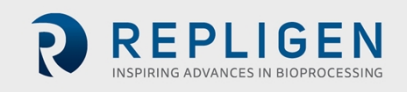

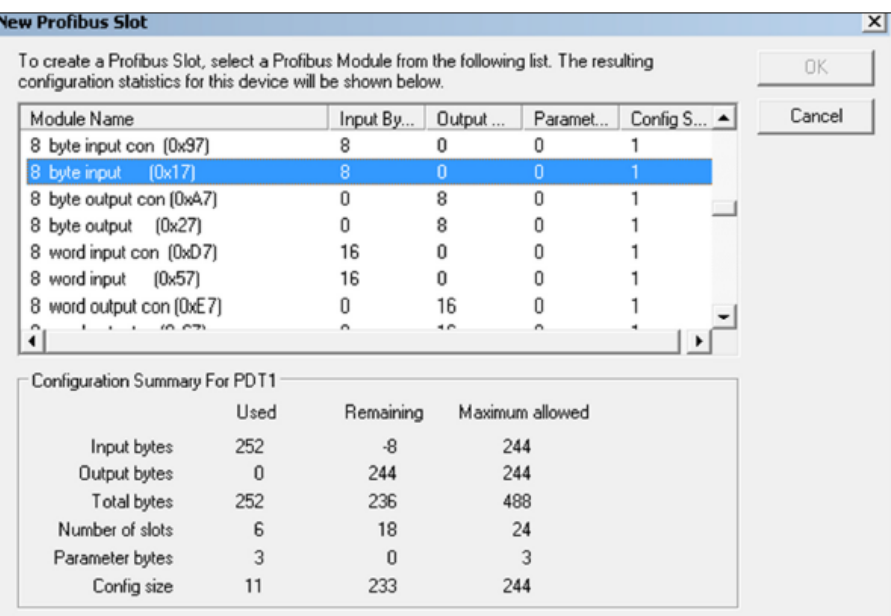

## **15.8 Verify communications are functioning**

With the systems powered up and the Profibus cables connected, communication can be established and confirmed.

## **Figure 24. Siemens Indication**

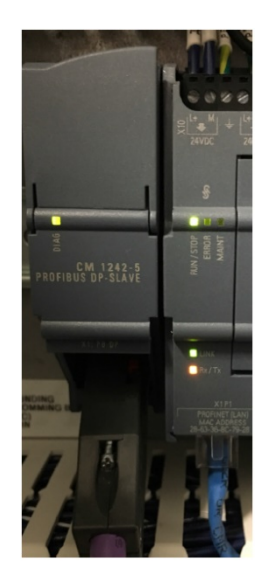

Green LED(s) illuminate on the slave device(s) even if signals are not created in the slot.

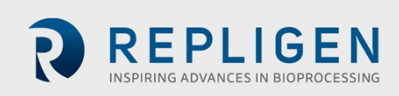

#### **15.9 Create signals**

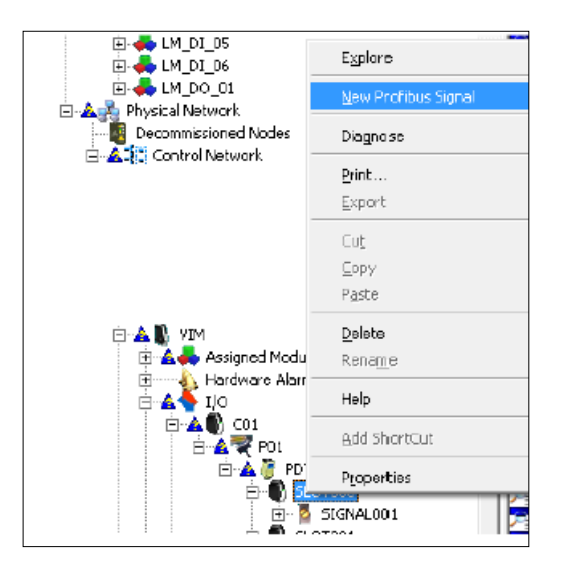

In the Delta V Slot, create a New Profibus Signal.

#### **15.10 Create a Real datatype tag**

For a Real tag to be read from the XCell™ C410:V4B Controller, select the Data Type: Floating Point.

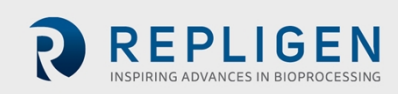

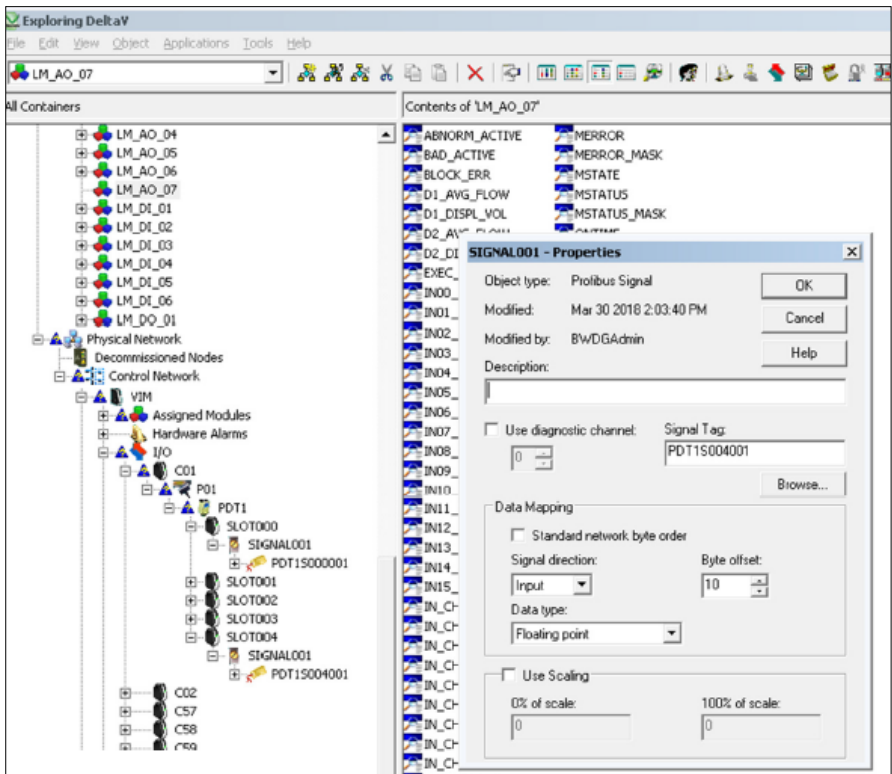

Standard network Byte order should be **checked for Siemens** to provide the correct endian order for Delta V.

This Appendix is intended to provide some limited guidance to an experience Delta V controls professional to avoid standard configuration inquiries which has been experienced by previous integrators.

# **16. Appendix 7: OPC communication**

#### **XCell ATF® Operations- Remote Monitoring and Data Acquisition**

The following diagram shows the network architecture for controlling the XCell ATF® Device from an OPC Server and OPC Client Software over a Profinet® (or Ethernet) Cable provided:

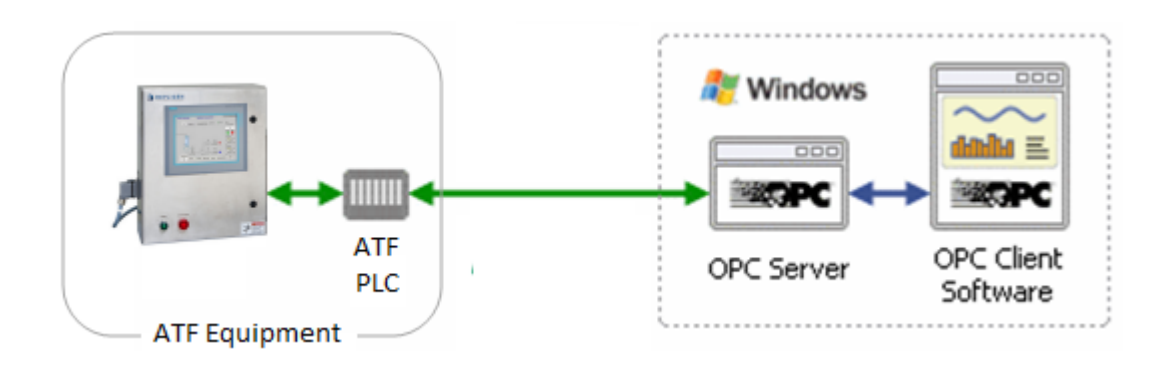

The OPC Client Software is any OPC capable program that will connect through the OPC Server to the XCell ATF® Technology. The OPC Client Software will Control the XCell ATF® Technology remotely and/or read the status of the XCell ATF® Device. Examples of OPC Client Software include Microsoft Excel, WinCC HMI by Siemens, and FactoryTalk® View HMI by Rockwell Automation.

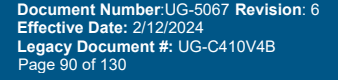

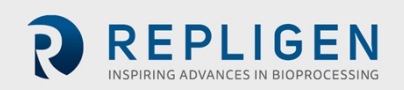

- The acronym OPC comes from OLE (Object Linking and Embedding) for Process Control. Since OLE is based on the Windows COM (Component Object Model) standard, under the hood OPC is essentially COM. Over a network, OPC relies on DCOM (Distributed COM), which was not designed for real-time industrial applications and is often set aside in favor of OPC tunneling.
- OPC is implemented in Server/Client pairs. The OPC Server is a software application that bridges the communication of the PLC with the Windows environment and then with the OPC Client Software application. Some common OPC Server program suppliers include Delta Logic (OPC Server and Data Logger) and Siemens (WinCC Siemens).
- OPC is currently known as Open Platform Communications. The XCell™ C410:V4B Controller uses the provided Ethernet (Profinet<sup>®</sup>) platform port to connect to and OPC server (master).
- OPC also comprises several standards including OPC Data Access (OPC DA) and other standards for alarms and events, historical data, batch data and XML.

The XCell™ C410:V4B Controller is capable of remote operation using the standard Ethernet (Profinet®) port onboard, enabling communication to an OPC server (master customer). To activate this control mode, the selector switch on the Administrator screen must be toggled to OPC. *See section F.2 Basic Administration Screen (Remote Mode Connection) selector switch*.

## **16.1 Remote Control Mode**

It is possible to set the XCell ATF® Device to Remote Control Mode from the main screen. With the control mode set to Remote, the XCell ATF® Device uses parameters sent from the OPC server master. When set to Local parameters may be entered from the local Human Machine Interface. Instead of using the onboard HMI (operator interface), the Remote con XCell ATF® Device functions, as well as receive feedback from the XCell™ C410:V4B Controller regarding the XCell ATF® Device status and data acquisition for historical purposes.

#### **16.2 Input Signals (from Master to XCell ATF®)**

The master, a system with an OPC server sends output data to the slave device (XCell ATF® Device) in its configuration, which becomes input for the XCell™ C410:V4B Controller. The input signals from Master to XCell ATF® Device are directly written to the Input data block parameters defined in Input Signals (from Master to XCell ATF® Device) tables (provided the system is in remote control mode and the selector switch is set to OPC). Unlike the Profibus communications, which is divided into several pages, all OPC parameters are contained within one data block and each parameter can be sent individually. When programming commands to the XCell™ C410:V4B Controller, it is recommended to leave parameters at their previous values to avoid sudden changes.

#### **16.3 Output Signals (to Master from XCell ATF® Device)**

The slave device (XCell ATF® Device) provides output data, which becomes inputs for the master. The output signals from the XCell ATF® Device are updated every PLC scan. The parameters are defined in Output Signals (from XCell ATF® Device to Master) tables to the OPC outputs. The XCell ATF® heartbeat is provided, so the Master can continually monitor the communication integrity.

#### **16.4 OPC Configuration for DCS integration**

The XCell™ C410:V4B Controller is configured as a slave OPC client; at the (default) IP address stated in the Profinet® section of this user guide. The XCell™ C410:V4B Controller is Siemens S7-1200 PLC.

The IP address can be changed to match customer requirements. Both the PLC and HMI IP address must be on the same subnet and be set to communicate with each other. For factory default settings and method to make changes.

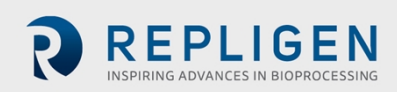

## **16.5 Black-Box configuration**

Black-box configuration is similar to remote control mode but allows completely remote operation of the XCell ATF® Device with HMI disabled at the factory. Black-box configuration can be requested at time of ordering a new system.

#### **16.6 Prerequisites**

The XCell ATF® Device should be calibrated and connected to a bioreactor or other vessel. The XCell ATF® Device should be in a Remote-Control Mode.

#### **16.7 Remote Set-up**

The master sends input command and Set-up parameters to XCell ATF® Device or Set-up the parameters locally (on the HMI). The start parameter should be 0. Command parameters are highlighted in light blue in the OPC inputs Table after this section. For the XCell™ C410:V4B Controller to accept these parameters, the CommandApply bit must be set. Similarly, set-up parameters are highlighted in light red and the ConfigurationSave bit must be set.

#### **16.8 Remote Start**

The master must send at least values in PFLOWSP, EFLOWSP, PRV1, PRV2, PV1 and PV2 (command parameters) to XCell ATF® Device. The Command Apply bit must be set to 1 for these values to be accepted by the XCell™ C410:V4B Controller. Initially, the Start and Stop bits should be reset 0. The master starts the filtration by setting the Start bit to 1. The XCell ATF® Device starts running. The Start bit can be reset to 0 after the ATF\_Running bit is set and received from the XCell™ C410:V4B Controller.

#### **16.9 Remote Stop**

The master stops the filtration by setting the Stop bit to 1. The XCell ATF® Device stops running. The Stop bit can be reset to 0 after the ATF\_Running bit is reset and received from the XCell™C410:V4B Controller.

## **16.10 Remote running**

During a run it is possible to change all parameters remotely.

If the XCell ATF® Device is changed from Remote Control Mode to Local Control Mode, it continues to run, and it is possible to stop the run from the HMI. If the filtration has been stopped locally and then changed back to Remote Control Mode, it will not restart. To restart the filtration the master must perform the items listed in Remote Start described earlier in this section.

#### **16.11 System-stop**

If the XCell ATF® Device is stopped by the System-stop (one of 2 blue buttons on either the Pneumatic Enclosure or Electronics Box), and the System-stop is reset, the XCell ATF® Device will not restart. The master must perform the items listed in Remote Start described earlier in this section to restart the filtration. System-stop is indicated visually with the buttons illuminated, via DL\_WARN\_REG[5] = true. The DL\_WARN\_REG[5] is not reset until a new start sequence is performed as described in the Remote Start section.

## **16.12 Calibration process**

When not running, calibration activities can be performed.

calibration parameters and commands are found on the second OPC Inputs (continued) page. The master sends enable, capture and accept commands as well as high and low scaling parameters to perform calibration activities, or calibration can be performed via the HMI. Repligen recommends

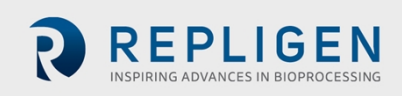

having a service technician perform calibration activities. Once loop calibration is initiated, it must complete the calibration process. There is currently no means to disable an enabled calibration without completing the process via remote commands. Only one input loop shall be calibrated at a time. Each loop shall be calibrated in its entirety by itself, without enabling (or initiating) the calibration of another loop. The process of calibration is a 2-point linear scaling process, where a technician first confirms all required utilities, external pressure gauge and loop wiring is connected. The following steps are performed:

- 1. An enable bit is momentarily asserted. Controller is enabled in calibration mode for a particular analog input.
- 2. Pneumatic devices are set to produce a minimum setting. The pressure in the system approaches the minimum value commanded. Pressure gauge reading is allowed to stabilize.
- 3. The pressure gauge reading is provided to the controller. A minimum capture bit is momentarily asserted.
- 4. Pneumatic devices are set to produce a maximum setting. The value on the pressure gauge is allowed to stabilize.
- 5. The pressure gauge reading is provided to the controller. A maximum capture bit is momentarily asserted.
- 6. Once both minimum and maximum points are captured, the linear scaling calculation can be performed by the PLC. This calculation is initiated by setting an accept bit (momentarily asserted). Controller performs the linear scaling calculation and resets the controller's internal calibration enable bit.

#### **16.13 Calibration example**

Technician calibrates the P2 pressure sensor.

- 1. Assert enable bit:
	- a. Set P2. Cal. Enable (input command bit) = 1 until P2. Cal. Enable (output response bit) is set (= 1) and is received. When true.
	- b. Reset P2 Cal Enable = 0.
	- c. Controller is enabled in calibration mode for P2 analog input.
- 2. Pneumatic devices are set to produce a minimum setting. (PV2=100%, PRV2=-5.00 PSI, Solenoid=0 [vacuum].)
	- d. While SendingDataPage is still equal to 3…
	- e. Set PV2 SP (input) = 100 Confirmed by examining DL PV2 (output).
	- f. Set PRV2 SP (input) = -5. Confirmed by examining DL PRV2 (output).
	- g. Reset Force\_Solenoid (input) = 0.Confirmed by examining Solenoid\_Forced (output)
	- h. The pressure in the system approaches the minimum value commanded. Pressure gauge reading is allowed to stabilize.

#### *Note: P2\_PV andPRV2\_PV should be very near the value on the external pressure gauge.*

- 3. Pressure gauge reading is provided to the controller.
	- i. Programmer provides a data entry location for technician to *enter the pressure value*.
	- j. Set P2\_P1\_EU = *the pressure value from the data entry location*.
	- k. Set P2\_P1\_Capture = 1 until P2\_P1\_Captured bit is received. When true.
	- l. Reset P2\_P1\_Capture = 0; *the minimum capture bit is momentarily asserted*.
- 4. Pneumatic devices are set to produce a maximum setting. (PV1=100%, PRV1=20.00 PSI, Solenoid=1 [pressure or air]).
	- m. Set PV1  $SP = 100$ . Confirmed by examining DL PV1.
	- n. Set PRV1\_SP = 2. Confirmed by examining DL\_PRV1.
	- o. Set Force Solenoid = . Confirmed by examining Solenoid Forced.
	- p. The pressure in the system approaches the maximum value commanded. Pressure gauge reading is allowed to stabilize.

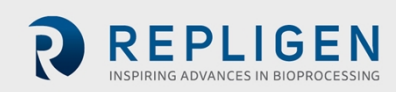

*Note: P2\_PV and PRV1\_PV should be very near the value on the external pressure gauge.*

- 5. Pressure gauge reading is provided to the controller.
	- q. Programmer provides another data entry location for technician to *enter the pressure value*.
	- r. Set P2\_P2\_EU = *the pressure value from the data entry location*.
	- s. Set P2\_P2\_Capture = 1 until the P2\_Cal\_Enable bit is received. When true.
	- t. Reset P2\_P2\_Capture = 0; *the maximum capture bit is momentarily asserted*.
- 6. Assert accept bit:
	- u. Set P2\_Accept (input) = 1 until the P2\_Accept (output) bit is received. When true.
	- v. ResetP2\_Accept = 0.
	- w. Controller performs the linear scaling calculation and resets the controller's internal calibration enable bit.
- 7. Clean up: After all calibration activities are complete, be sure to reset parameters that were set during the calibration process.

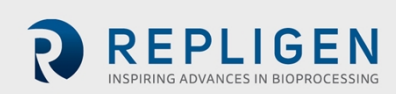

## **Table 32. OPC Inputs**

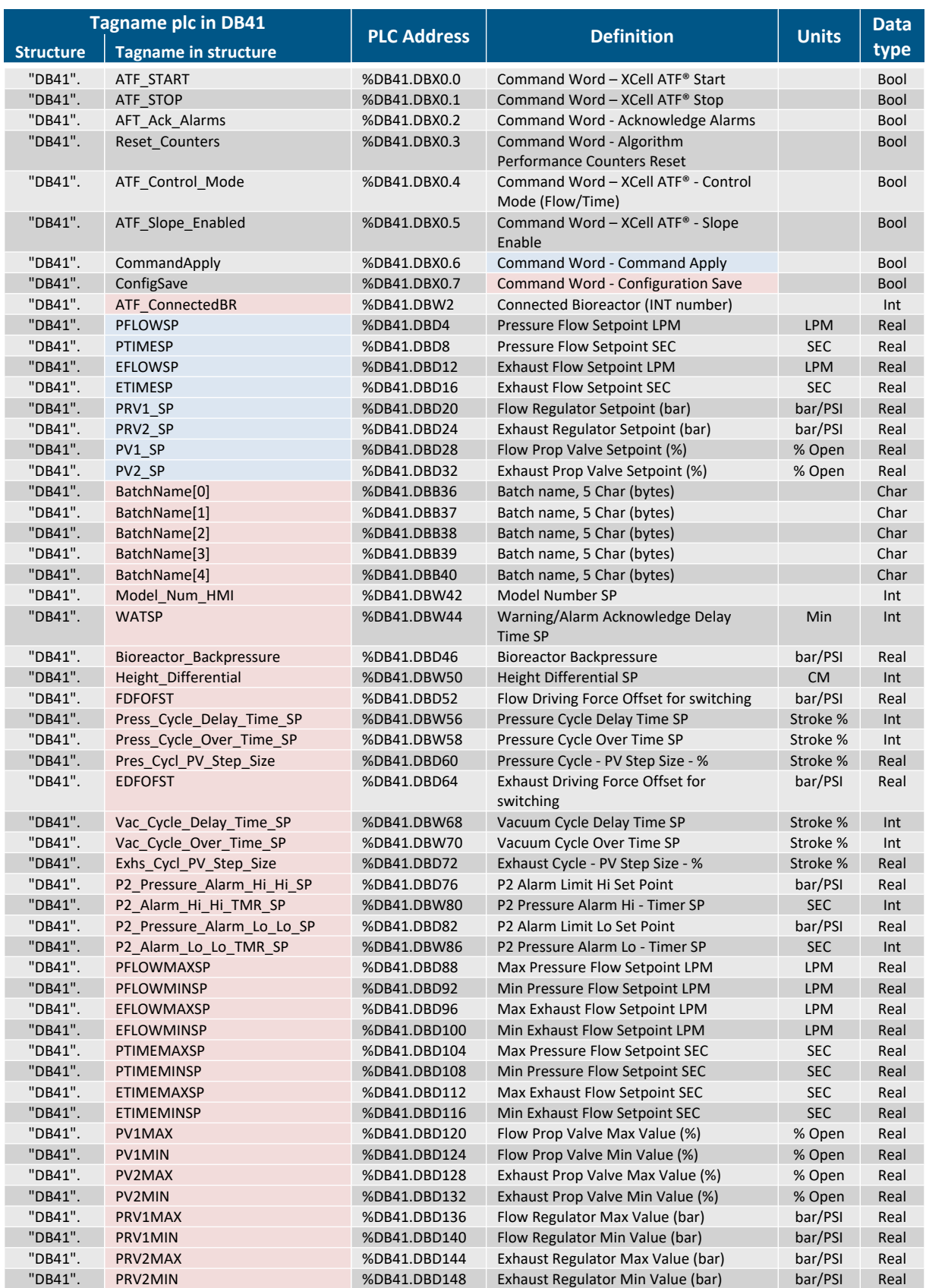

Light Blue highlighted inputs are activated when CommandApply bit is set. Light Red highlighted inputs are activated when ConfigurationSave bit is set.

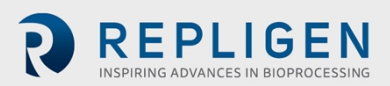

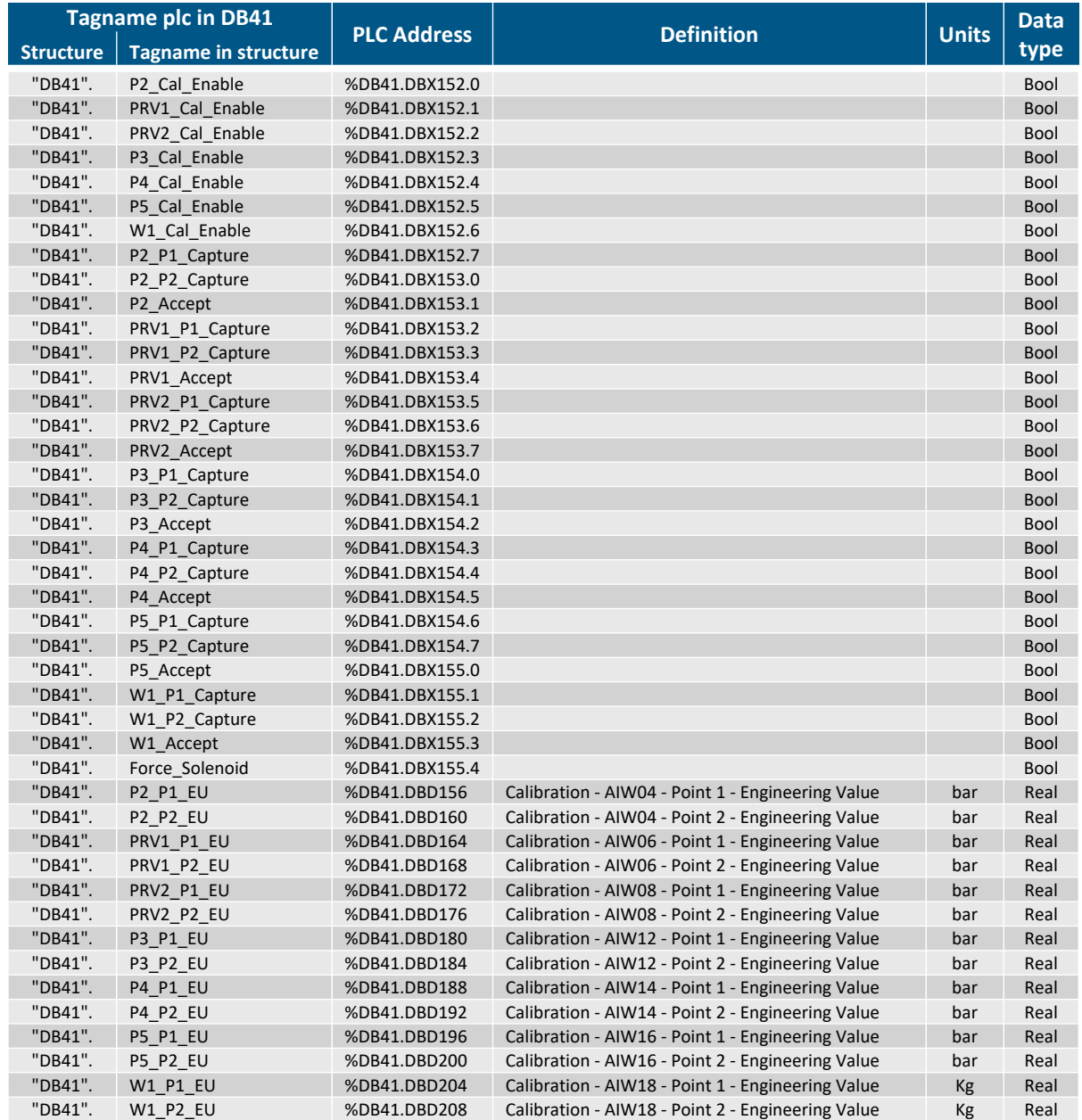

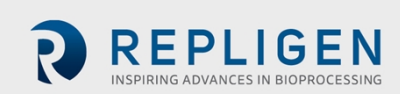

## **Table 33. OPC Outputs**

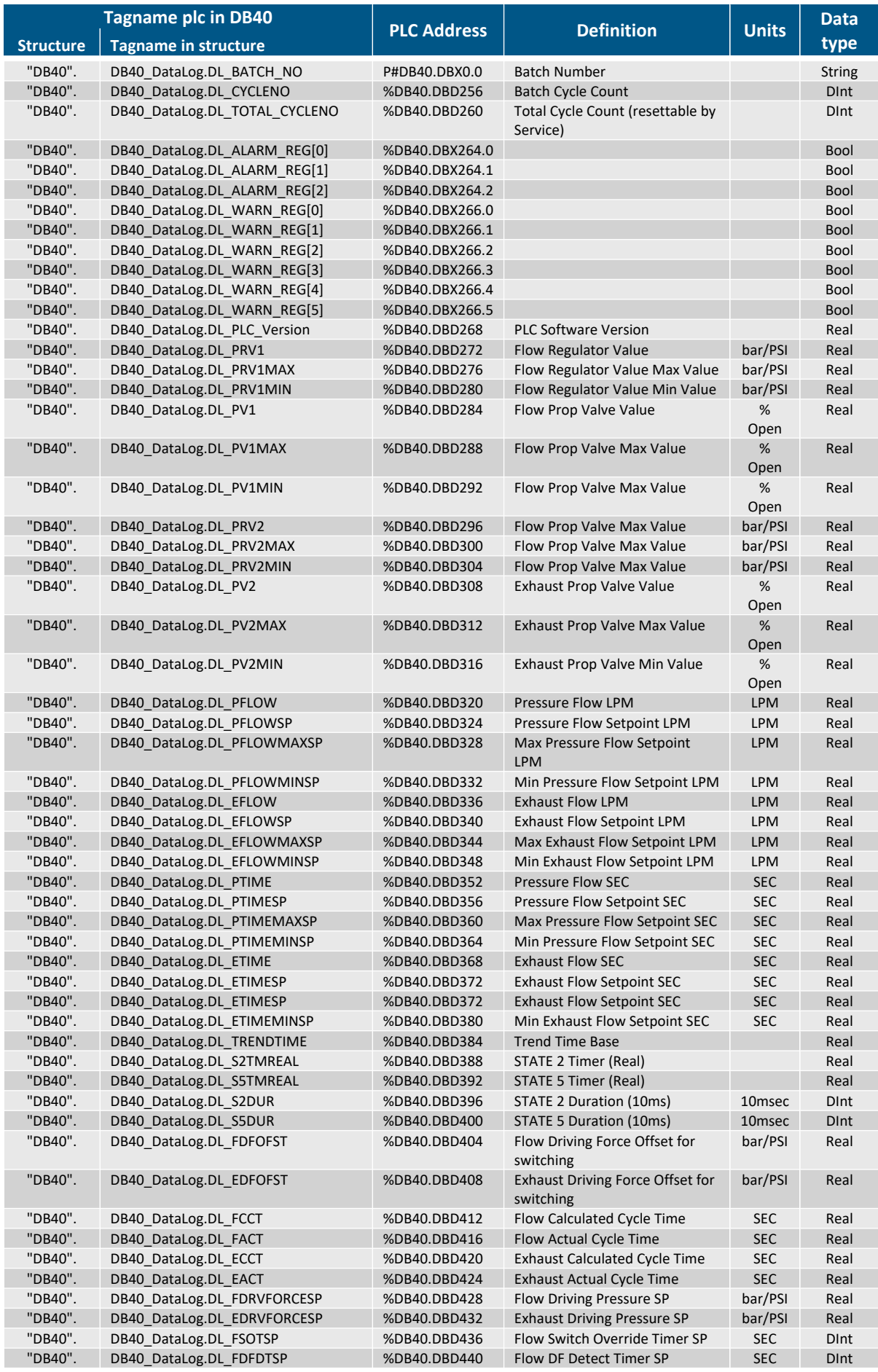

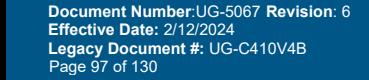

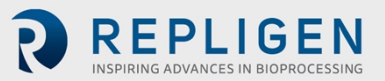

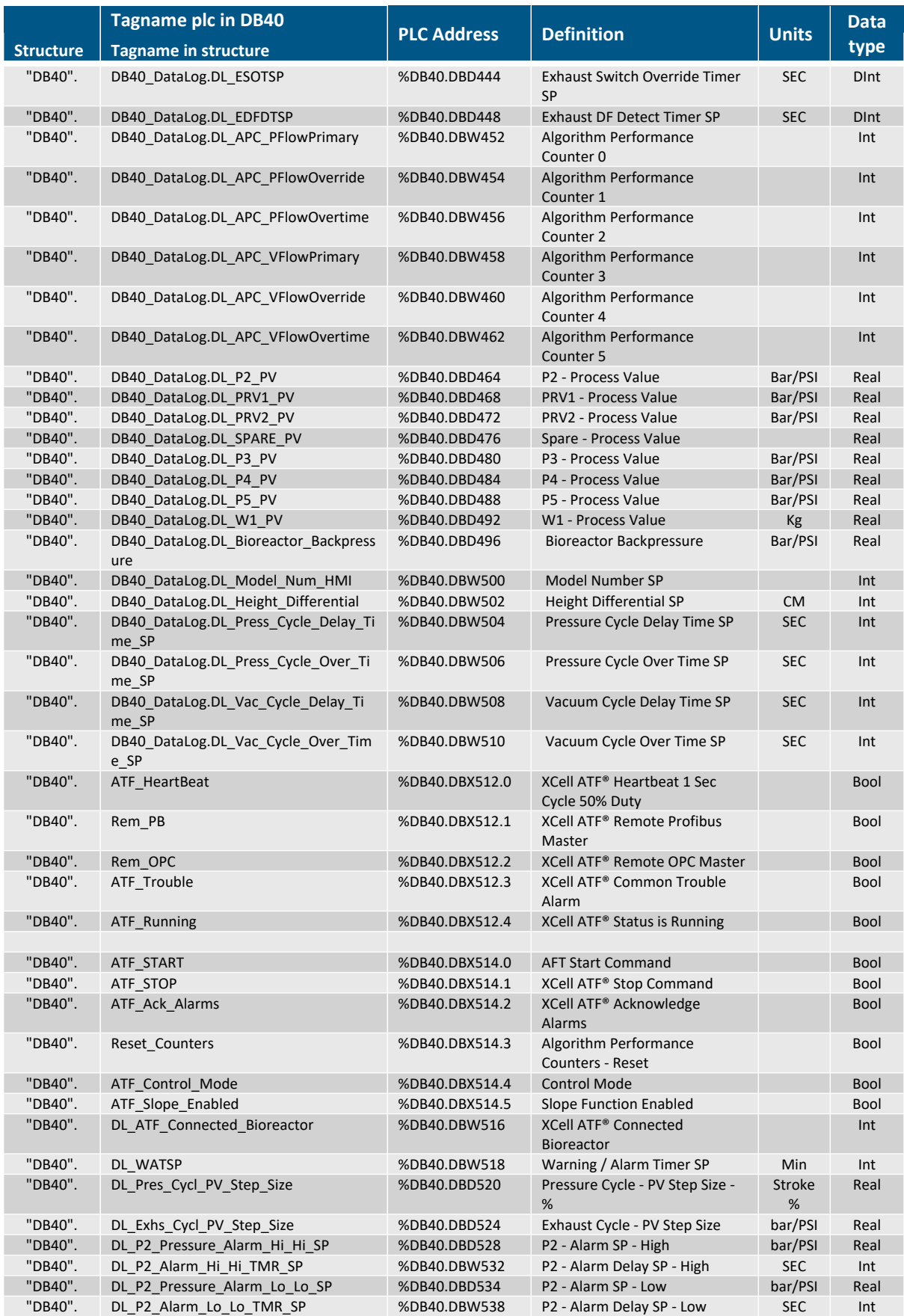

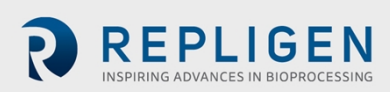

# **Table 34. OPC Outputs (Calibration parameters)**

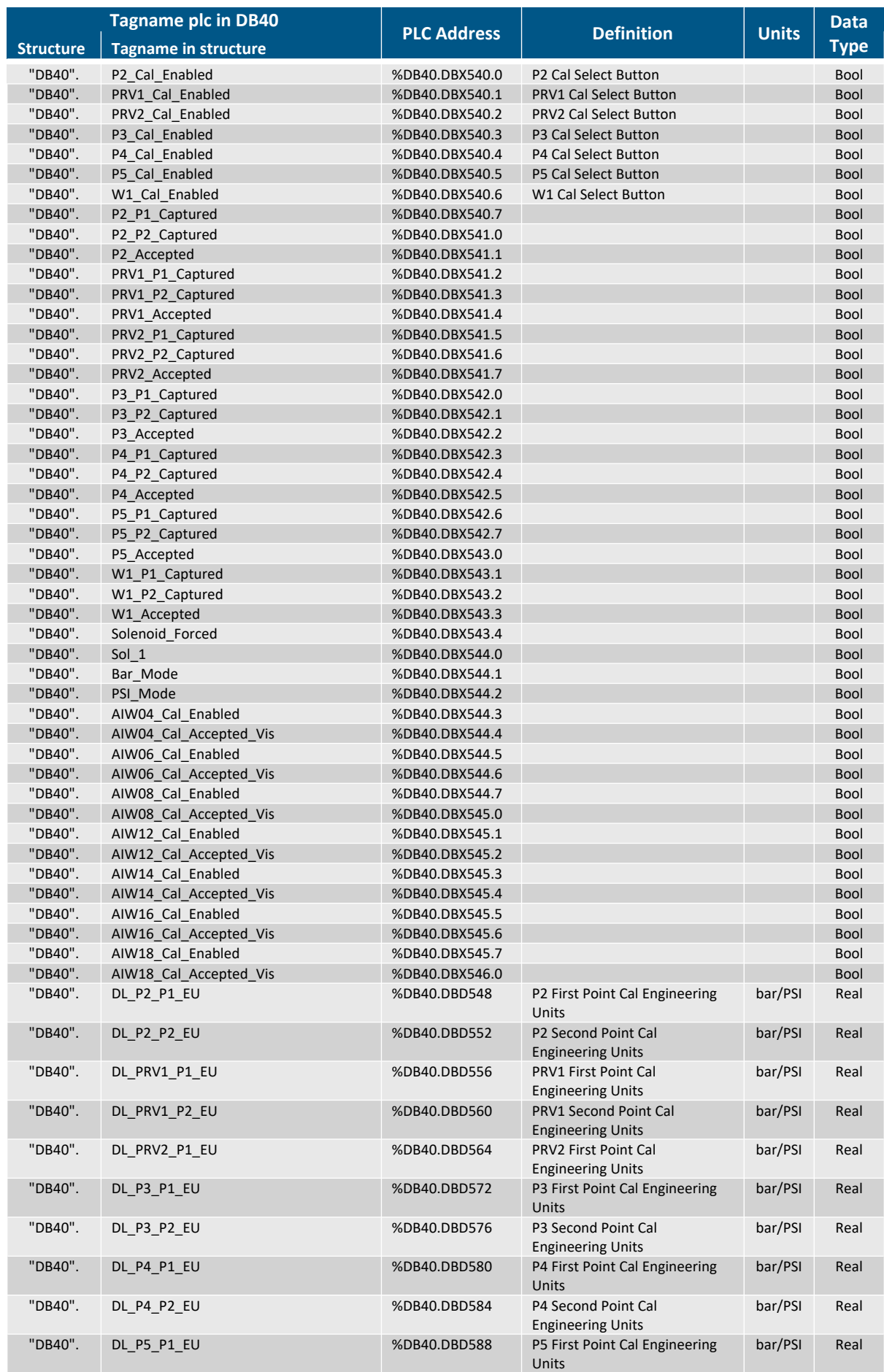

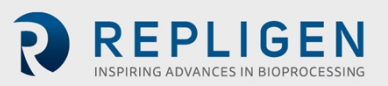

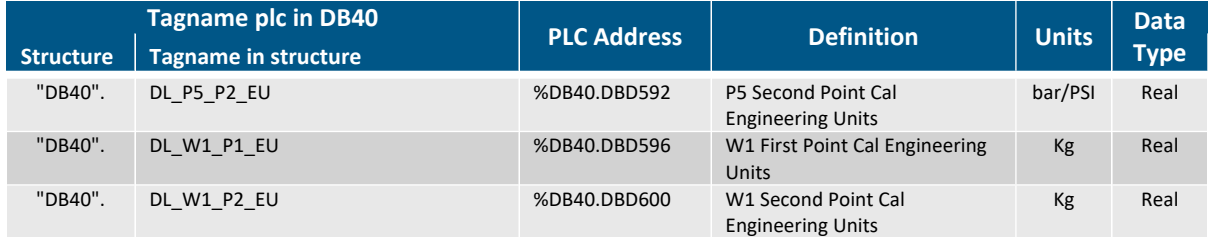

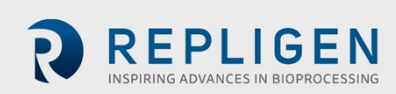

# **17. Appendix 8: Audit trail (If equipped)**

*Note: Audit trail functionality is available on systems with HMI software version 4.36 or higher.*

The XCell™ C410:V4B Controller can be equipped with software that will enable audit trail recording of HMI inputs. The audit trail will not record inputs from a supervisory control system and is intended primarily for end-users who intend to use the XCell ATF® Device in a standalone fashion. This functionality can be enabled by purchasing the add-on C410-V4B-AT for a nominal fee alongside the purchase of a XCell™ C410:V4B Controller. The audit trail file will be recorded on an SD card included in the HMI. This file has a maximum allowable size of 64 MB. If this file reaches its maximum capacity, an alarm will display on the HMI indicating that the maximum size has been reached and that audit trail recording will no longer be saved unless space is freed up. Changes to the following inputs are recorded in the audit trail:

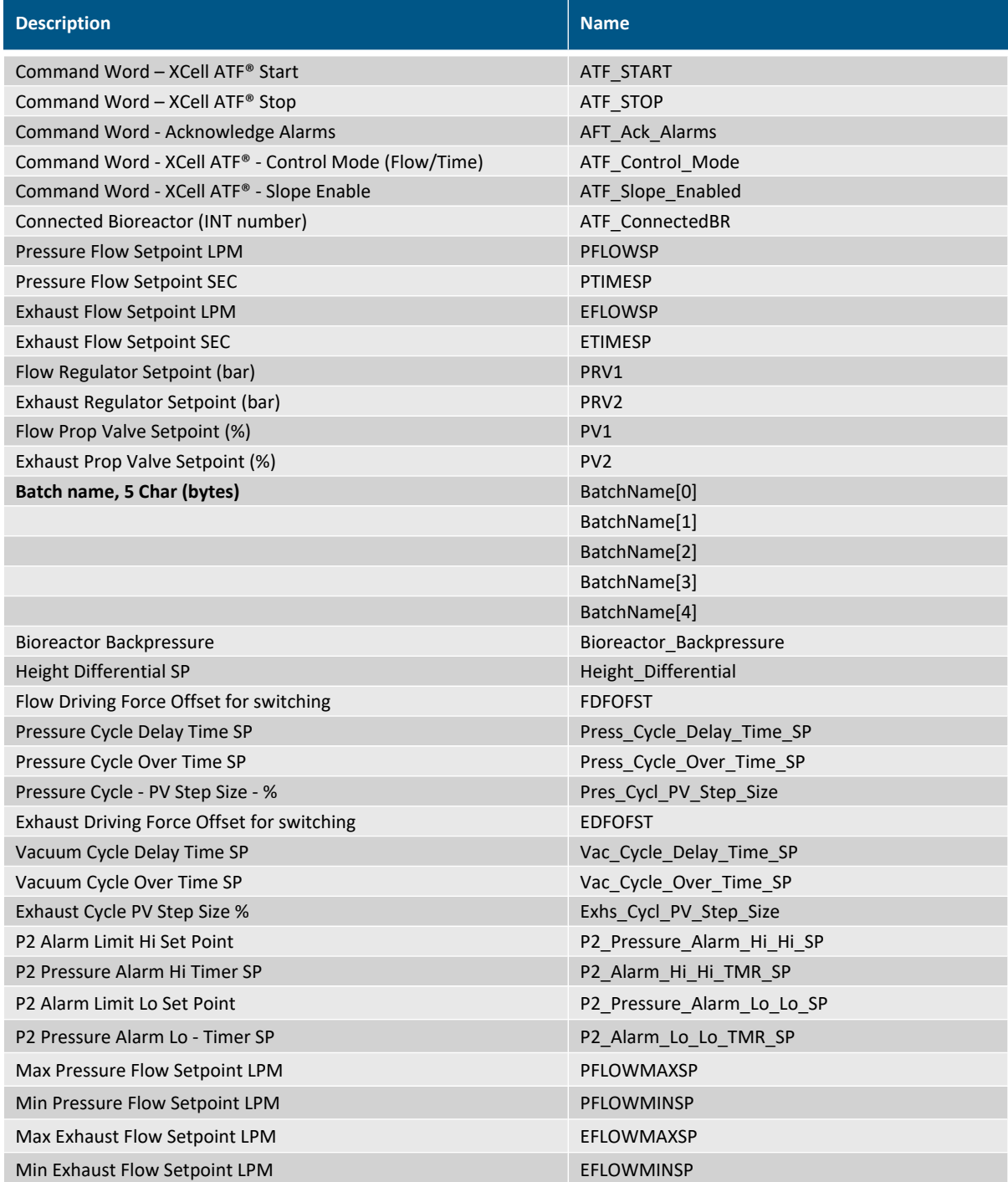

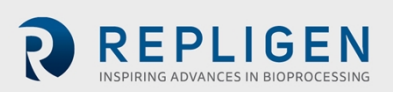

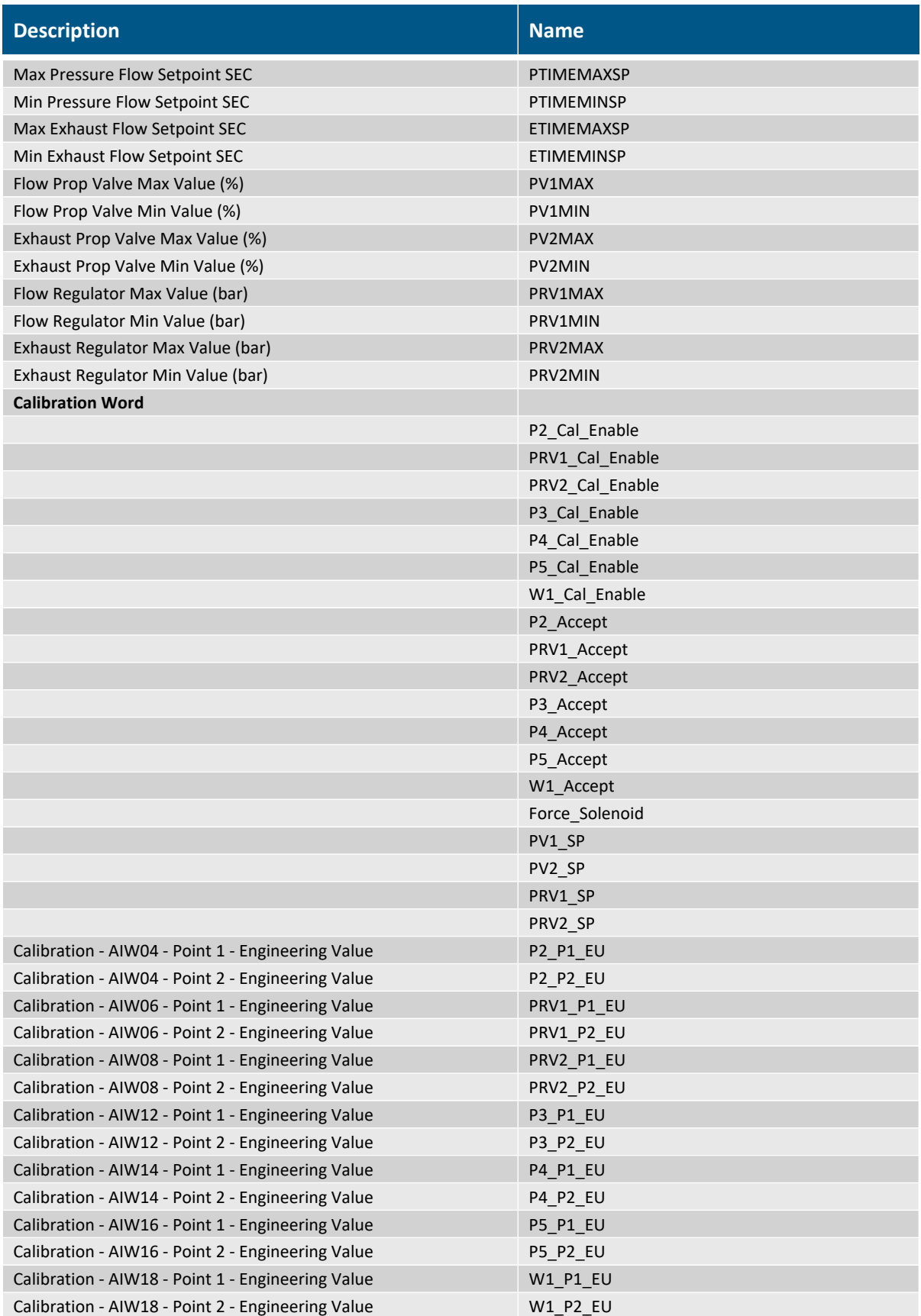

The audit trail file is recorded on the SD card in the form of a .csv file. This file can be viewed in Siemens Audit Viewer and includes a validity check to show in Audit Viewer that the file has not been opened. Opening this file in Excel will null the validity check. For each change entered by a user via the HMI, the audit trail will record:

• Parameter changed

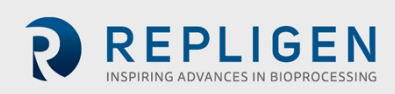

- Sequential number of the change
- Time of the change
- User responsible for the change
- Original value of the parameter
- New value of the parameter

This information is shown in Audit Viewer in the screenshot below. The data validity indicator can be seen on the left panel of the Audit Viewer.

## **Figure 25. Audit Viewer**

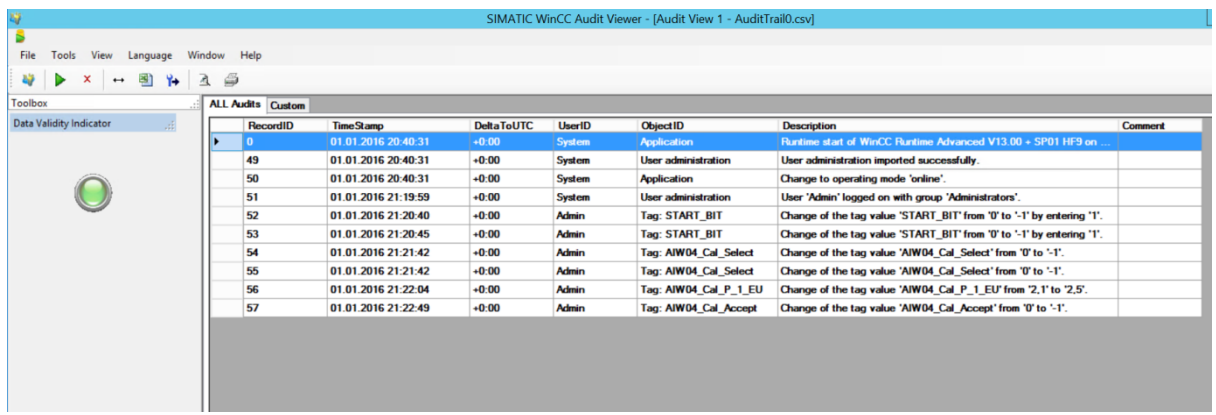

# **18. Appendix 9: General Information and Handling Instructions**

- 1. Repligen XCell ATF® System is rated for acceptable sound levels (60 dBA).
- 2. Weight of XCell™ C410:V4B Controller: Electronic Box 23 kg (50 lbs), Pneumatic Enclosure 13 kg (28.6 lbs).
- 3. Complete system visual inspection for damage or potential risk to the operator, surrounding personal, or equipment on a semi-annual basis.
- 4. Annual safety Inspection.
	- o Conduct a vacuum system leak assessment
	- o Replace the air filter between the XCell ATF® Device and the XCell™ C410:V4B Controller
	- o Inspect air and vacuum connections to the controller
	- o Inspect that all components inside of the controller are secured and intact
	- o Inspect enclosure for damage, locks and hinges for performance,
	- o Inspect the XCell ATF® Device housing components, especially the internal and sealing surfaces for damage, rust, cracks, scoring
	- o Perform a pressure hold test of the XCell ATF® Device

#### **Handling Instructions**

**TRANSPORTATION:** The XCell™ C410:V4B Controller Electronics Enclosure weighs 23 kg (50 lbs) and the Pneumatic Enclosure weighs 13 kg (29 lbs). Care should be taken when lifting and transporting and use of a cart is recommended.

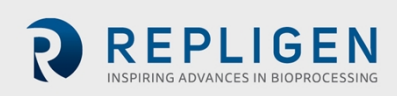

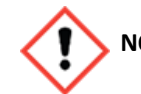

**NOTE:** The XCell™ C410:V3 Controller and XCell ATF® 4 Device, XCell ATF® 6 Device, and XCell ATF® 10 Device have been assessed for CE regulations under the current applicable Machinery Directives such as Essential Health and Safety Requirements, the Low Voltage Directive, and the Electromagnetic Compatibility Directive and the Pressure Equipment Directives. Please refer to the Declaration of Conformity letter included with the equipment.

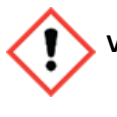

**VOLTAGE:** Hazardous voltage inside, disconnect power before opening. Device must stay connected to the power cord to function as intended. This product must not be used with a detachable power cord that is not provided by Repligen.

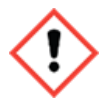

**SERVIICE:** All cords/ wires must be grounded properly per product safety requirements of CE mark.

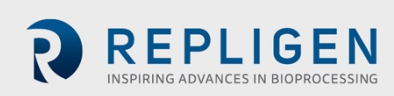

# **19. Appendix 10: Spare parts list**

## **Table 35. Spare parts**

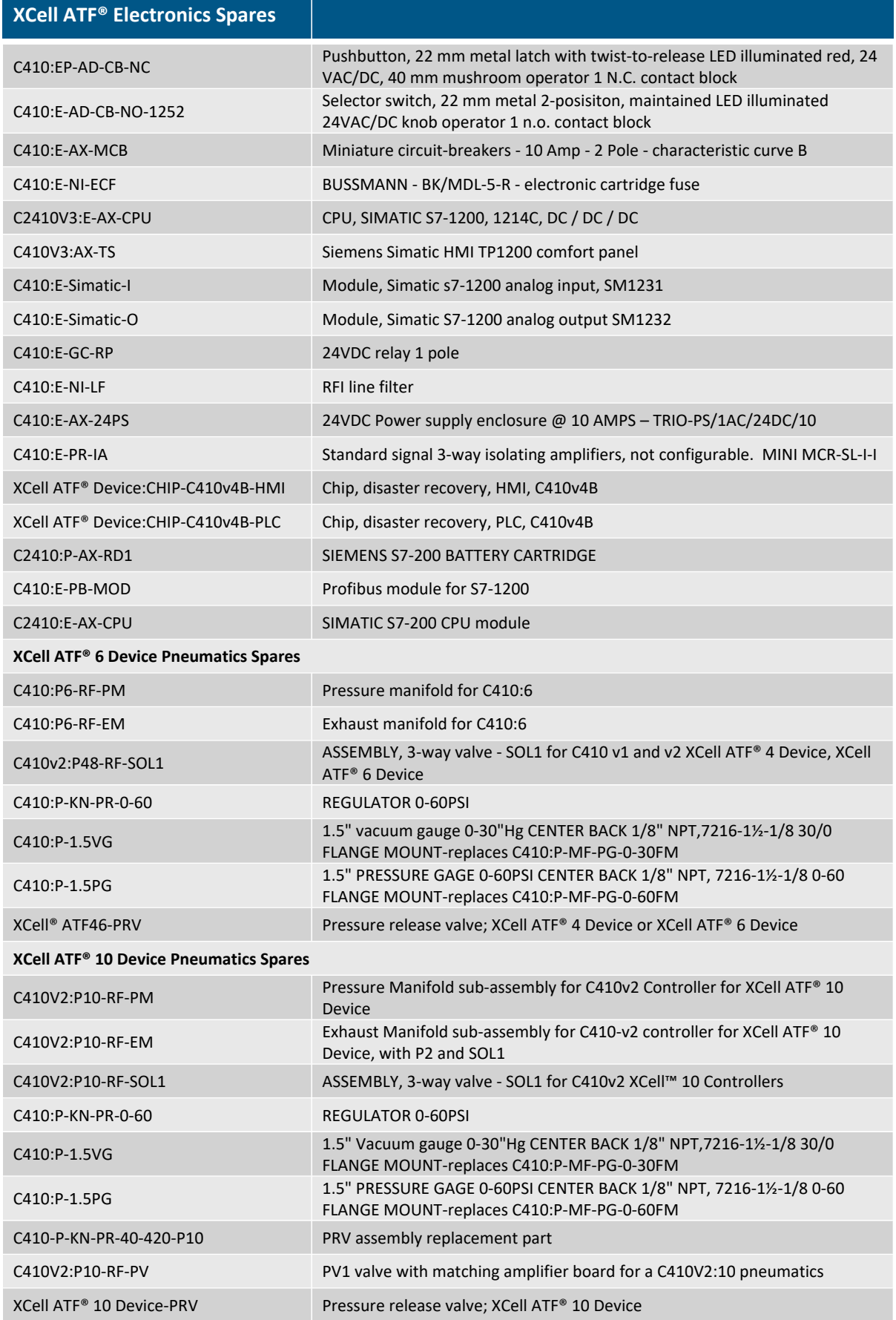

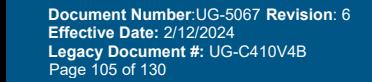

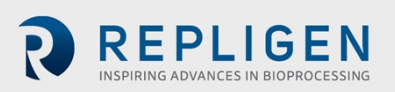

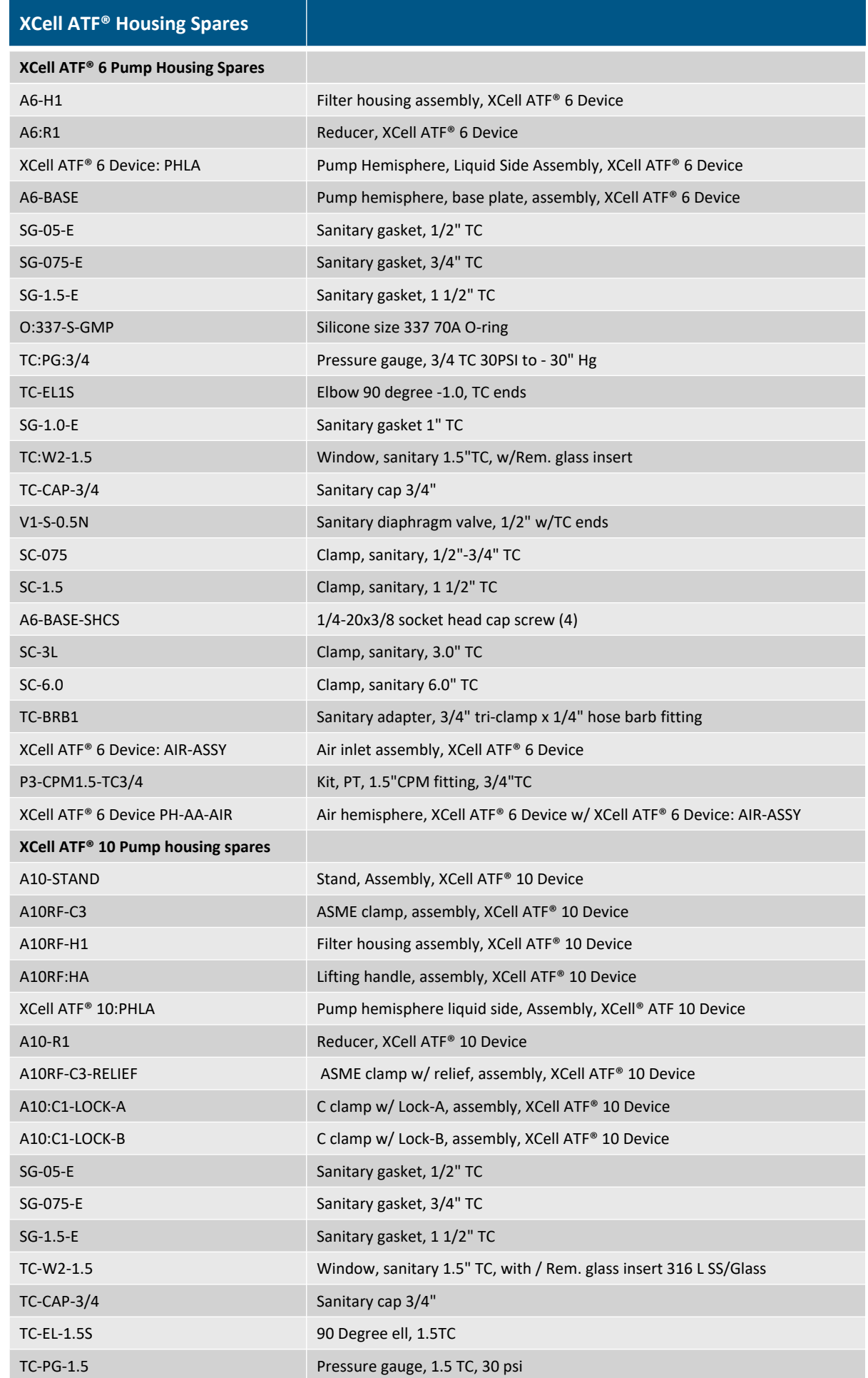

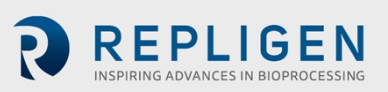

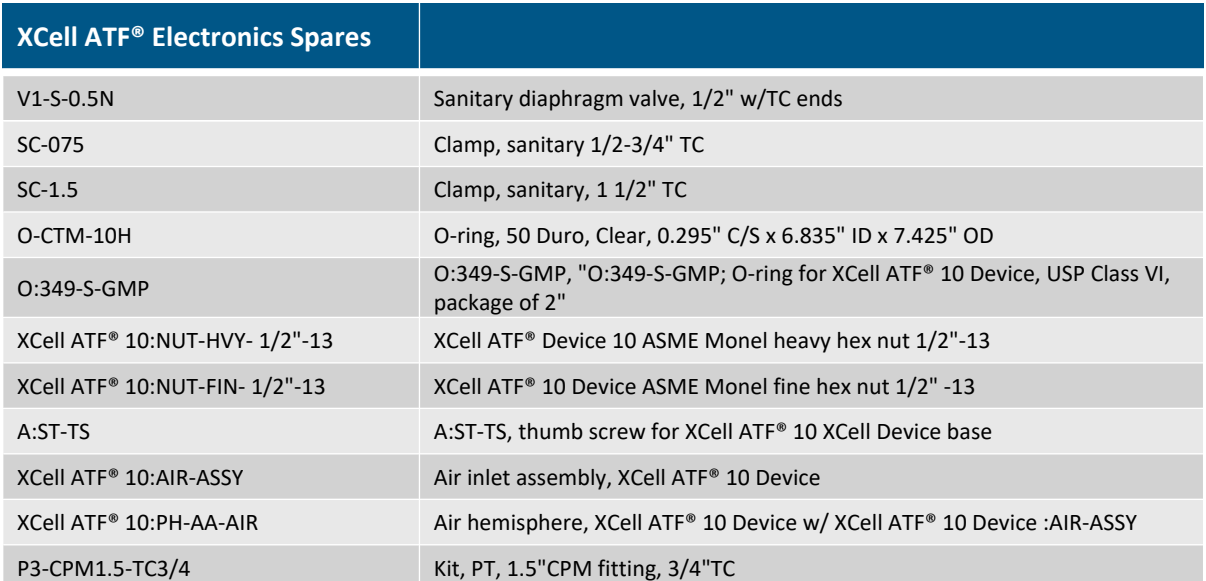

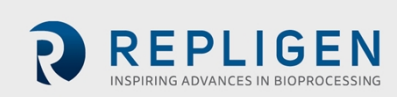

# **20. Appendix A: Audit trail and domain user control customizations for the**

# **XCell™ ATF Control System C410-V4B-GMP**

#### **20.1 Purpose**

The purpose of this section is to provide information about the customization of the XCell™ ATF (Alternating Tangential Flo) Control System per CC18034. This document will include background on the additional software, as well as information about additional requirements of the system for successful implementation and small details that may not be easily identified.

#### **20.2 System description**

The XCell™ ATF C410V4B Controller is sold by Repligen as a perfusion device to be used with the XCell ATF® pump housings sizes 4 - 10. The system consists of three separate enclosures: a controls enclosure, electric enclosure, and a pneumatic enclosure. The controller operates by utilizing two separate manifolds consisting of proportional and pressure regulation valves connected to a solenoid to switch between pressure and vacuum cycles. This operation inflates and deflates a silicone diaphragm of a known size at a consistent rate to flow retentate through a hollow fiber module. The three enclosures consist of the following components.

- **Controls enclosure:** This enclosure contains the Siemens CPU 1214C DC/DC/DC, SM 1231 AI, Siemens Communication Module CM 1242-5, SM1232 AQ PLC modules, and the Siemens TP1200 Comfort Touch Screen HMI. The function of this box is to control the pneumatic manifolds in the pneumatic enclosure through a control algorithm based on feedback from the P2 pressure transducer.
- **Electric enclosure:** Contained within this enclosure are all components above 50 volts. The function of this enclosure is to separate all high voltage components so the controls and pneumatics enclosures can be opened without exposing personnel to electric shock hazards.
- **Pneumatic enclosure:** This enclosure houses the two manifold assemblies connected to the solenoid which control the vacuum and exhaust flow rates into the diaphragm. These manifolds differ with the size of the XCell ATF® Filter housing the controller supports and the valves are controlled by signals from the controls enclosure.

This system also includes an integrated HMI for operators to control the system. At the completion of CC18034, this HMI will include an optional audit trail and Windows user administration for customers to request during purchase in addition to all of the original functionality.

#### **20.3 References**

The following documents support the generation and execution of this document:

- XCell ATF® System with C410V4B Controller User Guide
- Siemens Logging Process Values and Alarms WinCC (TIA Portal)/V14/HMI Operator Panels document
- Siemens Simatic WinCC (TIA Portal) V18 Guidelines for Implementing Automation Projects in a GMP Environment
- Siemens Simatic Simatic Logon Configuration Manual

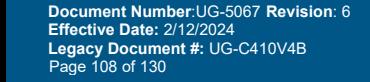

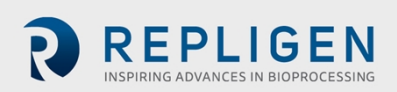
## **20.4 Software background**

Below describes each software addition that will be used for implementing Windows User Administration and an audit trail. Information includes detailed information that will assist in implementation.

#### **20.5 TIA Portal**

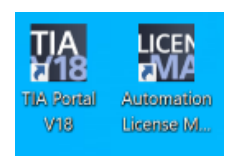

TIA Portal is the application used to create and download programs to the XCell™ ATF Controller. TIA Portal was used to program both the PLC and the HMI. Two Siemen licenses are required to use TIA Portal, one for the PLC and one for the HMI. The license version must be 18 or greater. The licenses are managed in the license manager.

1. TIA Portal opens in a Portal View. Click the Project view button in the lower left.

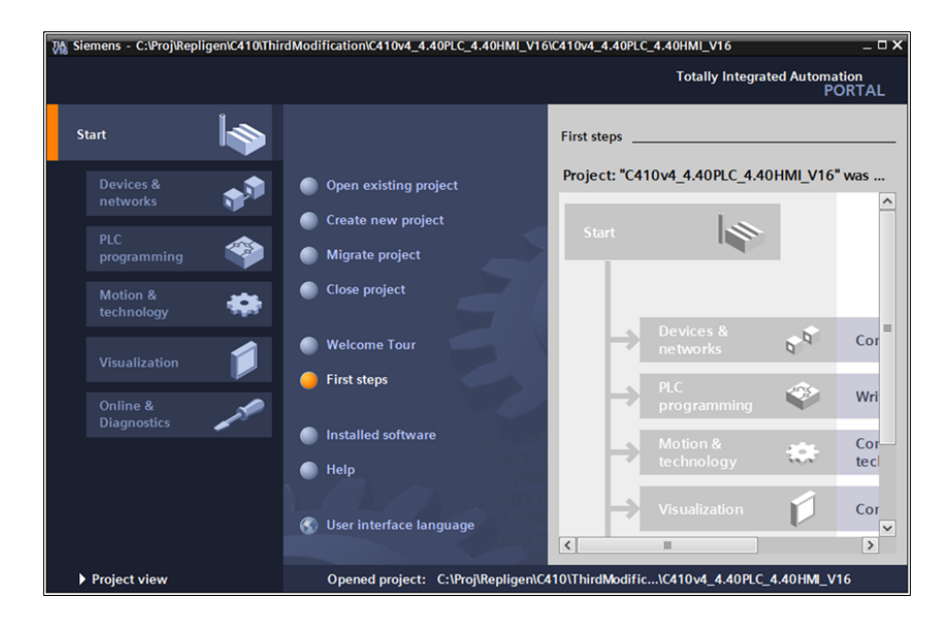

2. In the project view, select Project > Open... from the top left,

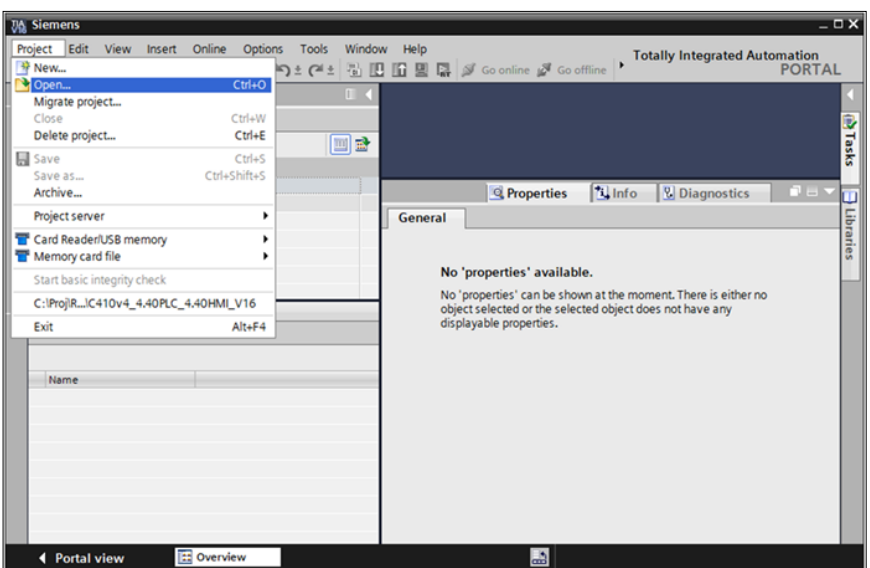

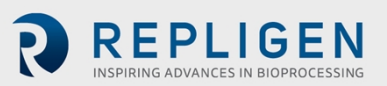

3. The first time, select Browse and open the Repligen provided .zap18 archive file. Afterwards, the project will be in the Recently used area and can just be selected. Then press Open.

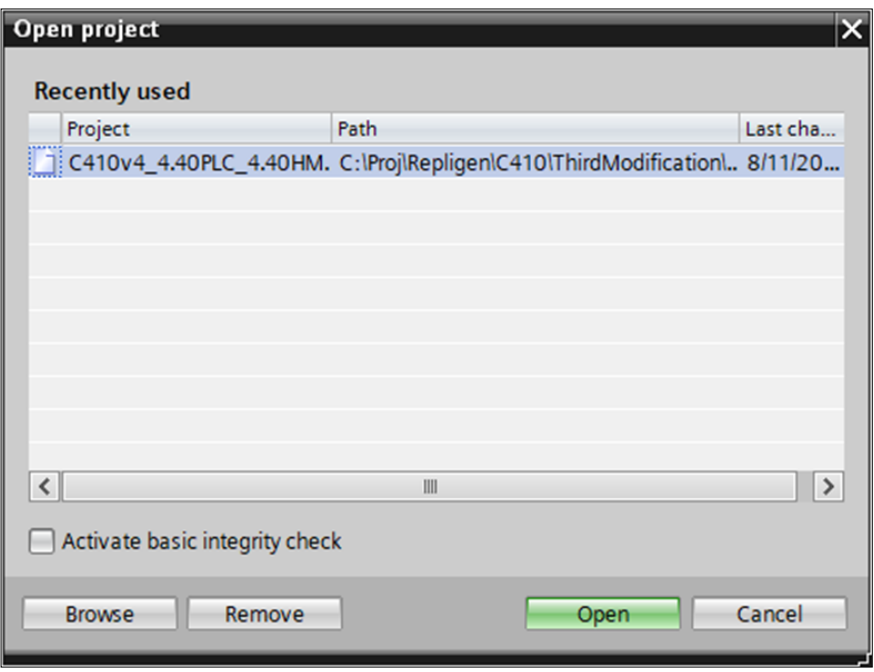

4. To connect the XCell™ ATF Controller, connect an ethernet cable between your computer and the controller's ethernet port. Then right click on the project and select Go Online:

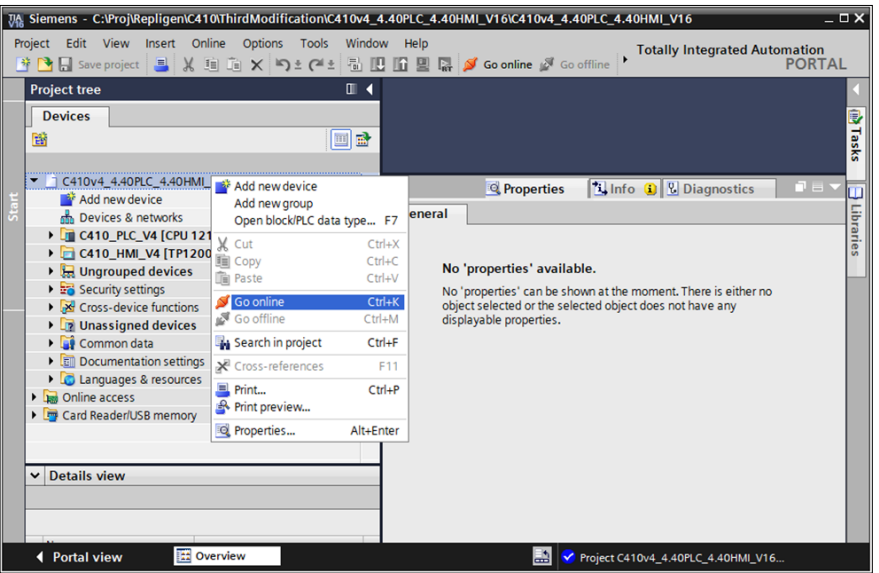

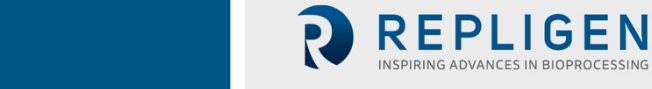

5. Select the device you want to connect to (the PLC or HMI):

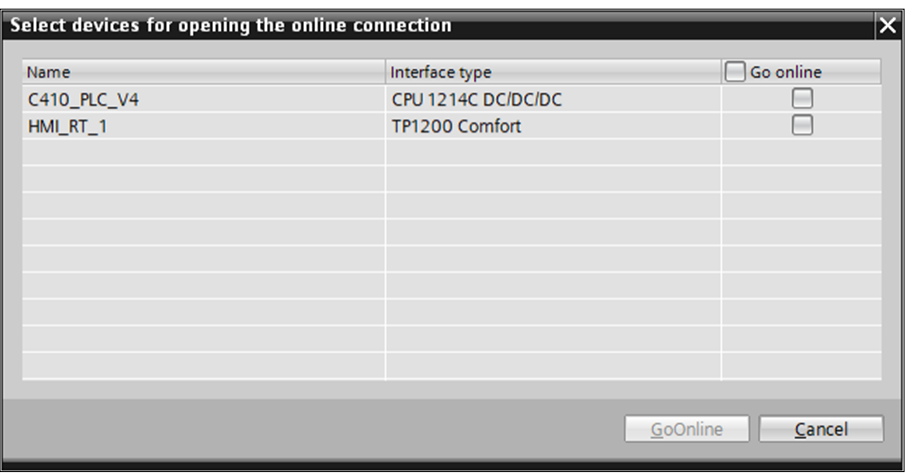

6. Select your computer's ethernet port in the drop down selections and click Start Search. Then click GoOnline.

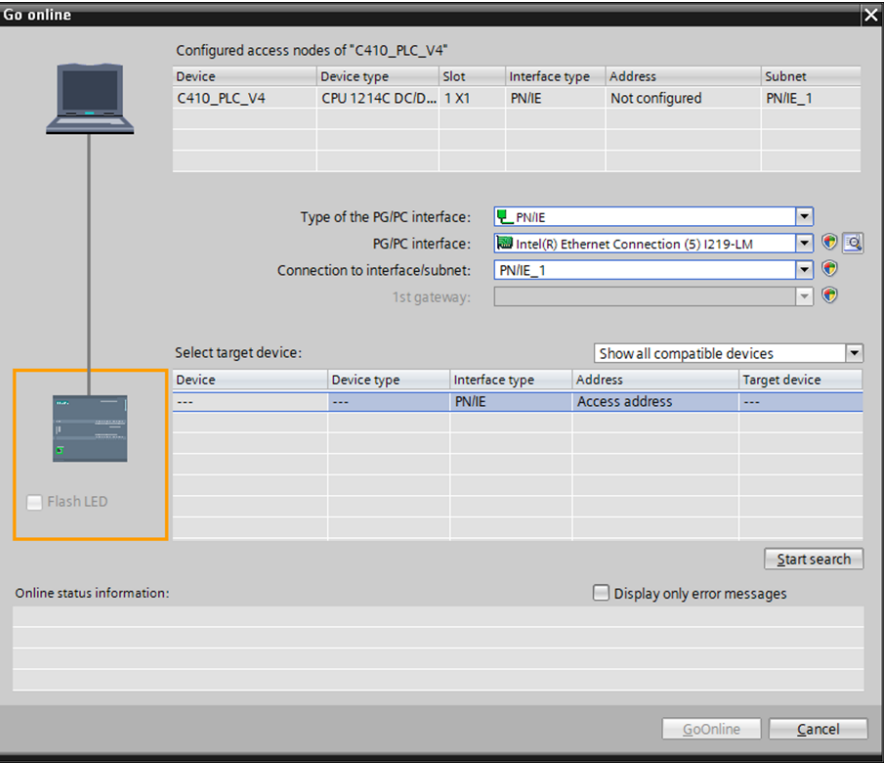

#### **20.6 Users, User Groups and authorizations**

Security is already built into WinCC, and works based on three categories:

- 1. Users: Each user must be assigned to exactly one group.
- 2. Groups: Each group can be assigned any number of authorizations.
- 3. Authorizations: Each graphical object can be assigned up to one authorization.

For example, a user Bob is a member of the group Operator. The group Operator has the authorization Monitor. The Monitor authorization is required for the basic navigation buttons on the HMI. A user Mary is a member of the group Engineer which has a few authorizations, including Monitor and Setup. The Setup authorization is required to change setup parameters. Therefore, Mary can navigate to screens and set up the system.

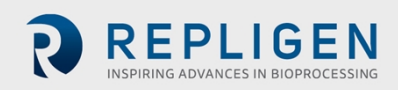

Users and Groups can be configured in TIA Portal or SIMATIC Logon. SIMATIC Logon allows for a common user database, allowing for Windows User administration. When using SIMATIC Logon,

### <span id="page-111-0"></span>**20.7 SIMATIC Logon**

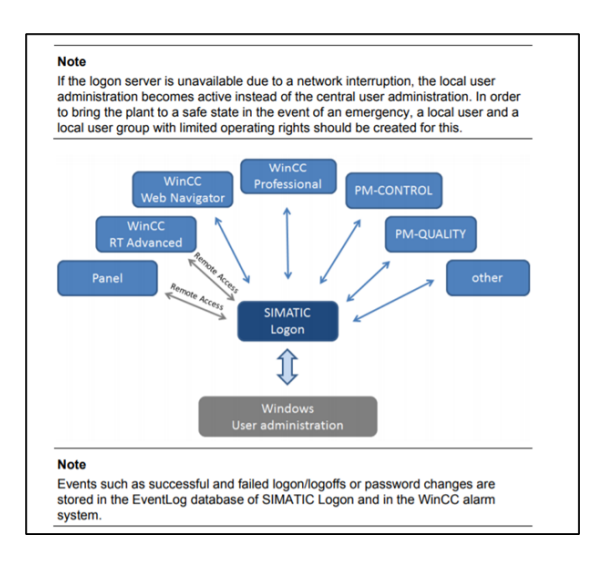

The SIMATIC Logon features of the WinCC Comfort panels and software must be enabled by a SIMATIC Logon license and a SIMATIC Logon Remote Access license. The SIMATIC Logon license allows the Windows user domain to be accessed by the Siemens software. This license is installed on a computer with the user domain active on it. All users who require access must be in the domain that the Logon license is connected to because this software cannot read subdomains even if the subdomain is within the main domain. The Remote Access license is installed on the panel and allows the panel to read the users from the Logon license. The comfort panels cannot access the user directory directly. The handshake between these two licenses can be seen in the graphic above.

With these licenses there is the opportunity to use electronic signatures to confirm changes. Section 5.7 of the SIMATIC Logon Configuration guide has more details about the electronic signature feature. The number of logon attempts can also be limited to prevent users without access to the system gaining access by guessing the correct combination of username and password.

Before the user domain can be used to access the system there is some initial configuration within SIMATIC Logon for the logon routine that must be completed.

- 1. Create a new Windows user group Logon Administrator.
- 2. Add the users who will be configuring SIMATIC Logon to the group.
- 3. Configure SIMATIC Logon as detailed in [Section](#page-111-0) 20.7. More details about the settings can be found in the SIMATIC Logon manual. A summary is provided below:

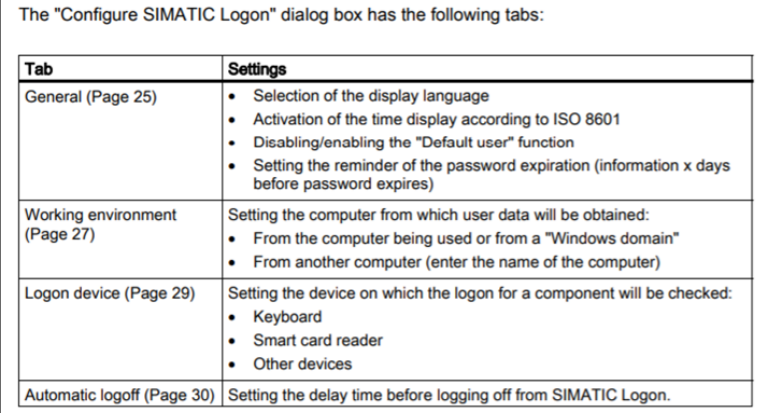

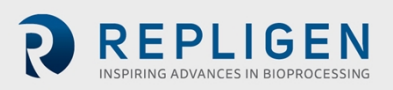

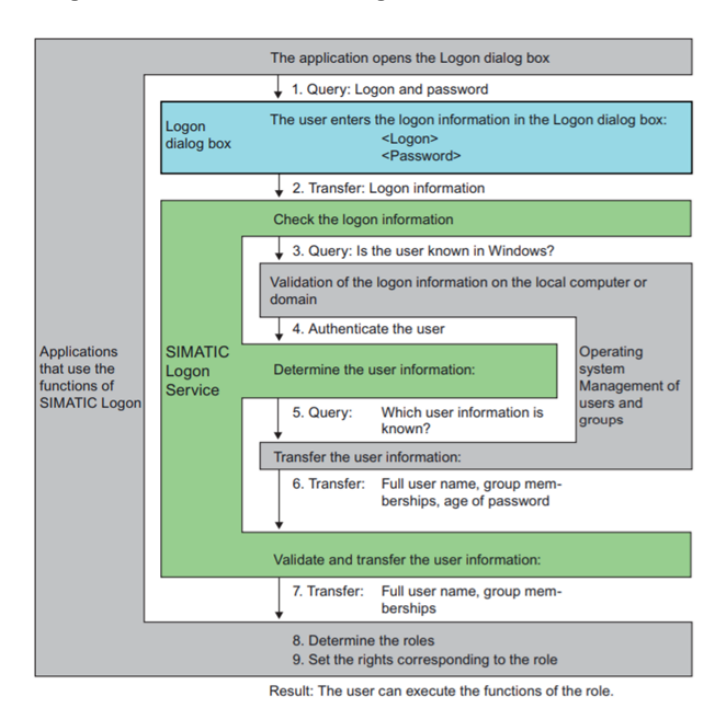

#### **Figure 26. How SIMATIC Logon interacts with the HMI**

### **20.8 Audit trail**

The audit trail functionality is already built into WinCC. However, to access it without warnings an audit trail license is required. The configuration of audit trail tracked tags only requires two check boxes. More details on how to configure the software to include an audit trail can be found in [Section](#page-113-0) 20.11 of this document.

When the audit trail is running it will save the data to a location that is determined during the initial configuration. This location can be a USB, an SD card, or a network location. There is no specific hardware required for this functionality to be available.

The audit trail can also be used to generate a batch report. This functionality must be scripted and can be called on a button press on the HMI, on an event, or after a set period of time. The batch report layout is editable by an application in the TIA portal, which allows the end user to create a report that fits their specifications.

#### **20.9 Implementation**

The following sections provide a step by step guide to customize users, security, connect to Windows user administration, generate an audit trail and synchronize with a Network Time Protocol (NTP) server.

#### **20.10 TIA Portal: Creating additional users and user groups**

- 1. Repligen has pre-created three users and three user groups.
	- a. Oper1 a member of the Operator group.
	- b. Eng1 a member of the Engineer group.
	- c. Admin a member of the Administrator group.

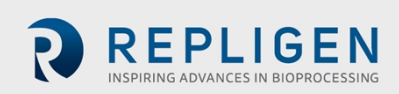

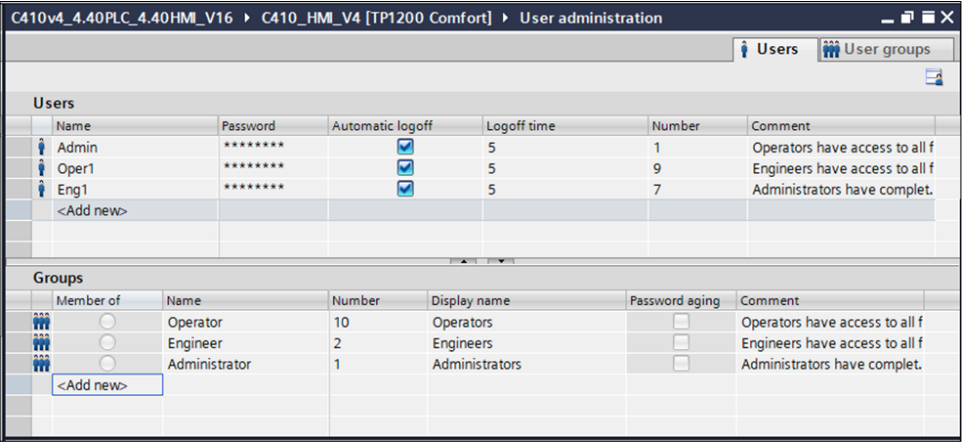

- 2. To create a new user group within TIA portal, under Groups select <Add new>, and enter a group name and display name.
- 3. To create a new user within TIA portal, under Users select <Add new>, enter a username, password and logoff time, and specify what group the user is a member of.

*Note: Each user must be a member of exactly one user group.*

### <span id="page-113-0"></span>**20.11 TIA Portal: Authorizations and object level security**

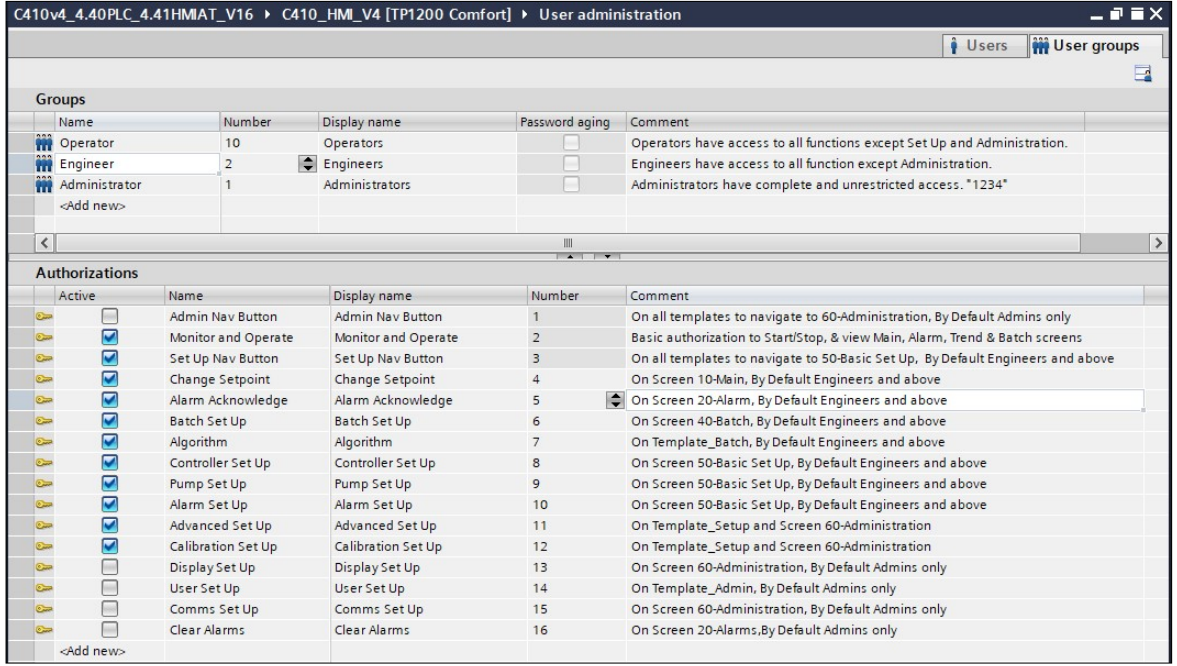

- 1. Repligen has pre-created 15 Authorizations. Each user group can be assigned any number of authorizations.
- 2. Secured objects are assigned an authorization. The following figures demonstrate how the existing authorizations are set up by screen.

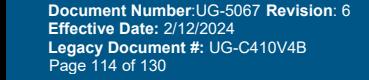

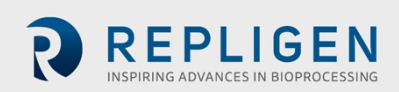

- 1. Alarm Screen:
	- A. Alarm acknowledge authorization

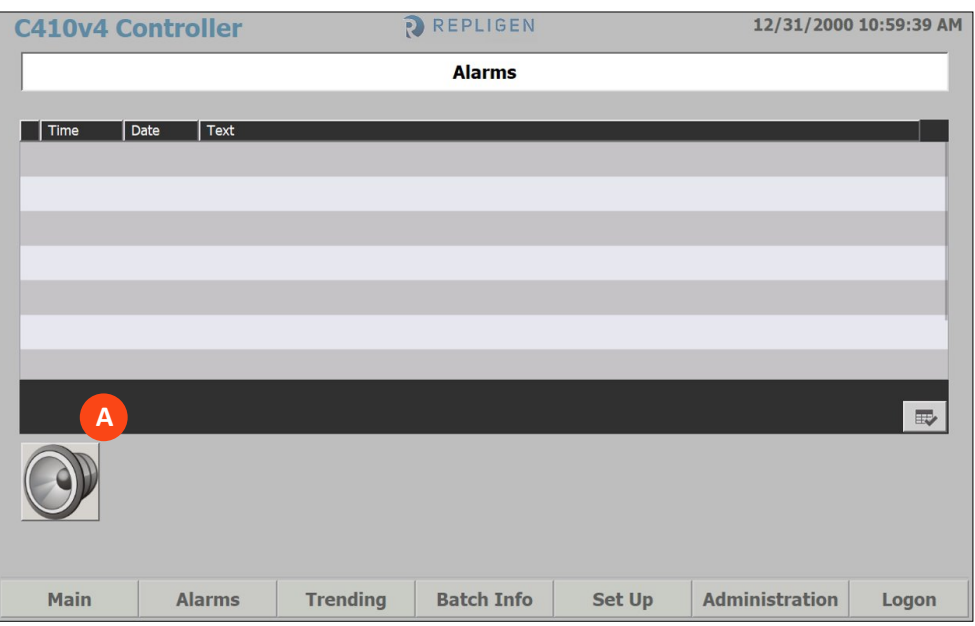

- 2. Batch Screen:
	- B. Batch Set Up authorization
	- C. Algorithm authorization

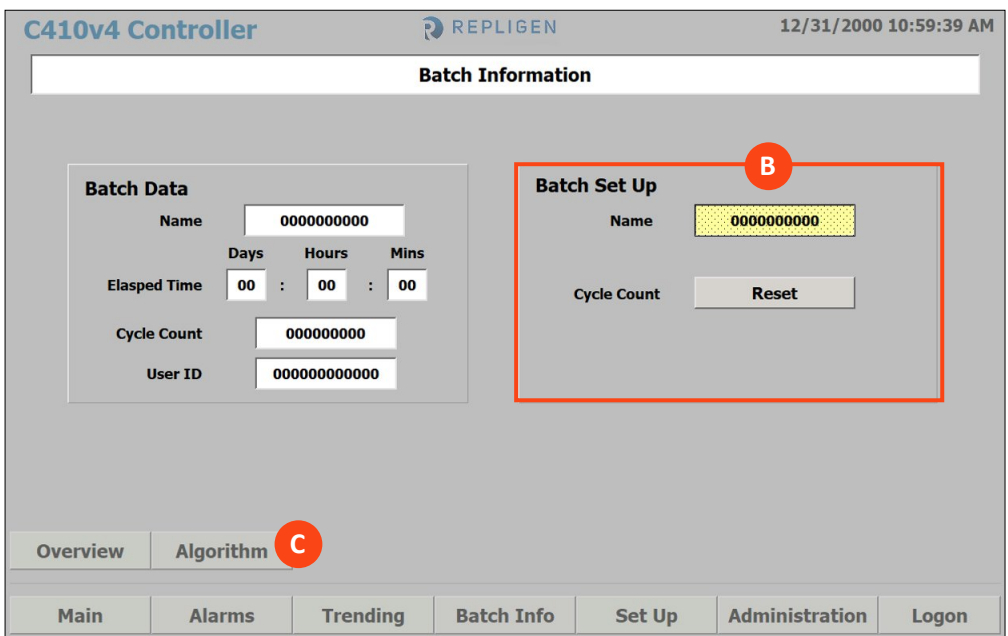

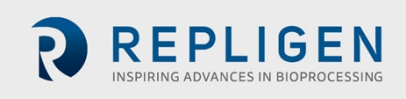

- 3. Basic Set Up Screen:
	- D. Controller Set Up authorization
	- E. Pump Set Up authorization
	- F. Alarm Set Up authorization
	- G. Advanced Set Up authorization
	- H. Calibration authorization

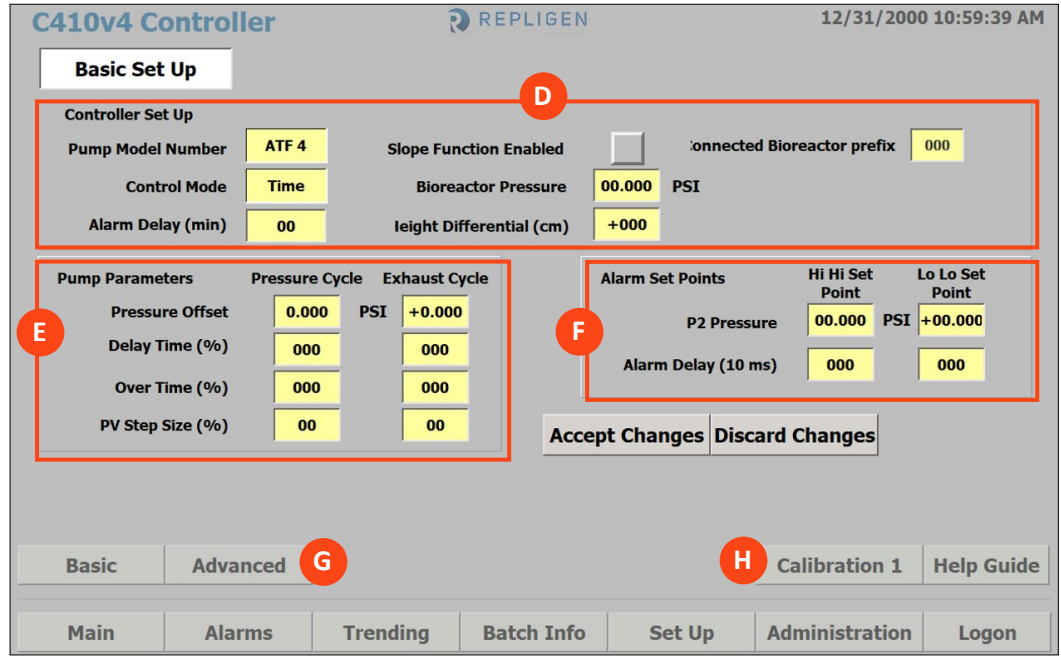

- 4. Administration Screen:
	- I. Display Set Up authorization
	- J. Advanced Set Up authorization
	- K. Comms Set Up authorization
	- L. Change Mode
	- M. Display Set Up authorization
	- N. User Set Up authorization
	- O. Calibration
	- P. Close application

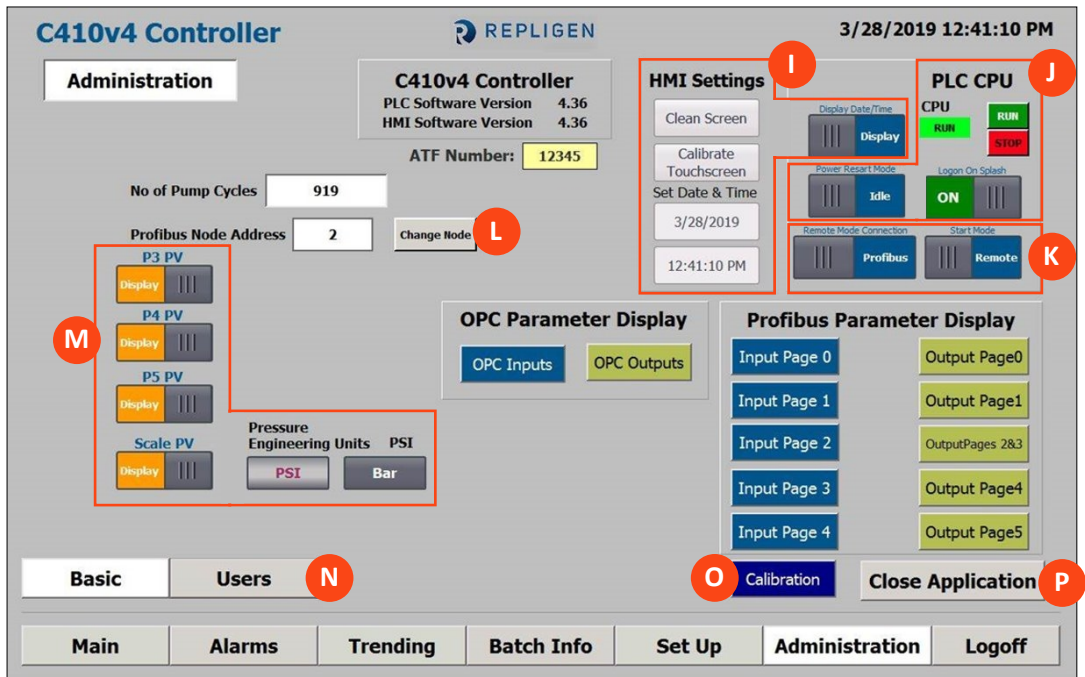

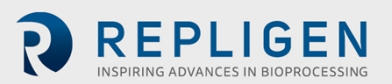

5. To change an object's authorization, select the object and access the Security menu. Under Runtime Security, select an Authorization from the drop-down menu.

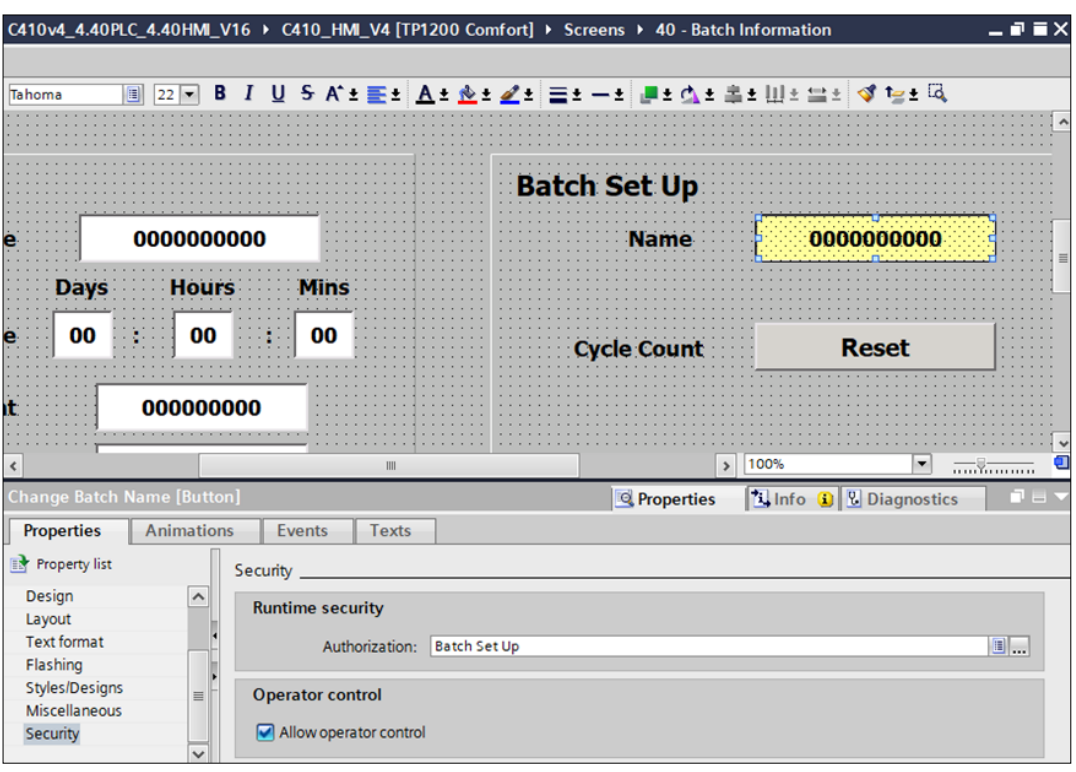

## **20.12 SIMATIC Logon**

*Note: At this time Windows 10 blocks required components of SIMATIC Logon and is not supported.* Use Windows 7 or a Windows server operating system.

1. On the host computer/server, open Computer Management > Local Users and Groups.

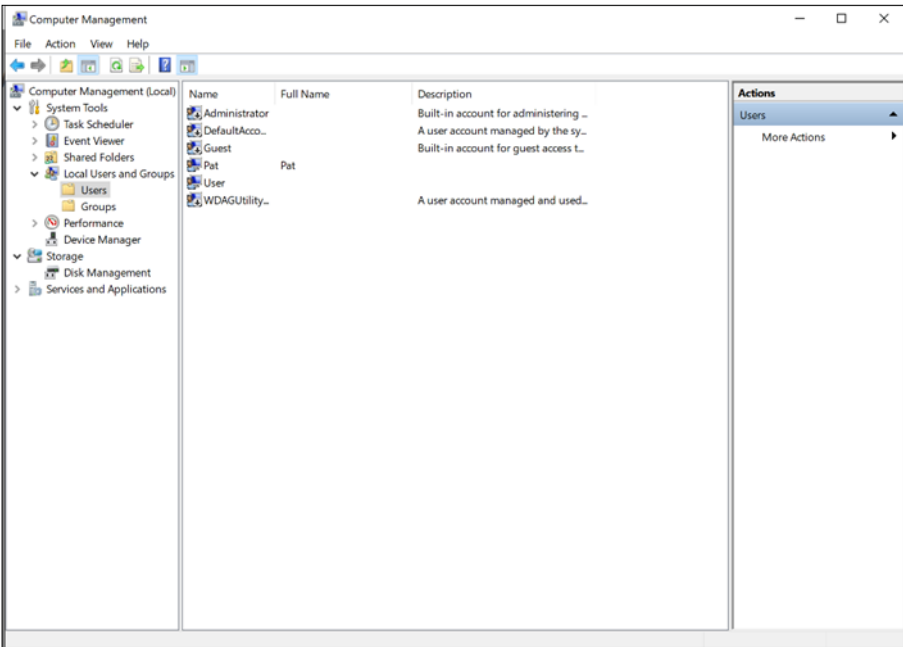

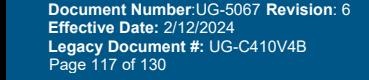

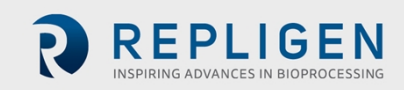

2. Create user groups that match the HMI User Groups (Operator, Engineer, Administrator). In addition, for SIMATIC Logon to be configured, create the user group Logon\_Administrator.

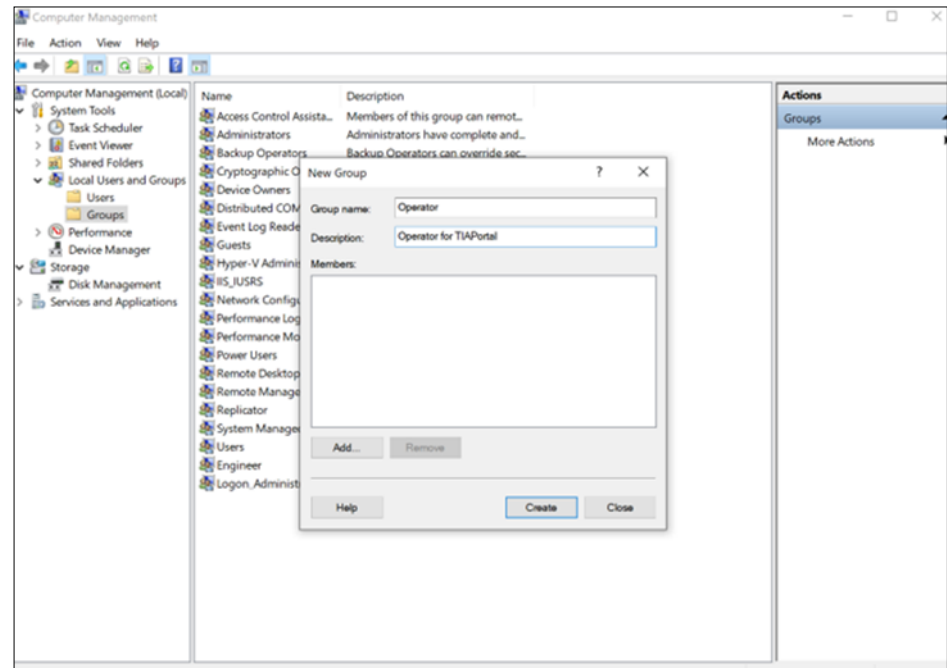

#### 3. Create users

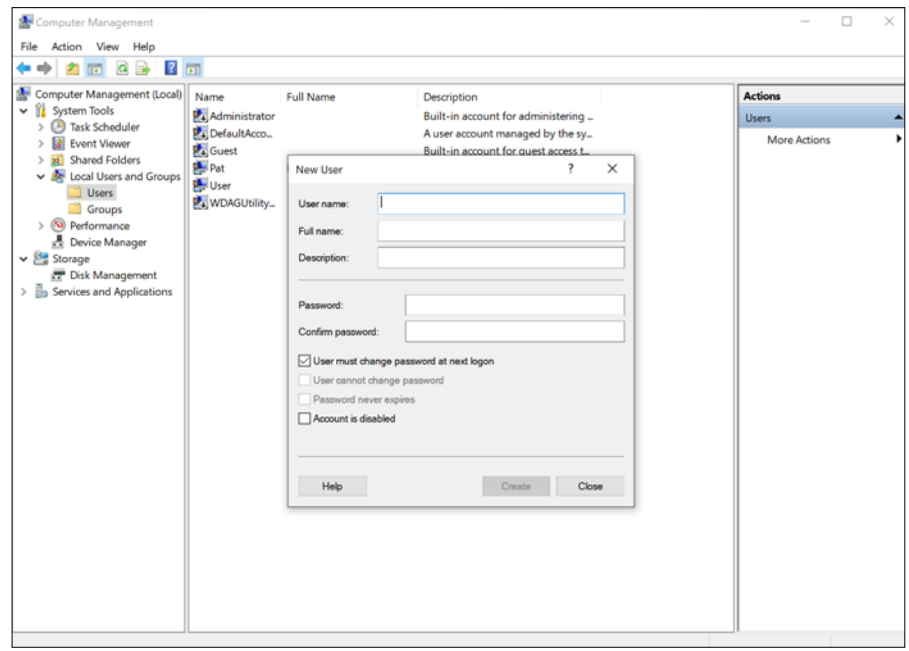

- 4. Assign users to exactly one group.
	- A user may only be a member of one user group in WinCC. When a user is a member of several user groups on the server, only one of these user groups can be made known in WinCC.
	- Users is a predefined group in Windows. Any new user created in Windows is automatically a member of the Users group. Therefore, when you assign the user a new group, it will now be a member of two groups.
	- **Remove this user from the Users group of the operating system to enable logon of this user using SIMATIC Logon.**

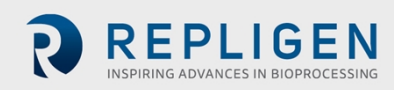

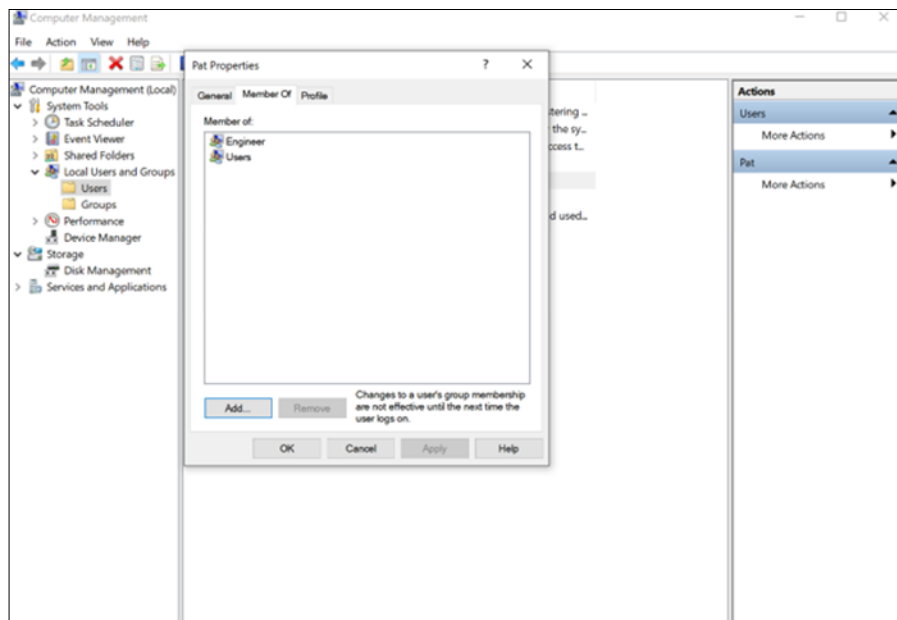

- 5. For SIMATIC Logon configuration, a user needs to be created that is a member of the Windows Administrators or Power Users group as well as the new user group Logon\_Administrator. This user will be used to set up SIMATIC Logon.
- 6. Install SIMATIC Logon following the installation prompts.
- 7. Attach the SIMATIC Logon USB license key to the computer.

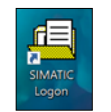

- 8. Open the SIMATIC Logon folder by clicking the SIMATIC Logon icon.
- 9. Click the Configure SIMATIC Logon icon and log in with the user assigned to the Logon\_Administrator group.

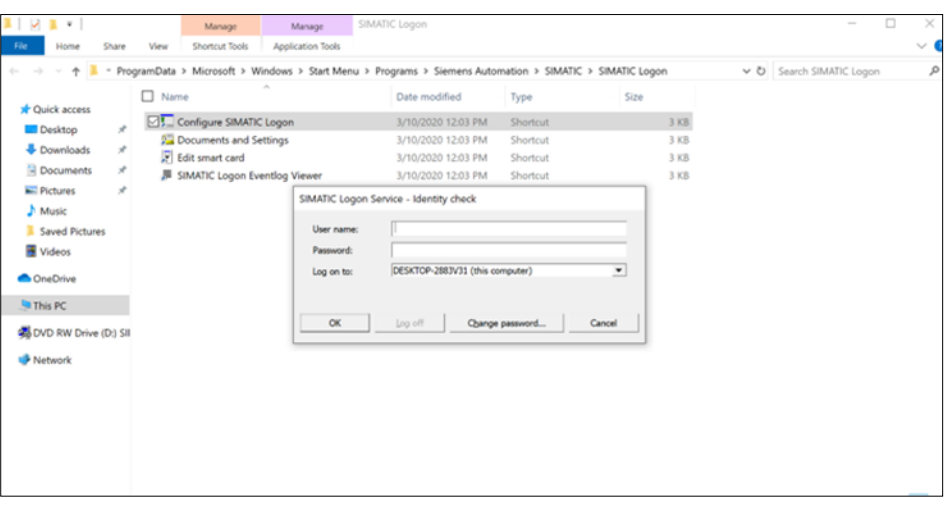

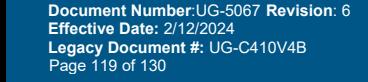

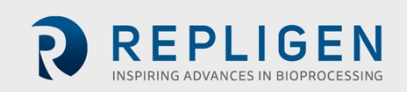

10. The General tab allows the language, data/time, default user logon, and password expiration settings to be specified. These options can be left at their defaults.

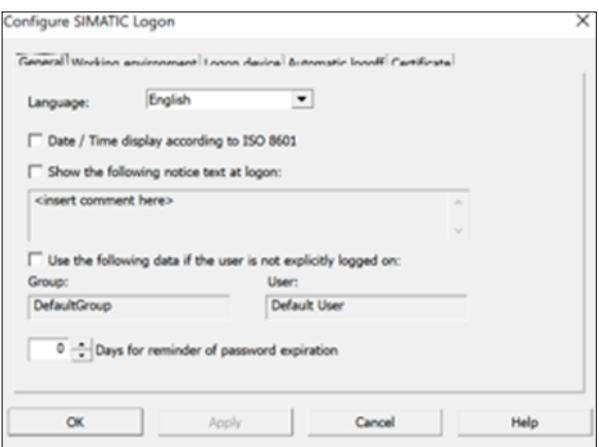

11. In The Working environment tab, check the from this computer or from a Windows domain checkbox so that SIMATIC Logon will provide the user data from this computer.

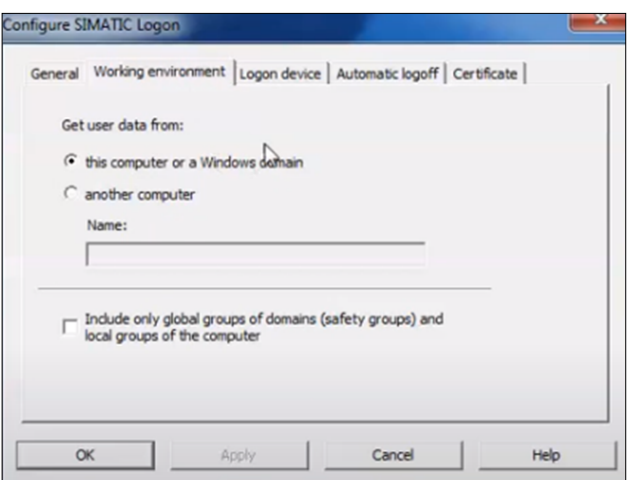

12. The Logon device tab allows log on via an external device, such as a keyboard or smart card reader. These options can be left at their defaults.

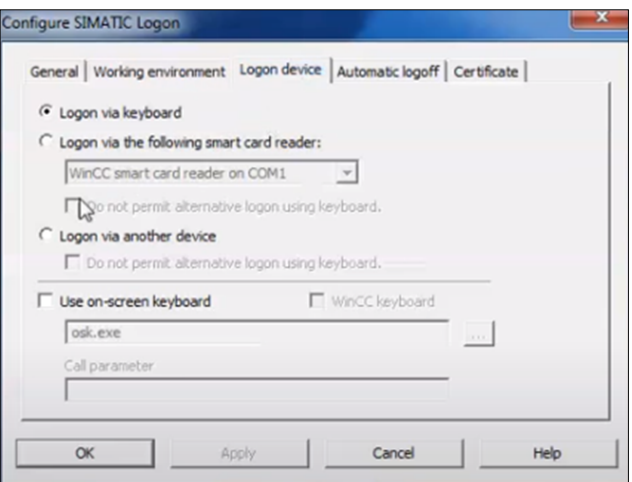

13. The Automatic logoff tab allows SIMATIC to automatically log off a user after the specified inactivity time.

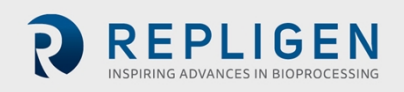

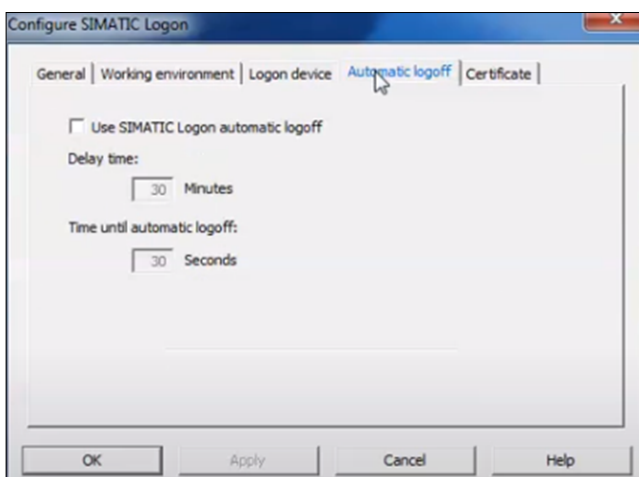

- 14. Using TIA Portal, Enable SIMATIC Logon for the HMI
	- a. Go to HMI Folder > Runtime Settings > User Administration >
	- b. Check the box Enable SIMATIC Logon
	- c. Make sure to identify use of either Windows domain or Windows computer, based on if SIMATIC was installed on a Windows server or Windows 7, respectively.
	- d. Enter the server information (either the IP Address or server name). Note: Only use an IP Address if the address is static.
	- e. Unselect encrypted transfer.
	- f. Download the TIA Portal changes to the HMI.

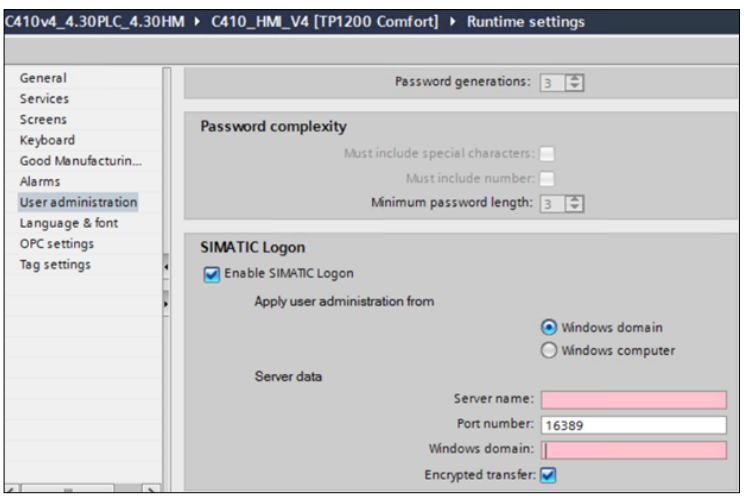

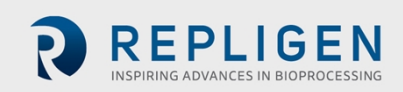

*Note: SIMATIC Logon (V1.5 SP3 and later) supports secure encrypted communication to HMI device version V13 SP1 and higher. If encryption is desired, refer to the manual and Siemens Support ID=109480490 [\(https://support.industry.siemens.com/cs/document/109480490/](https://support.industry.siemens.com/cs/document/109480490/)).*

*For encrypted communication, a SIMATIC logon certificate is compared with a local certificate. The certificate location is configured in the SIMATIC Logon configuration, certificate tab.*

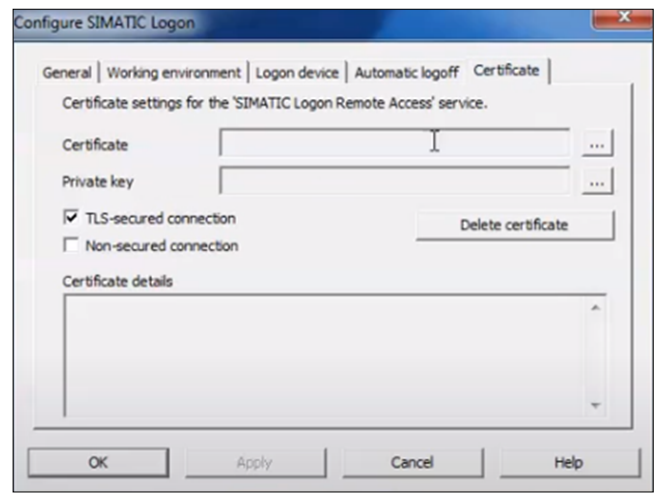

## **20.13 If TIA Portal: Audit trail**

- 1. Install Audit trail license.
- 2. HMI Folder > Runtime Settings > Good Manufacturing Practice > Click Check Box

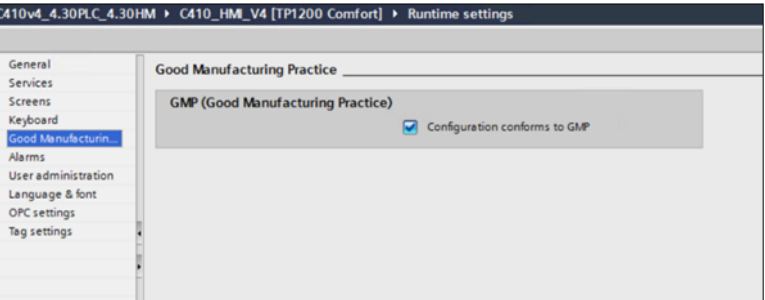

- 3. (Optional) Repligen has pre-selected GMP Relevant parameters. However, if additional parameters are desired, do the following:
	- a. Selected the desired tag in the HMI Tag Database
	- b. In the Good Manufacturing Practice property area, check the GMP relevant checkbox. When the value changes, it will now be captured in the audit log.
	- c. If desired, select the Comment required checkbox
	- d. If desired, specify a Confirmation type. For example, Electronic Signature.

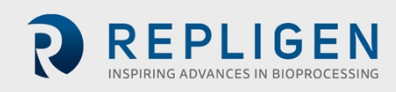

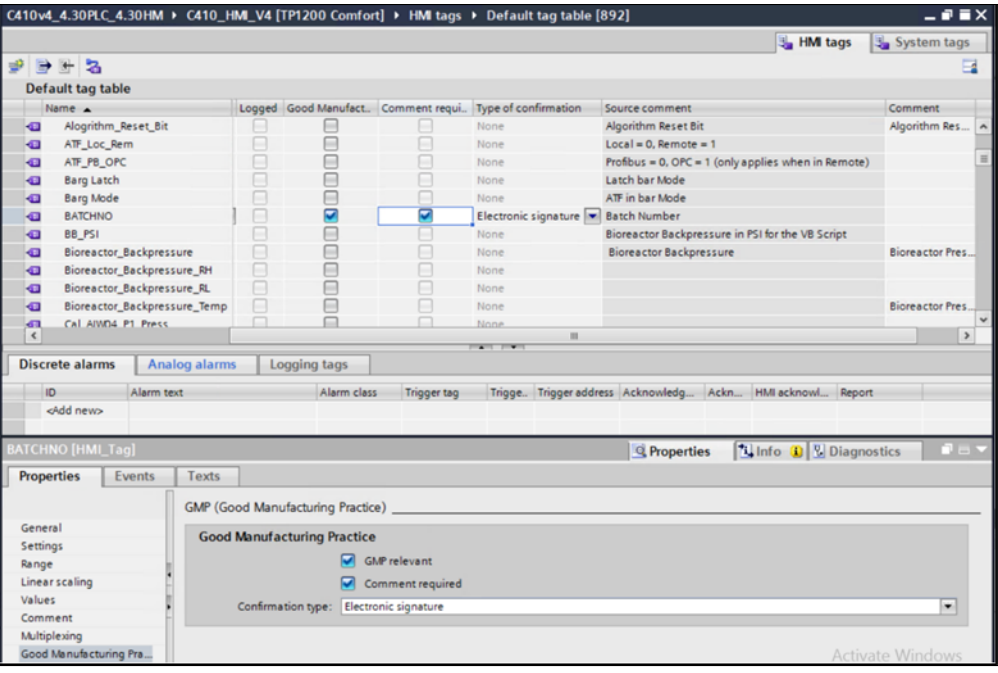

- 4. (Optional) Repligen has pre-created VB scripts to log sets of parameters that are not updated until an Accept Change pushbutton is pressed. (For example, Screen 50 – Basic Setup). These changes are recorded using the event NotifyUserAction.
	- a. See VB Script S50\_Accept and S50\_Open for Screen 50.
	- b. See VB Script S51\_Accept and S51\_Open for Screen 51.
	- c. See VB Script S52\_Accept and S52\_Open for Screen 52.
	- d. See VB Script S53 Accept and S53 Open for Screen 53.

*Note: If a button press is being directly logged, the Click Event can run the NotifyUserAction.*

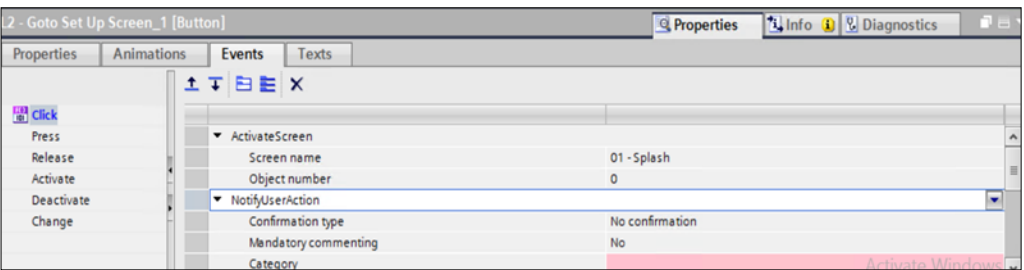

- 5. In the Historical Data area, the third tab Audit Trail becomes visible once the runtime settings GMP checkbox is selected. This tab is used to specify the storage location.
- Note: The storage location should be a local location, NOT a network location here. If a network drive *is specified here, there is no guarantee for reliable operation. Instead, a system function will be used to move the log to the network from the local drive.*

### **20.14 TIA Portal: Storing the Audit trail to a network location**

*Note: Remote Audit Trail uses the Windows Shared Folder functionality. By default, Windows 10 blocks the SMB protocol required the share folders with the Windows CE environment running on the HMI. Therefore, Windows 10 is not recommended for a remote location.*

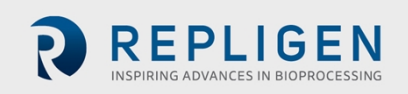

1. Repligen has pre-created a Scheduled task NetworkAuditLog with a disabled trigger. The trigger can be changed to the desired duration (Daily, Weekly, etc.) as shown below:

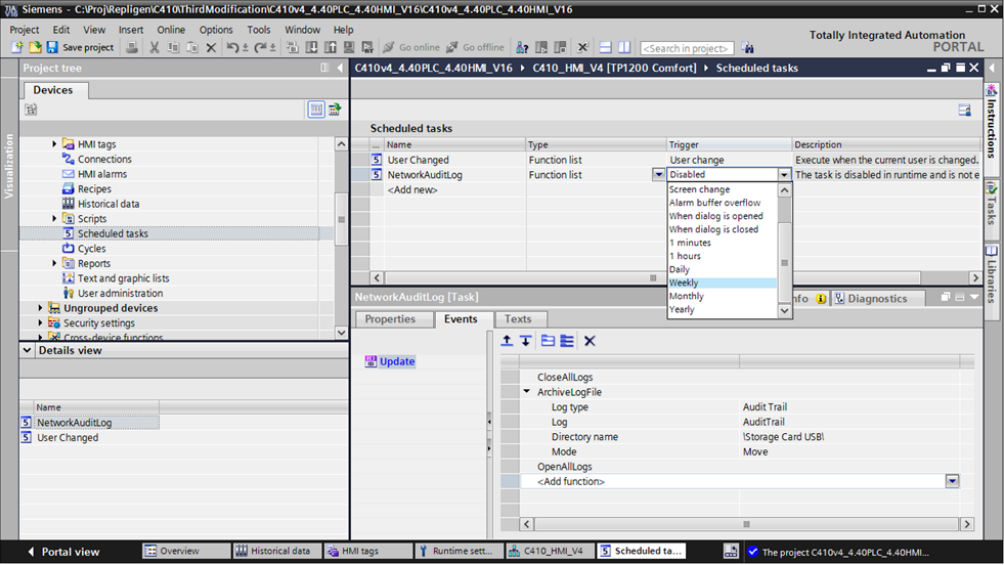

- 2. The scheduled task uses the following events to transfer data to the network.
	- a. The Historical data event, CloseAllLogs to prepare for transfer
	- b. The Historical data event, ArchiveLogFile, which moves or copies a log to another storage location for long-term logging.
	- c. The Historical data event, OpenAllLogs to resume audit trail writes.

*Note: When opened logs are closed, the logging continues. Values to be logged are cached. Once the log is opened, the buffered process values are added to the log.*

3. In ArchiveLogFile event, change the Directory name field to the desired network location by specifying \\NetworkComputerName\YourNetworkFolderName.

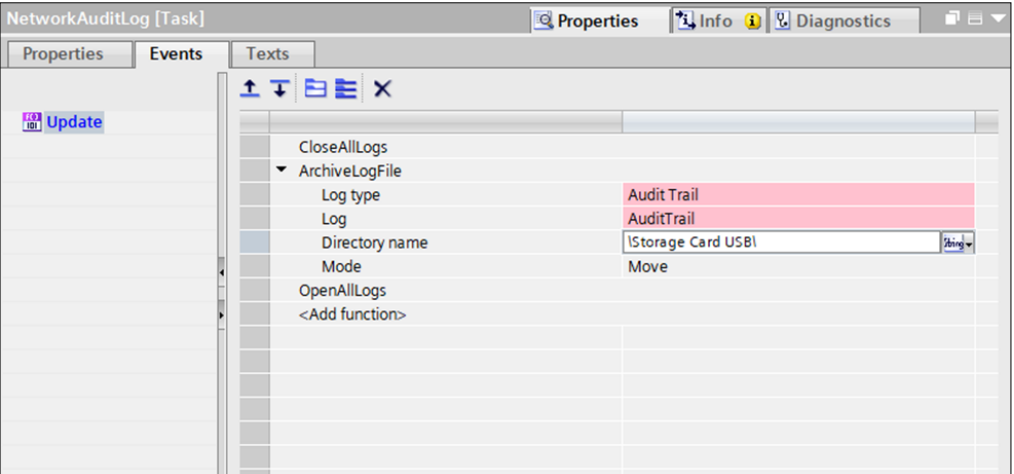

*Note: For audit trails, the Mode should always be Moved to be in compliance with FDA guidelines.*

- 4. Download the TIA Portal changes to the PLC.
- **5. For the following steps, consult your IT group for your specific IT policies. Some steps may have to be modified to meet those policies:**
- 6. On the remote computer \\NetworkComputerName create a folder YourNetworkFolderName in the root (C:\\) directory.
- 7. Right click to access the properties, navigate to the Sharing tab and select Share.

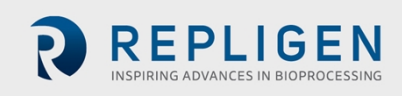

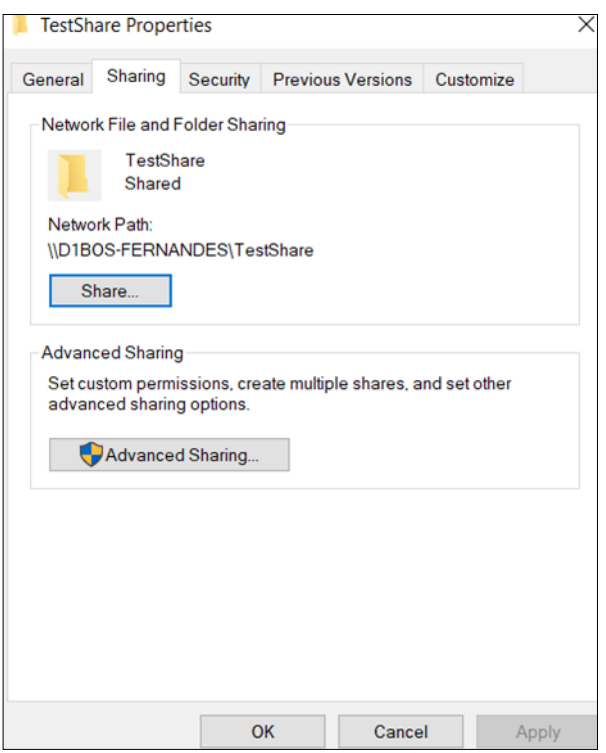

8. In Advanced Sharing… select Permissions and select Everyone.

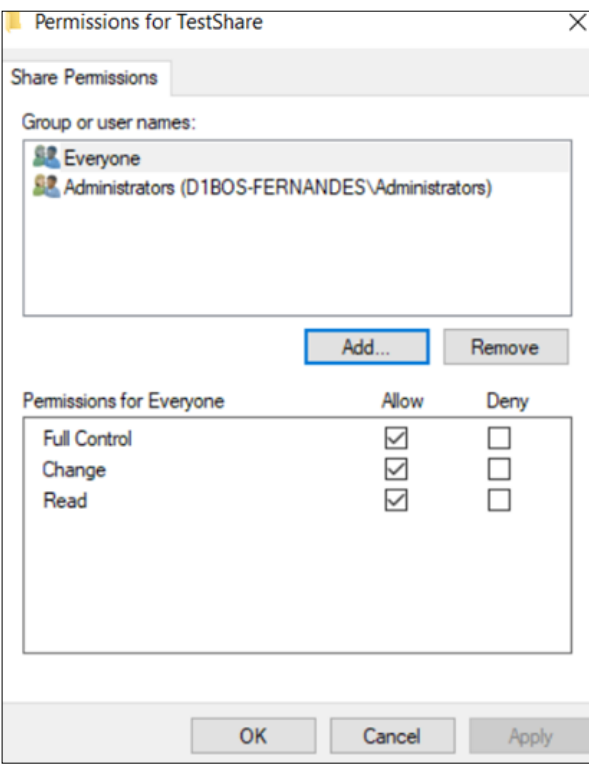

- 9. Go to Windows Control Panel > Network and Sharing Center > Advanced Sharing Settings:
- 10. As appropriate for Private, Public and/or Domain networks, Turn on file and printer sharing
- 11. For All Networks > Password Protected Sharing, Turn off password protected sharing.
	- a. If your IT policy prohibits this, then on the HMI, Administration screen, select Close Application to access the Windows CE environment.
	- b. In file explorer enter the desired \\NetworkComputerName\NetworkFolder
	- c. A Windows prompt will as for the username and password credentials to access the network computer. Store the username and password, so that the HMI will be able to access the location.

**Document Number**:UG-5067 **Revision**: 6 **Effective Date:** 2/12/2024 **Legacy Document #:** UG-C410V4B Page 125 of 130

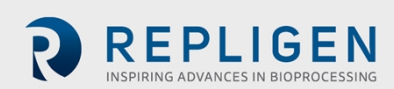

12. As needed, unblock firewall settings that restrict file sharing.

## **20.15 TIA Portal: Network Time Protocol (NTP) Server Configuration**

- Note: The following steps are provided to configure the PLC and HMI to follow an existing NTP server. *The pre-requisite is that an NTP server is configured and accessible. If difficulties arise, consult with your IT group to confirm that the inbound and outbound rules for the NTP server allow traffic for UDT port 123.*
	- 1. In the PLC area, Device Configuration, click on the PROFINET port of the CPU Module 1.
	- 2. A PROFINET Interface 1 [Module] properties area will be displayed on the bottom of TIA Portal. Select the Time Synchronization Menu.
	- 3. Select the Enable time synchronization via NTP server box and provide the IP Address.

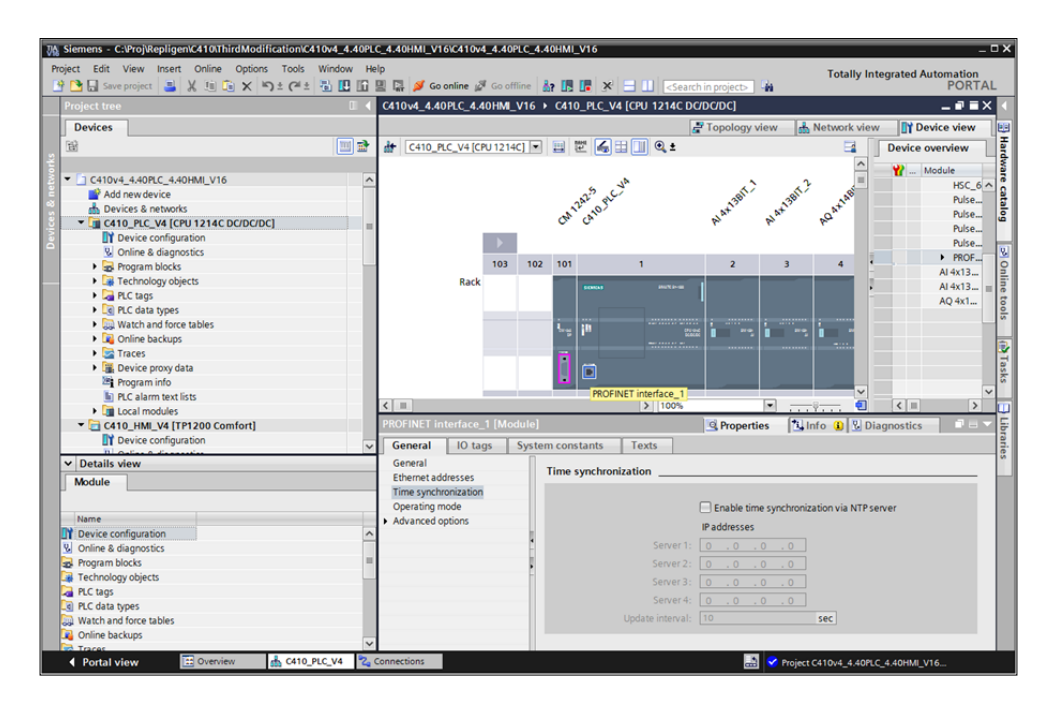

4. Select Time of day, and specify the Time zone and Daylight savings.

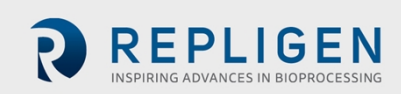

5. In the HMI Area, Connections, change the HMI time synchronization mode from Master to None.

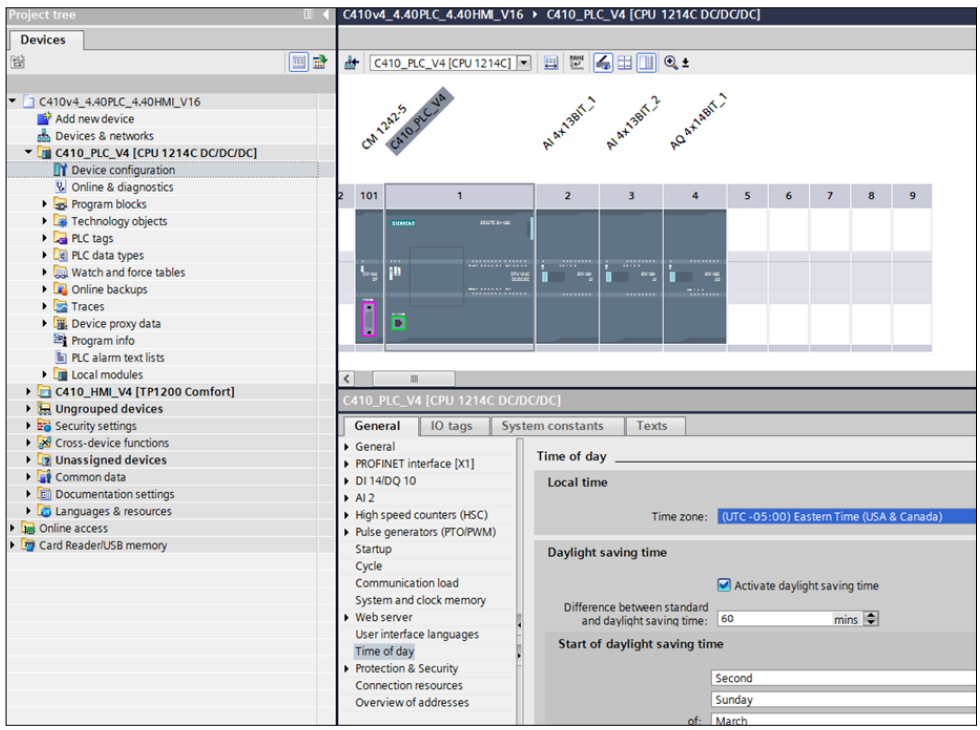

6. For Screen 60 – Administration, disable the Set Date and Time buttons (both the Date button and Time button) by unselecting the Allow operator control checkbox in the Security menu.

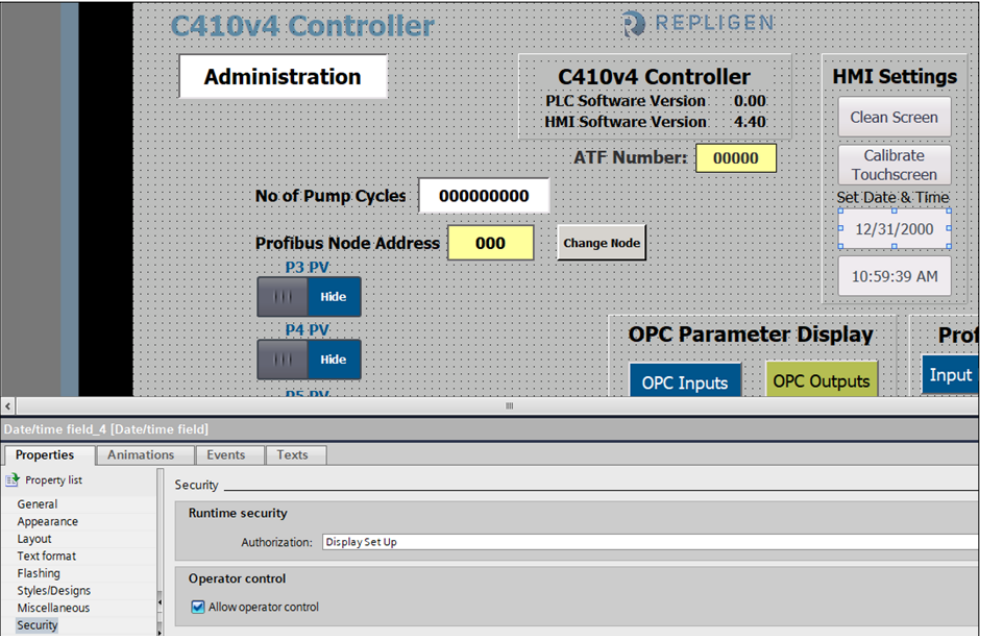

- 7. Optionally, change the appearance of the buttons so visibly they look disabled.
- 8. Download the TIA Portal updates to the PLC and HMI.
- 9. On the HMI, logon as a member of the Administrator user group (Default: Admin), navigate to the Administration screen, and select Close Application to access the Windows CE environment.

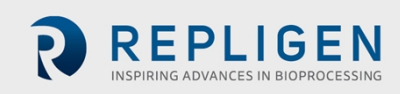

10. Open the HMI Control Panel and select Profinet.

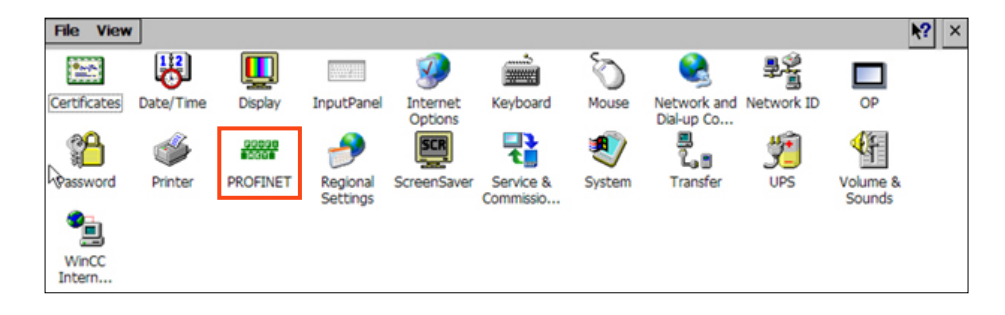

11. Select the NTP tab.

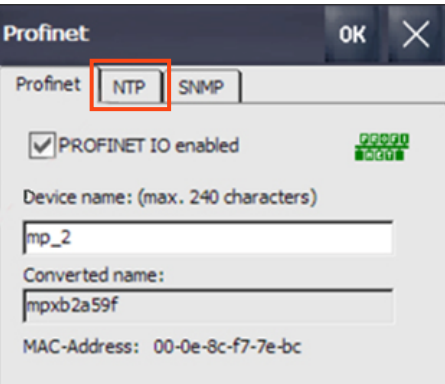

12. Select Automatically synchronize with a time server, enter the desired Update rate, and press Configure to specify the NTP address.

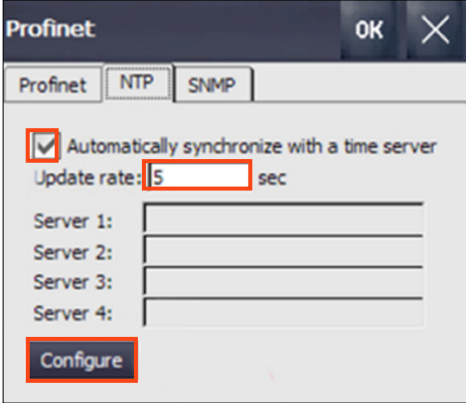

13. Specify the NTP IP address and desired name and press Test to confirm functionality and then OK.

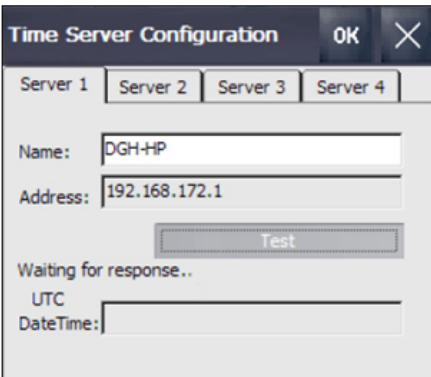

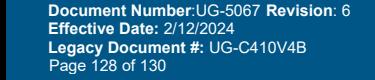

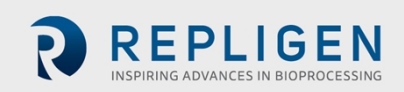

# **21. Troubleshooting**

Integrating the Siemens WinCC HMI into an existing network for user administration, remote audit trail storage, and NTP time server synchronization often requires a collaborative effort with the IT group. Often corporate IT policies need to be considered, as well as firewall restrictions. Similarly, if difficulties occur using TIA portal to communicate with the PLC and/or HMI, it is often a firewall that is restricting the required communication port. Alternatively, the SIMATIC Automation Tool can be downloaded from the Siemens website and has a network tool that may help scan the network when communications cannot be established.

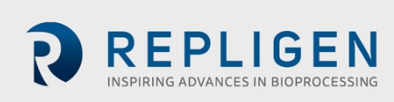

# **22. Index**

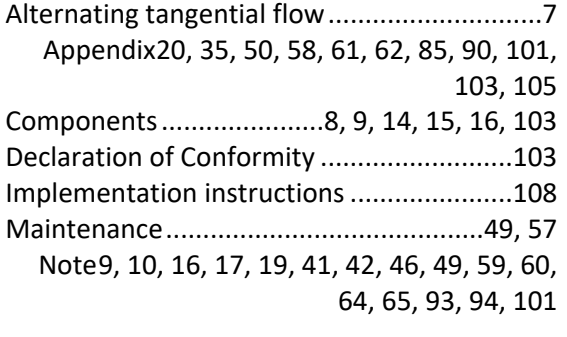

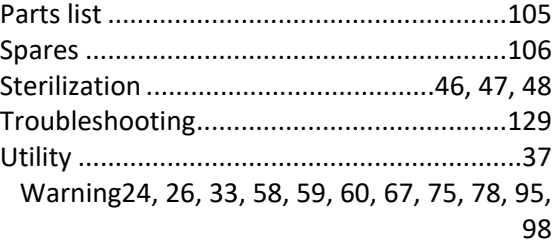

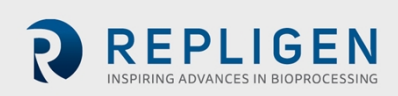